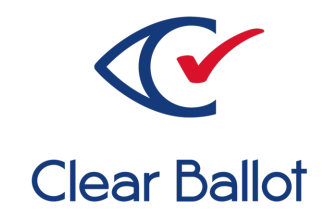

# **ClearVote 2.3 ClearDesign User Guide**

## **ClearDesign User Guide**

Clear Ballot Part Number: 100041-10020

Copyright © 2012–2023 Clear Ballot Group. All rights reserved.

This document contains proprietary and confidential information consisting of trade secrets of a technical and commercial nature. The recipient may not share, copy, or reproduce its contents without express written permission from Clear Ballot Group.

ClearAccess, ClearAudit, Clear Ballot, ClearCast, ClearCount, ClearDesign, ClearVote and the Clear Ballot eye logo are registered trademarks, and CountServer, CountStation, DesignServer, DesignStation, ScanStation, Visualization of Voter Intent, Visual Verification, and Vote Visualization are trademarks of Clear Ballot Group. Other product and company names mentioned herein are the property of their respective owners.

Document Type: Customer

Clear Ballot Group 2 Oliver Street, Suite 200 Boston, MA 02109 857-250-4961 [clearballot.com](http://www.clearballot.com/)

## **Document history**

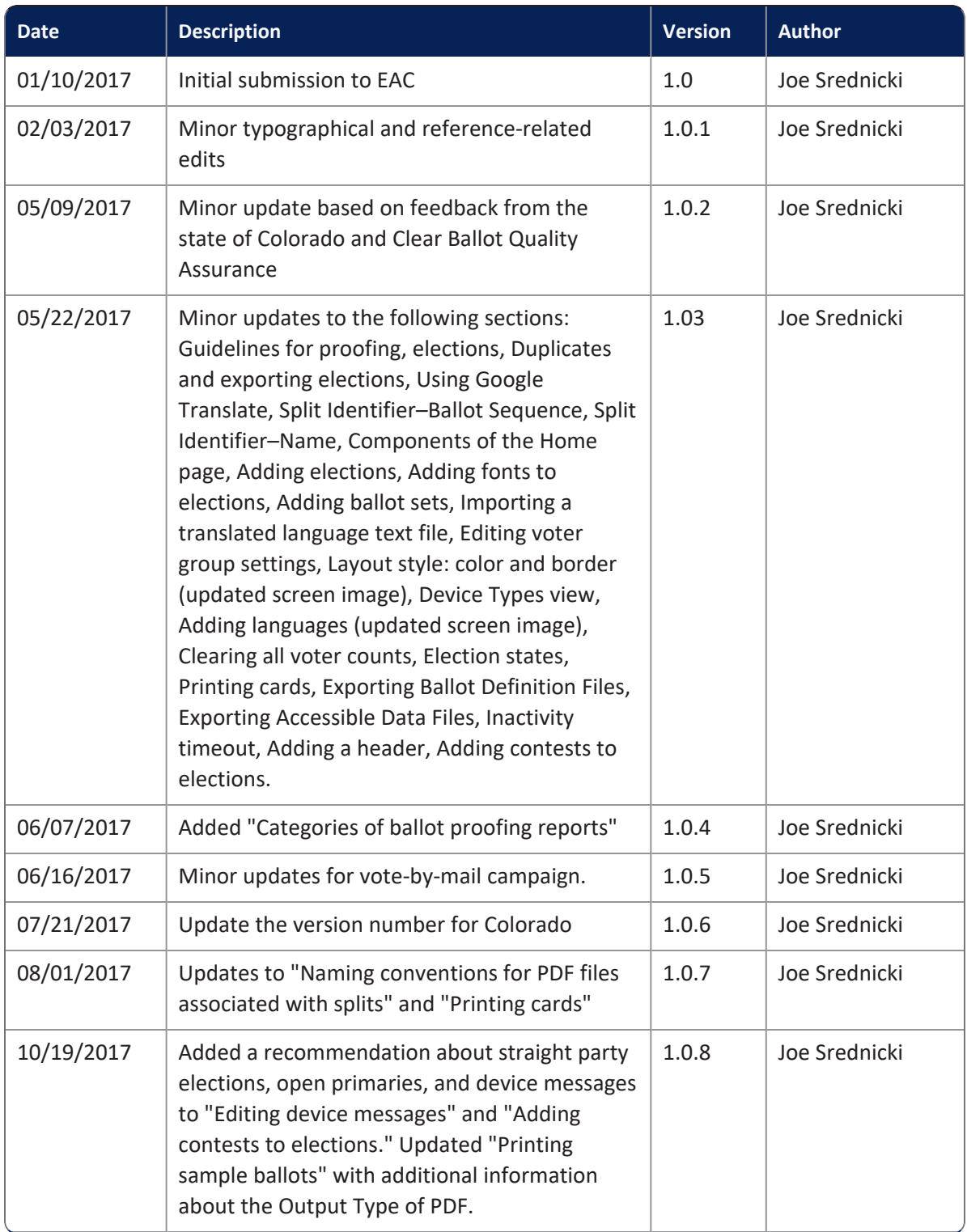

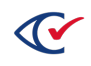

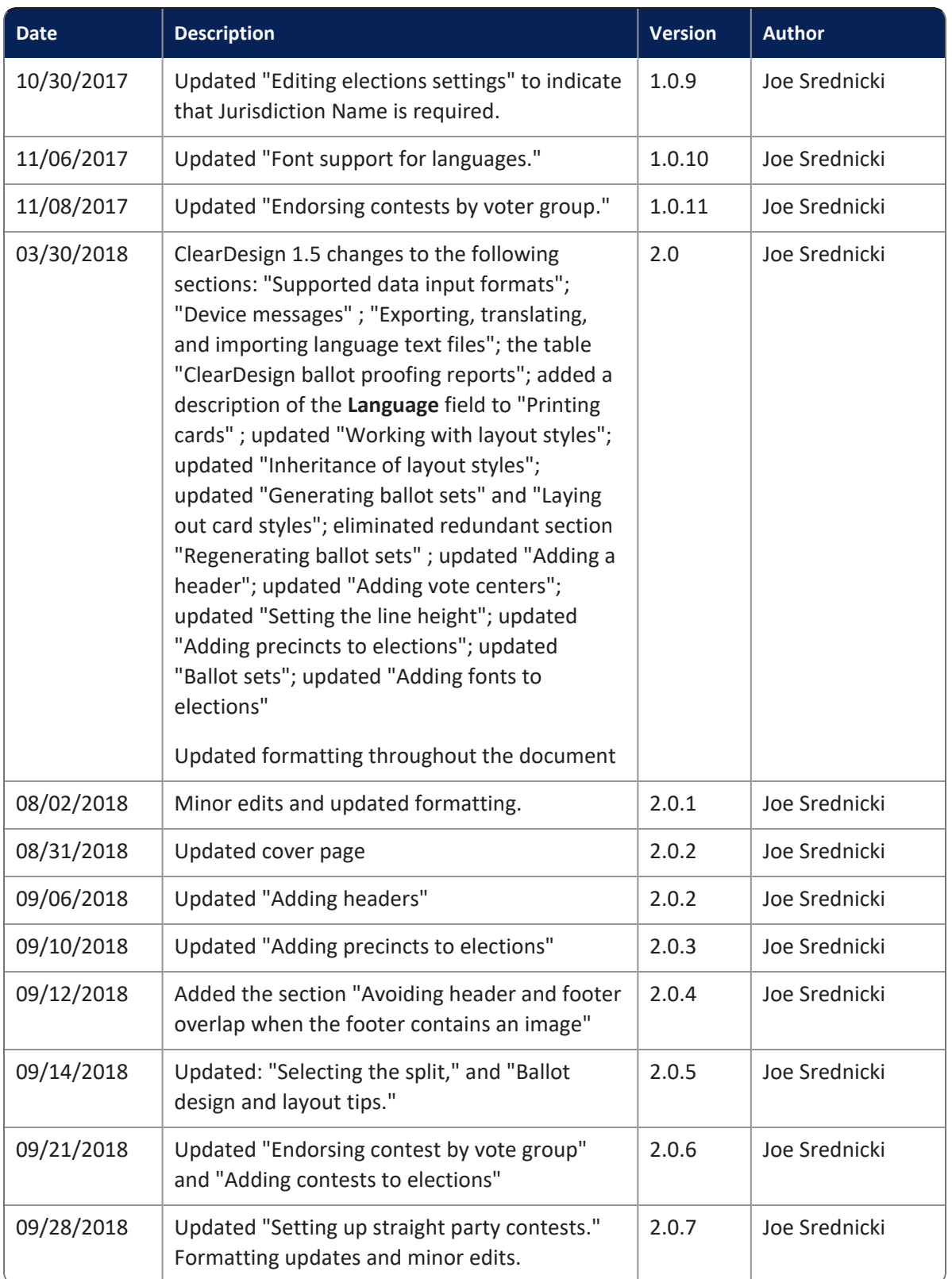

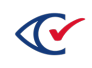

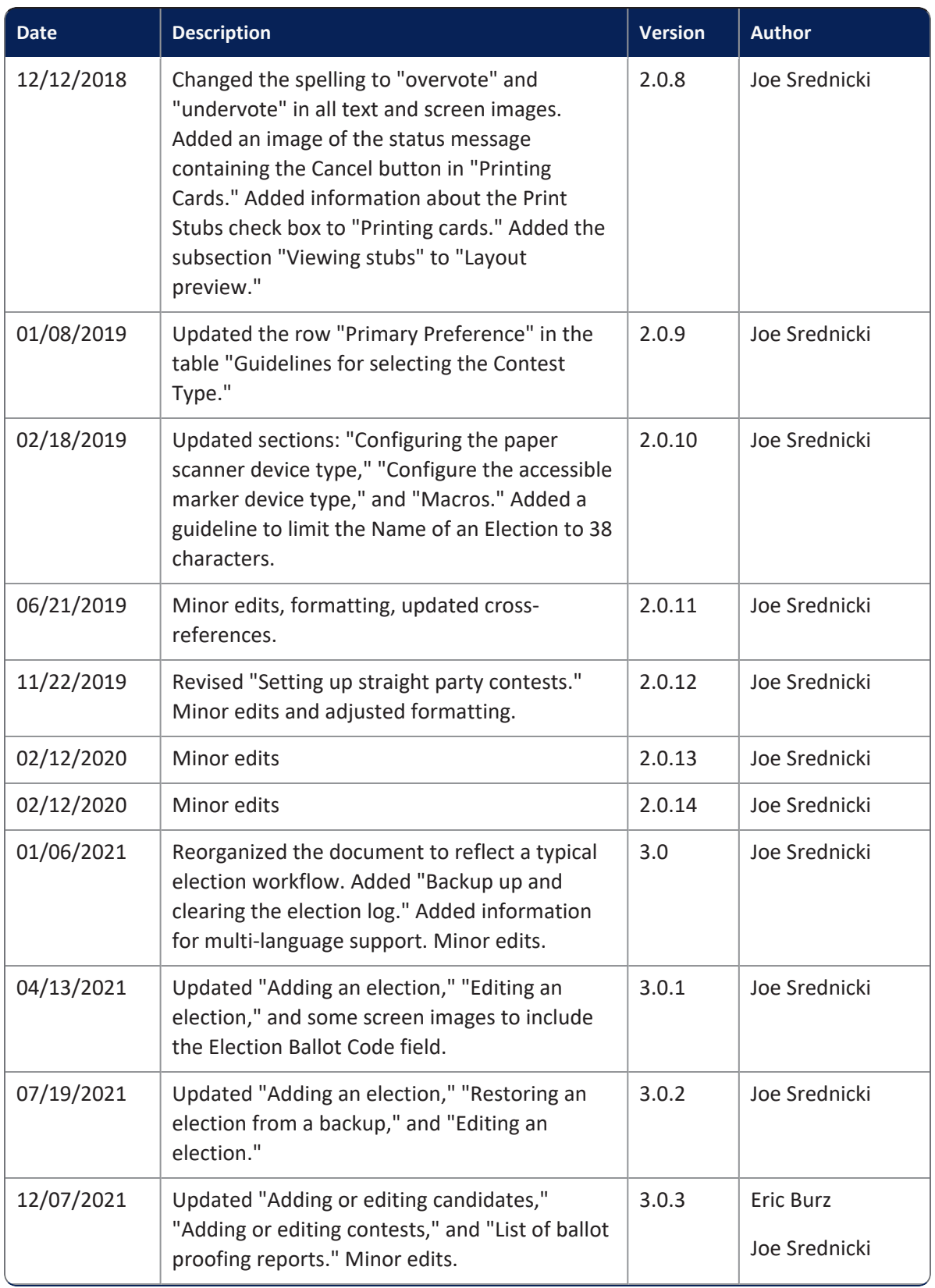

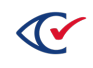

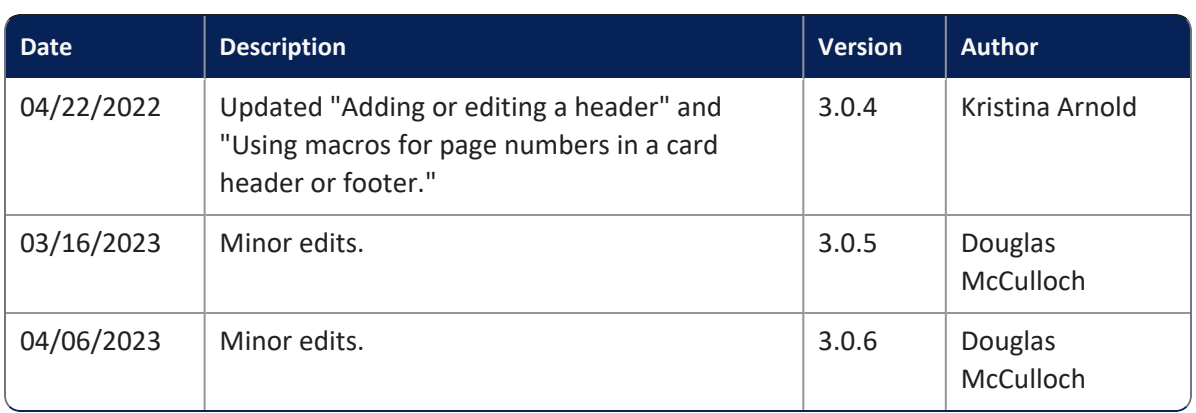

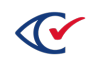

## **Table of contents**

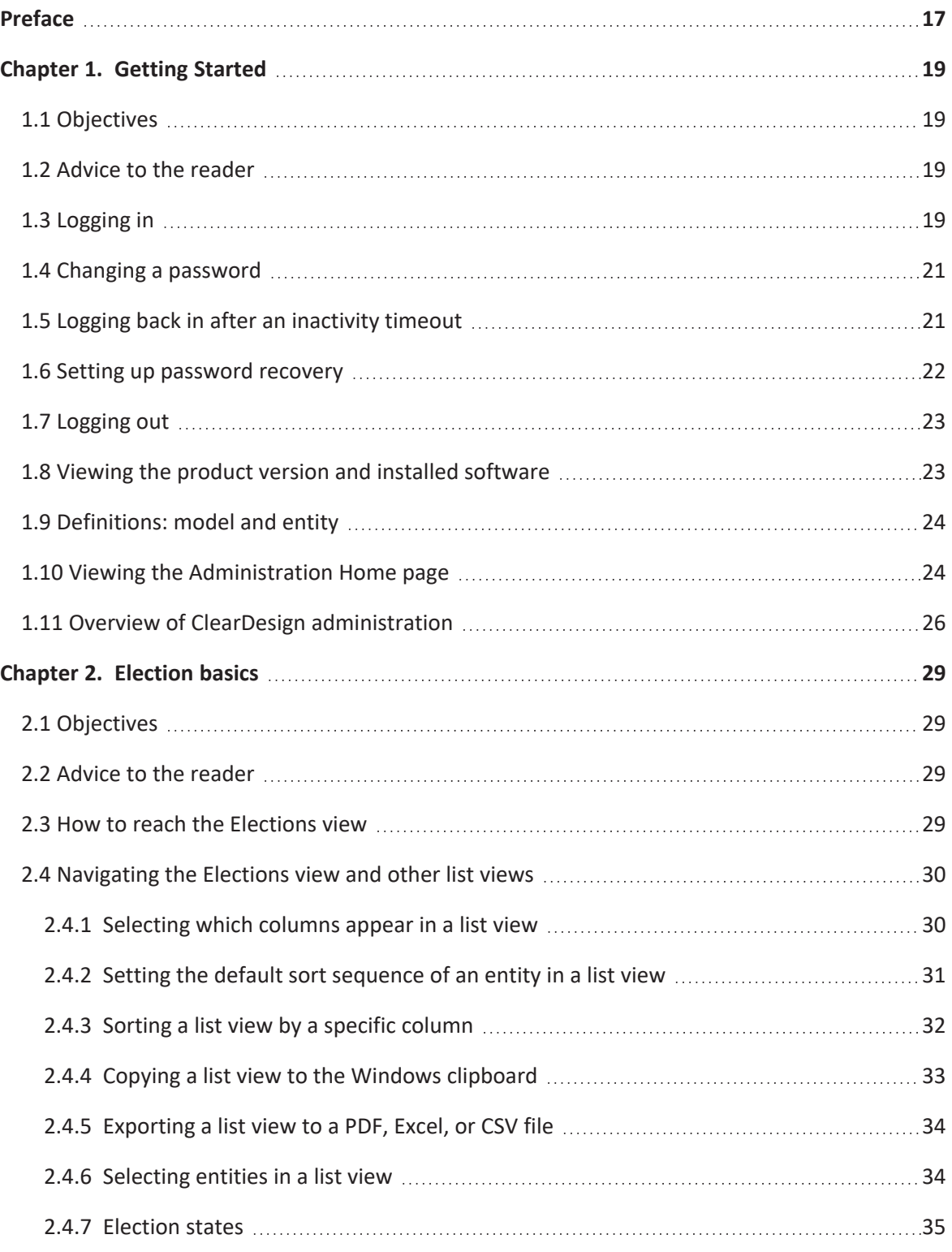

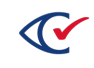

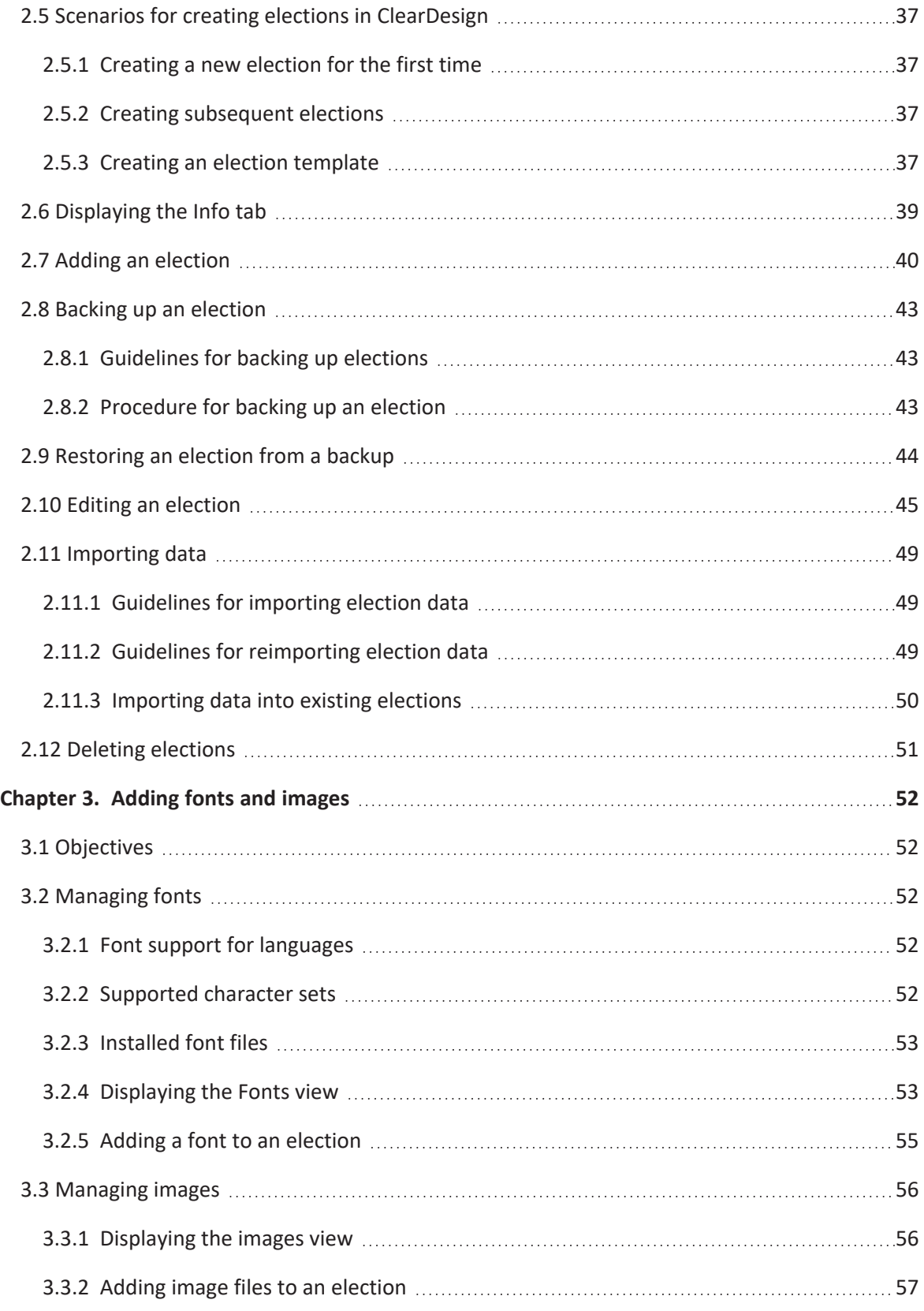

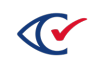

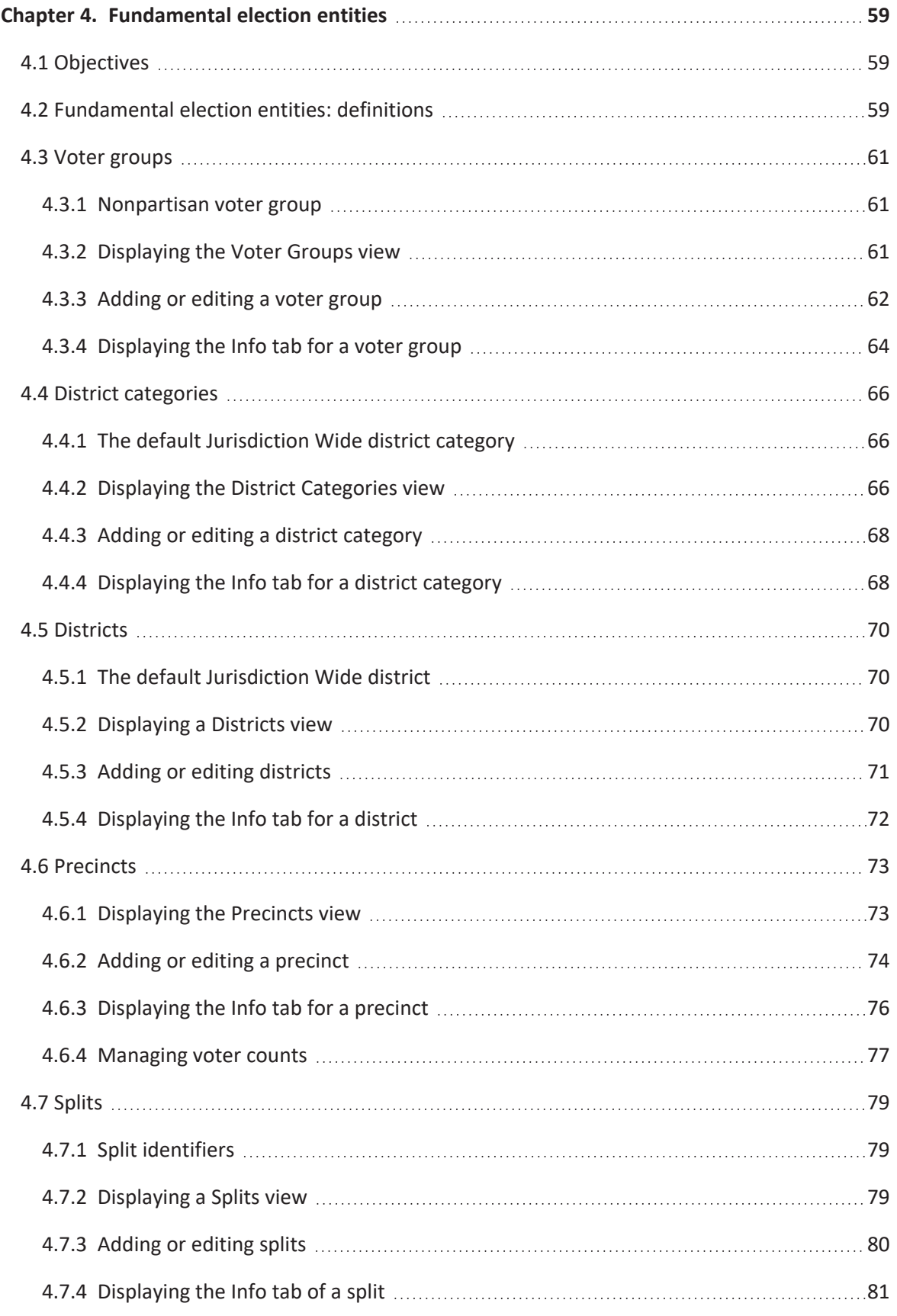

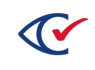

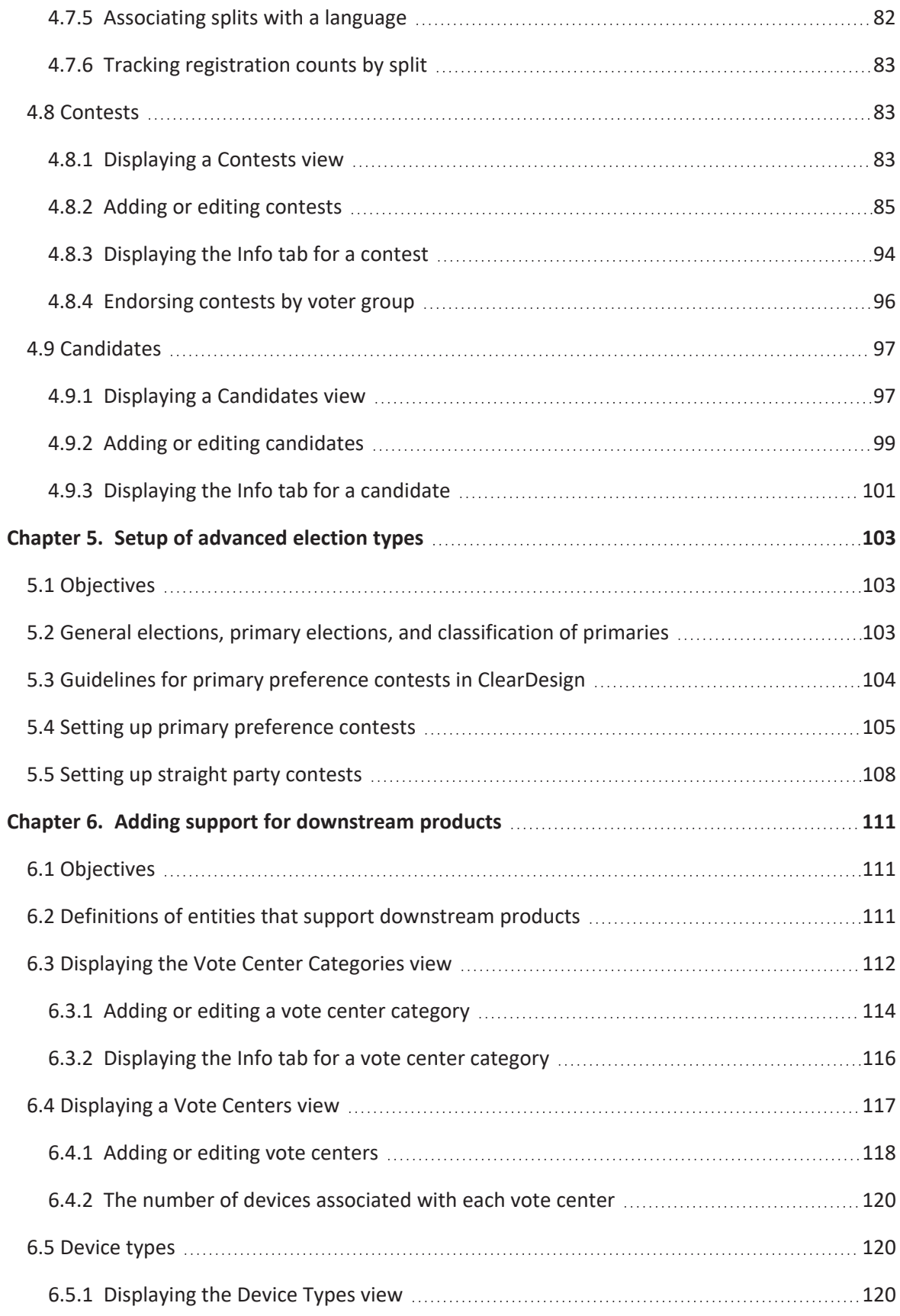

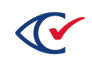

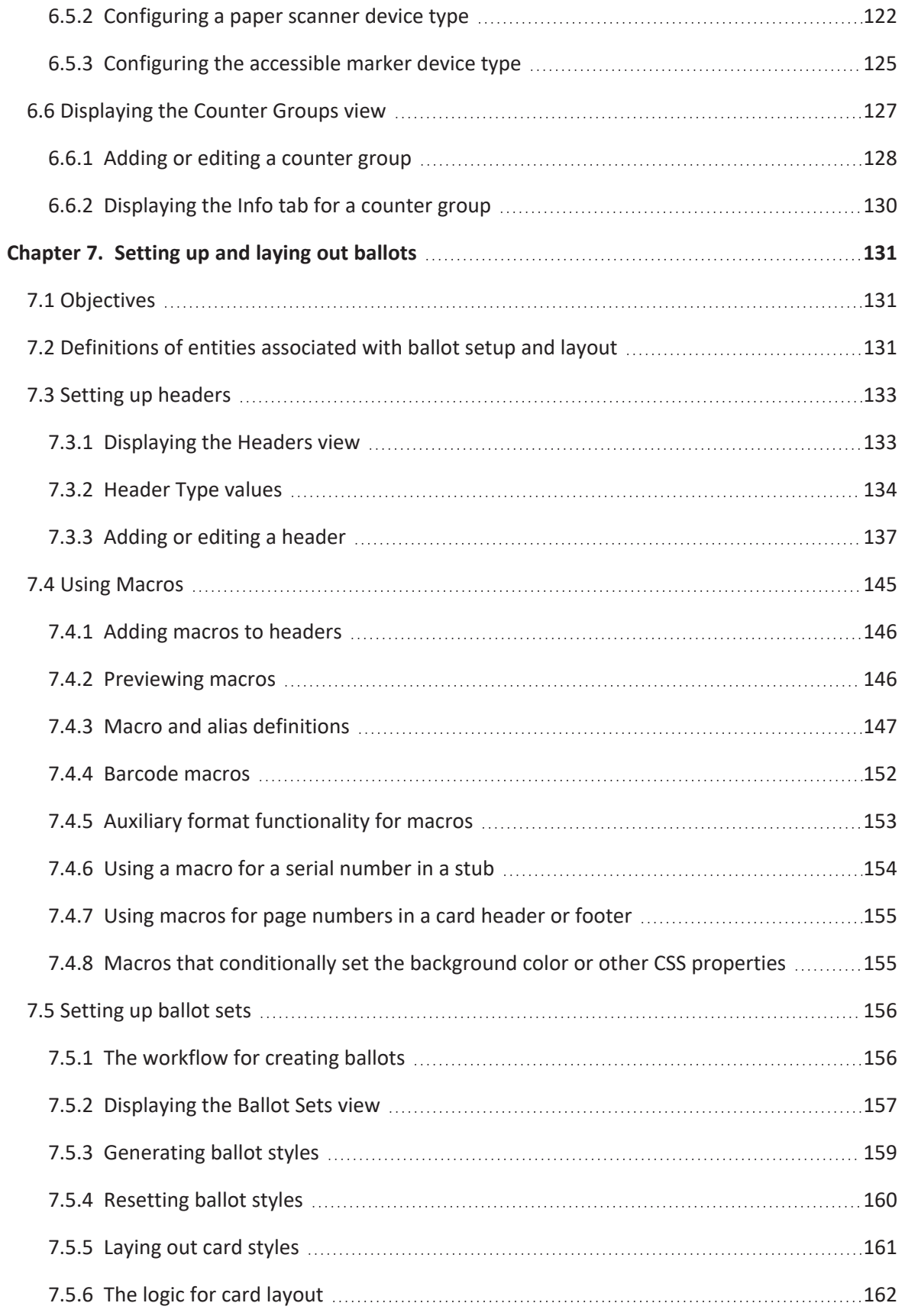

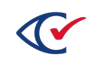

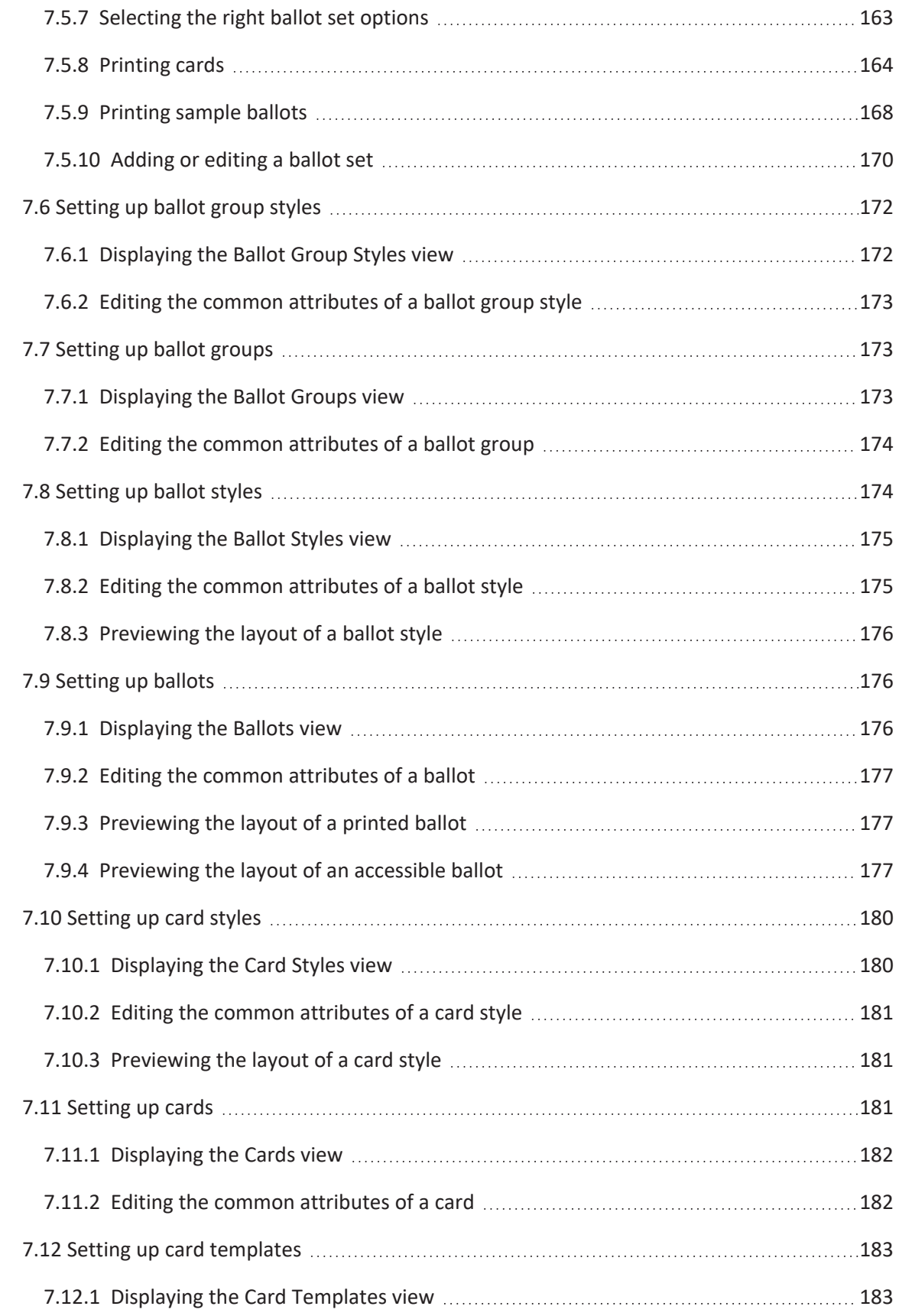

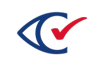

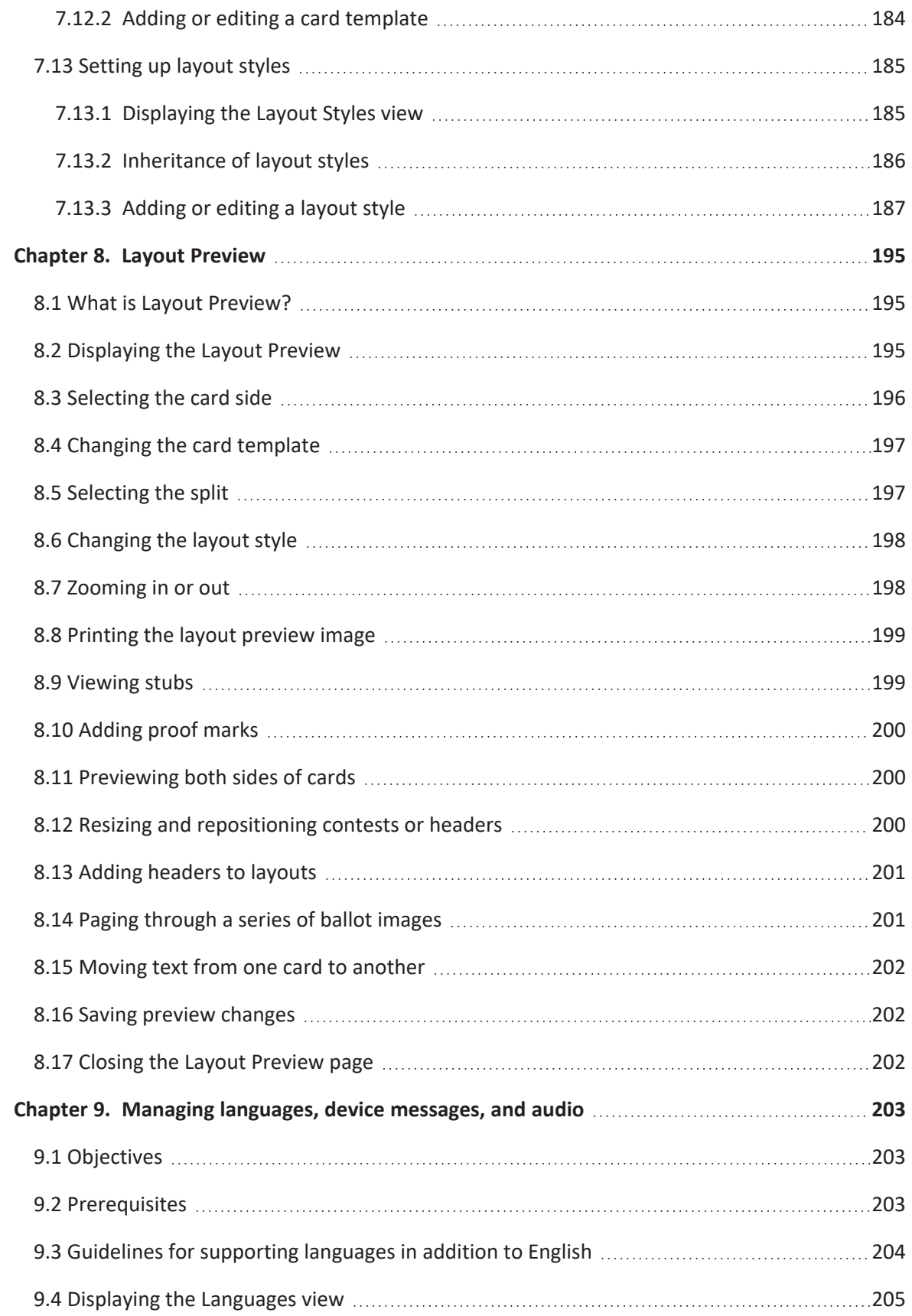

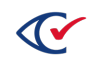

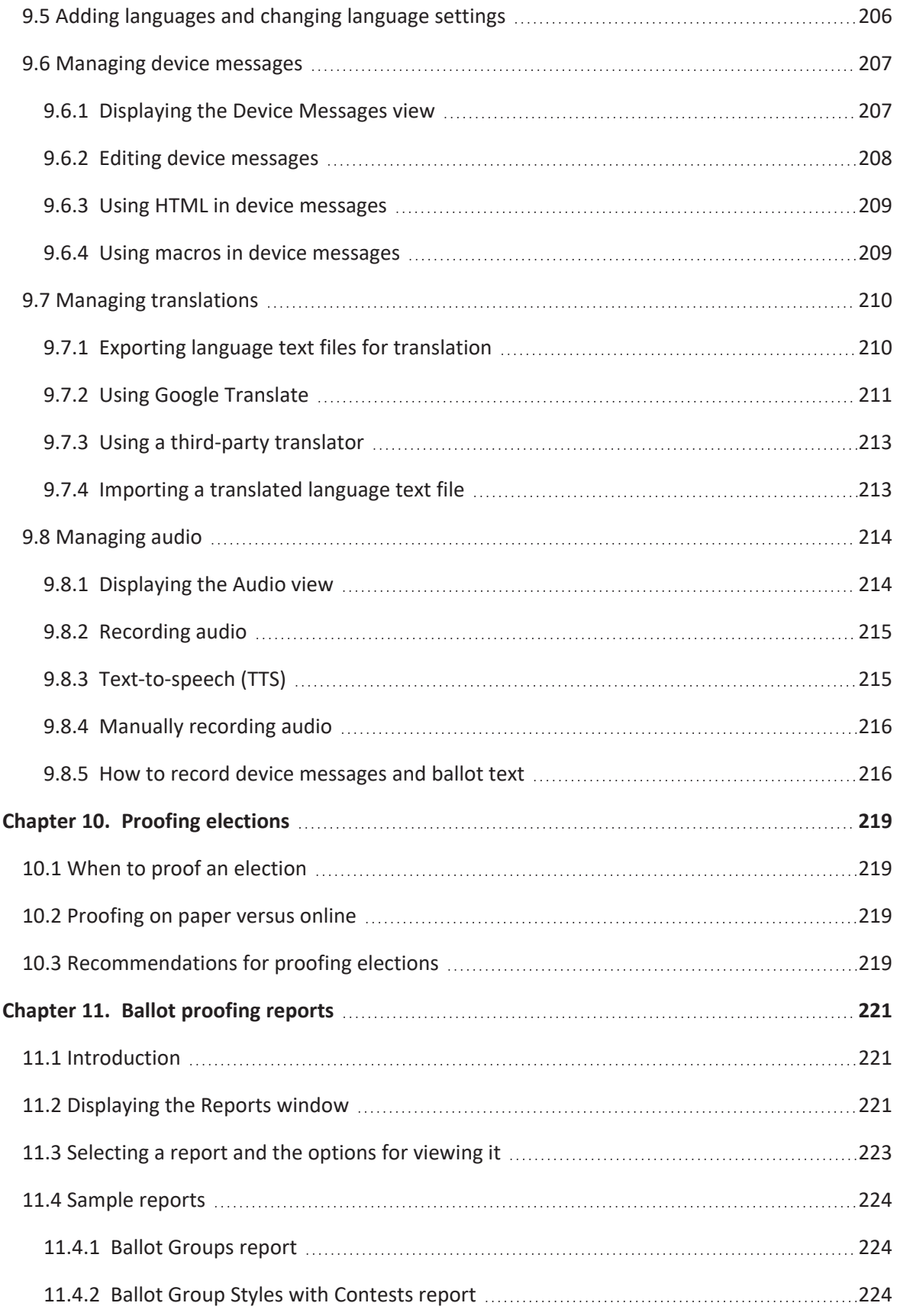

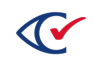

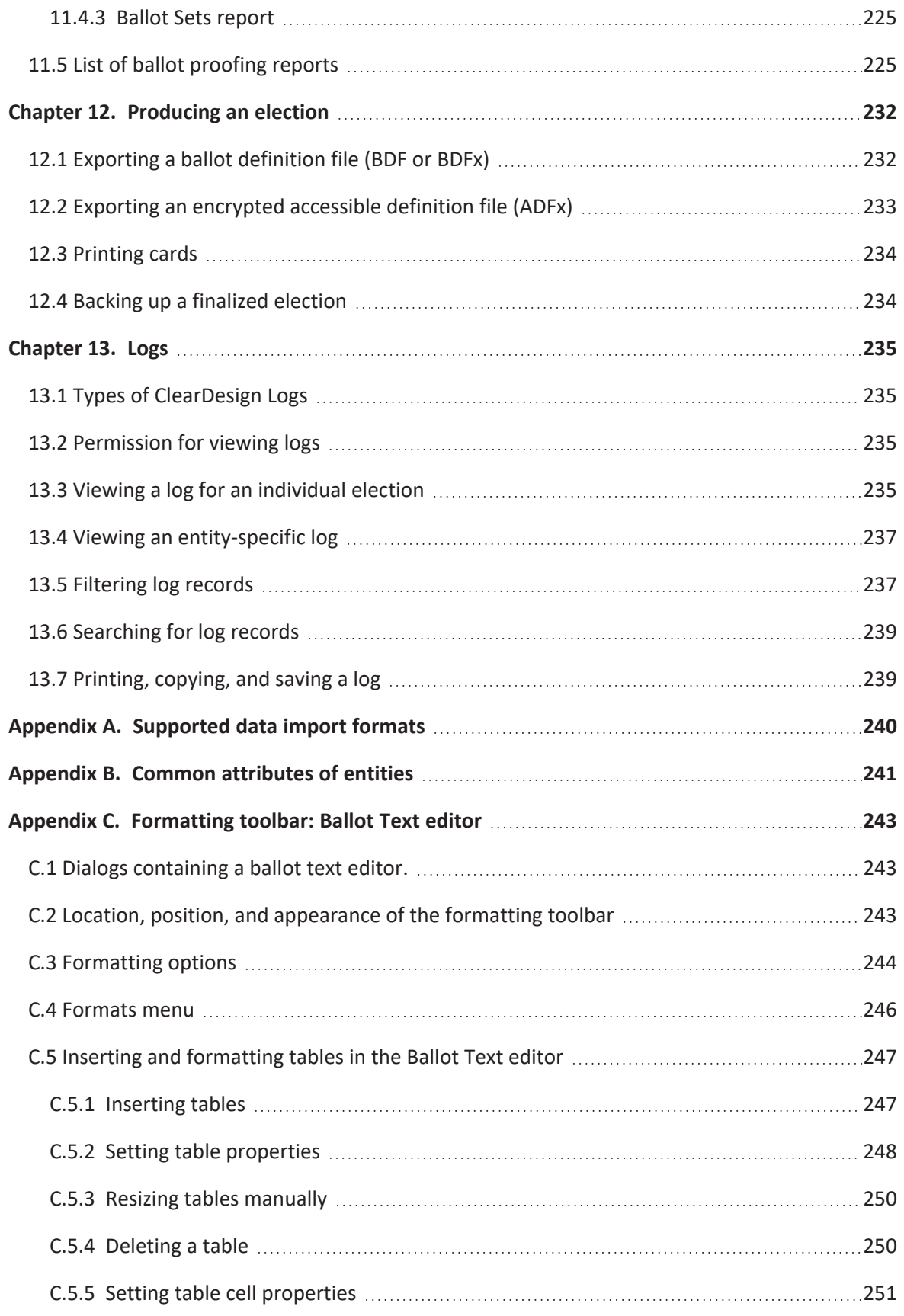

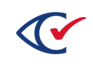

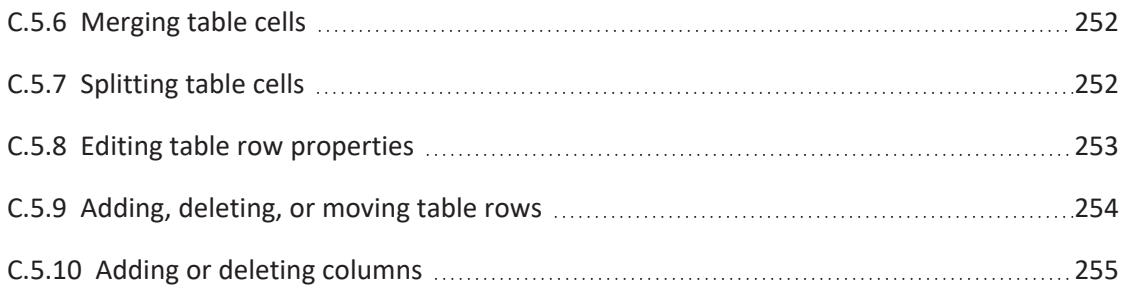

## <span id="page-16-0"></span>**Preface**

This section defines the purpose of this document.

## **About this document**

This document describes how to use ClearDesign.

## **Scope of this document**

This document contains the following chapters:

- Chapter 1. Getting Started
- Chapter 2. Election basics
- Chapter 3. Adding fonts and images
- Chapter 4. Fundamental election entities
- Chapter 5. Setup of advanced election types
- Chapter 6. Adding support for downstream products
- Chapter 7. Setting up and laying out ballots
- Chapter 8. Layout Preview
- Chapter 9. Managing languages, device messages, and audio
- Chapter 10. Proofing elections
- Chapter 11. Ballot proofing reports
- Chapter 12. Producing an election
- Chapter 13. Logs
- Appendix A. Supported data import formats
- Appendix B. Common attributes of entities
- Appendix C. Formatting toolbar: Ballot Text editor

## **Intended audience**

This document is intended for election officials and election staff who are responsible for operations and maintenance before, during, and after an election. This document is also used by Clear Ballot personnel who support election officials and election staff.

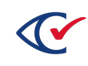

## **Conventions**

This section describes conventions used in this document.

#### **References to ClearVote products**

A ClearVote® system can comprise the ClearAccess®, ClearCast®, ClearCount®, and ClearDesign® products. Jurisdictions are not required to purchase all products. You can ignore references to any ClearVote products that are not part of your voting system. Also ignore implementation options that are not relevant to your policies and procedures.

#### **BDF and ADF**

ClearAccess imports an election definition contained in an accessible definition file (ADF) created by ClearDesign. ClearCount and ClearCast import an election definition contained in a ballot definition file (BDF) created by ClearDesign.

Versions of ClearDesign earlier than 2.0 created unencrypted ADFs and BDFs. ClearDesign 2.0 and later versions produce encrypted ADFs and BDFs. You can distinguish between unencrypted and encrypted ADFs and BDFs by the ending of the filename.

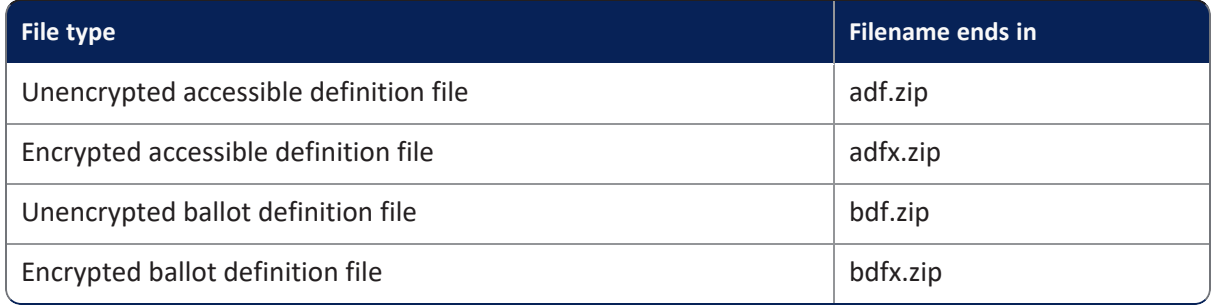

In this document, the general terms ADF and BDF can refer to both the unencrypted and encrypted versions of these files.

For the specifics of the ADF and BDF file formats, see the following:

- <sup>l</sup> *ClearDesign Accessible Definition File Guide*
- <sup>l</sup> *ClearDesign Ballot Definition File Guide*

## **Contact us**

Clear Ballot Group welcomes your feedback on our documentation. Please send comments to [Documentation@ClearBallot.com](mailto:Documentation@ClearBallot.com?subject=Documentation Feedback).

If you have questions about using your product, contact your Clear Ballot representative.

## <span id="page-18-0"></span>**Chapter 1. Getting Started**

## <span id="page-18-1"></span>**1.1 Objectives**

After reading this chapter, you should be able to:

- Log in and out of ClearDesign
- Change and recover your password
- View the product version and installed software
- <sup>l</sup> Define the terms *model* and *entity*
- Navigate to the Administration Home page and use ClearDesign screen components
- Describe the basic concepts of ClearDesign administration

## <span id="page-18-2"></span>**1.2 Advice to the reader**

Clear Ballot advises the following:

- <sup>l</sup> If you are a new user of ClearDesign, start by reading the *ClearDesign System Overview* and then read this chapter in its entirety.
- <sup>l</sup> If you manage the ClearDesign system and users, also read the *ClearDesign Administration Guide*.
- If you are an experienced user of ClearDesign, skip this chapter.

## <span id="page-18-3"></span>**1.3 Logging in**

To log in to ClearDesign:

1. In the address field of the browser, enter the ClearDesign web address provided by your system administrator.

ClearDesign displays the Please sign in dialog [\(Figure](#page-18-4) 1-1).

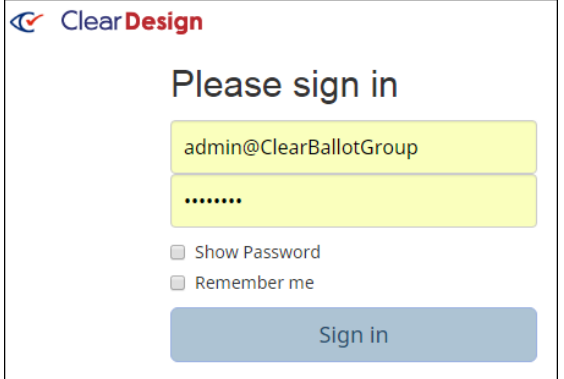

<span id="page-18-4"></span>**Figure 1-1. Please sign in dialog**

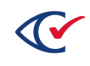

- 2. In the Please sign in dialog, enter the username and password provided by your system administrator.
- 3. If desired, select the following options:
	- <sup>l</sup> To view the password that you enter, select **Show Password**.
	- <sup>l</sup> To request the browser to store your user name and password, select **Remember me**.
- 4. Click **Sign In** or press **Enter**.
- 5. The next step depends on whether you are logging in to ClearDesign for the first time:
	- If you have previously logged in to ClearDesign, you can skip the remainder of this topic.
	- If this is your first time logging in to ClearDesign, the Change Password dialog appears [\(Figure](#page-19-0) 1-2).

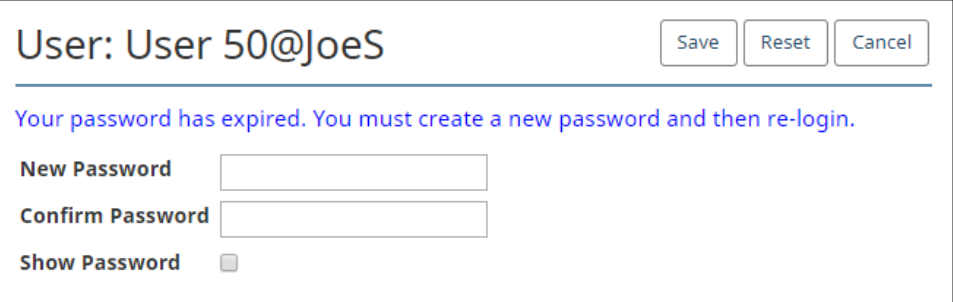

#### <span id="page-19-0"></span>**Figure 1-2. Change password dialog**

In the Change Password dialog, do the following:

- a. Enter a password in the **New Password** and **Confirm Password** fields.
- b. Optionally, to view what you type in these fields, select **Show Password**.

If your password does not meet the requirements set by your administrator, ClearDesign displays a message similar to [Figure](#page-19-1) 1-3.

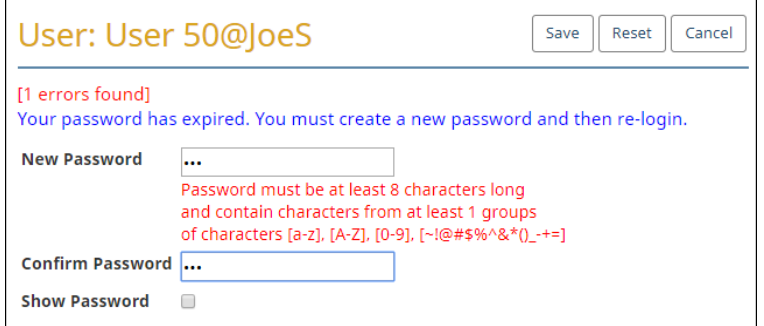

#### <span id="page-19-1"></span>**Figure 1-3. Message indicating that your password does not meet requirements**

c. Click **Save**.

ClearDesign saves your new password.

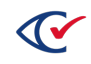

## <span id="page-20-0"></span>**1.4 Changing a password**

To change your password at any time:

- 1. Locate and click your username in the top right corner of the ClearDesign window.
- 2. Select **Change password** from the drop-down menu [\(Figure](#page-20-2) 1-4).

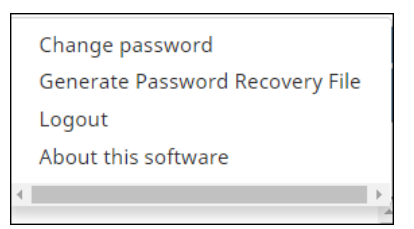

#### <span id="page-20-2"></span>**Figure 1-4. Change password drop-down menu selection**

ClearDesign displays the Change Password dialog [\(Figure](#page-20-3) 1-5).

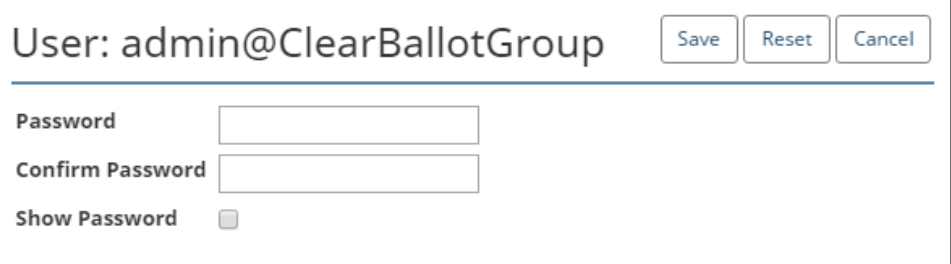

#### <span id="page-20-3"></span>**Figure 1-5. Change password dialog**

- 3. Enter the new password in the **Password** and **Confirm Password** fields.
- 4. Optionally, select **Show Password** to view what you type in the **Password** and **Show Password** fields.
- 5. Click **Save**.

The new password is now in effect.

When you log in, ClearDesign also prompts you to select a new password if your current password has expired.

## <span id="page-20-1"></span>**1.5 Logging back in after an inactivity timeout**

ClearDesign times out after an amount of inactivity specified by the administrator. The default inactivity value is 30 minutes.

If ClearDesign logs you out due to inactivity, a dialog appears that allows you to log in again.

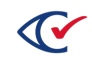

## <span id="page-21-0"></span>**1.6 Setting up password recovery**

The password-recovery capability enables you to reset your ClearDesign password if you forget it. This capability is enabled by default for users assigned an administrator role. This capability is also available if your administrator has enabled it for the role associated with your username.

To set up password recovery:

- 1. Locate and click your username in the top right corner of the ClearDesign window.
- 2. When the drop-down menu appears, select **Generate Password Recovery File** [\(Figure](#page-21-1) 1-6).

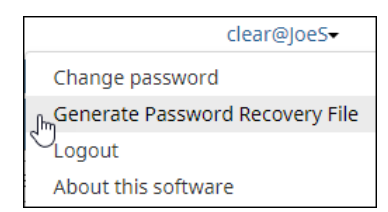

#### <span id="page-21-1"></span>**Figure 1-6. Generate Password Recovery—menu selection**

3. When ClearDesign displays a prompt asking if you want to download the password recovery file, click **OK** ([Figure](#page-21-2) 1-7).

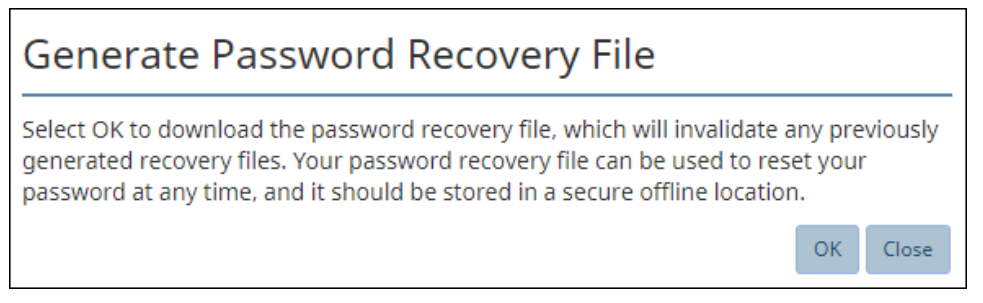

**Figure 1-7. Generate Password Recovery—confirmation prompt**

<span id="page-21-2"></span>ClearDesign places the password recovery in your default Downloads folder and displays a confirmation prompt [\(Figure](#page-21-3) 1-8).

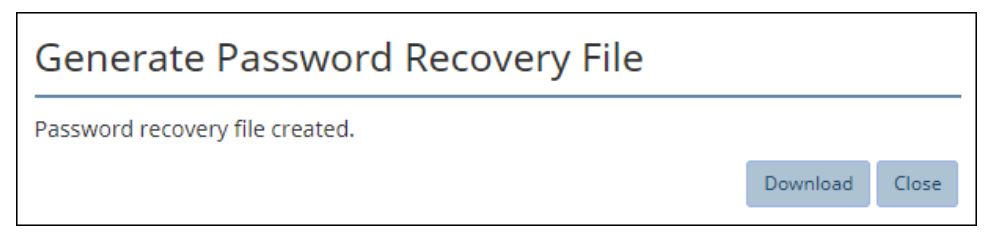

**Figure 1-8. Password recovery file created—confirmation prompt**

- <span id="page-21-3"></span>4. Click **Close** to dismiss the download-confirmation prompt.
- 5. Clear Ballot recommends that you move the password recovery file from your Downloads folder to a secure storage location, such as a USB drive.

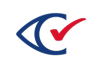

## <span id="page-22-0"></span>**1.7 Logging out**

To log out of ClearDesign:

- 1. In the upper right corner of the ClearDesign window, click your username.
- 2. Select **Logout**.
- 3. Close the browser tab.

## <span id="page-22-1"></span>**1.8 Viewing the product version and installed software**

To view the product version and installed software:

- 1. In the upper right corner of the ClearDesign window, click your username.
- 2. Select **About** from the drop-down menu.

ClearDesign displays the About window.

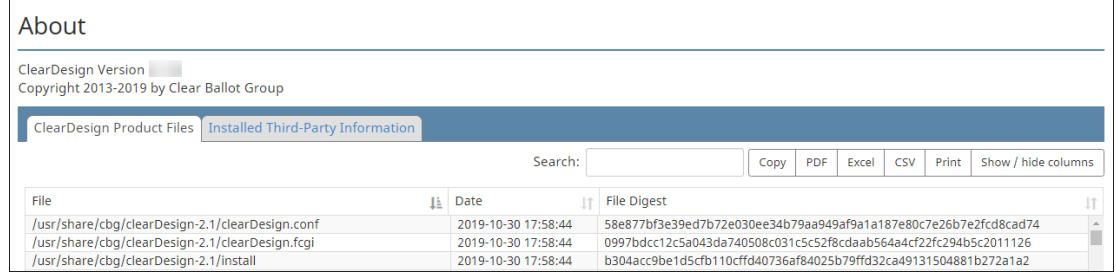

**Figure 1-9. About window (partial screen)**

The product version appears below the title of the About window.

The About window contains two tabs:

- ClearDesign Product Files-lists files created by Clear Ballot that make up the ClearDesign application
- Third-Party Information—lists programs and utilities that are created by third parties and installed on the computer to support ClearDesign
- 3. If desired, do any of the following:
	- **.** Select Show / hide columns to change what appears on the current tab.
	- **.** Use the **Search** field to locate an item on the current tab.
	- Click Copy to write the content of the current tab to the clipboard.
	- Print the contents of the current tab.
	- Export the contents of the current tab to an Excel, PDF, or CSV file.
- 4. When done, click the **Close** button at the bottom of the window.

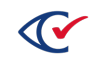

## <span id="page-23-0"></span>**1.9 Definitions: model and entity**

ClearDesign uses a database structure to store information about individual elections and parts of elections. When using and reading about ClearDesign, be aware of the database terms *model* and *entity*.

In simple terms, a *model* refers to category of objects to which an individual *entity* belongs.

*Example 1* : *Elections* is a model. An individual election, such as *ClearCounty General Election Demo*, is an entity. ClearDesign stores *attributes* or characteristics of an entity. Two attributes of an individual election entity are **Name** and **Election Date**.

*Example 2*: *Contests* is a model that represents races in an election. An election can contain one or multiple contest entities. An example of an individual contest entity is a race that has the **Name** attribute "Representative to the U.S. Congress" and the **Contest Type** attribute of Candidate.

## <span id="page-23-1"></span>**1.10 Viewing the Administration Home page**

ClearDesign displays the Administration Home page after you log in.

[Figure](#page-23-2) 1-10 shows the Administration Home page and identifies common components that appear on ClearDesign screens.

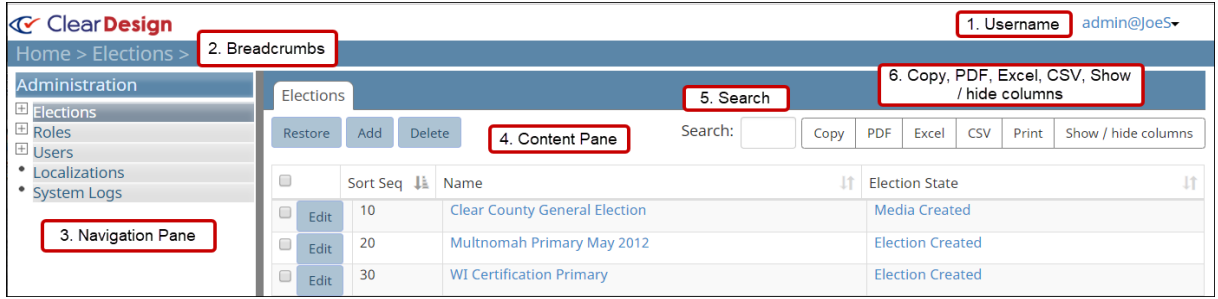

#### <span id="page-23-2"></span>**Figure 1-10. Administration Home page and screen components**

The following list defines the components that appear on the Administration Home page and other screens of the ClearDesign application. In this list, the numbers identify the items highlighted in red in [Figure](#page-23-2) 1-10.

#### **1. Username**

Click the arrow next to your user name to select the following from a drop-down list:

- <sup>l</sup> **Change password** (See [page](#page-20-0) 21.)
- Password Recovery (See [page](#page-21-0) 22.)
- Logout (See [page](#page-22-0) 23.)
- About this software (See [page](#page-22-1) 23.)

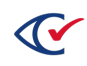

#### **2. Breadcrumbs**

The Breadcrumbs show your current location and the path of screens to your current location. Screen names are separated by the **>** character. Click a screen name in the path to return to that screen.

#### **3. Navigation pane**

On the Administration Home page, ClearDesign displays the Administration menu in the navigation pane. On this menu, **Elections** is selected by default. The other selections that you see on the Administration menu depend on the permissions associated with the role assigned to your username.

If you are a ballot designer and not an administrator, you may not see and use the non-election settings on the Administration menu. However, you should learn the basic concepts of ClearDesign administration. To do so, read "Overview of ClearDesign [administration"](#page-25-0) on the next page.

If you are an administrator, see the *ClearDesign Administration Guide* for details about the nonelection settings available from the Administration menu.

#### **4. Content pane**

The Administration Home page displays the Elections view by default. This tab is the starting point for selecting an individual election to view and change its settings. The Elections view also contains buttons that enable you to **Restore**, **Add**, and **Delete** an election.

For details, see:

- ["Election](#page-28-0) basics" on page 29
- ["Fundamental](#page-58-0) election entities" on page 59

The Elections view is an example of a list view. A *list view* shows all entity instances of a given model in a table.

#### **5. Search field**

Use the **Search** field to find a specific item on the current screen. This field is useful when the current screen contains a large amount or many rows of data.

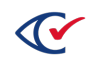

#### **6. Copy, PDF, Excel, CSV, Print, and Show / hide columns buttons**

The following buttons appear on ClearDesign list views containing tabular data.

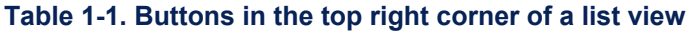

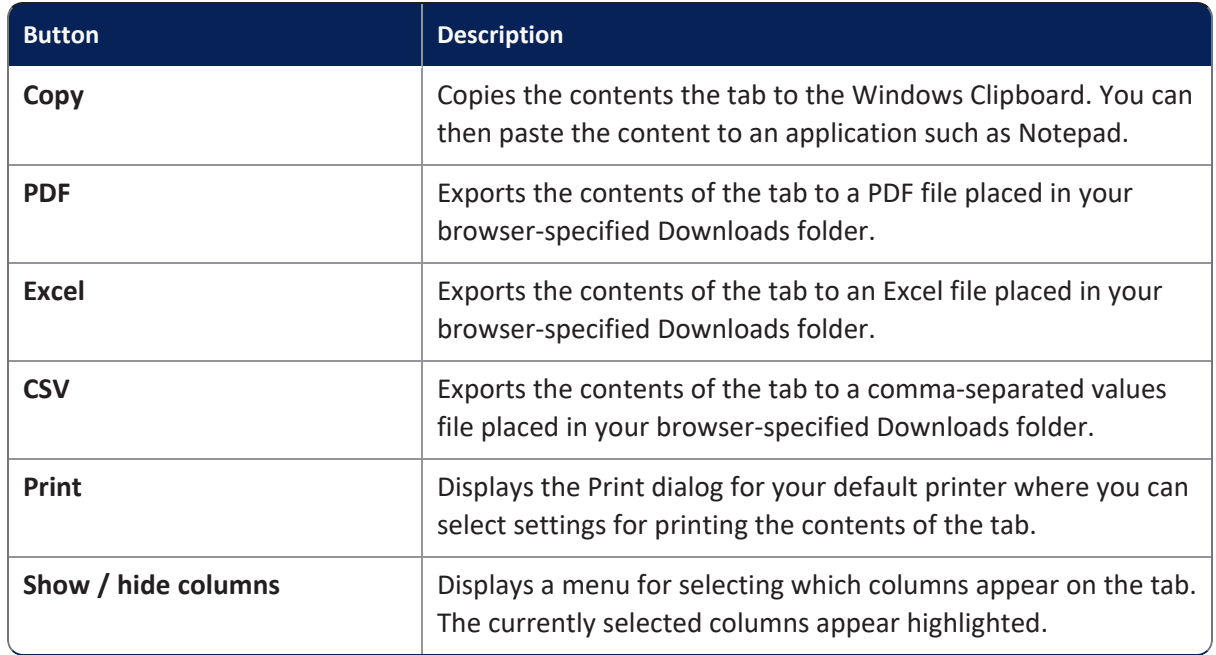

## <span id="page-25-0"></span>**1.11 Overview of ClearDesign administration**

If you are an administrator, skip this section and see the *ClearDesign Administration Guide* for details about the tasks available from the Administration menu.

[Table](#page-26-0) 1-2 provides an overview of administration concepts. The items in the Concept column of [Table](#page-26-0) 1-2 correspond to the selections available from the Administration menu. If a nonadministrator role is assigned to your username, you may not see all the selections of the Administration menu.

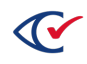

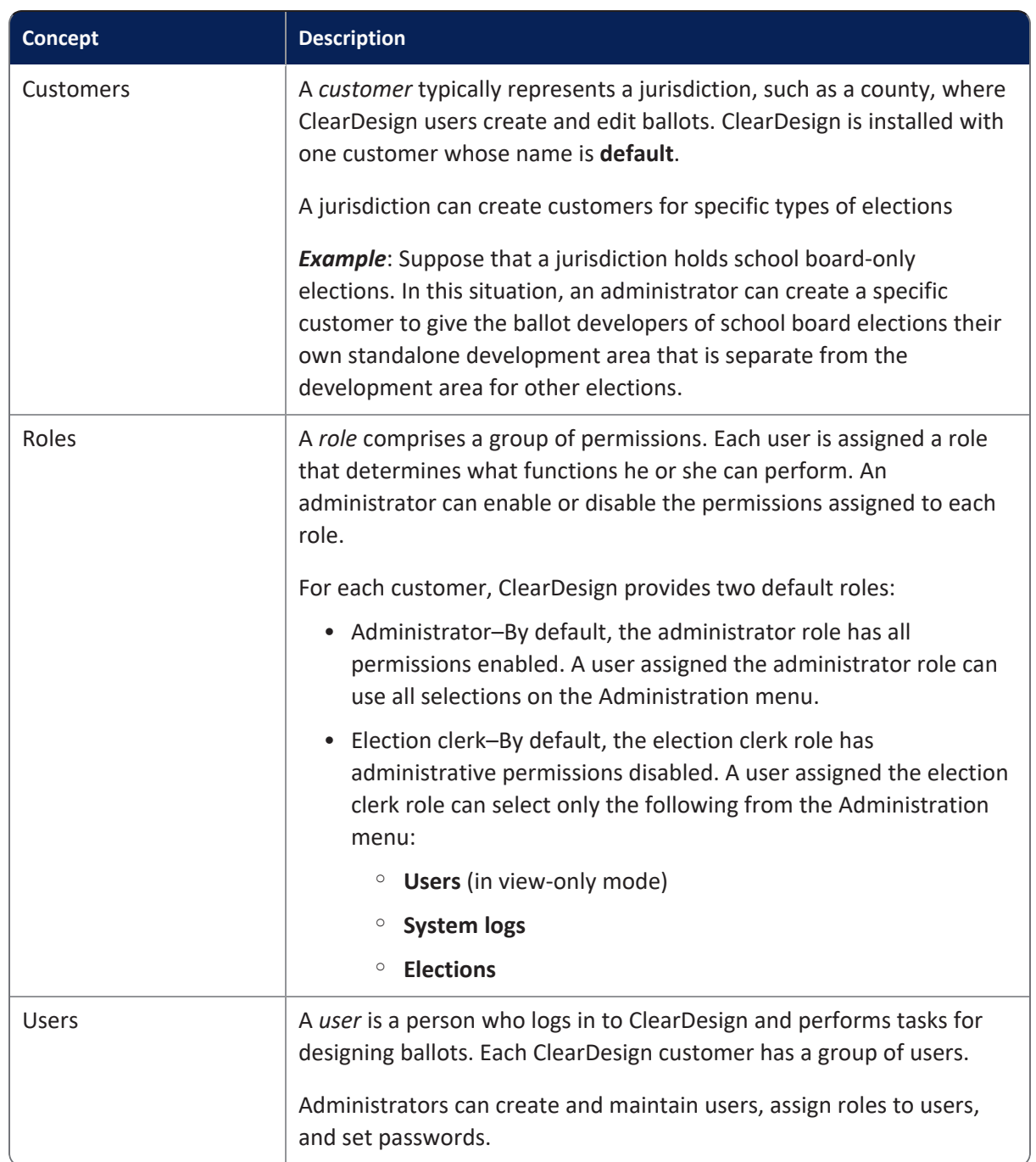

#### <span id="page-26-0"></span>**Table 1-2. Administrative concepts**

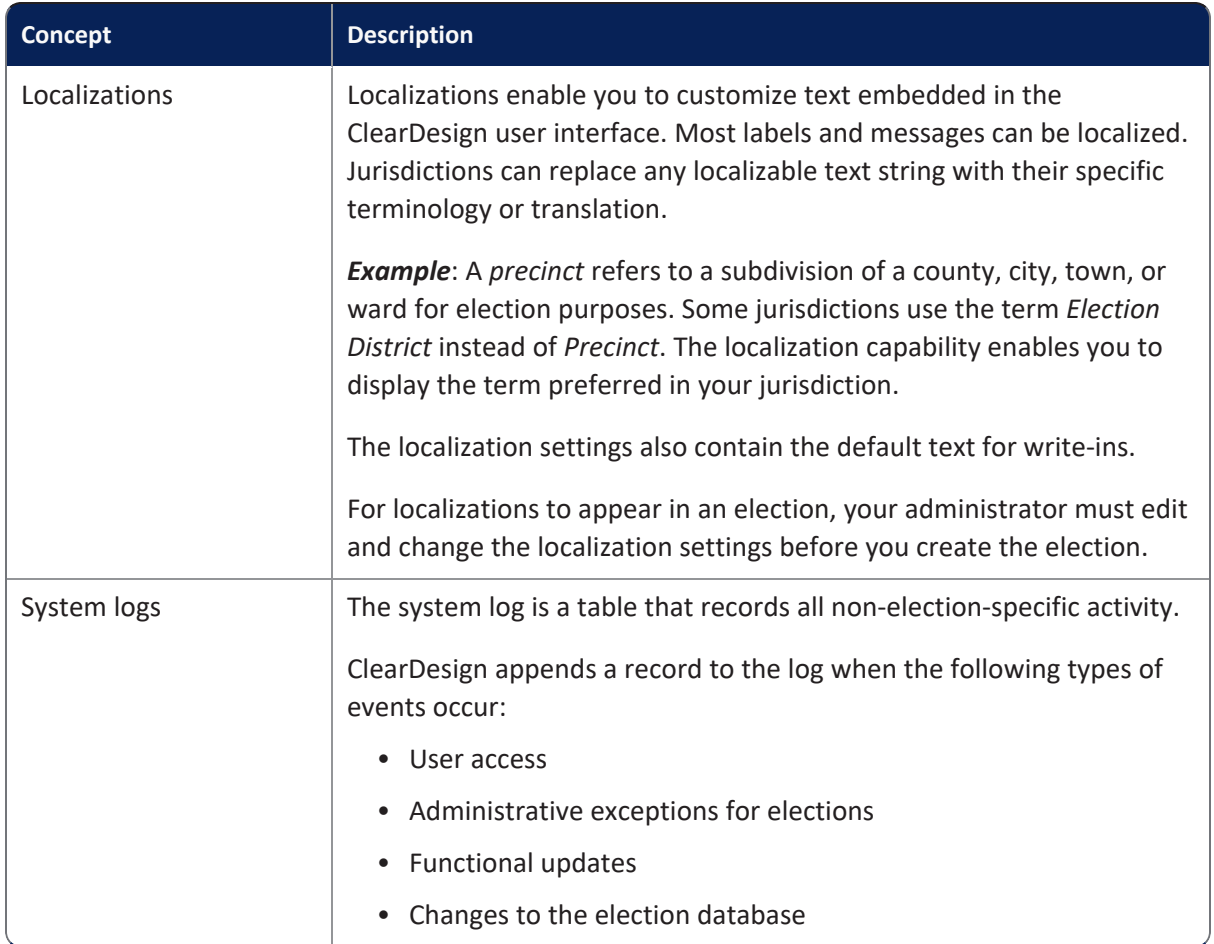

#### **Table 1-2. Administrative concepts (continued)**

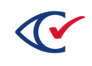

## <span id="page-28-0"></span>**Chapter 2. Election basics**

## <span id="page-28-1"></span>**2.1 Objectives**

After reading this chapter, you should be able to:

- Navigate the Elections view and other list views of ClearDesign
- Describe the scenarios for creating elections and election templates
- Perform tasks on individual election entities, such as displaying the Info tab and adding, backing up, restoring, and deleting elections

## <span id="page-28-2"></span>**2.2 Advice to the reader**

Clear Ballot advises the following:

• If you are a new user of ClearDesign, read ["Navigating](#page-29-0) the Elections view and other list views" on the next [page](#page-29-0).

All list views of ClearDesign operate in a similar manner. If you learn to navigate and use the Elections view successfully, you will be able to use all other list views of ClearDesign.

• All readers should become familiar with "Scenarios for creating elections in [ClearDesign"](#page-36-0) on [page 37](#page-36-0). This topic is a key to understanding typical ClearDesign workflows and the tasks available for individual elections described in the remainder of this chapter.

## <span id="page-28-3"></span>**2.3 How to reach the Elections view**

The Elections view is the starting point for the tasks associated with individual elections, such as adding, restoring, deleting, and editing elections.

To reach the elections view, log in to ClearDesign as described on [page](#page-18-3) 19.

After you log in successfully:

- ClearDesign displays the Administration Home page [\(Figure](#page-23-2) 1-10 on page 24).
- The Elections model appears selected (highlighted) on the Administration menu in navigation pane on the left.
- The Elections view appears in the content pane on the right. This view lists all available individual elections.

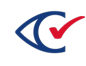

## <span id="page-29-0"></span>**2.4 Navigating the Elections view and other list views**

The Elections view is a list view. A list view shows all entity instances of a given model in a table.

[Figure](#page-29-2) 2-1 shows the Elections view as an example of list view.

|        | Elections |                        |                                      |                         |      |     |       |            |       |                     |
|--------|-----------|------------------------|--------------------------------------|-------------------------|------|-----|-------|------------|-------|---------------------|
|        | Restore   | Add<br><b>Delete</b>   | Search:                              |                         | Copy | PDF | Excel | <b>CSV</b> | Print | Show / hide columns |
|        |           | <b>Sort Seq</b><br>Jà. | <b>Name</b>                          | <b>Election State</b>   |      |     |       |            |       |                     |
| $\Box$ | Edit      | 10                     | <b>Clear County General Election</b> | <b>Election Created</b> |      |     |       |            |       |                     |
|        | Edit      | 20                     | <b>City Council Election</b>         | <b>Election Created</b> |      |     |       |            |       |                     |
| ◡      | Edit      | 30                     | <b>School Board Election</b>         | <b>Election Created</b> |      |     |       |            |       |                     |

<span id="page-29-2"></span>**Figure 2-1. Elections view**

### <span id="page-29-1"></span>**2.4.1 Selecting which columns appear in a list view**

To set the columns to display:

- 1. Navigate to the list view where you want to change which columns appear.
- 2. Click **Show / hide columns**.

ClearDesign displays a drop-down list containing the available columns.

For example, [Figure](#page-29-3) 2-2 shows the drop-down list that appears when you click **Show / hide columns** on the Elections view.

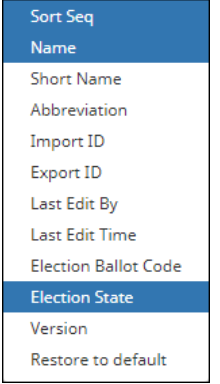

<span id="page-29-3"></span>**Figure 2-2. Drop-down list—Show / hide columns on the Elections view**

3. Select or deselect columns from the drop-down list.

To return to the default settings, click **Restore to default**.

4. Click outside the drop-down list to return to the list view.

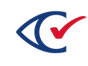

### <span id="page-30-0"></span>**2.4.2 Setting the default sort sequence of an entity in a list view**

The sort sequence (**Sort Seq**) values control the default order in which entities appear in a list view. By default, ClearDesign creates sort sequence values starting with 10 in increments of 10 as you add entities to a list view. However, you can change the **Sort Seq** value of any entity to 1 or greater.

[Figure](#page-29-2) 2-1 shows an example of an Elections view where the election entities are sorted in ascending order according to the values in the **Sort Seq** column (10, 20, 30). Click the **Sort Seq** column header to toggle between ascending and descending order.

To change the **Sort Seq** of an entity from a list view:

1. Click the **Edit** button in the row corresponding to the desired entity.

For example, suppose that you want to change the **Sort Seq** for the Any Count Primary on the Elections view ([Figure](#page-30-1) 2-3). Click the **Edit** button in the corresponding row.

| Elections |                 |                                                      |                              |  |  |
|-----------|-----------------|------------------------------------------------------|------------------------------|--|--|
| Restore   | Add<br>Delete   | Search:<br><b>PDF</b><br><b>CSV</b><br>Excel<br>Copy | Show / hide columns<br>Print |  |  |
|           | Sort Segli Name | <b>Election State</b>                                |                              |  |  |
| Edit      | 20              | <b>Election Created</b>                              |                              |  |  |
| Edit      | 30              | <b>Election Created</b>                              |                              |  |  |
| Edit      | 40              | <b>Election Created</b>                              |                              |  |  |

<span id="page-30-1"></span>**Figure 2-3. Edit button for an individual election on the Election view**

2. When ClearDesign displays the dialog for the entity, edit the value in the **Sort Seq** field and select **Save** ([Figure](#page-30-2) 2-4).

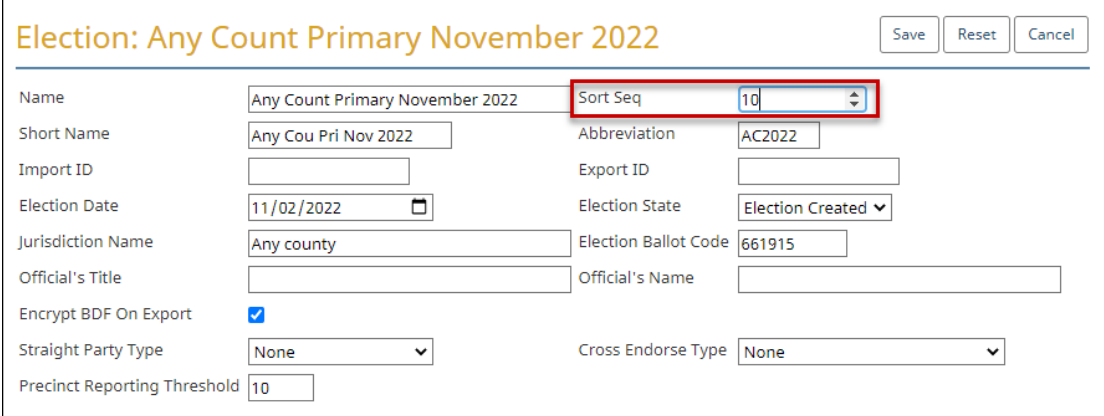

<span id="page-30-2"></span>**Figure 2-4. Election dialog—Changing the Sort Seq**

ClearDesign redisplays the Elections view with the changed **Sort Seq** value.

If you are a new user of ClearDesign, do not change values other than the **Sort Seq** until you read and become familiar with the information in the remainder of this chapter.

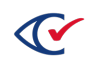

ClearDesign allows you to use the same **Sort Seq** number on more than one entity in a list view. However, Clear Ballot does not recommend this practice. Reusing the same sort sequence number can produce unintended results.

## <span id="page-31-0"></span>**2.4.3 Sorting a list view by a specific column**

By default, a list view is sorted according to the **Sort Seq** column.

To sort a list view by a column other than the **Sort Seq**, click the header cell of the desired column.

For example, see the Election tab in [Figure](#page-31-1) 2-5. This tab is currently sorted by default according to the **Sort Seq** column.

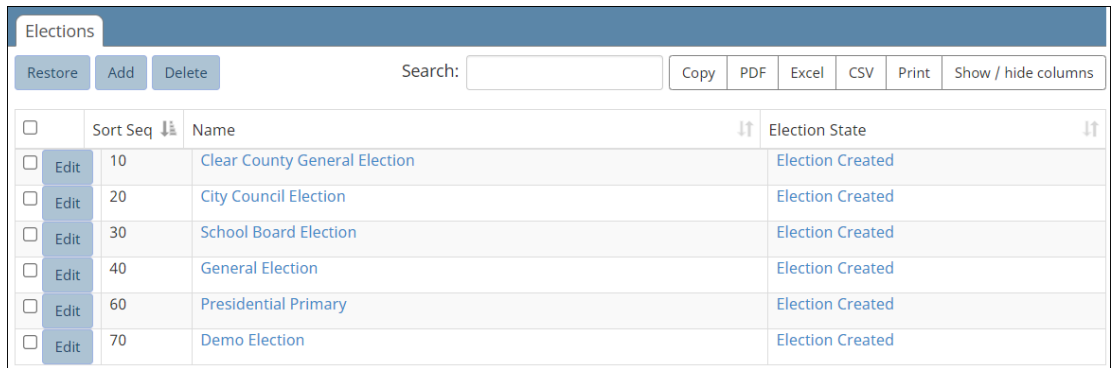

#### <span id="page-31-1"></span>**Figure 2-5. Election tab sorted by the Sort Seq column (default)**

To sort the Election tab by the **Name** column, click the header cell.

ClearDesign sorts the column in ascending order (alphabetical order) by **Name** ([Figure](#page-31-2) 2-6).

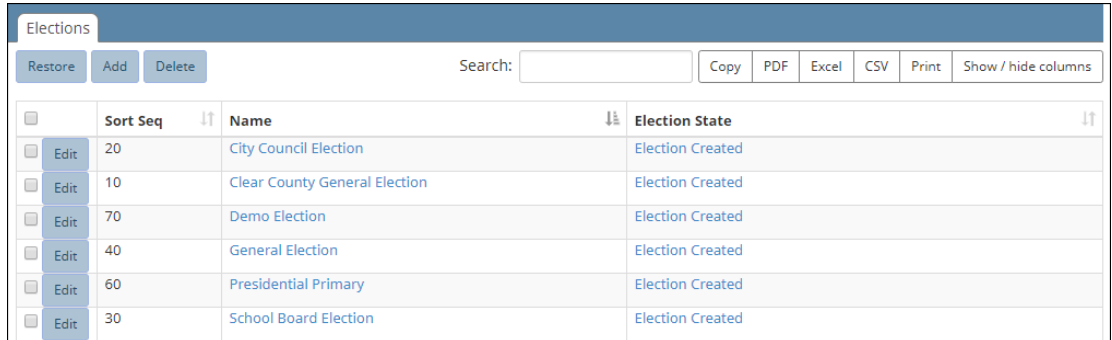

#### <span id="page-31-2"></span>**Figure 2-6. Election tab sorted by the Name column in ascending order**

If you click the **Name** header cell again, ClearDesign sorts the list view in reverse alphabetical order by **Name**.

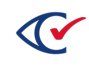

### <span id="page-32-0"></span>**2.4.4 Copying a list view to the Windows clipboard**

Copy a list view to the Windows clipboard when you want to paste it into an application to edit and format the contents.

To copy a list view to the clipboard:

- 1. Go to the list view that you want to copy.
- 2. Click the **Copy** button in the upper right of the contents pane.

ClearDesign displays a confirmation message.

[Figure](#page-32-1) 2-7 shows a confirmation message after copying the Elections view to the clipboard.

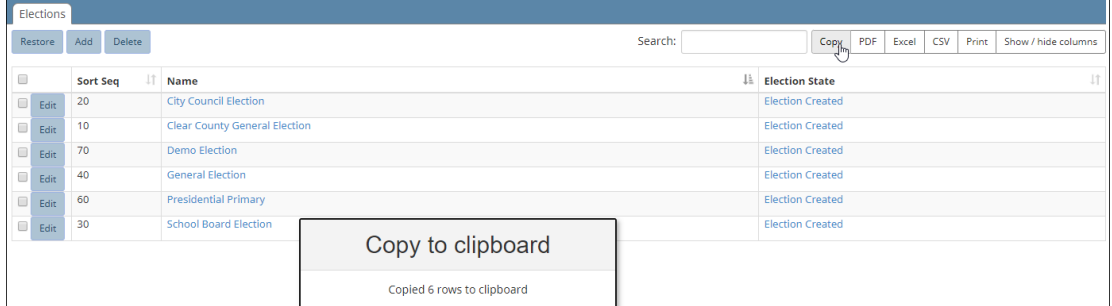

<span id="page-32-1"></span>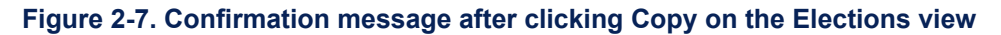

3. Open the desired application and select the **Paste** command from the application or enter **Ctrl-V**.

[Figure](#page-32-2) 2-8 shows a Microsoft Word file after pasting the contents of the Elections view from the clipboard.

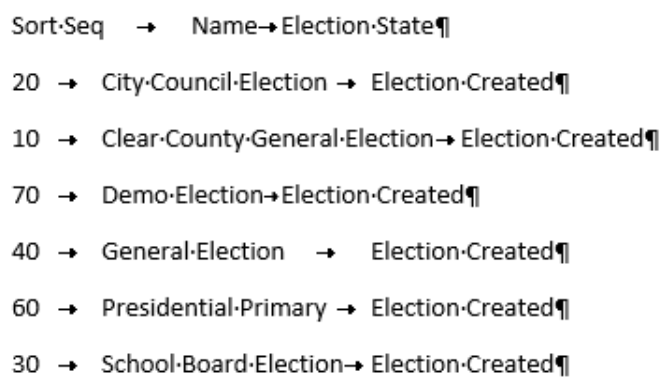

<span id="page-32-2"></span>**Figure 2-8. Microsoft Word after pasting a list view of an Elections view from the clipboard**

4. Edit and format the application file as desired and save it.

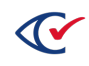

## <span id="page-33-0"></span>**2.4.5 Exporting a list view to a PDF, Excel, or CSV file**

The steps for exporting the contents of a list view to a PDF, Excel, or CSV file are similar. The following example provides the steps for exporting the contents of the Elections view to a PDF file:

1. On the Elections view, click **PDF** in the upper right of the contents pane.

ClearDesign places the file in the downloads folder specified for your browser and displays a filename and icon in the status bar at the bottom of the browser window ([Figure](#page-33-2) 2-9).

Usually, the path to the downloads folder is C:\Users\*Your\_User\_Name*\Dowloads.

<span id="page-33-2"></span>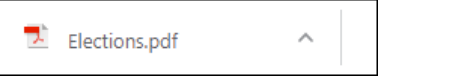

**Figure 2-9. Example: Icon and filename in the status bar of the browser when downloading a PDF file**

2. To open the file in the application, click the filename in the status bar or navigate to the Downloads folder and click the filename.

[Figure](#page-33-3) 2-10 shows an example of an Elections view exported to a PDF file.

|                 | <b>Elections</b>                     |                         |  |  |  |  |
|-----------------|--------------------------------------|-------------------------|--|--|--|--|
| <b>Sort Seq</b> | <b>Name</b>                          | <b>Election State</b>   |  |  |  |  |
| 20              | <b>City Council Election</b>         | <b>Election Created</b> |  |  |  |  |
| 10              | <b>Clear County General Election</b> | <b>Flection Created</b> |  |  |  |  |
| 70              | <b>Demo Election</b>                 | <b>Election Created</b> |  |  |  |  |
| 40              | <b>General Election</b>              | <b>Election Created</b> |  |  |  |  |
| 60              | <b>Presidential Primary</b>          | <b>Election Created</b> |  |  |  |  |
| 30              | <b>School Board Election</b>         | <b>Election Created</b> |  |  |  |  |

<span id="page-33-3"></span>**Figure 2-10. Example: an Elections view exported to a PDF file**

### <span id="page-33-1"></span>**2.4.6 Selecting entities in a list view**

This topic describes how to select entities in a list view. After selecting an entity, you can perform any of the actions available for that entity. Some actions operate on one entity at a time. Other actions can operate on multiple entities at the same time.

#### **Selecting and deselecting individual entities in a list view**

To select an individual entity in a list view, click the box in the first column of the row corresponding to the desired entity. A check appears to indicate that the entity is selected.

For example, [Figure](#page-34-1) 2-11 shows an Elections view where a single election, Clear County General Election, is selected.

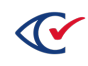

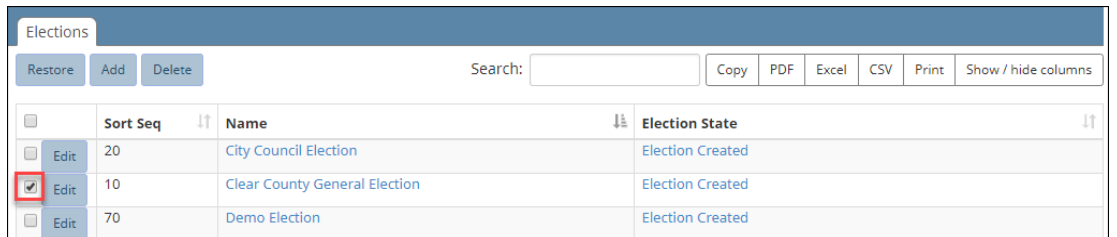

#### <span id="page-34-1"></span>**Figure 2-11. Selecting a single entity in a list view**

To select multiple entities, click additional boxes in the first column of the corresponding rows.

To deselect entities, click the boxes containing checks. The boxes become blank to indicate that the entities are no longer selected.

#### **Selecting all entities in a list view**

To select all entities in a list view, click the box in the first column of the header row. A check then appears in all rows of the list view.

[Figure](#page-34-2) 2-12 shows an Elections view where all entities are selected.

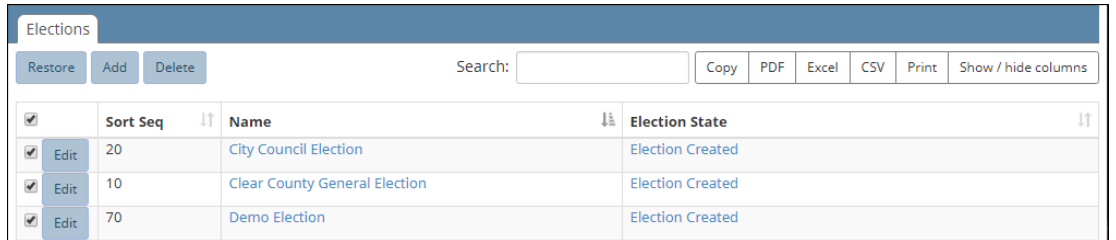

#### <span id="page-34-2"></span>**Figure 2-12. All entities of an Elections view selected**

To deselect all entities, click the box in the first column of the header row. The checks no longer appear in all rows of the list view.

#### <span id="page-34-0"></span>**2.4.7 Election states**

The Election State is a column that appear by default on the Elections view. The *election state* indicates the level of completion of the ballot-development process.

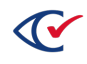

#### **Available election states**

<span id="page-35-0"></span>[Table](#page-35-0) 2-1 lists and describes the ClearDesign election states.

#### **Table 2-1. Election State**

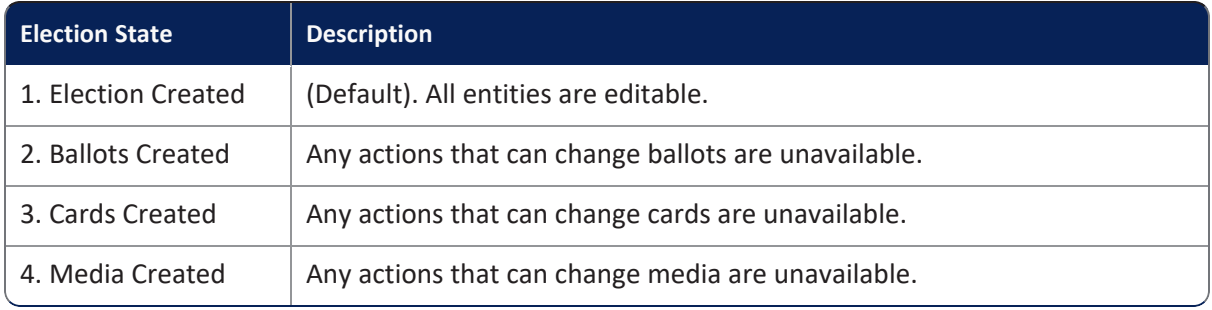

Election states correspond to the typical ballot development process and are cumulative. The base election state is Election Created. You can edit any entity when the election is in this base state if the role assigned to your user name has the appropriate permissions.

Advancing the election state continues the restrictions from previous state and adds the restrictions of the current election state.

You can return to a previous election state if revisions are necessary.

You can import data to or export data from ClearDesign only while in the Election Created state. However, you can back up an election in any election state.

#### **Setting the election state**

You can update the election state in the following locations:

• When you edit an election, ClearDesign displays the Election dialog for the currently selected election. You can change the **Election State** field of this dialog.

See "Editing an [election"](#page-44-0) on page 45.

**• When you click Print** from the Ballot Sets tab, ClearDesign displays the Print Card dialog. If you select (check) **Set Election State To Cards Created** and click **OK**, ClearDesign advances to that election state.

See "Printing cards" on [page 164](#page-163-0).

<sup>l</sup> When you select **Export BDF** on the Info tab of an election, ClearDesign displays the Export BDF dialog. If you select (check) **Set Election State To Media Created** and click **OK**, ClearDesign advances to that election state.

See ["Exporting](#page-231-1) a ballot definition file (BDF or BDFx)" on page 232

**• When you select Export ADF** on the Info tab for an election, ClearDesign displays the Export ADF dialog. If you select (check) **Set Election State To Media Created** and click **OK**, ClearDesign advances to that election state.

See ["Exporting](#page-232-0) an encrypted accessible definition file (ADFx)" on page 233.

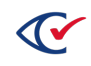
# <span id="page-36-2"></span>**2.5 Scenarios for creating elections in ClearDesign**

This topic describes some scenarios for creating elections in ClearDesign from a high-level, conceptual point of view. Later topics describe the specific step-by-step tasks involved.

### <span id="page-36-0"></span>**2.5.1 Creating a new election for the first time**

There are two methods to create (add) a new election for the first time in ClearDesign.

### **Method 1: use a supported import file type**

1. If a state authority provides an import file containing jurisdiction- and election-specific data, use this import file to add data to the first election that you create in ClearDesign.

See ["Supported](#page-239-0) data import formats" on page 240.

2. Manually configure the ClearDesign settings that control ballot formatting and support for ClearCount, ClearCast, and ClearAccess.

### **Method 2: manually enter all data required for an election, including:**

- 1. All jurisdiction-specific and election-specific data
- 2. The ClearDesign settings that control ballot formatting and support for ClearCount, ClearCast, and ClearAccess

### **2.5.2 Creating subsequent elections**

To create subsequent elections, a jurisdiction can select one the following options:

- Repeat the steps in the previous topic ("["Creating](#page-36-0) a new election for the first time" above") *or*
- Create a template from the previous election

After creating a template, a jurisdiction can reuse the ClearDesign settings from the previous election. By creating an election from a template, a jurisdiction avoids the labor-intensive steps of reprogramming ballot formatting and support settings for other ClearVote products. However, the process for creating a template requires significant setup as described in the next topic (""Creating an election [template"](#page-36-1) below").

### <span id="page-36-1"></span>**2.5.3 Creating an election template**

To create an election template, back up the existing election that you want to use as the baseline for subsequent elections.

Clear Ballot recommends creating a template for each type of election.

*Example*: Suppose that the settings for general elections and primaries differ significantly in your jurisdiction. In this situation, create a general-election template and a primary-election template.

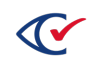

To create an election template:

- 1. Back up the election that you intend to use as a baseline for your template.
- 2. Restore the backed up baseline election and assign a name to distinguish it from any previous election.

Clear Ballot recommends using a name in the format:

*X* template

where *X* is the election type.

*Example*: General election template

- 3. If newly created election contains import data from a state authority that was used for a specific previous election, delete that data. Normally, delete the following fundamental election entities:
	- Voter Groups Splits
	- District categories Contests
	- Districts Candidates
	- Precincts

If your jurisdiction does not use an import file, delete only the contests and candidates from the previous election.

- 4. Once you delete any data that was specific to a previous election, back up the template so that you can reuse it.
- 5. Restore the template and give it name specific to the election that you are setting up.
- 6. If your state provides an import file, import the file into the new election.
- 7. Double-check that all fundamental elections entities listed in step 3 were imported as intended.
- 8. Assign vote centers to any new splits imported into the election.
- 9. Review the ballot layout.
- 10. Depending on the contents of the new election, reassign, delete, and create headers as needed.

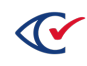

# **2.6 Displaying the Info tab**

When you click the **Name** cell of an entity in a list view, ClearDesign displays the corresponding Info tab. The Info tab lists the current attributes (field values) of the entity.

For example, to display the Info tab for an individual election entity:

1. Select **Elections** from the Administration menu if it not already selected.

ClearDesign displays the Elections view in the contents pane on the right.

2. From the Elections view, click the **Name** cell for the desired election ([Figure](#page-38-0) 2-13).

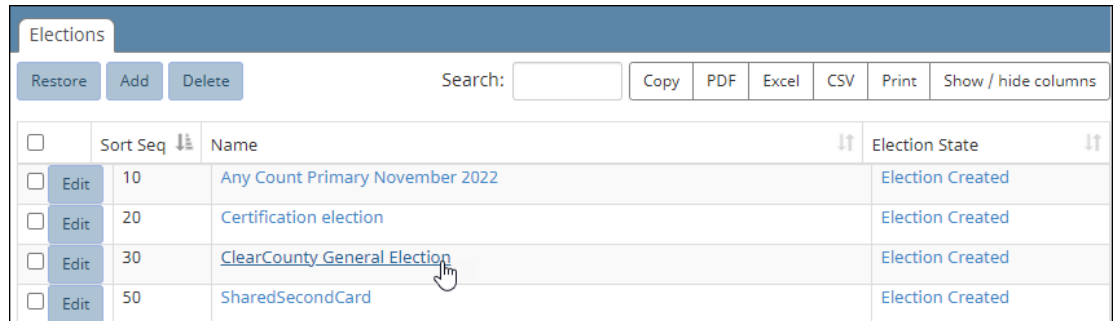

#### <span id="page-38-0"></span>**Figure 2-13. Selecting an election**

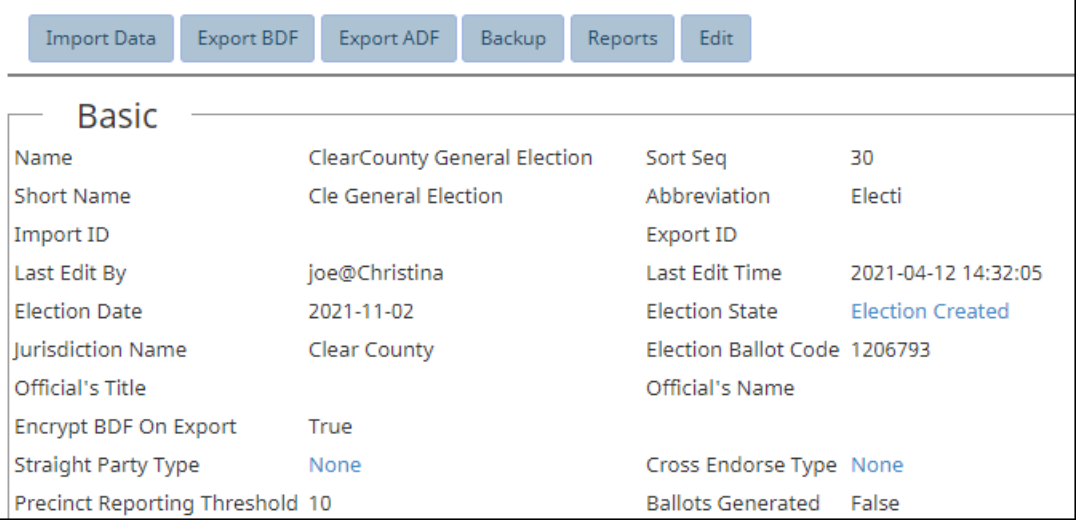

ClearDesign displays an Info tab similar to [Figure](#page-38-1) 2-14.

#### <span id="page-38-1"></span>**Figure 2-14. Info tab for an election**

### **Buttons available from the Info tab**

Buttons on the Info tab of an entity enable you to perform allowed actions on that entity.

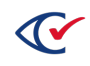

*Example*: The Info tab for an election entity contains the buttons listed in [Table](#page-39-0) 2-2. Clear Ballot recommends that you become familiar with the topics in the remainder of this chapter before using these buttons.

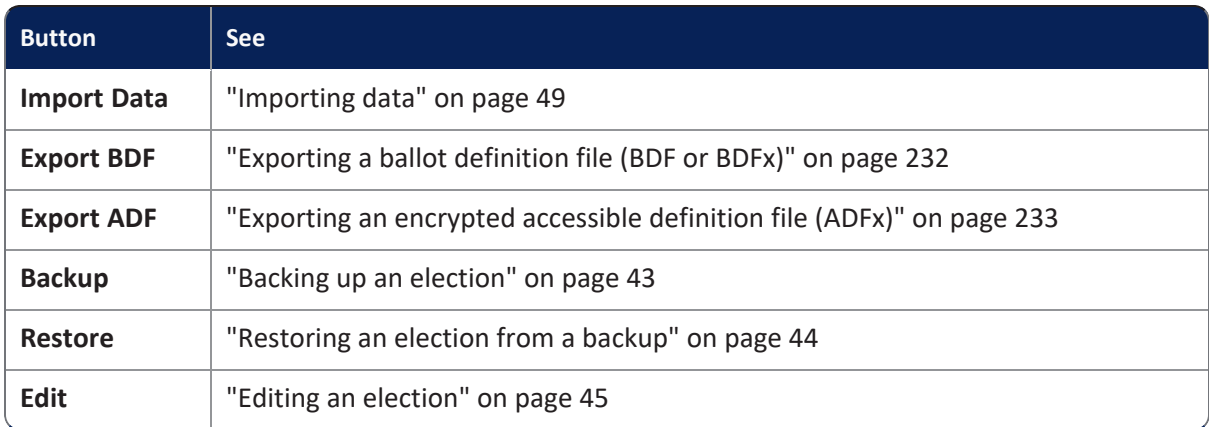

#### <span id="page-39-0"></span>**Table 2-2. Buttons available on the Info tab of an election**

### **Additional tabs available from the Info tab**

Many Info tabs of entities displays additional tabs of related entities.

*Example*: When you display the Info tab of an election entity, ClearDesign also displays the Languages, Voter Groups, District Categories, Election Districts, Contests, Headers, Ballot Sets, Vote Centers, Images, Fonts, and Logs tabs.

# **2.7 Adding an election**

To add (create) an election:

1. From the **Administration** menu, select **Elections** if it is not already selected.

The **Elections** tab appears in the content pane on the right.

2. From the Elections view, click **Add**.

ClearDesign displays the Election dialog [\(Figure](#page-39-1) 2-15).

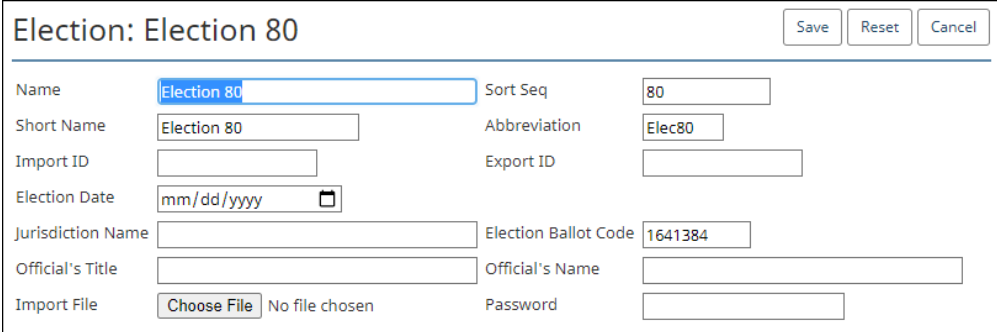

<span id="page-39-1"></span>**Figure 2-15. Election dialog (Add mode)**

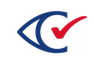

3. If necessary, edit the following common attributes:

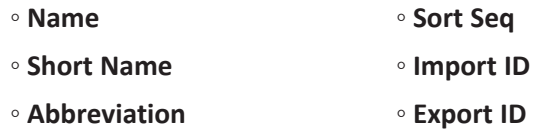

See ["Common](#page-240-0) attributes of entities" on page 241.

ClearDesign does not automatically prevent you from creating more than one election with the same name. If you do so, both elections appear in the Elections view.

4. In **Election Date**, enter date in the format mm/dd/yyyy or click in the field to select a date from the calendar tool.

ClearDesign requires you to enter or select a valid **Election Date** or you cannot save the election. If you do not change the **Election Date** placeholder (mm/dd/yyyyy) and click **Save**, ClearDesign displays the following message:

time data ' does not match format 'yyyy-mm-dd'

5. In **Jurisdiction Name**, enter the name of your election jurisdiction.

ClearDesign requires you to enter a **Jurisdiction Name** or you cannot save the election. If you do not specify a **Jurisdiction Name** and click **Save**, ClearDesign displays the following message under the **Jurisdiction Name** input field:

Field must not be empty

6. In **Election Ballot Code**, ClearDesign supplies an integer value from 1 to 2097151.

The **Election Ballot Code** is a system-supplied value that enables ClearVote products to distinguish the ballots in the current election from the ballots in other elections. Under normal circumstances, accept the system-supplied value.

The **Election Ballot Code** appears at the bottom of printed cards with the current precinct and card style. A dash appears following the precinct and card style followed by **EC:** and the **Election Ballot Code** as shown in [Figure](#page-40-0) 2-16.

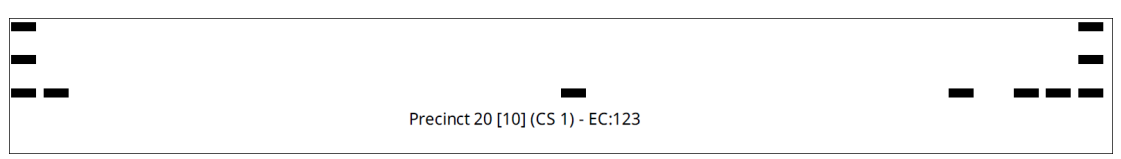

<span id="page-40-0"></span>**Figure 2-16. Example: Election Ballot Code at the bottom of a printed card, preceded by the precinct**

ClearDesign requires a value in **Election Ballot Code** field. If the field is empty, you cannot save the election. If there is no value in **Election Ballot Code** field and you click **Save**, ClearDesign displays the following message:

Field must not be empty

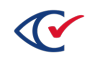

- 7. (Optional) Clear Ballot recommends that you enter identifiers in the following fields:
	- <sup>o</sup> **Official's Title**
	- <sup>o</sup> **Official's Name**
- 8. (Optional) Import election data from a file.

You may import data when creating an election in the following situations:

<sup>l</sup> Some states provide import files containing jurisdiction-specific and election-specific data. Using an import file avoids a large amount of manual data entry.

See ["Supported](#page-239-0) data import formats" on page 240.

• In some rare situations, you may be required to import data contained in a BDF for testing and verification.

To import data into the election:

- a. In **Import file**, click **Browse** to locate and select the desired file.
- b. Enter a **Password**, if required.
- 9. When you complete filling in the Election dialog, click **Save**.

ClearDesign displays a progress indicator as it creates the new election. When complete, the new election appears on the **Elections** view.

If have specified an encrypted BDFx import file and click **Save** without supplying the correct password, ClearDesign does not create the new election. Instead, ClearDesign displays the message shown in [Figure](#page-41-0) 2-17.

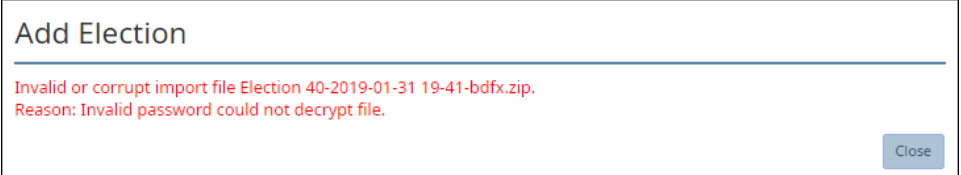

<span id="page-41-0"></span>**Figure 2-17. Error message: importing data from a BDFx and failing to supply a correct password**

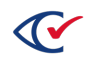

# <span id="page-42-0"></span>**2.8 Backing up an election**

This topic provides some guidelines for backing up an election and the backup procedure.

### **2.8.1 Guidelines for backing up elections**

The following guidelines apply to backing up elections:

- ClearDesign allows you to back up and restore an election in any state.
- When you back up an election, all data is stored in CSV files that are collected in a single Zip file. ClearDesign uses a hash of each table stored in a configuration file to ensure that no data is modified.
- <sup>l</sup> When you back up an election, you enter a **Validation Code** to supply when restoring the election.
- Clear Ballot recommends storing backup files in a dedicated folder.
- <sup>l</sup> For the technical and security details of backing up and restoring elections, see *ClearDesign Administration Guide*.

### <span id="page-42-2"></span>**2.8.2 Procedure for backing up an election**

To back up an election:

- 1. From the Elections view, click the **Name** cell of the desired election.
- 2. From the Info tab, click **Backup**.

ClearDesign displays the Backup Election dialog [\(Figure](#page-42-1) 2-18).

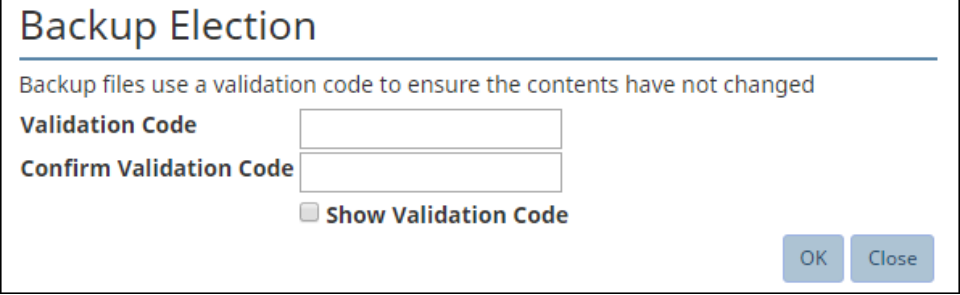

#### <span id="page-42-1"></span>**Figure 2-18. Backup Election dialog**

- 3. (Optional) Select **Show Validation Code** to display the characters as you type them in **Validation Code** and **Confirm Validation Code**.
- 4. In **Validation Code** and **Confirm Validation Code**, enter the validation code provided by your system administrator.

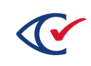

5. Click **OK** to create the backup.

ClearDesign displays a status message while creating the backup.

When the backup is complete, ClearDesign displays the following message [\(Figure](#page-43-1) 2-19).

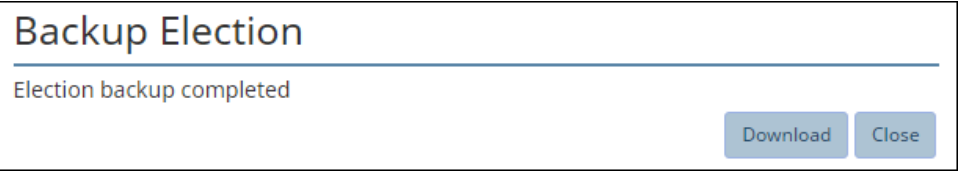

#### <span id="page-43-1"></span>**Figure 2-19. Backup complete message**

- 6. Click **Close**.
- 7. To navigate to the location of the backup file, click the link that appears at the bottom of the screen.

The usual location is the Downloads folder in your Windows User folder. The filename format is:

*ElectionName*-*yyyy-mm-dd hh-mm*-backup.zip

# <span id="page-43-0"></span>**2.9 Restoring an election from a backup**

Before you restore an election from a backup Zip file, make sure that:

- The backup Zip file is available on your hard drive or USB drive.
- <sup>l</sup> The backup filename ends in **-backup.zip**.
- You know the validation code or can get it from your system administrator.

To restore an election:

1. From the **Elections** tab, click **Restore**.

ClearDesign displays the Restore Election dialog ([Figure](#page-43-2) 2-20).

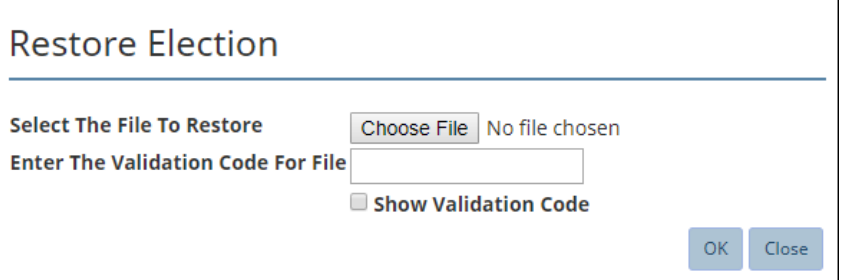

#### <span id="page-43-2"></span>**Figure 2-20. Restore Election dialog**

- 2. Click **Choose File** and navigate to the location of the desired backup.
- 3. (Optional) Select (check) **Show Validation Code** to display the characters as you type them in **Enter The Validation Code For File**.

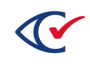

- 4. In **Validation Code**, enter the code used to back up the election.
- 5. Click **OK**.

ClearDesign displays a confirmation message ([Figure](#page-44-1) 2-21).

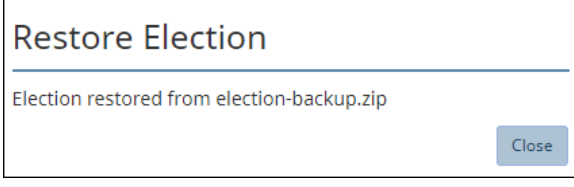

<span id="page-44-1"></span>**Figure 2-21. Confirmation message after restoring an election**

- **Note**: If you restore an election from a previous version of ClearDesign that did not require an Election Ballot Code, ClearDesign generates one while restoring the election. ClearDesign also issues a warning message to reprint any ballots and regenerate the BDF and ADF.
- 6. Click **Close**.

The restored election appears on the Elections view in the order of the most recent sort.

7. If the name of the restored election has the same name as another election, assign a unique name.

### <span id="page-44-0"></span>**2.10 Editing an election**

To edit settings for an existing election:

- 1. From the **Elections** view, locate the election.
- 2. Click the **Edit** button for the election.

ClearDesign displays the Election dialog [\(Figure](#page-44-2) 2-22).

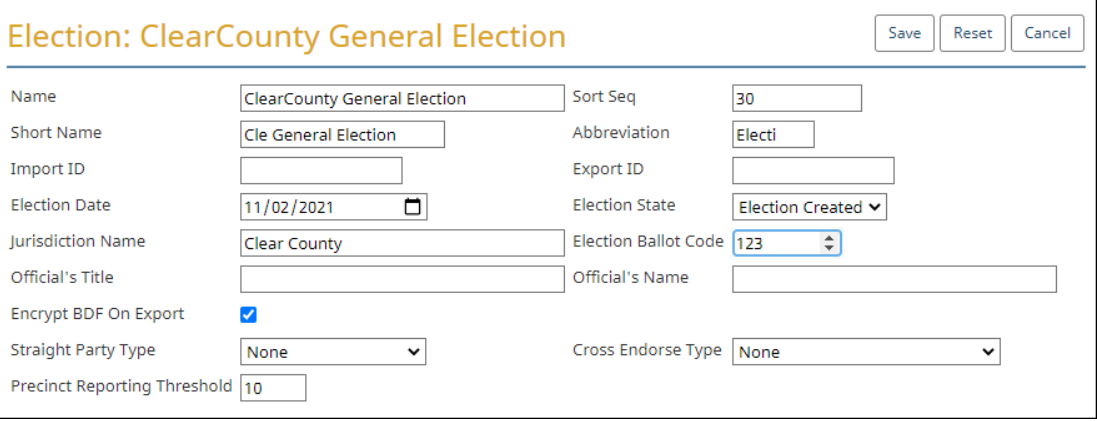

<span id="page-44-2"></span>**Figure 2-22. Election dialog (Edit mode)**

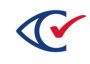

3. If necessary, edit the following common attributes:

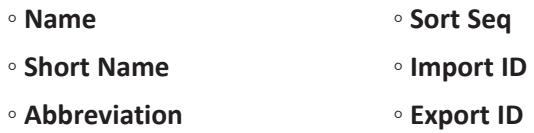

See ["Common](#page-240-0) attributes of entities" on page 241.

For the **Name** of an election, use a maximum of 38 characters, including spaces, to ensure that ClearCast and ClearCount can import the BDF or BDFx file.

4. (If necessary) In **Election State**, select one of: Election Created, Ballots Created, Cards Created, or Media Created.

See ["Election](#page-34-0) states" on page 35.

As you move through the process of setting up an election, the **Election State** becomes more restrictive. The **Election State** is a safeguard that prevents you from accidentally invalidating previous work. However, if a change is necessary, this field enables you to return the election to an earlier state where you can make the change.

After ClearDesign has created media, do not change the **Election State** to a value that is earlier than Media Created and then try to change the **Name** or **Election Date**. If you try to do so, ClearDesign displays a warning message similar to [Figure](#page-45-0) 2-23.

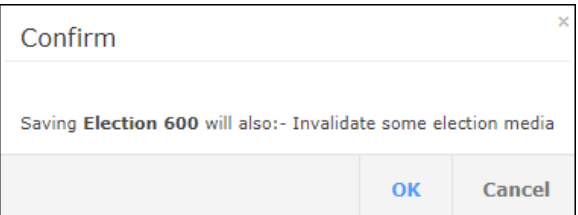

### <span id="page-45-0"></span>**Figure 2-23. Warning message when changing the Name field of an election will invalidate media.**

If you proceed and change the **Name** or **Election Date**, ClearDesign replaces the existing media hash, which makes it impossible to update the election in ClearCount. In ClearCount, you must create a new election.

5. Modify the **Jurisdiction Name** if necessary.

6. Modify the **Election Ballot Code** only if necessary.

Ordinarily, you will not change the Election Ballot Code. However, you may edit this field so that the **Election Ballot Code** in the ADF and BDF matches the value on already-printed ballots that will be tabulated in the current election.

If you change the **Election Ballot Code** after generating media, regenerate and print the cards so that they contain the new value. If you change the **Election Ballot Code** and save the election, ClearDesign displays a warning message of the effects of doing so. For example, if you change the **Election Ballot Code** and save the election after printing cards, a warning message to reprint the cards.

If you change the **Election Ballot Code** for an election, also generate a new ADF and BDF files. Install the new BDF file on ClearCount and ClearCast. Install the new ADF file on ClearAccess.

- 7. (Optional) Clear Ballot recommends that you enter identifiers in the following fields:
	- <sup>o</sup> **Official's Title**
	- <sup>o</sup> **Official's Name**
- 8. (Optional) Deselect **Encrypt BDF on Export**.

By default, **Encrypt BDF on Export** is selected and ClearDesign exports an encrypted (BDFx) file where the filename end in **bdfx.zip**.

Encryption reduces the vulnerability of brute-force attacks on the file's password. ClearDesign uses the PDFKDF2 (Password-Based Key Derivation Function 2) encryption mechanism, which is part of the RSA Laboratory Public-Key Cryptography Standards (PKCS).

To produce an unencrypted BDF file, deselect the **Encrypt BDF on Export**. An unencrypted BDF filename ends in bdf.zip.

9. (Optional) Select the **Straight Party Type**.

<span id="page-46-0"></span>The **Straight Party Type** field indicates how adjudication handles ambiguous cases where marks appear in a straight-party voting (SPV) contest *and* in the partisan contests controlled by the SPV contest. [Table](#page-46-0) 2-3 lists the options for the **Straight Party Type** field.

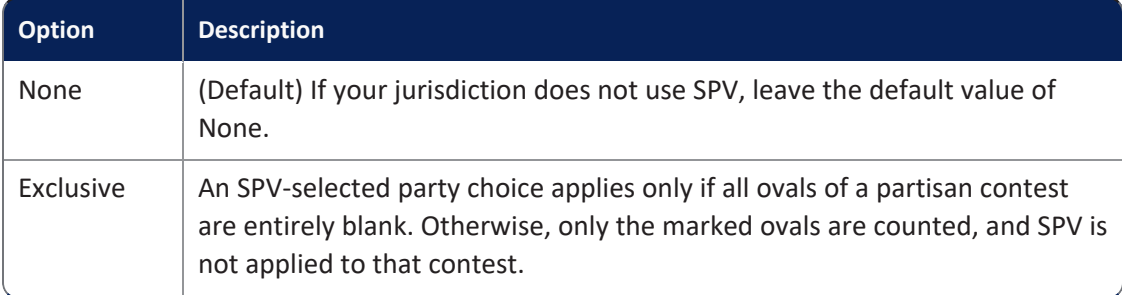

### **Table 2-3. Options for the Straight Party Type field**

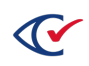

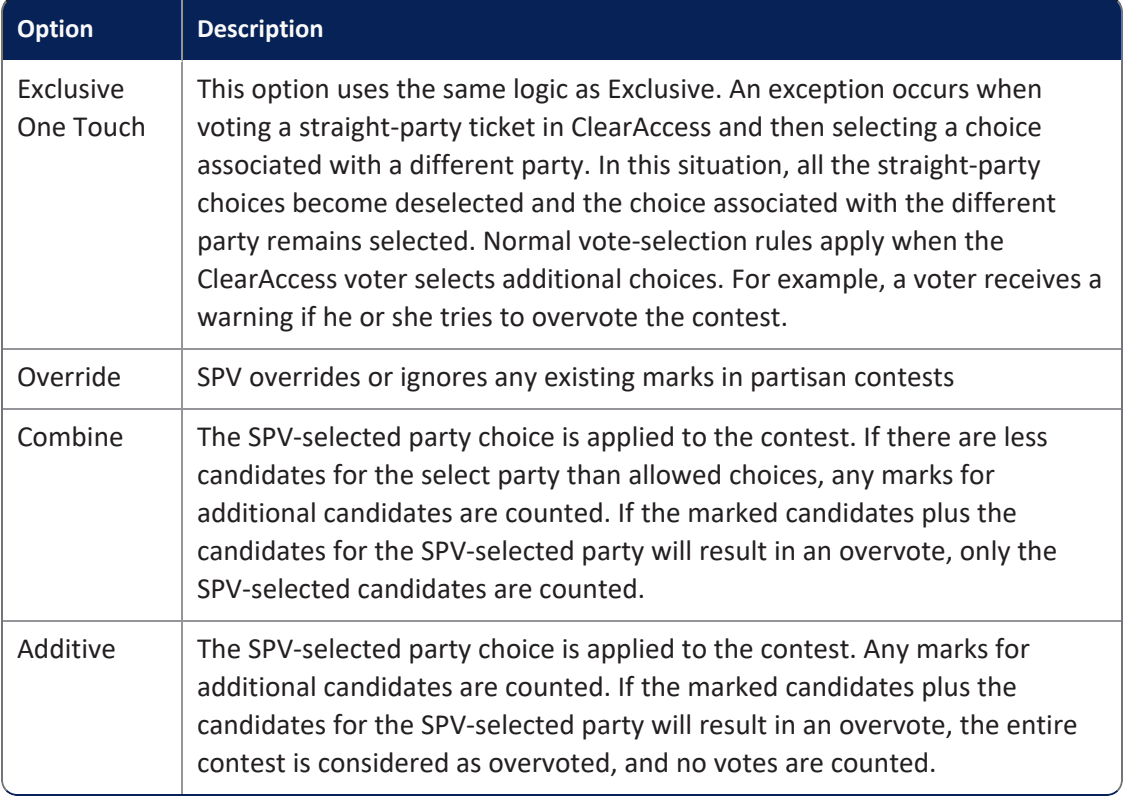

### **Table 2-3. Options for the Straight Party Type field (continued)**

<span id="page-47-0"></span>10. (Optional) In **Cross-Endorse Type**, select one of options listed in [Table](#page-47-0) 2-4.

#### **Table 2-4. Options for the Cross Endorse Type field**

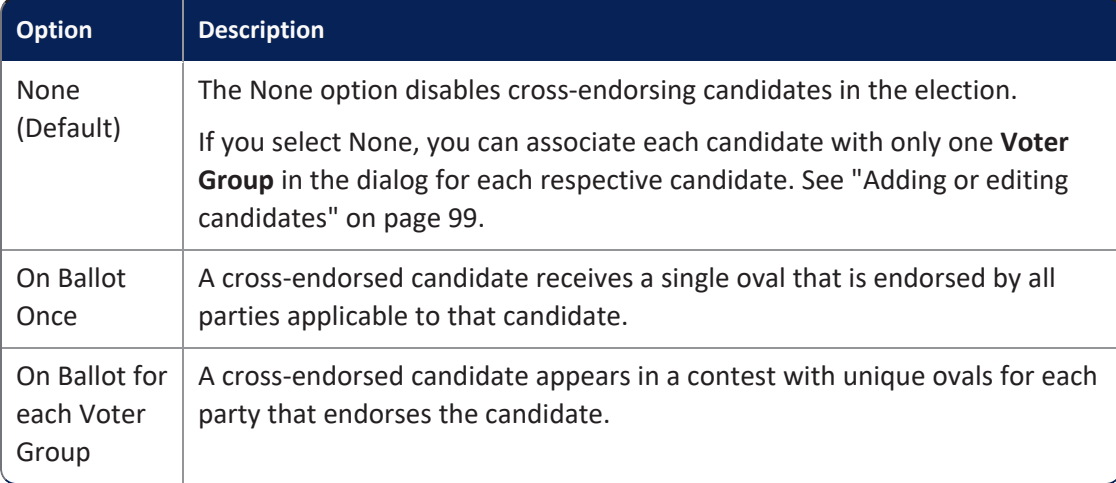

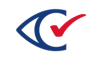

11. (Optional) In **Precinct/Split Reporting Threshold**, enter the reporting threshold for use in tabulation.

Any number of ballots less than this value appear obscured in ClearCount reports to protect voter anonymity.

12. Click **Save**.

## <span id="page-48-0"></span>**2.11 Importing data**

This topic provides guidelines for importing and reimporting election data. This topic also describes the import procedure.

### **2.11.1 Guidelines for importing election data**

The following guidelines apply to importing election data:

- ClearDesign supports importing external data other than headers.
- Some state authorities provide jurisdictions with import files that contain jurisdiction and election-specific information.

See ["Supported](#page-239-0) data import formats" on page 240.

- During import, ClearDesign tests the data for required fields and formatting. If blue warning messages appear when importing data into ClearDesign, check with the provider of the import data to ensure that file contains the appropriate data and formatting.
- Import an election from a BDF or BDFx only for testing and data verification. Do not import from a BDF or BDFx to create a new election.

### **2.11.2 Guidelines for reimporting election data**

The following guidelines apply to reimporting election data:

- When you reimport a data source, ClearDesign compares the imported entities to existing entities and does the following:
- $\circ$  Adds new entities
	- $\degree$  Updates existing entities as needed
- ClearDesign never deletes entities during the import process.
- Because importing can result in unintended results, do so only with the guidance of Clear Ballot Technical Support.
- When you start to import new election data on top of an existing election, ClearDesign displays a warning. If you proceed, ClearDesign bundles the two elections into one.

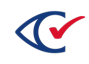

# **2.11.3 Importing data into existing elections**

**Note**: Before you import data into an existing election, contact Clear Ballot Technical Support.

To import data into an existing election:

- 1. Do one of the following:
	- Select the election under development.
	- Create an empty election.

ClearDesign displays the **Info** view for the election.

2. Click **Import Data**.

ClearDesign displays the Import Data Files dialog.

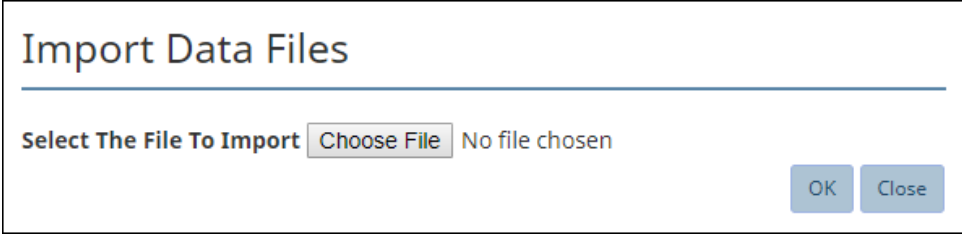

#### **Figure 2-24. Import Data Files dialog**

3. Click **Browse**.

The browser-specific File Upload dialog appears.

- 4. Locate and select the required data file.
- 5. Click **OK** to start importing data.

ClearDesign determines the format of the import file. See ["Supported](#page-239-0) data import formats" on [page 240](#page-239-0).

A status bar displays progress and a confirmation message appears upon completion.

6. Click **Close**.

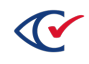

# **2.12 Deleting elections**

**Note**: Before you delete an election, make sure to back it up. If you delete an election that you have not backed up, you cannot recover it. See ["Procedure](#page-42-2) for backing up an [election"](#page-42-2) on page 43.

To delete one or more elections:

- 1. From the **Elections** tab, select (check) the desired elections and click **Delete**.
- 2. When ClearDesign displays a confirmation message, click **OK** [\(Figure](#page-50-0) 2-25).

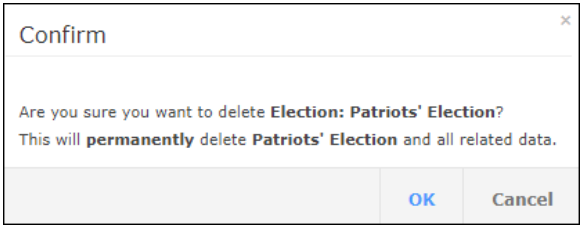

#### <span id="page-50-0"></span>**Figure 2-25. Example: confirmation message when deleting an election**

ClearDesign deletes the elections and refreshes the screen.

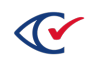

# **Chapter 3. Adding fonts and images**

# **3.1 Objectives**

After reading this chapter, you should be able to add fonts and images to an election.

# <span id="page-51-0"></span>**3.2 Managing fonts**

This section describes font management.

If you are required to add a font to an election, Clear Ballot recommends that you do so at an early stage of election development after you have created or imported the election. Any font changes can affect ballot text and layout.

## **3.2.1 Font support for languages**

ClearDesign provides fonts for the following languages:

- Chinese
- English
- Korean
- Spanish
- Vietnamese

For additional fonts to support languages other than those listed above, contact Clear Ballot Technical Support.

ClearVote products support up to 15 languages per election. In addition to the five languages previously listed, the following languages are also supported:

- Danish
- Dutch
- Flemish
- French
- $\cdot$  German
- Italian
- Japanese
- Norwegian
- Portuguese
- Swedish

## **3.2.2 Supported character sets**

ClearDesign supports Unicode and the non-Latin character set, but not right-to-left languages.

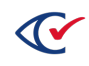

# **3.2.3 Installed font files**

The following fonts are installed with ClearDesign:

- Noto-Sans-Ext.ttf supports the languages listed in [Table](#page-52-0) 3-1.
- NotoSansCJKtc.ttf-Provides characters for the following languages:
	- <sup>o</sup> Chinese
	- <sup>o</sup> Japanese
	- <sup>o</sup> Korean

### <span id="page-52-0"></span>**Table 3-1. Fonts in Noto-Sans-Ext.ttf**

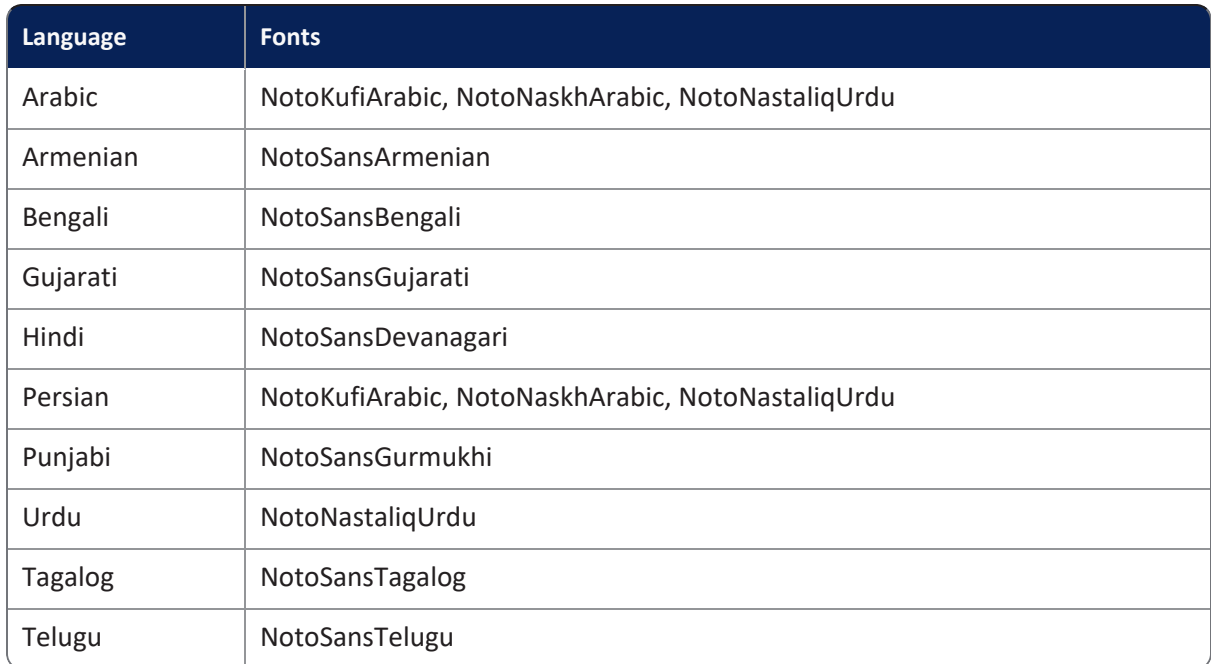

### **3.2.4 Displaying the Fonts view**

To display the Fonts view, select one of these options:

- <sup>l</sup> From the Election menu, click **Fonts**.
- From the Info View of an election, click the Fonts tab.

ClearDesign displays the Fonts view ([Figure](#page-53-0) 3-1 on page 54).

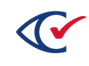

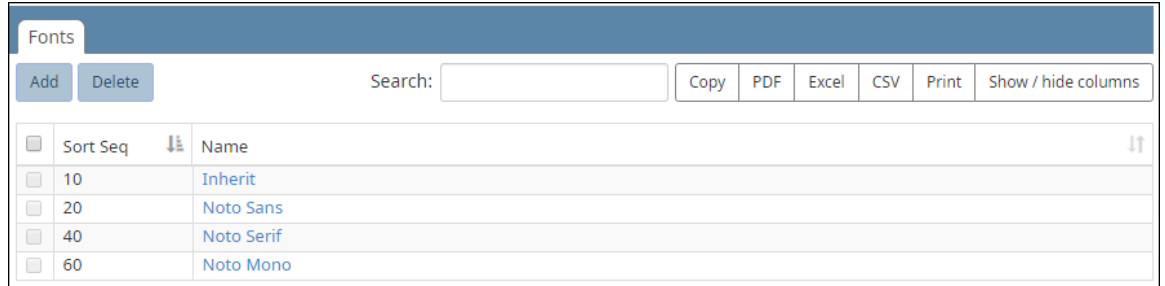

#### <span id="page-53-0"></span>**Figure 3-1. Fonts view (default columns shown)**

#### **Default fonts**

The Fonts view displays the default fonts and any user-added fonts.

The default fonts, which you cannot delete, include:

- Inherit
- Noto Sans
- Noto Serif
- Noto Mono

The Noto fonts support Latin character-set languages, Russian, and Vietnamese.

#### **Selectable columns**

Selectable columns include: Sort Seq, Name, Short Name, Abbreviation, Import ID, Last Edit By, Last Edit Time, and Code.

#### **Action buttons available from the Fonts view**

<span id="page-53-1"></span>[Table](#page-53-1) 3-2 lists the actions buttons available from the Fonts view.

#### **Table 3-2. Actions buttons available from the Fonts view**

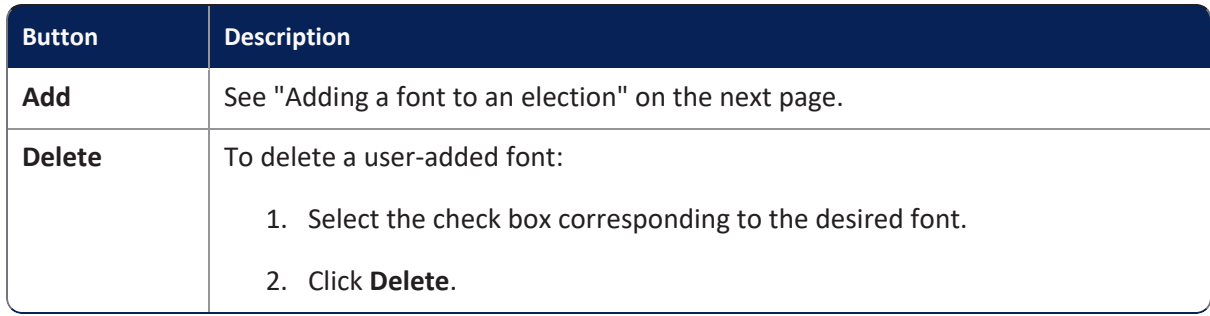

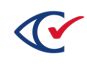

## <span id="page-54-0"></span>**3.2.5 Adding a font to an election**

To add a font to an election:

1. From the navigation pane, choose **Fonts**.

ClearDesign displays the Fonts view.

2. Click **Add**.

ClearDesign displays the Font dialog.

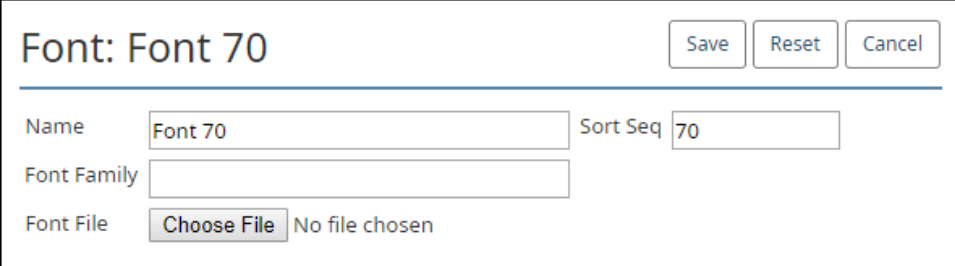

#### **Figure 3-2. Font dialog**

3. In **Name**, enter the user-defined name.

The font **Name** can contain only the characters a-z. A- Z, 0-9, - , or space.

If you leave the **Name** or **Font Family** fields blank, ClearDesign supplies the filename of the font that you selected when using the **Choose File** button.

**Note**: Once saved, the **Name** cannot be changed.

4. In **Font Family**, supply a name.

Use the **Font Family** field to define a hierarchical list of fonts from left to right. If the first font is unavailable, the browser tries the next font.

The following example shows a list for the **Font Family** field.

*Example*: "notosans, notosans-ext, notosans-ckj, sans-serif"

In this example, the browser does the following:

- 1. The browser tries to render the first font, notosans.
- 2. If notosans is unavailable, the browser tries to render the next font, notosans-ext.
- 3. The browser moves through the font list from left to right until it locates a font that can render the desired character.

If none of the fonts listed can render a particular character, the default Windows black border characters appear instead. In this situation, use an alternate font. Because ClearDesign's installed fonts support all necessary languages, you can use them in this situation.

For a list of fonts installed with ClearDesign, see ["Managing](#page-51-0) fonts" on page 52.

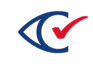

- 5. In **Sort Seq**, enter the sorting index.
- 6. For **Font File**, click **Choose File** to navigate to and select a font file.
- 7. Click **Save**.

ClearDesign installs the font, and the user-defined name appears in the **Font Name** list in the Ballot Text editor across the election.

## **3.3 Managing images**

You can upload image files, such as party logos, signature facsimiles, and filled vote target illustrations, and then add them to ballot headers. You cannot create or modify images within ClearDesign.

ClearDesign supports all standard image file formats. However, for best performance, Clear Ballot recommends using JPEG and PNG files. Because of their large size, bitmap (.bmp) files can slow performance.

### **3.3.1 Displaying the images view**

To display the Images view, select one of the following options:

- From the Election menu, click Images.
- From the Info view of an election, click the Images tab.

[Figure](#page-55-0) 3-3 shows an example of the Images view.

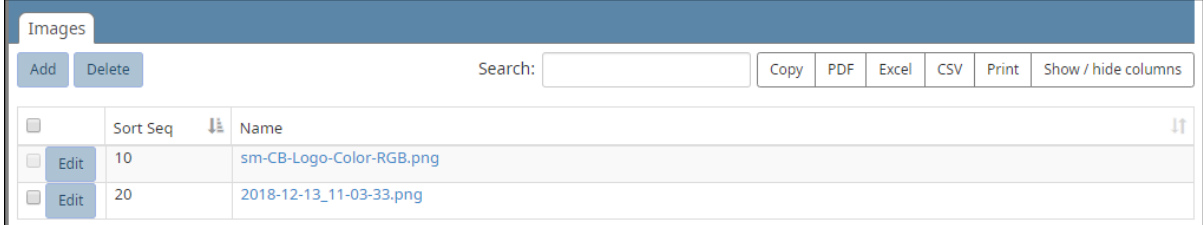

#### <span id="page-55-0"></span>**Figure 3-3. Images view**

#### **Selectable columns**

Selectable columns include: Sort Seq and Name.

#### **Action buttons available from the Images tab**

[Table](#page-56-0) 3-3 on page 57 lists the action buttons available from the Images view.

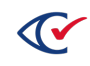

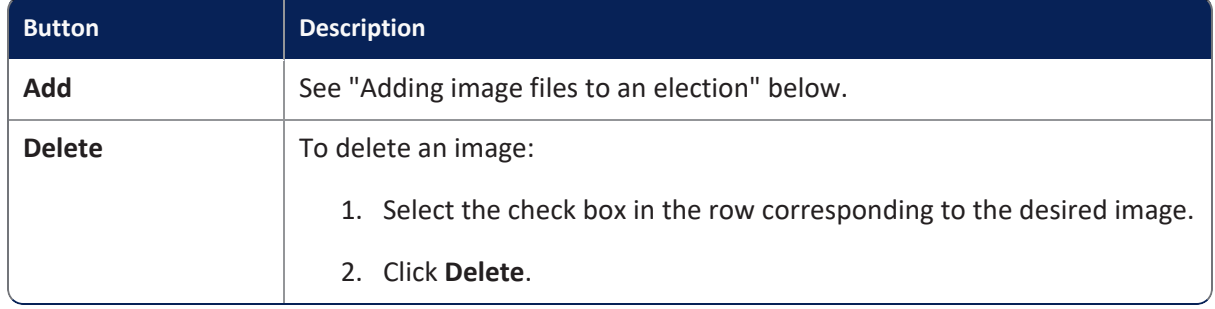

#### <span id="page-56-0"></span>**Table 3-3. Action buttons available from the Images view**

### <span id="page-56-1"></span>**3.3.2 Adding image files to an election**

To add an image file to an election:

1. From the Images view, click **Add**.

ClearDesign displays the Image dialog [\(Figure](#page-56-2) 3-4).

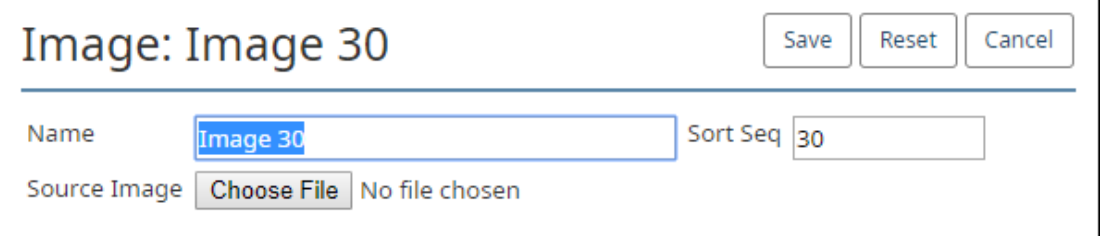

#### <span id="page-56-2"></span>**Figure 3-4. Image dialog**

- 2. Do as follows:
	- a. Click **Browse**.
	- b. Navigate to the desired image on your computer and select it.

For optimal performance, Clear Ballot recommends using images in the 20 to 40 kB range. If you navigate to and select an image that is 100 kB or larger, ClearDesign issues the following warning message [\(Figure](#page-56-3) 3-5).

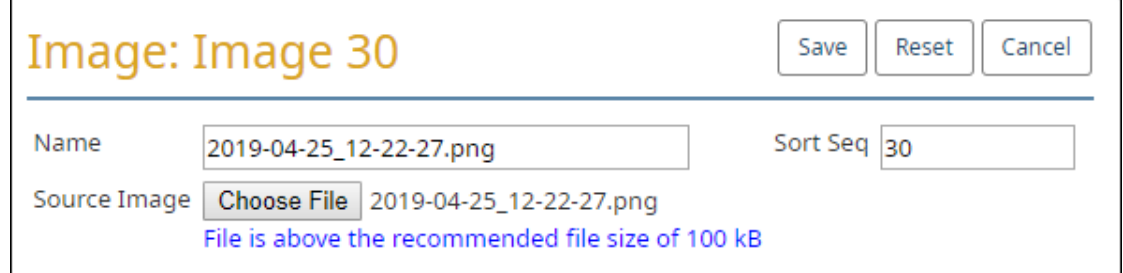

<span id="page-56-3"></span>**Figure 3-5. Warning message when uploading an image that is 100 kB or larger**

c. Click **Open**.

- 3. (Optional) In **Name**, modify the local filename.
- 4. (Optional) In **Sort Seq**, modify the sorting index.
- 5. Click **Save**.

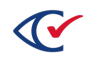

# **Chapter 4. Fundamental election entities**

# **4.1 Objectives**

After reading this chapter, you should be able to describe, add, and manage fundamental election entities, which include:

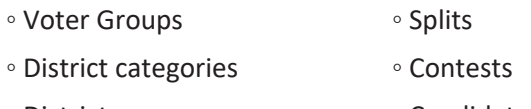

- Districts Candidates
- Precincts

You add and edit fundamental election entities after creating an election by entering data manually or by using a template. See "Scenarios for creating elections in [ClearDesign"](#page-36-2) on page 37.

# **4.2 Fundamental election entities: definitions**

This section defines fundamental election entities.

Clear Ballot recommends that you become familiar with these basic definitions before reading the details in the remainder of this chapter because the entities are related to one another.

*Example*: A contest entity, such as a race for president, is related to the individual candidate entities who represent the individuals running for that office.

This section lists the entity definitions in the order in which you set them up in a typical election workflow. This is the same order in which the remainder of this chapter presents these entities.

### **Voter group**

Represents a political party.

*Examples*: Democrat, Republican, Libertarian

### **District category**

A classification of geographic areas called districts. A district category enables a jurisdiction to assign distinct geographic areas to certain types of public offices.

**Example**: Suppose that a jurisdiction has the following divisions for various public offices:

- <sup>l</sup> Three zoning board districts that each elect a zoning officer. *Zoning board* is the district category.
- <sup>l</sup> Four school board districts that each elect two board members. *School board* is the district category.

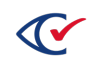

<sup>l</sup> A mayor's race that covers the entire jurisdiction. *Jurisdiction wide* is the district category.

### **District**

A geographic subdivision of a jurisdiction associated with a type of public office that represents the district.

*Examples*: First Congressional District, Second School Board District, and Third Zoning Board District

See also the previous definition *district category*.

### **Precinct**

A precinct is generally the smallest regional division in a jurisdiction. A given district may be comprised of several precincts. A precinct is called an *election district* in some jurisdictions.

### **Split**

Usually, a precinct is the smallest unit of organization for an election. In a *precinct split* or *split*, some voters in a precinct elect an official for a given office in one district, while other voters elect an official for the same office in another district.

*Example*: Suppose that a jurisdiction draws a boundary line for the 1st and 2nd School Board districts straight through the middle of precinct ABC. In this situation, the ballots are set up as follows:

- The voters on one side of the boundary line receive a ballot containing the candidate choices for the seat of the 1st School Board district.
- The voters on the other side of the boundary line receive a ballot containing the candidate choices for the seat of the 2nd School Board district.

In ClearDesign, each split is associated with a single precinct and only one district of each district category.

#### **Contest**

A contest entity represents a single votable decision in an election.

*Examples*: A race for president or a referendum question

#### **Candidate**

A candidate entity represents a single votable choice for a contest.

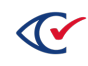

# **4.3 Voter groups**

This topic describes how to manage voter groups.

### **4.3.1 Nonpartisan voter group**

ClearDesign supplies a default voter group called Nonpartisan for each election that you create. By default, ClearDesign assigns the Nonpartisan voter group to any entity that lacks a partisan voter group affiliation.

ClearDesign does not allow you to delete the Nonpartisan voter group.

## **4.3.2 Displaying the Voter Groups view**

To display the Voter Groups view of an election:

1. From the Elections view, click the name of the desired election.

ClearDesign displays the Info tab for the selected election.

2. From the Info tab, click the Voter Groups tab.

ClearDesign displays a Voter Groups view that is similar to [Figure](#page-60-0) 4-1.

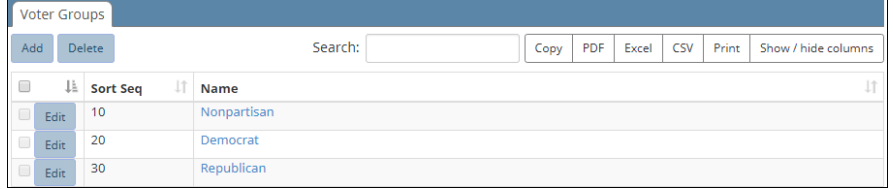

#### <span id="page-60-0"></span>**Figure 4-1. Voter Groups view (default columns shown)**

#### **Selectable columns**

Selectable columns include: Sort Seq, Name, Short Name, Abbreviation, Import ID, Last Edit By, Last Edit Time, and Track Registration.

Click **Show / hide columns** to select which columns appear in this view.

#### **Action buttons available from the Voter Groups view**

[Table](#page-61-0) 4-1 on page 62 lists the action buttons available from the Voter Groups view.

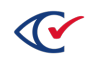

| <b>Button</b> | <b>Description</b>                                                                                                    |
|---------------|----------------------------------------------------------------------------------------------------|
| Add           | "Adding or editing a voter group" below.                                                                                                    |
| <b>Delete</b> | To delete voter groups:<br>1. Select the check boxes in the rows corresponding to the voter groups that you<br>want to delete.<br>2. Click Delete.<br>You cannot delete the default Nonpartisan voter group. |

<span id="page-61-0"></span>**Table 4-1. Action buttons available from the Voter Groups view**

### <span id="page-61-1"></span>**4.3.3 Adding or editing a voter group**

- 1. Select one of the following options:
	- To create a new voter group, click **Add** from the Voter Groups view.
	- To edit the settings of an existing voter group, click Edit in one of the following locations:
		- o In the row corresponding to the desired voter group in the Voter Groups view
		- $\circ$  In the Info view of the desired voter group

ClearDesign displays the Basic tab of the Voter Group dialog [\(Figure](#page-61-2) 4-2).

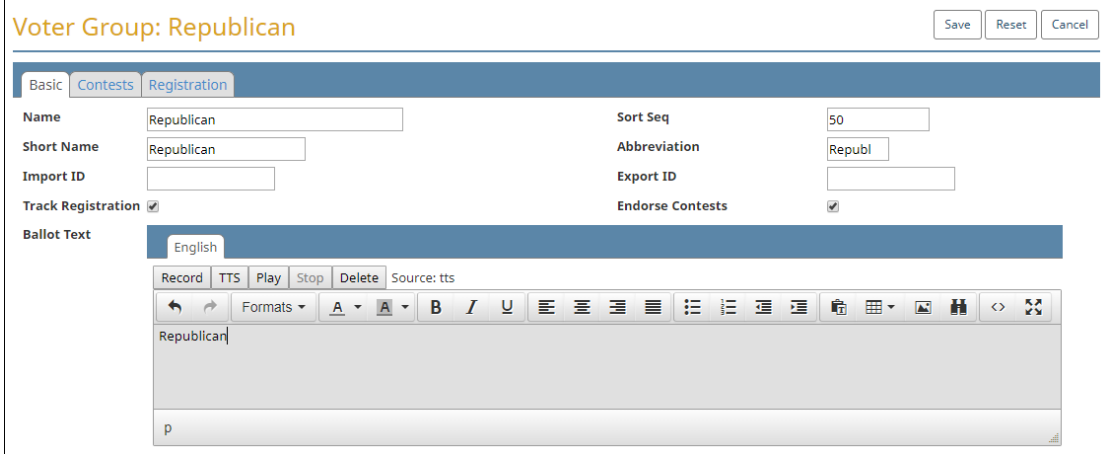

### <span id="page-61-2"></span>**Figure 4-2. Voter Group dialog**

- 2. If necessary, edit the following common attributes:
	- **Name Sort Seq**
	- **Short Name Import ID**
	- **Abbreviation Export ID**

See ["Common](#page-240-0) attributes of entities" on page 241.

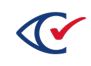

- **Note**: The voter group with the lowest **Sort Seq** becomes the default for all for unendorsed candidates in an election.
- 3. (Optional) Select (check) **Endorse Contests**.

By default, **Endorse Contests** is deselected.

If you select **Endorse Contests**, you can associate the voter group with contests. You select this field to identify contests within a political party in a primary election.

After you select **Endorse Contests**, the Contests tab appears, but remains empty until you add contests to the election and associate contests with the current voter group.

4. (Optional) Select (check) **Track Registration**.

By default, **Track Registration** is deselected.

If you select **Track Registration**, ClearCount can maintain a count of voter registration for the current voter group.

After you select **Track Registration**, the Registration tab appears, but remains until empty you add precincts and splits to the election.

5. (Optional) In the Ballot text editor, edit and format the text associated with the voter group.

Examples

The ballot text for a voter group is usually the name of a political party, such as "Democratic", "Republican", or "Libertarian".

### **Text entry and formatting in the Ballot text editor**

Text entry and formatting options in the Ballot Text editor are similar those in word processing applications. For details, see ["Formatting](#page-242-0) toolbar: Ballot Text editor" on page 243.

### **Inherited default formatting in the Ballot Text editor**

Any formatting in the Ballot Text editor overrides any inherited formatting according to the following precedence:

- 1. The Ballot Text editor inherits formatting from the **Layout Style** field value specified for the first ballot set listed in the Ballot Sets view.
- 2. The Layout tab of the current entity overrides the formatting inherited from the **Layout Style** field of the first ballot set.
- 3. Any local formatting in the Ballot Text editor of the current entity overrides the formatting specified in the Layout tab of the current entity.

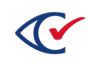

### **Language tabs in the Ballot Text editor**

The Ballot text editor has one tab for each language in the election. By default, languages other than English inherit their formatting from the English tab. You can use the language tabs to customize the text and formatting according to language.

If you add languages to an election, Clear Ballot recommends that you do so after all English ballot text is stable. See "Adding [languages](#page-205-0) and changing language settings" on page 206.

See Chapter 9, ["Managing](#page-202-0) languages, device messages, and audio" on page 203.

6. Click **Save**.

If the change will delete registration counts, invalidate cards, and invalidate election media, ClearDesign displays a confirmation message. The following image shows an example ([Figure](#page-63-0) [4-3\)](#page-63-0).

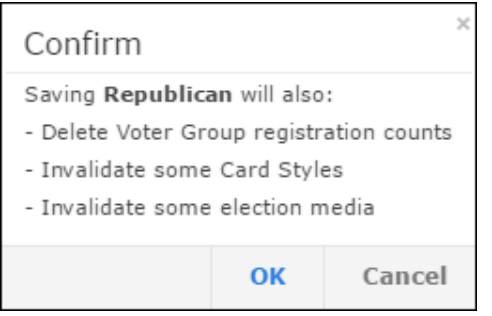

#### <span id="page-63-0"></span>**Figure 4-3. Confirmation message for changes to a voter group**

7. Click **OK** to confirm the changes.

## **4.3.4 Displaying the Info tab for a voter group**

To display the Info tab for an individual voter group, click the corresponding **Name** cell in the Voter Groups view.

[Figure](#page-64-0) 4-4 shows an example of an Info tab for a voter group whose **Name** is Democratic.

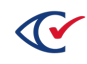

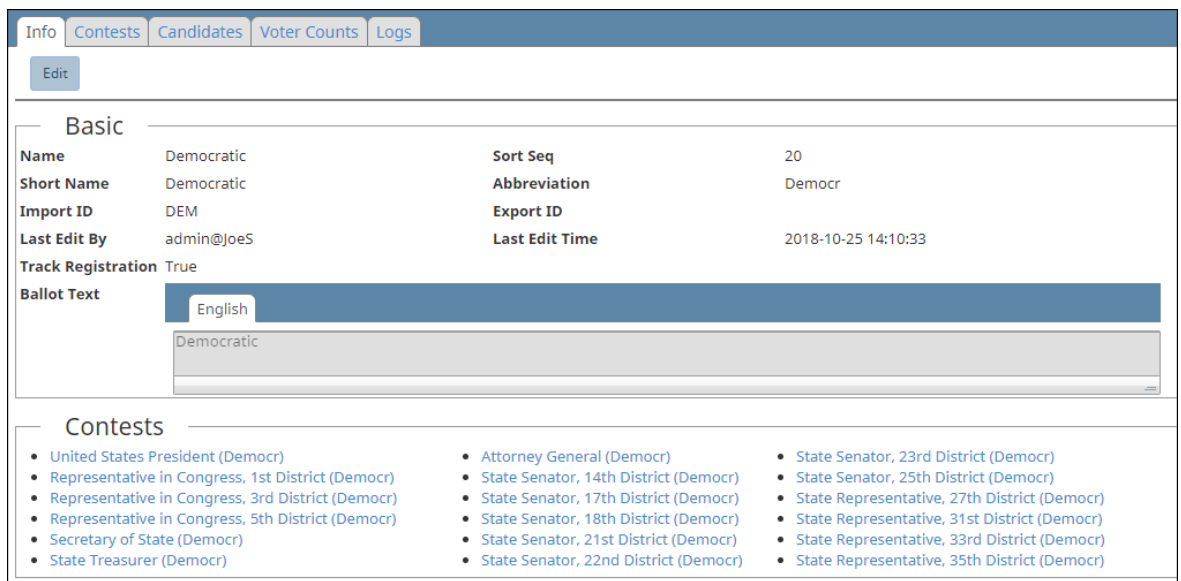

<span id="page-64-0"></span>**Figure 4-4. Info tab of a voter group**

### **Basic section of the Info tab of a voter group**

Most fields in the Basic section of an Info tab of a voter group are common to all entities. See ["Common](#page-240-0) attributes of entities" on page 241.

The only voter-group specific field that appears is **Track Registration**. The value of this field is True when you have configured ClearDesign to keep a count of voter registration for the current voter group.

The **Ballot Text** field displays a string associated with the voter group that is used as a label. For a voter group, this string is an identifier for a political party, such as "Democratic."

#### **Contest section of the Info tab of a voter group**

This section lists all contests endorsed by the voter group. This list appears when a voter group is configured to endorse contests, such as in a primary election. Each contest listed links to the corresponding Info tab for that entity.

#### **Additional tabs available from the Info tab of a voter group**

[Table](#page-65-0) 4-2 lists the tabs available from the Info tab of each individual voter group.

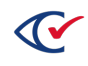

| Tab                 | <b>Description</b>                                                                                                    |
|---------------------|----------------------------------------------------------------------------------------------------|
| Contests            | Displays a list of contests endorsed by the current voter group. See<br>"Displaying a Contests view" on page 83.         |
| Candidates          | Displays a view of candidates affiliated with the current voter group.<br>See "Displaying a Candidates view" on page 97. |
| <b>Voter Counts</b> | See "Managing voter counts" on page 77.                                                                                  |
| Logs                | The tab lists all events in the change history of this voter group.                                                      |

<span id="page-65-0"></span>**Table 4-2. Tabs available from the Info tab of a voter group**

### **Edit button on the Info tab of voter group**

Click **Edit** to display the Voter Group dialog. See ["Adding](#page-61-1) or editing a voter group" on page 62.

# **4.4 District categories**

This topic describes how to manage district categories.

### <span id="page-65-1"></span>**4.4.1 The default Jurisdiction Wide district category**

ClearDesign supplies a default district category called Jurisdiction Wide for each election that you create. ClearDesign provides this default to classify districts where voters in the entire jurisdiction decide a contest, such as a race for mayor. Also, small jurisdictions may not need more than one district category.

ClearDesign does not allow you to delete the Jurisdiction Wide district category.

## **4.4.2 Displaying the District Categories view**

To display the District Categories view:

1. From the Administration menu, expand the **Elections** selection and click the name of the desired election to select it.

ClearDesign displays the Election menu in the left navigation pane and the Info tab for the selected election in the content pane.

- 2. From the Info tab of the election, click one of the following:
	- The District Categories tab that appears in the same row as the Info tab in the content pane.
	- **The District Categories** selection from the Election menu in the navigation pane.

ClearDesign displays a District Categories view that is similar to [Figure](#page-66-0) 4-5.

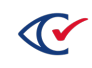

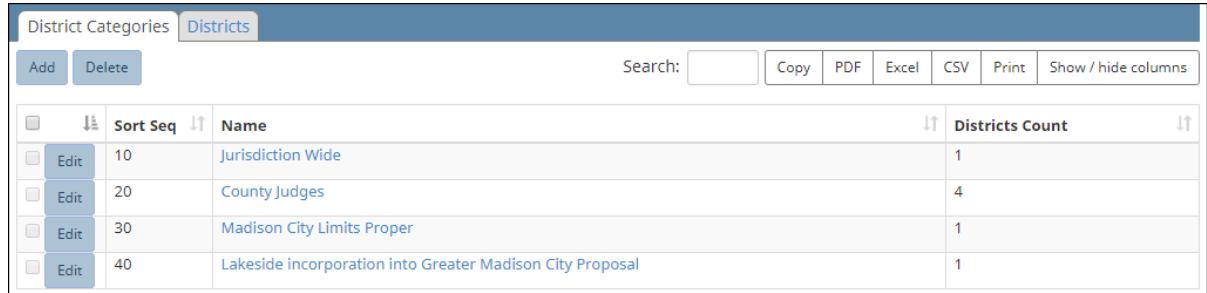

#### <span id="page-66-0"></span>**Figure 4-5. District Categories view (default columns shown)**

### **Selectable columns**

Selectable columns include: Sort Seq, Name, Short Name, Abbreviation, Import ID, Export ID, Last Edit By, Last Edit Time, Log Count, Districts Count, Districts, Unassigned Splits Count, and Unassigned Splits.

Click **Show / hide columns** to select which columns appear in this view.

#### **Action buttons available from the District Categories view**

<span id="page-66-1"></span>[Table](#page-66-1) 4-3 lists the action buttons available from the District Categories view.

#### **Table 4-3. Action buttons available from the District Categories view**

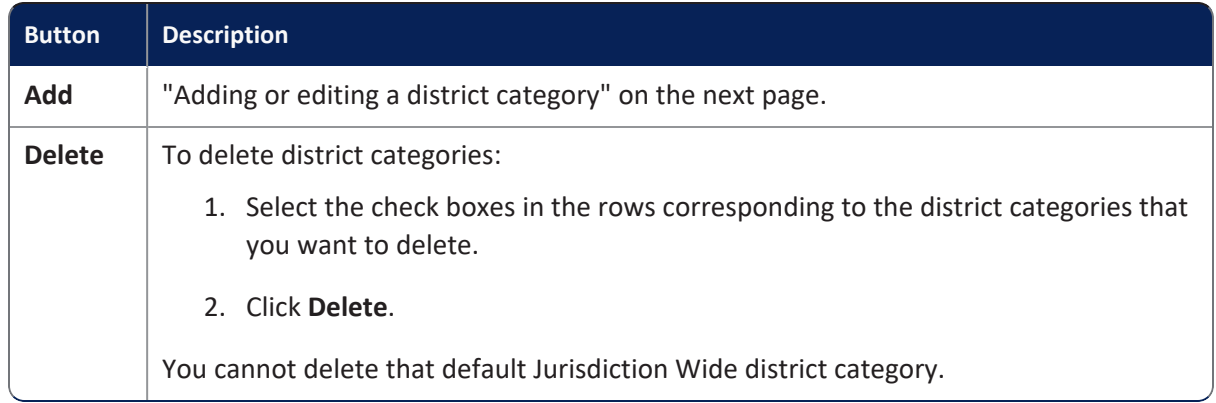

### **Districts tab available from the District Categories view**

The Districts tab that is available from the District Categories view displays a view of all districts contained in an election. See ["Displaying](#page-69-0) a Districts view" on page 70.

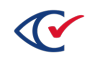

## <span id="page-67-0"></span>**4.4.3 Adding or editing a district category**

- 1. Select one of the following options:
	- To create a new district category, click Add from the District Categories view.
	- To change settings of an existing district category, click Edit in one of the following locations:
		- $\circ$  In the row corresponding to the desired district category in the District Categories view
		- $\circ$  In the Info view of the desired district category

ClearDesign displays the District Category dialog [\(Figure](#page-67-1) 4-6).

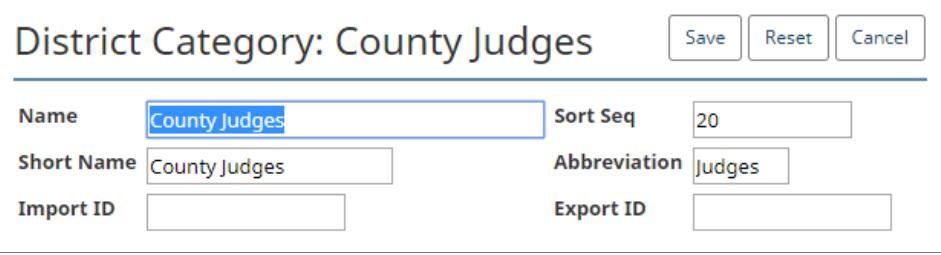

#### <span id="page-67-1"></span>**Figure 4-6. District Category dialog**

2. If necessary, edit the following common attributes:

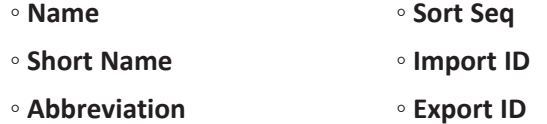

See ["Common](#page-240-0) attributes of entities" on page 241.

3. Click **Save**.

## **4.4.4 Displaying the Info tab for a district category**

To display the Info tab for an individual district category, click the corresponding **Name** cell in the District Categories view.

[Figure](#page-68-0) 4-7 shows an example of an Info tab for a district category.

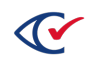

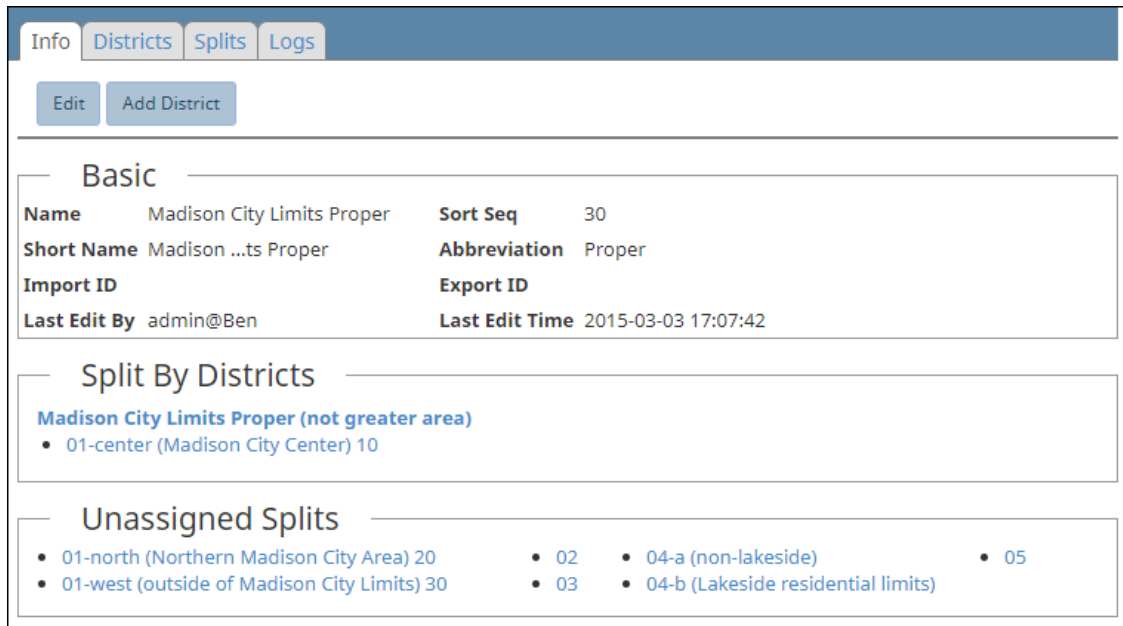

<span id="page-68-0"></span>**Figure 4-7. Info tab for a district category**

### **Basic section of the Info tab of a district category**

The fields in the Basic section of the Info tab of a district category are common to all entities. See ["Common](#page-240-0) attributes of entities" on page 241.

#### **Splits by Districts section of the Info tab of a district category**

This section lists the districts within the current district category and the splits assigned to each district. For example, the Splits by District section in [Figure](#page-68-0) 4-7 shows one district: Madison City Limits Proper (not greater area). This district contains a single split: 01-center (Madison City Area) 10. In this section, the names of districts and splits link to the Info tab for the corresponding entity.

### **Unassigned Splits section of the Info tab of a district category**

This section lists any splits in the election that are not assigned to any district. The name of each split in this section links to the Info tab of the corresponding entity.

#### **Additional tabs available from the Info tab of a district category**

<span id="page-68-1"></span>[Table](#page-68-1) 4-4 lists the tabs that are available from each Info tab of a district category.

#### **Table 4-4. Tabs available from the Info tab of a district category**

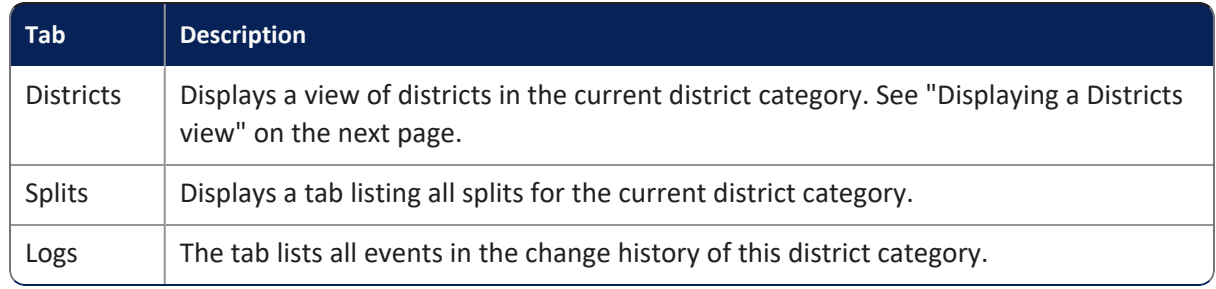

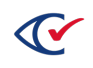

### **Action buttons available from the Info tab of a district category**

The Info tab for a district category contains two action buttons: **Add** and **Edit**. See ["Adding](#page-67-0) or editing a district [category"](#page-67-0) on page 68.

# **4.5 Districts**

This topic describes how to manage districts.

### **4.5.1 The default Jurisdiction Wide district**

ClearDesign supplies a default district called Jurisdiction Wide for each election that you create. ClearDesign assigns this default district to the Jurisdiction Wide district category. See "The [default](#page-65-1) [Jurisdiction](#page-65-1) Wide district category" on page 66.

# <span id="page-69-0"></span>**4.5.2 Displaying a Districts view**

ClearDesign provides two classes of Districts views:

• A Districts view of all districts in an election

To display this view:

- 1. From the Election menu, select **District Categories**.
- 2. When the District Categories tab appears, select the Districts tab
- A Districts view of only the districts in a specific district category

To display this view:

- 1. From the Election menu, select **District Categories**.
- 2. When the District Categories tab appears, click the **Name** cell of the desired district category.
- 3. When ClearDesign displays the Info tab the for the selected district category, click the Districts tab.

[Figure](#page-69-1) 4-8 shows a Districts view that lists all districts in an election.

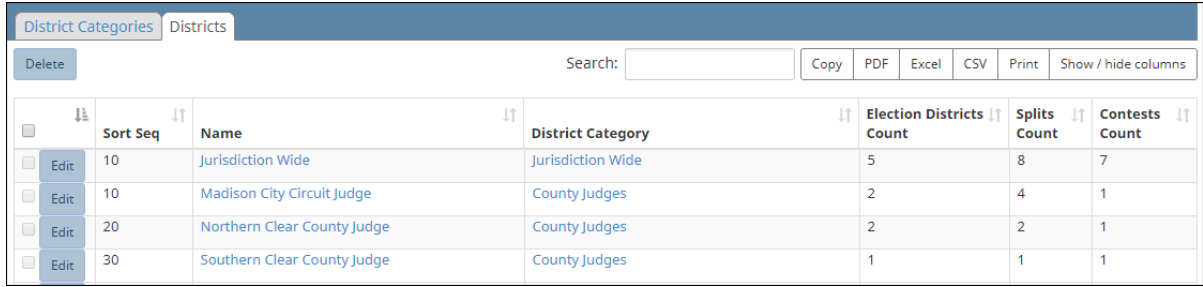

<span id="page-69-1"></span>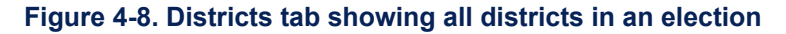

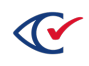

### **Selectable columns**

Selectable columns include: Sort Seq, Name, Short Name, Abbreviation, Import ID, Last Edit By, Last Edit Time, District Category, Precincts Count, Precincts, Splits Count, Splits, Contests Count, and Contests.

Click **Show / hide columns** to select which columns appear in this view.

### **Delete button of a Districts view**

To delete a District from a Districts View, select the check boxes corresponding to the districts that you want to delete.

### **4.5.3 Adding or editing districts**

To add a district to a district category or edit a district:

1. From the Election menu, select **District Categories**.

ClearDesign displays the Info tab for the district category.

- 2. Select one of the following options:
	- <sup>l</sup> To add a district, click **Add District** on the Info tab for the desired district category.
	- To edit an existing district:
		- a. Click the Districts tab on the Info tab for the desired district category
		- b. On the Districts tab, click the **Edit** button in the row corresponding to the district that you want to edit.

ClearDesign displays the District dialog with the Basic tab selected ([Figure](#page-70-0) 4-9).

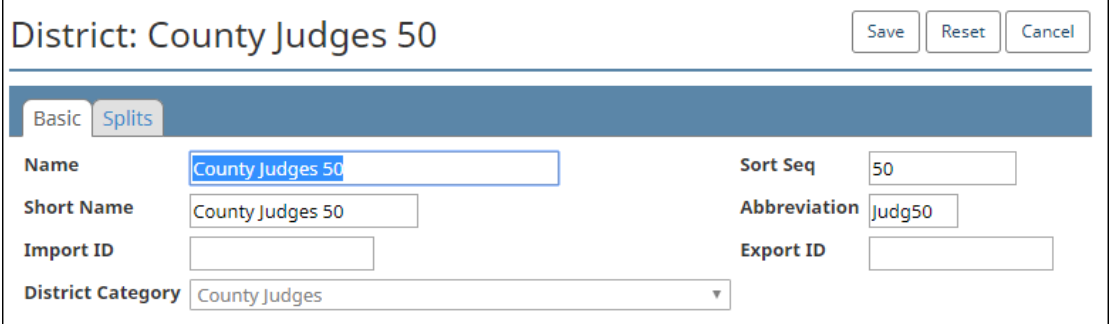

### <span id="page-70-0"></span>**Figure 4-9. District dialog, Basic tab**

- 3. If necessary, edit the following common attributes:
	- **Name Sort Seq**
	- **Short Name Import ID** ◦ **Abbreviation** ◦ **Export ID**

See ["Common](#page-240-0) attributes of entities" on page 241.

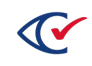

Short names for districts must be unique.

- 4. In **District Category**, select the required district category.
- 5. Select the **Splits** view.
- 6. Check all splits required for the district. Splits can be added and chosen later.
- 7. Click **Save**.

### **4.5.4 Displaying the Info tab for a district**

To display the Info tab for a district, click the corresponding **Name** cell in the Districts view.

[Figure](#page-71-0) 4-10 shows an example of an Info tab for a district.

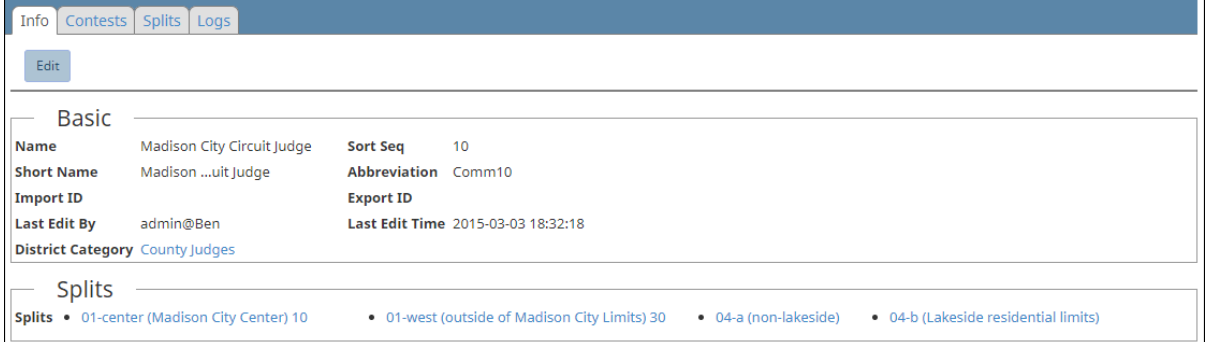

#### <span id="page-71-0"></span>**Figure 4-10. Info tab for a District**

#### **Basic section of the Info tab of a district**

Most fields in the Basic section of an Info tab of a voter group are common to all entities. See ["Common](#page-240-0) attributes of entities" on page 241.

The only district-specific field that appears is **District Category**. This field identifies the district category to which the district belongs. This field links to the Info tab of the corresponding district category entity.

#### **Splits section of the Info tab for a District**

The Splits section lists the splits for the current district. The name of each split links to the Info tab of the corresponding entity.

### **Edit button on the Info tab of a district**

Click **Edit** to display the District dialog. See [Figure](#page-71-0) 4-10 on page 72.

#### **Additional tabs available from the Info tab of a district**

The Contest and Splits tabs list the contests and split entities associated with the current district.

The Log tabs lists all events in the change history of this contest.

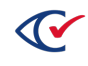
# **4.6 Precincts**

This topic describes how to manage precincts.

**Note**: Some jurisdictions use the term *election district* instead of *precinct*. The term that you see on ClearDesign screens depends the localization settings specified by your system administrator.

### **4.6.1 Displaying the Precincts view**

To display the Precincts view:

1. From the Administration menu, expand the **Elections** selection and click the name of the desired election to select it.

ClearDesign displays the Election menu in the left navigation pane and the Info tab for the selected election in the content pane.

- 2. From the Info tab of the election, select one of the following:
	- The Precincts tab that appears in the same row as the Info tab in the content pane.
	- **•** The **Precincts** selection available from the Election menu in the navigation pane.

ClearDesign displays a Precincts view that is similar to [Figure](#page-72-0) 4-11 on page 73.

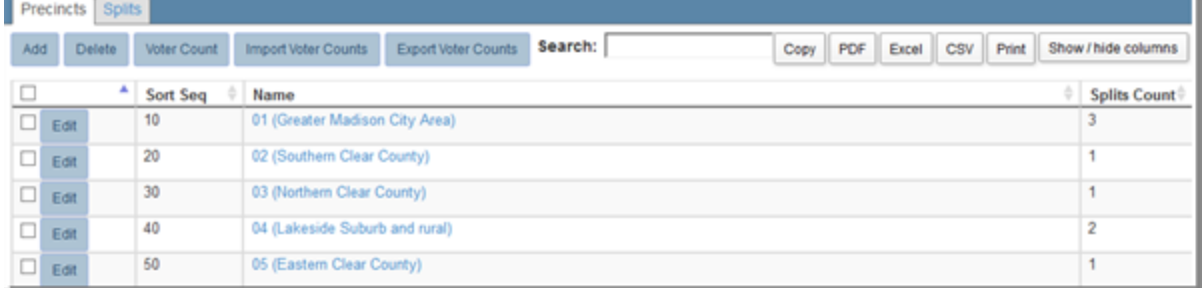

#### <span id="page-72-0"></span>**Figure 4-11. Precincts view**

#### **Selectable columns**

Selectable columns include: Sort Seq, Name, Short Name, Abbreviation, Import ID, Last Edit By, Last Edit Time, Splits Count, Splits, Districts, Contests, Ballot Groups, Ballots.

Click **Show / hide columns** to select which columns appear in this view.

### **Action buttons available from the Precincts view**

[Table](#page-73-0) 4-5 lists the action buttons available from the Voter Groups view.

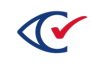

| <b>Button</b>              | <b>Description</b>                                                                               |
|----------------------------|--------------------------------------------------------------------------------------------------|
| Add                        | See "Adding or editing a precinct" below.                                                        |
| <b>Delete</b>              | To delete precincts:                                                                             |
|                            | 1. Select the check boxes in the rows corresponding to the<br>precincts that you want to delete. |
|                            | 2. Click Delete.                                                                                 |
| <b>Voter Count</b>         | See "Displaying voter counts" on page 77.                                                        |
| <b>Import Voter Counts</b> | See "Importing voter counts" on page 78.                                                         |
| <b>Export Voter Counts</b> | See "Exporting voter counts" on page 78.                                                         |

<span id="page-73-0"></span>**Table 4-5. Action buttons available from the Precincts view**

# <span id="page-73-1"></span>**4.6.2 Adding or editing a precinct**

To add a precinct:

- 1. Select one of the following options:
	- **•** To create a new precinct, click Add from the Precincts view.
	- To change the settings of an existing precinct, click Edit in one of the following locations:
		- $\circ$  In the row corresponding to the desired precinct in the Precincts view
		- $\circ$  In the Info view of the desired precinct

ClearDesign displays the Basic tab of the Precincts dialog ([Figure](#page-73-2) 4-12).

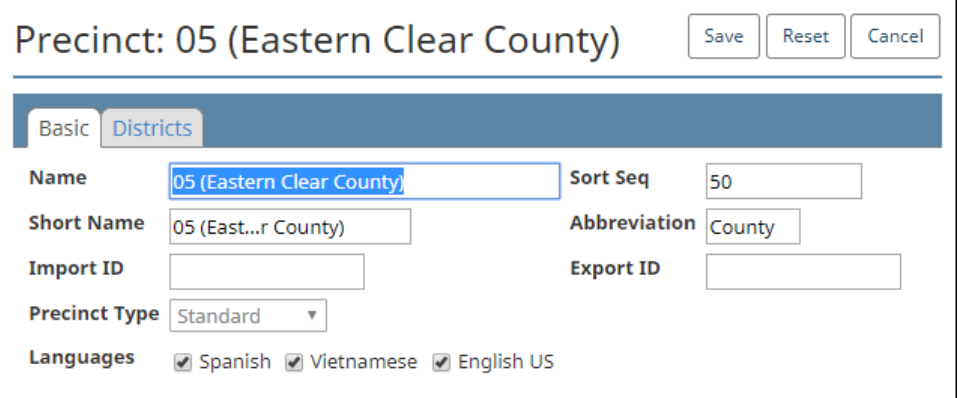

<span id="page-73-2"></span>**Figure 4-12. Precincts dialog, Basic tab**

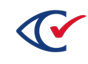

2. If necessary, edit the following common attributes:

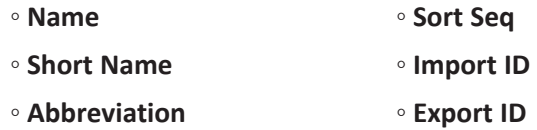

See ["Common](#page-240-0) attributes of entities" on page 241.

- 3. In **Languages**, uncheck any languages that are not needed for this precinct.
- 4. In **Precinct Type**, select Standard or Consolidated.

The Standard **Precinct Type** is the default. Use Standard except in special cases.

The Consolidated **Precinct Type** reduces the number of printed ballot styles in specific situations by lumping a copy of all existing splits in other precincts into a new consolidated precinct. This arrangement enables printing of the ballots for the consolidated precinct "by style." The trade-off is the inability to report voter turnout by precinct.

**Note**: You cannot change the **Precinct Type** after saving the precinct settings.

### **Setup of consolidated precincts**

When using consolidated precincts, assign them a unique ballot set to allow for ballots printed by style within the consolidated precinct rather than for each split.

ClearCount reports lump all consolidated ballots under the consolidated precinct. Therefore, the ballots cannot be filtered across geography.

The summary of voter turnout in ClearCount includes the consolidated precinct ballots in the total. At the precinct level, the consolidated precinct ballots will not appear because they lack geographical assignments.

5. For a standard precinct, select the **Districts** tab.

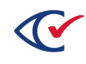

6. Select the districts for the precinct.

| Precinct: 05 (Eastern Clear County)<br>Save<br>Reset<br>Cancel |                                                                                                    |                                                       |                                                                          |  |  |  |  |  |
|----------------------------------------------------------------|----------------------------------------------------------------------------------------------------|-------------------------------------------------------|--------------------------------------------------------------------------|--|--|--|--|--|
| <b>Districts</b><br>Basic                                      |                                                                                                    |                                                       |                                                                          |  |  |  |  |  |
| <b>Jurisdiction</b><br>Wide<br>None<br>○                       | County<br>Judges<br>○ None                                                                                                    | <b>Madison City Limits</b><br>Proper<br>(a) None      | Lakeside incorporation into<br><b>Greater Madison City</b><br>Proposal   |  |  |  |  |  |
| lurisdiction<br>Wide                                           | Madison City<br>Circuit Judge<br>Northern<br>Clear County<br>Judge<br>Southern<br>Clear County<br>Judge<br>Eastern Clear<br>County Judge | ◯ Madison City Limits<br>Proper (not greater<br>area) | ◉ None<br>Lakeside Suburbs<br>incorporation into Greater<br>Madison City |  |  |  |  |  |
|                                                                |                                                                                                    |                                                       |                                                                          |  |  |  |  |  |

**Figure 4-13. Precinct dialog, Districts tab**

7. Click **Save**.

### **4.6.3 Displaying the Info tab for a precinct**

To display the Info tab for an individual precinct, click the corresponding **Name** cell in the Precincts view.

[Figure](#page-75-0) 4-14 on page 76 shows an example of an Info tab for a precinct. On this tab, the values of some fields link to the Info tab for the corresponding entity.

| Info<br><b>Splits</b><br><b>Districts</b><br><b>Ballots</b><br>Contests<br>Logs                                                                           |                                                                              |                                                                                                    |
|----------------------------------------------------------------------------------------------------|------------------------------------------------------------------------------|----------------------------------------------------------------------------------------------------|
| <b>Add Split</b><br>Edit                                                                                                    |                                                                              |                                                                                                    |
| <b>Basic</b>                                                                                                    |                                                                              |                                                                                                    |
| 01 (Greater Madison City Area)<br><b>Name</b>                                                                                                    | <b>Sort Seq</b>                                                              | 10                                                                                                    |
| 01 (Greaity Area)<br><b>Short Name</b>                                                                                                    | <b>Abbreviation</b>                                                          | 0Area)                                                                                                    |
| <b>Import ID</b>                                                                                                    | <b>Export ID</b>                                                             |                                                                                                    |
| <b>Last Edit By</b><br>admin@Ben                                                                                                    | <b>Last Edit Time</b>                                                        | 2015-03-03 16:39:09                                                                                                    |
| <b>Precinct Type Standard</b>                                                                                                    |                                                                              |                                                                                                    |
| <b>Splits</b><br>. 01-center (Madison City Center) 10                                                                                                    | . 01-north (Northern Madison City Area) 20                                   | . 01-west (outside of Madison City Limits) 30                                                                                                    |
| · Spanish<br>Languages                                                                                                    | • Vietnamese                                                                 | • English US                                                                                                    |
| <b>Districts</b><br><b>Jurisdiction Wide</b><br><b>County Judges</b><br>. Jurisdiction Wide . Madison City Circuit Judge<br>. Northern Clear County Judge | <b>Madison City Limits Proper</b>                                            | <b>Lakeside incorporation into Greater Madison City Proposal</b><br>. Madison City Limits Proper (not greater area) . Lakeside Suburbs incorporation into Greater Madison City |
| Contests<br>• Madison City County Judge (Single Precinct and Write-in))<br>• County Parks Board (Choose 2 out of 8 n/m)                                   | . Northern Clear County Judge<br>• Retain Judge William S. Clark (Retention) | • Recall Rep (y/n followed by vote)<br>• Represent<br>• Recall Subsequent Vote (Precinct Rotation)<br>$\bullet$ U.S. Fed. S                                                    |
| <b>Ballots</b><br><b>Standard</b><br>$\bullet$ Rallot 1<br>$\bullet$ Ballot 2<br>• Ballot 3                                                               |                                                                              |                                                                                                    |

<span id="page-75-0"></span>**Figure 4-14. Info tab for a precinct**

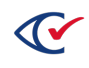

### **Basic section of the Info tab of a precinct**

Most fields in the Basic section of an Info tab of a voter group are common to all entities. See ["Common](#page-240-0) attributes of entities" on page 241.

The Info tab of a precinct also displays the following precinct-specific fields:

- Precinct Type is one of the following:
	- <sup>o</sup> The Standard **Precinct Type** is the default. Use Standard except in special cases.
	- <sup>o</sup> The Consolidated **Precinct Type** reduces the number of printed ballot styles in specific situations by lumping a copy of all existing splits in other precincts into a new consolidated precinct. This arrangement enables printing of the ballots for the consolidated precinct "by style." The trade-off is the inability to report voter turnout by precinct.
- Splits—lists the splits into which the current precinct is subdivided
- Languages—lists the languages in which ballots are available in the current precinct

### **Districts section of the Info tab of a precinct**

This section lists the District Categories and the individual districts within these categories that are assigned to the current precinct.

#### **Contests section of the Info of a precinct**

This section lists all races available to voters in the current precinct.

#### **Ballots section of the Info tab of precinct**

<span id="page-76-2"></span>This section lists the ballots available to votes in the current precinct.

### **4.6.4 Managing voter counts**

This topic describes how to manage voter counts.

<span id="page-76-0"></span>Also, see "Tracking [registration](#page-82-0) counts by split" on page 83.

#### **Displaying voter counts**

To display voter counts, click **Voter Count** from the Precincts view.

ClearDesign displays the VoterCount dialog [\(Figure](#page-76-1) 4-15).

| <b>Voter Count</b> |                                               |     |     |    | Save<br>Reset<br>Cancel |
|--------------------|-----------------------------------------------|-----|-----|----|-------------------------|
| Clear All          | Nonpartisan Democratic Republican Libertarian |     |     |    |                         |
| Precinct 1 10      | 500                                           | 499 | 365 | 20 |                         |
| Precinct 2 10      | 550                                           | 388 | 323 | 35 |                         |
| Precinct 3 10      | 489                                           | 358 | 361 | 50 |                         |

<span id="page-76-1"></span>**Figure 4-15. Voter Count dialog**

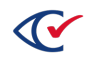

<span id="page-77-0"></span>To clear voter counts, click **Clear All** and **Save**.

### **Importing voter counts**

To import voter counts:

1. From the **Precincts** view, click **Import Voter Counts**.

ClearDesign displays the Import Voter Counts dialog.

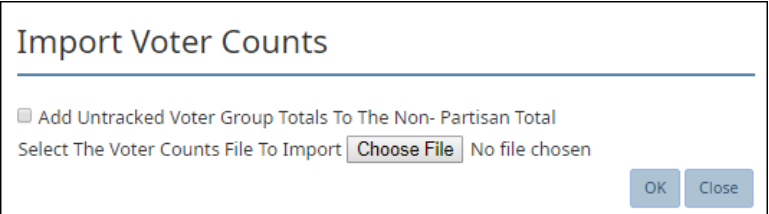

#### **Figure 4-16. Import Voter Counts dialog**

2. (Optional) Check **Add untracked Voter Group totals to the Nonpartisan total**.

Some jurisdictions have voter registration files that include voter registration for both major and minor parties. Only major parties normally get dedicated ballots in primary races, but the jurisdictions still have minor party voters registered as belonging to a partisan party. If minor parties are not expected to have a card, but the voters can vote in the election, Clear Ballot recommends checking this box to reflect their totals in the non-partisan voter group.

Voter groups that do not have their own card in a split will report their voter registration counts under the special "Registrants Without a Card" voter group.

- 3. In **Select The Voter Counts File To Import**, browse to and select the file.
- 4. Click **OK**.

### <span id="page-77-1"></span>**Exporting voter counts**

Precincts export voter counts for the following reasons:

- To update the voter registration file as a CSV file
- To convert data to the supported format so it can be reimported with different values

To export voter counts:

1. From the **Precincts** view, click **Export Voter Counts**.

ClearDesign displays the Export Voter Counts dialog [\(Figure](#page-77-2) 4-17).

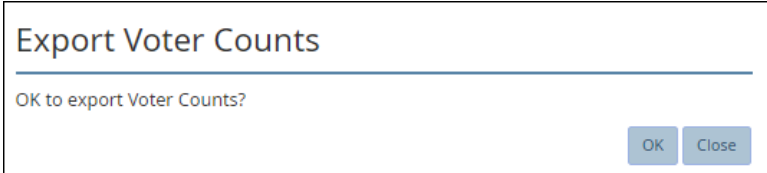

### <span id="page-77-2"></span>**Figure 4-17. Export Voter Counts dialog**

2. Click **OK**.

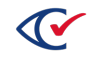

# **4.7 Splits**

This topic describes how to manage splits, which are also called *precinct splits*.

### **4.7.1 Split identifiers**

*Split identifiers* are relative ballot sequence numbers for ballot styles used within a precinct. ClearDesign performs the sequencing. Users can choose between displaying split names or relative numbers at the bottoms of ballot pages. Formats are:

- <sup>l</sup> General elections: *PrecinctId*.*BallotStyleIdWithinPrecinct*
- <sup>l</sup> Primary elections: *PrecinctId*.*PartyId*.*BallotStyleIdWithinPrecinct*

In a primary election, the total number of Party IDs is one more than the number of parties to allow for nonpartisan choices.

### <span id="page-78-1"></span>**4.7.2 Displaying a Splits view**

ClearDesign provide two classes of splits views:

• A view of all splits in an election

To display this view:

- 1. From the Administration menu, select the desired election.
- 2. From the Election menu or Elections view, select **Precincts**.
- 3. From the Precincts view, click the Splits tab.
- A view of the splits of an individual precinct

To display this view:

- 1. From the Precincts view, click the Name cell of the desired Precinct.
- 2. When the Info tab of the precinct appears, click the Splits tab.

[Figure](#page-78-0) 4-18 shows a Splits view that lists all splits of a precinct. The Splits view of an election has a similar appearance but does not contain an **Add** button.

| Info | Splits<br>Districts    | Ballots<br>Contests<br>Logs                 |                                |                           |                          |                                         |
|------|------------------------|---------------------------------------------|--------------------------------|---------------------------|--------------------------|-----------------------------------------|
| Add  |                        | Search:                                     | <b>PDF</b><br>Copy             | CSV<br>Excel              | Print                    | Show / hide columns                     |
| J≗   | LT.<br><b>Sort Seg</b> | <b>Name</b>                                 | Precinct                       | <b>Districts</b><br>Count | <b>Contests</b><br>Count | <b>Ballot</b><br><b>Groups</b><br>Count |
| Edit | 10                     | 01-center (Madison City Center) 10          | 01 (Greater Madison City Area) | 4                         | 11                       |                                         |
| Edit | 20                     | 01-north (Northern Madison City Area) 20    | 01 (Greater Madison City Area) | 3                         | 9                        |                                         |
| Edit | 30                     | 01-west (outside of Madison City Limits) 30 | 01 (Greater Madison City Area) | з                         | 9                        |                                         |

<span id="page-78-0"></span>**Figure 4-18. Splits view of a precinct**

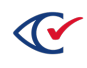

### **Selectable columns**

Selectable columns include: Sort Seq, Name, Short Name, Abbreviation, Import ID, Export ID, Last Edit By, Last Edit Time, Log Count, Precinct, Precinct Sort Seq, Districts Count, Districts, Contests Count, Contests, Ballot Groups Count, and Ballot Groups.

Click **Show / hide columns** to select which columns appear in this view.

### **4.7.3 Adding or editing splits**

To add a split to a precinct or edit a split:

- 1. Select one of the following options:
	- To edit an existing split from the view of all splits in an election:
		- 1. From the Election menu, select **Precincts**.
		- 2. When the Precincts view appears, click the Splits tab.

ClearDesign displays a view of all available splits in the election.

- 3. From the Splits view, click the **Edit** button in the row corresponding to the desired split.
- To edit an existing split from the Splits view for an individual precinct:
	- 1. Display the Info tab for a precinct by expanding **Precincts** in the Election menu and clicking the name of an individual precinct or clicking the **Name** cell for an individual Precinct in the Precincts view.
	- 2. When the Info tab for the Precinct appears, click **Add Split**.

ClearDesign displays the Split dialog [\(Figure](#page-79-0) 4-19).

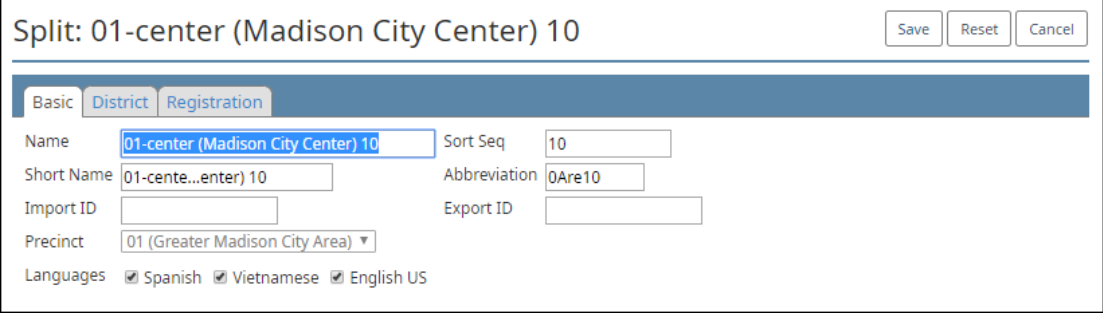

<span id="page-79-0"></span>**Figure 4-19. Split dialog**

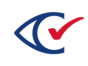

2. If necessary, edit the following common attributes:

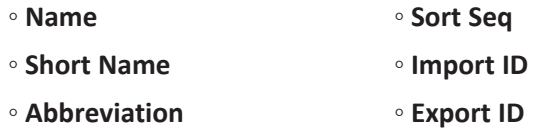

See ["Common](#page-240-0) attributes of entities" on page 241.

- **Note**: Clear Ballot recommends a unique abbreviation for each split. If the abbreviations are not unique, ballot generation appends \_1, \_2, and so on to ballot IDs.
- 3. In **Precinct**, select the required precinct.
- 4. In **Languages**, uncheck languages that are not required.
- 5. Select the **District** tab.
- 6. Check all districts required for the split.
- 7. Click **Save**.

### **4.7.4 Displaying the Info tab of a split**

To display the Info tab of a split, click the corresponding **Name** cell in the Splits view.

[Figure](#page-80-0) 4-20 shows an example of an Info tab for a split. On this tab, the values of some fields (shown in blue) link to the Info tab for the corresponding entity.

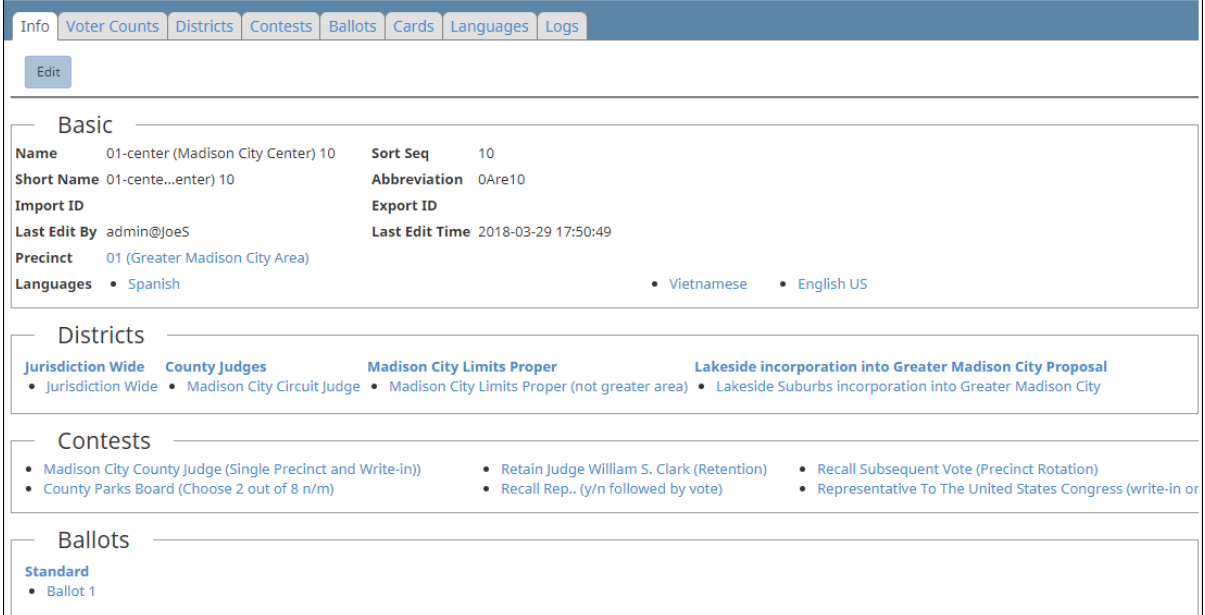

<span id="page-80-0"></span>**Figure 4-20. Info tab of a split**

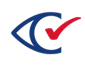

### **Basic section of the Info tab of a split**

Most fields in the Basic section of the Info tab of a split are common to all entities. See ["Common](#page-240-0) [attributes](#page-240-0) of entities" on page 241.

The Basic section also displays some split-specific fields:

- Precinct—The name of the precinct that contains the current split
- Languages—The languages in which ballots are available in the split

### **Districts section of the Info tab of a split**

This section lists the district categories and districts to which the split belongs.

### **Contests section of the Info tab of a split**

This section lists the races that voters in the split can decide.

### **Ballots section of the Info tab of a split**

This section lists the ballots that are available to voters in the split.

### **4.7.5 Associating splits with a language**

You associate a split with a language to generate a ballot for that language for any applicable ballot sets for the split.

To associate splits with a language:

1. From the navigation pane, choose **Languages**.

The **Languages** view appears.

- 2. Locate the language you want to associate with splits.
- 3. Click the **Edit** button to the desired language.

ClearDesign displays the Languages dialog.

- 4. Select the **Splits** tab.
- 5. Select (check) each split that you want to associate with the language. Unchecked splits are *not* associated with the language.
- 6. Click **Save**.

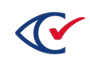

### <span id="page-82-0"></span>**4.7.6 Tracking registration counts by split**

To track registration counts by split:

1. From the navigation pane, choose **Precincts**.

ClearDesign displays the **Precincts** view ([Figure](#page-72-0) 4-11 on page 73).

- 2. From the main pane, select the **Splits** tab.
- 3. Click the **Edit** button for the split.

ClearDesign displays the Split dialog [\(Figure](#page-79-0) 4-19 on page 80).

4. Select the **Registration** tab.

- 5. For any entity in the **Voter Group** column, increase or decrease the headcount in the **Registration Count** column.
- 6. Click **Save**.

Also, see ["Managing](#page-76-2) voter counts" on page 77.

### **4.8 Contests**

This topic describes how to manage contests.

### <span id="page-82-1"></span>**4.8.1 Displaying a Contests view**

ClearDesign displays two types of Contests views:

• A view of all contests in an election

To display this view, take one of the following actions:

<sup>o</sup> From the Election menu, click **Contests**.

*or*

- <sup>o</sup> Follow these steps:
	- 1. From the Election view, click the **Name** cell for the desired election.

2. When the Info tab for the desired election appears, click the Contest tab that appears between the Precincts and Headers tabs.

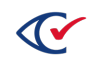

**Note**: Registration tracking must be enabled for the tab to be visible. If necessary, see ["Adding](#page-61-0) or editing a voter group" on page 62 for instructions.

• A view of contests endorsed by a specific voter group

To display this view, do the following:

- 1. From the Election menu, select Voter Group.
- 2. When the Voter Group view appears, click the Name cell of the desired voter group.
- 3. When the Info tab of the desired voter group appears, click the Contests tab that appears next to the Info tab.

ClearDesign displays a Contests view that is similar to [Figure](#page-83-0) 4-21.

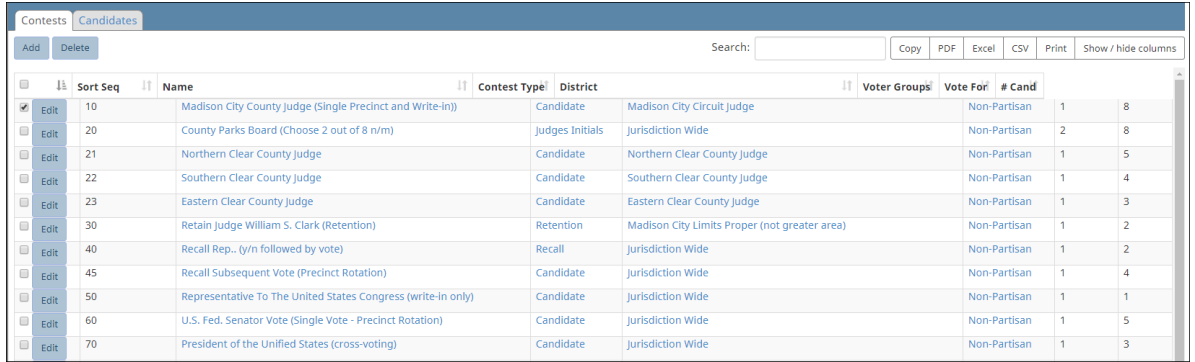

#### <span id="page-83-0"></span>**Figure 4-21. Contests view—all contest in an election (default columns shown)**

### **Selectable columns**

Selectable columns include: Sort Seq, Name, Short Name, Abbreviation, Import ID, Export ID, Last Edit By, Last Edit Time, Log Count, Contest Type, District, Voter Groups, Vote For, Contest Rotation, #Cand, Candidates, Pref Contest, Straight Party Contest, Recall Contest, Warn Overvote, Warn Undervote, and Warn Blank Vote.

Click **Show / hide columns** to select which columns appear in this view.

### **Actions buttons available from the Contests view**

<span id="page-83-1"></span>[Table](#page-83-1) 4-6 lists the action buttons available from the Contests view.

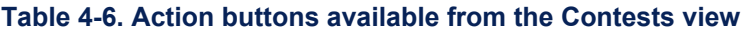

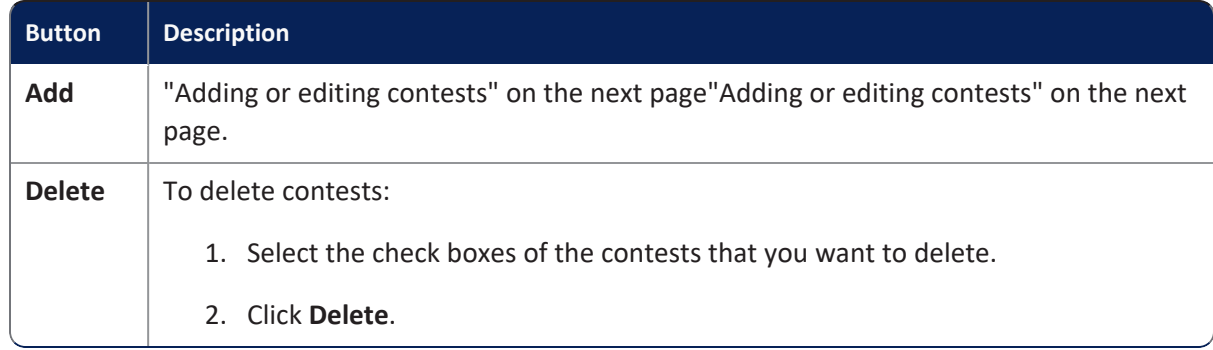

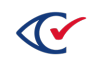

### **Candidates tab**

See ["Displaying](#page-96-0) a Candidates view" on page 97.

### <span id="page-84-0"></span>**4.8.2 Adding or editing contests**

Select one of the following options:

- To create a new contest, click **Add** from the Contests view.
- To edit the settings of an existing contest, click the **Edit** button in one of the following locations:
	- $\circ$  In the row corresponding to the desired contest in the Contests view
	- $\circ$  In the Info view of the desired contest

ClearDesign displays the Contest dialog with the Basic tab selected by default ([Figure](#page-84-1) 4-22).

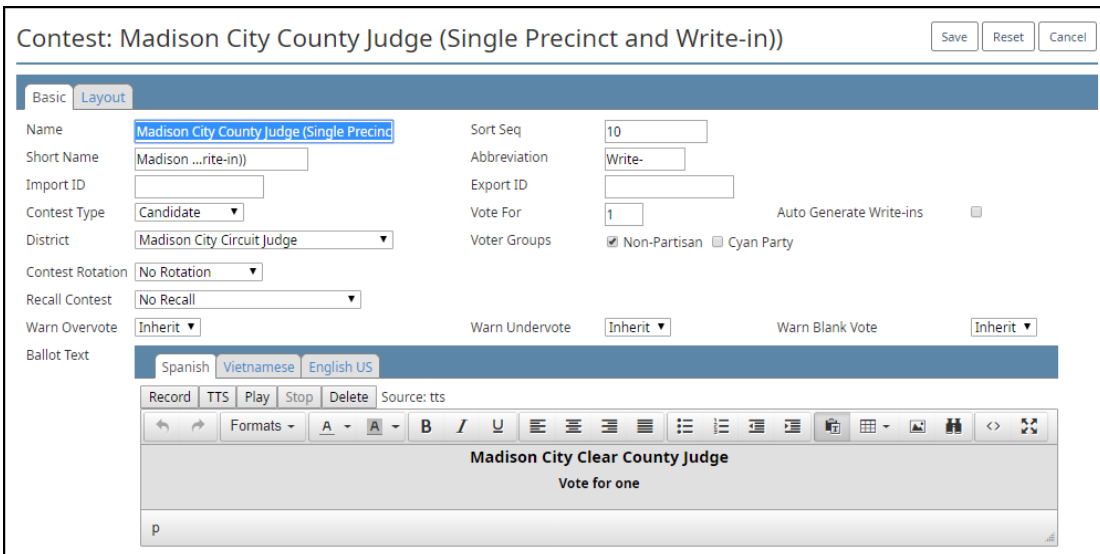

#### <span id="page-84-1"></span>**Figure 4-22. Contest dialog, Basic tab**

#### **Editing the Basic tab of a contest**

To edit the basic tab of a contest:

- 1. If necessary, edit the following common attributes:
	- **Name Sort Seq**
	- **Short Name Import ID**
	- **Abbreviation Export ID**

See ["Common](#page-240-0) attributes of entities" on page 241.

The **Short Name** of a contest must be unique.

Controlling contests (Straight Voter Group or Primary Preference) must have lower **Sort Seq**

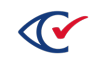

values than the contests they control. ClearDesign validates this requirement.

<span id="page-85-0"></span>2. In **Contest Type**, choose from the selections listed in [Table](#page-85-0) 4-7.

### **Table 4-7. Guidelines for selecting the Contest Type**

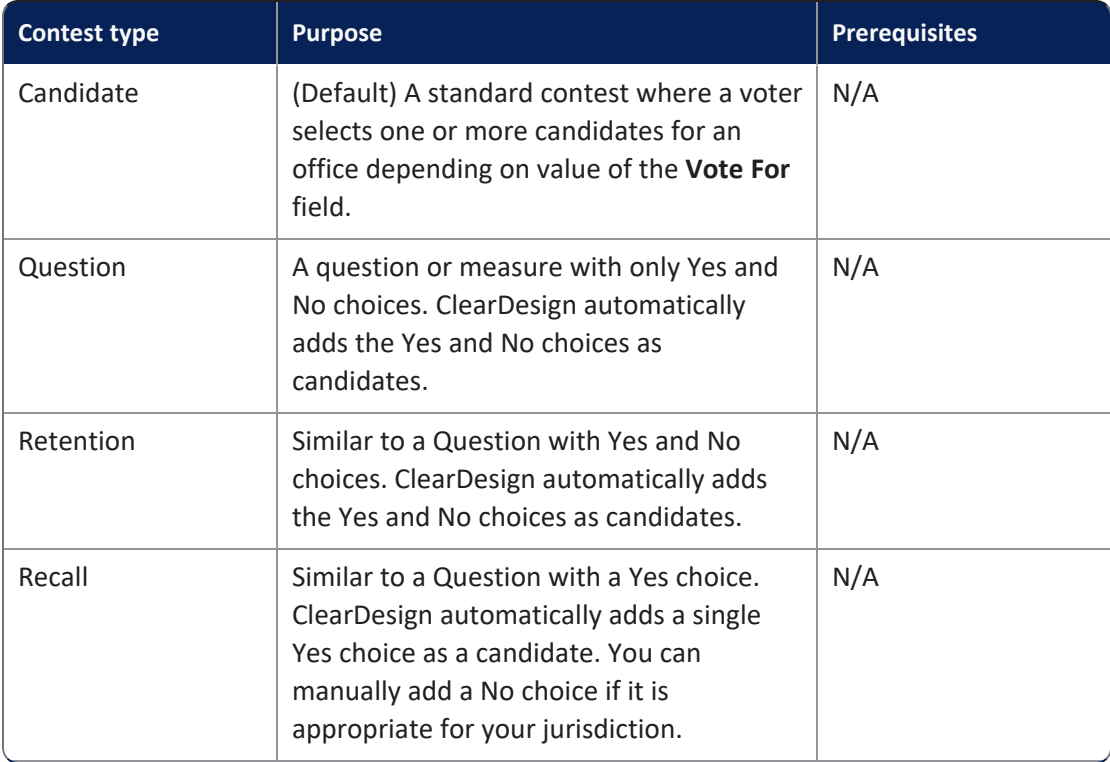

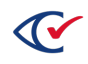

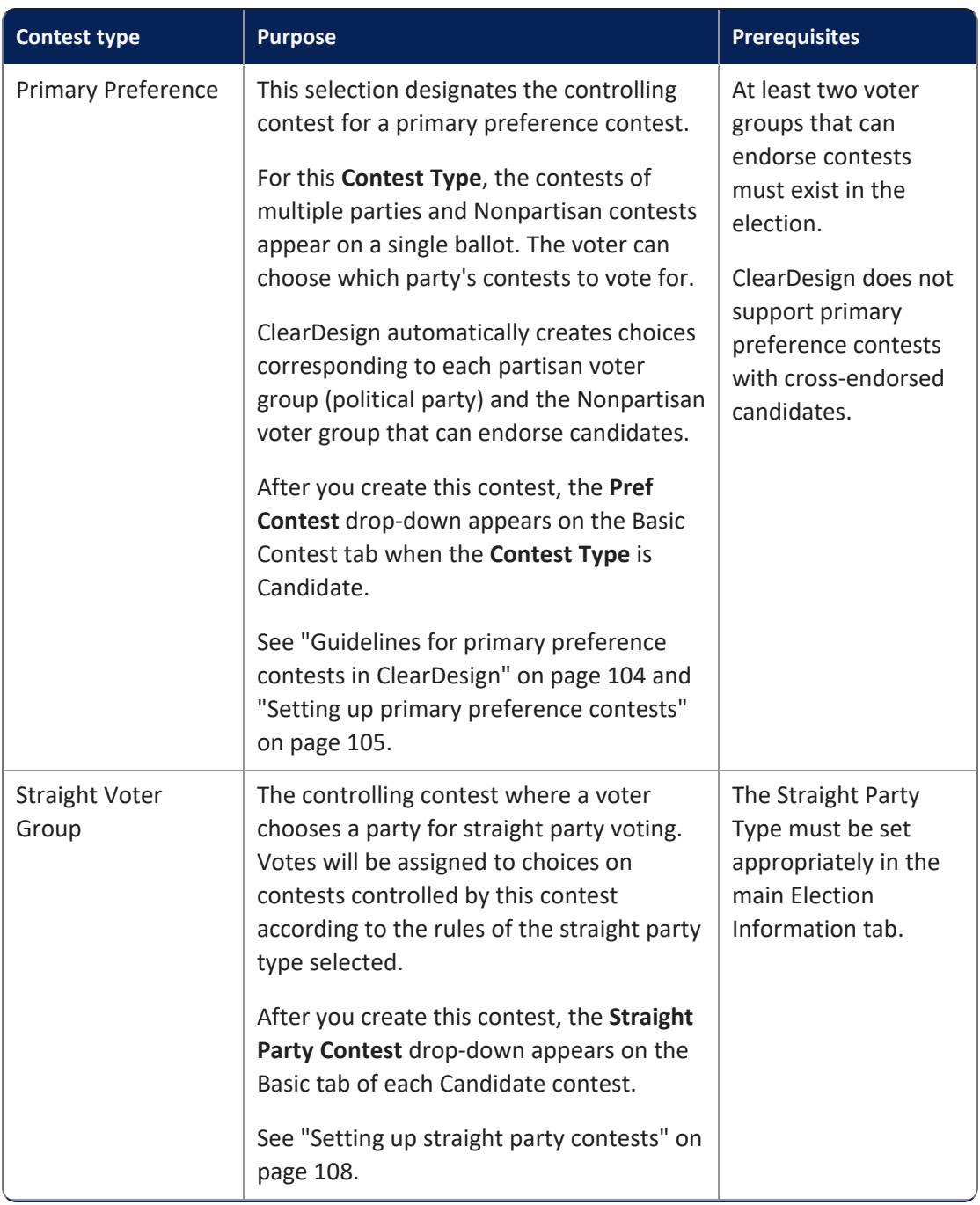

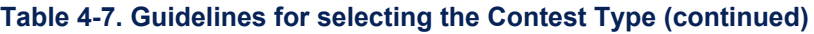

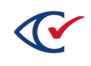

| <b>Contest type</b> | <b>Purpose</b>                                                                                                    | <b>Prerequisites</b> |
|---------------------|----------------------------------------------------------------------------------------------------|----------------------|
| Judge's Initials    | Used if a box for judge initials is a required<br>(or optional) feature on the ballot.                                                                                                    | N/A                  |
|                     | The contest creates a single default choice<br>with a line for the initials; more choices<br>can be created.                                                                                            |                      |
|                     | If judge initials are required, the default<br>behavior is to reject the ballot if no judge<br>initials are found on the ballot. The values<br>of Warn Undervote and Warn Blank Vote<br>must be Reject. |                      |
|                     | If judge initials are optional, do not use<br>Reject as the values of Warn Undervote<br>and Warn Blank Vote. Use any other<br>available value for these fields (Inherit,<br>Warn, No).                  |                      |

**Table 4-7. Guidelines for selecting the Contest Type (continued)**

If you select a **Contest Type** of Primary Preference or Straight Voter Group, ClearDesign displays an additional tab that lists their controlled contests.

For straight party elections and open primaries, Clear Ballot recommends that jurisdictions edit device messages to suit their specific requirements and circumstances.

3. Fill in the fields of the Contests dialog that are listed in [Table](#page-88-0) 4-8 on page 89.

The fields listed in this table that appear in the Contest dialog depend on the **Contest Type** that you selected.

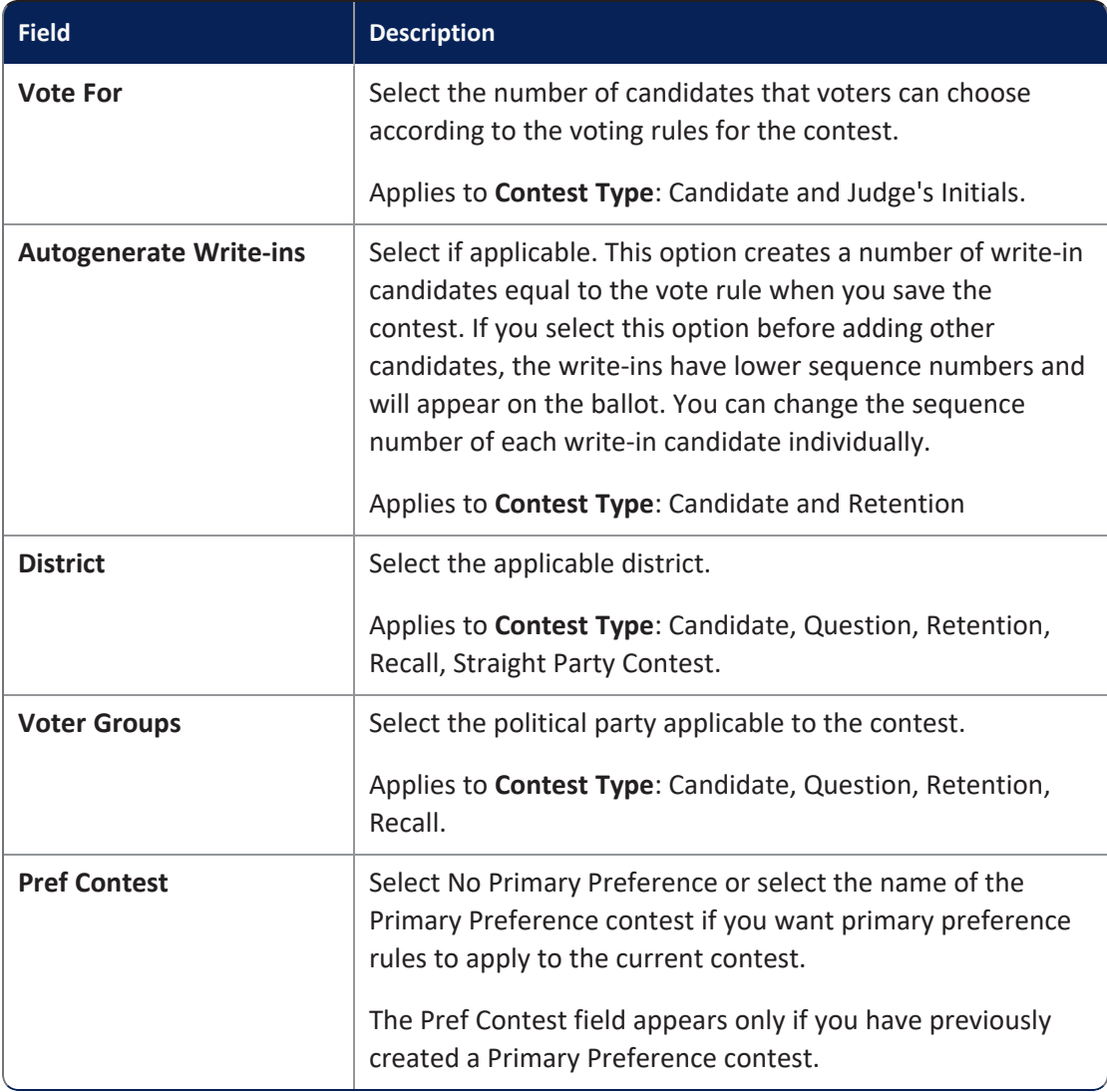

### <span id="page-88-0"></span>**Table 4-8. Contest-specific fields of the Contest dialog**

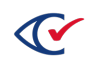

4. Select a **Contest Rotation** value listed in [Table](#page-89-0) 4-9

The **Contest Rotation** field applies to a **Contest Type** of Candidate. Different types of rotations groups have different requirements.

Regardless of the rotation type, the following requirements must be met to edit the **Contest Rotation** field values:

- The election must be in the Election Created state.
- <sup>l</sup> At least one Voter Group must exist have **Endorse Contests** selected (checked).

By default, the Nonpartisan Voter Group that is created with the election has **Endorse Contests** selected.

• ClearDesign requires that one Voter Group must be assigned to the contest before rotation can take place.

By default, the Nonpartisan Voter Group is assigned to the contest.

Several rotation types depend on voter counts. The following criteria apply to rotation types that depend on voter groups:

- <sup>l</sup> The applicable voter groups must have **Track Registration** selected (checked).
- The Voter Count dialog must contain values for the listed precincts. (See ["Displaying](#page-76-0) voter counts" on [page 77](#page-76-0).)

**Rotation Groups**: To set Rotation Groups, enter an integer value in the **Rotation Group** field of the Candidate dialog when you add candidates. (See "Adding or editing [candidates"](#page-98-0) on [page 99.](#page-98-0))

The following integer values apply to rotation order:

- $\cdot$  -1-does not rotate.
- O or higher—rotates in a group.

<span id="page-89-0"></span>*Example*: All candidates assigned an integer value of 0 rotate within a group; all candidates assigned an integer value of 1 rotate within a group; and so on.

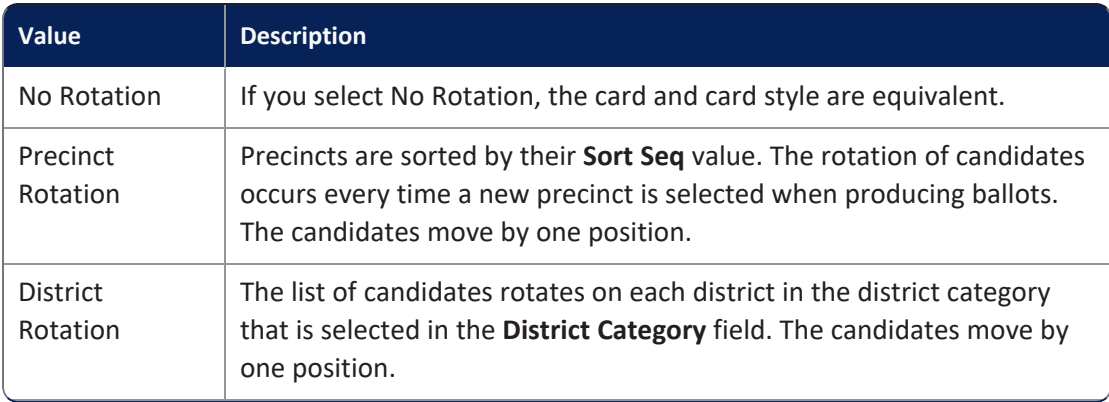

### **Table 4-9. Selections for the Contest Rotation field**

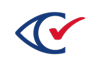

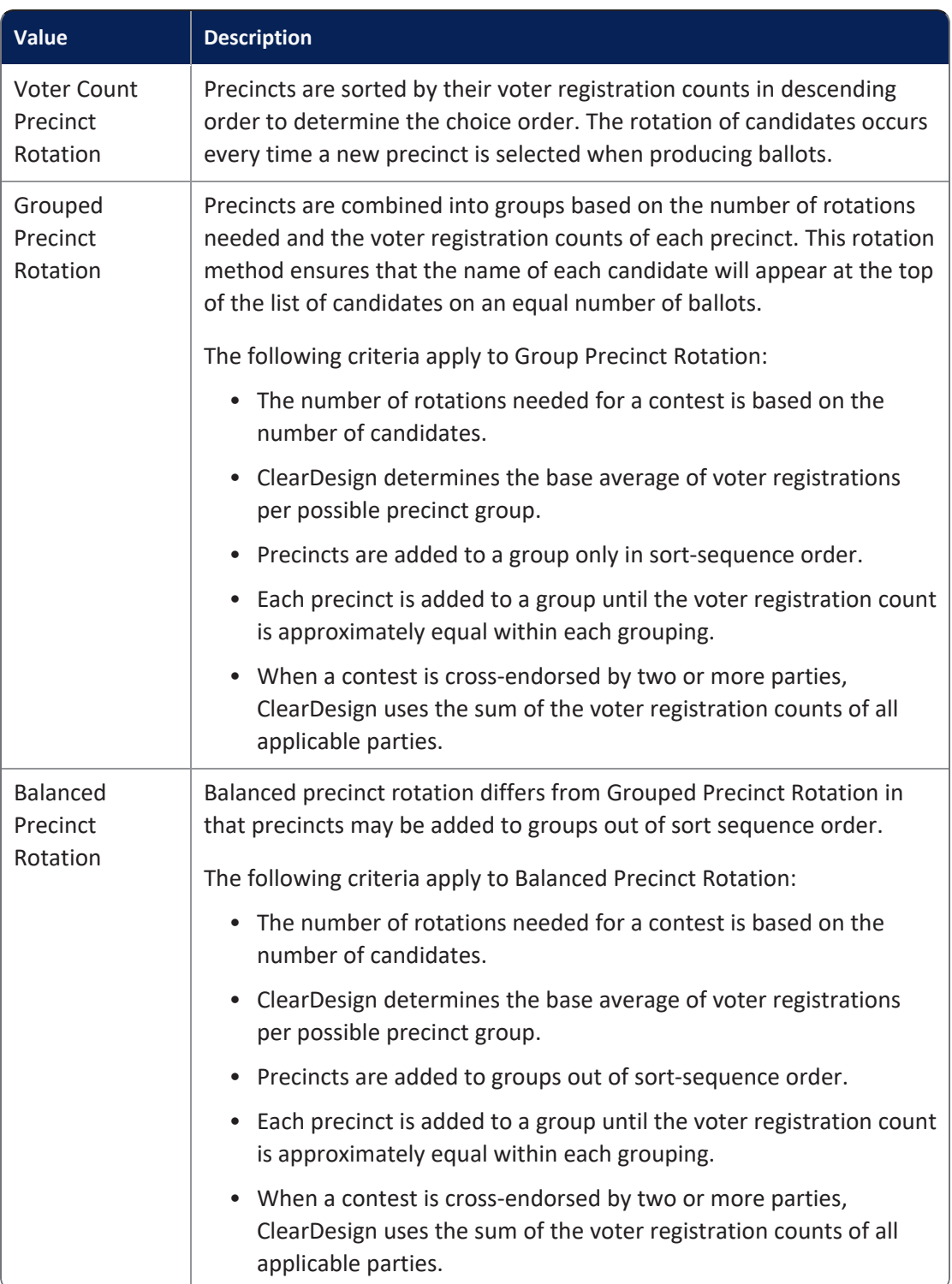

### **Table 4-9. Selections for the Contest Rotation field (continued)**

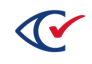

<span id="page-91-0"></span>5. Select values for the remaining fields of the Contest dialog as listed in [Table](#page-91-0) 4-10.

### **Table 4-10. Additional contest-specific fields**

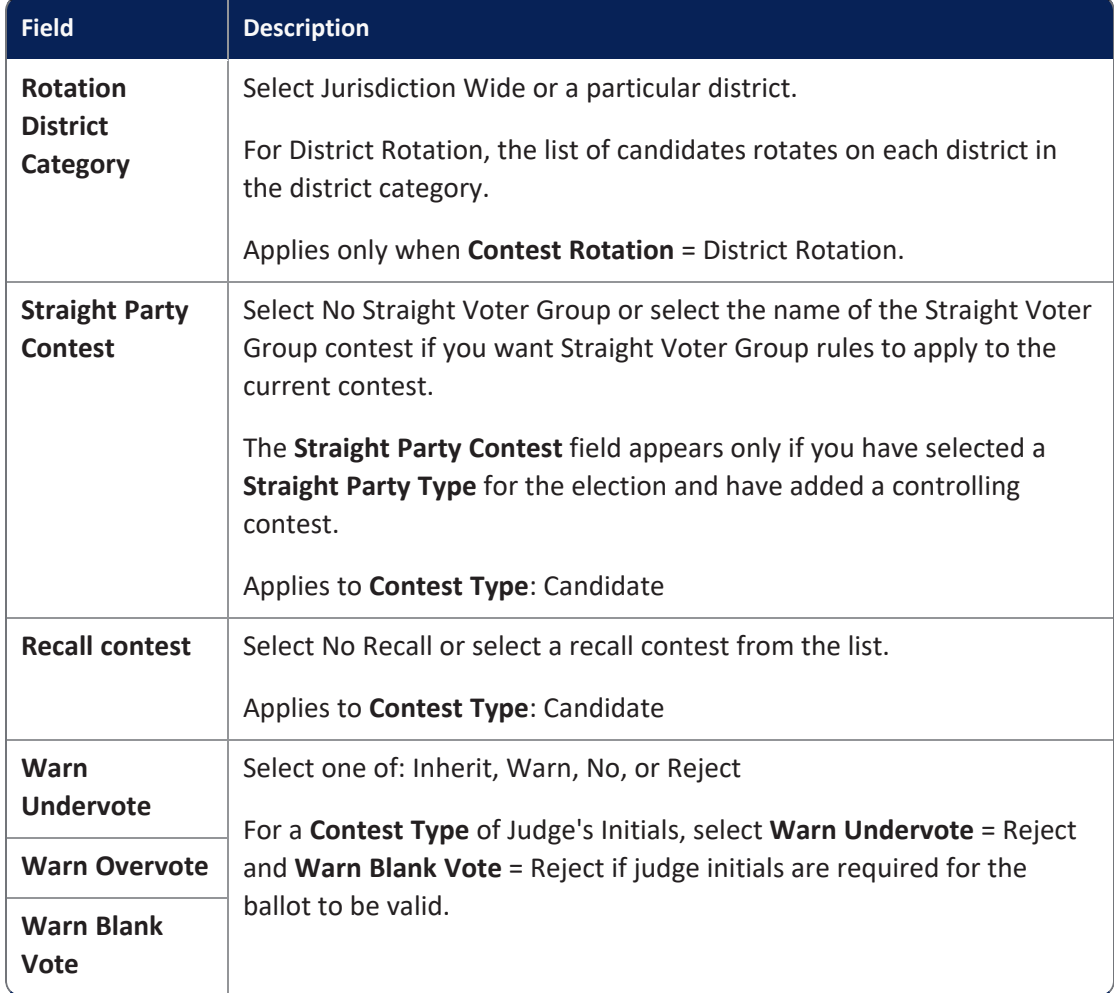

6. (Optional) In the **Ballot Text** editor, edit and format the text associated with the contest.

### **Examples**

- **For a Contest Type** of Candidate, the Ballot Text is the name of the office, such as "President of the U.S."
- For a Contest Type of Question, the Ballot Text can be a referendum decision, such as: Proposition 101: Shall the budget of the Parks Board be increased by \$2,000,000 to construct a fire-prevention facility?"

### **Text entry and formatting in the Ballot text editor**

Text entry and formatting options in the Ballot Text editor are similar those in word processing applications. For details, see ["Formatting](#page-242-0) toolbar: Ballot Text editor" on page 243.

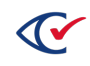

### <span id="page-92-0"></span>**Inherited default formatting in the Ballot Text editor**

Any formatting in the ballot text editor overrides any inherited formatting according to the following precedence:

- 1. The Ballot Text editor inherits formatting from the **Layout Style** field value specified for the first ballot set listed in the ballot sets view.
- 2. The Layout tab of the current entity overrides the formatting inherited from the **Layout Style** field of the first ballot set.
- 3. Any local formatting in the Ballot text editor of the current entity overrides the formatting specified in the Layout tab of the current entity.

### **Language tabs in the Ballot Text editor**

The Ballot text editor has one tab for each language in the election. By default, languages other than English inherit their formatting from the English tab. You can use the language tabs to customize the text and formatting according to language.

If you add languages to an election, Clear Ballot recommends that you do so after all English ballot text is stable. See "Adding [languages](#page-205-0) and changing language settings" on page 206.

### <span id="page-92-2"></span>**Editing the Layout tab of a contest**

Before you use the Layout tab, make sure that you understand how the formatting of ballot text is inherited. See "Inherited default [formatting](#page-92-0) in the Ballot Text editor" above.

To edit contest layouts:

1. Select the **Layout** tab [\(Figure](#page-92-1) 4-23).

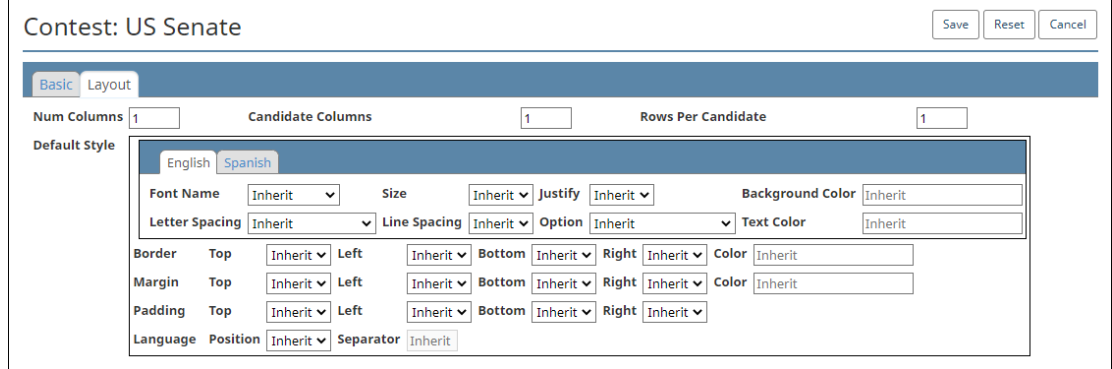

#### <span id="page-92-1"></span>**Figure 4-23. Contest dialog, Layout tab**

- 2. Configure contest-specific layout options as follows:
	- a. (Optional) In **Num Columns**, select the number of columns to span on the ballot.
	- b. (Optional) In **Candidate Columns**, select the number of columns for candidates or choices to span within the contest.

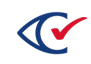

- c. (Optional) In **Candidate Rows**, select the amount of space to insert between candidates or choices.
- 3. Edit the Default Style section of Contest dialog.

The Default Style section has tabs where you can customize some settings according to the languages in the election.

4. When you complete editing the contest, click **Save**.

### **4.8.3 Displaying the Info tab for a contest**

To display the Info tab for a contest, click the corresponding **Name** cell in the Contest view.

[Figure](#page-93-0) 4-24 shows an example of an Info tab for a contest.

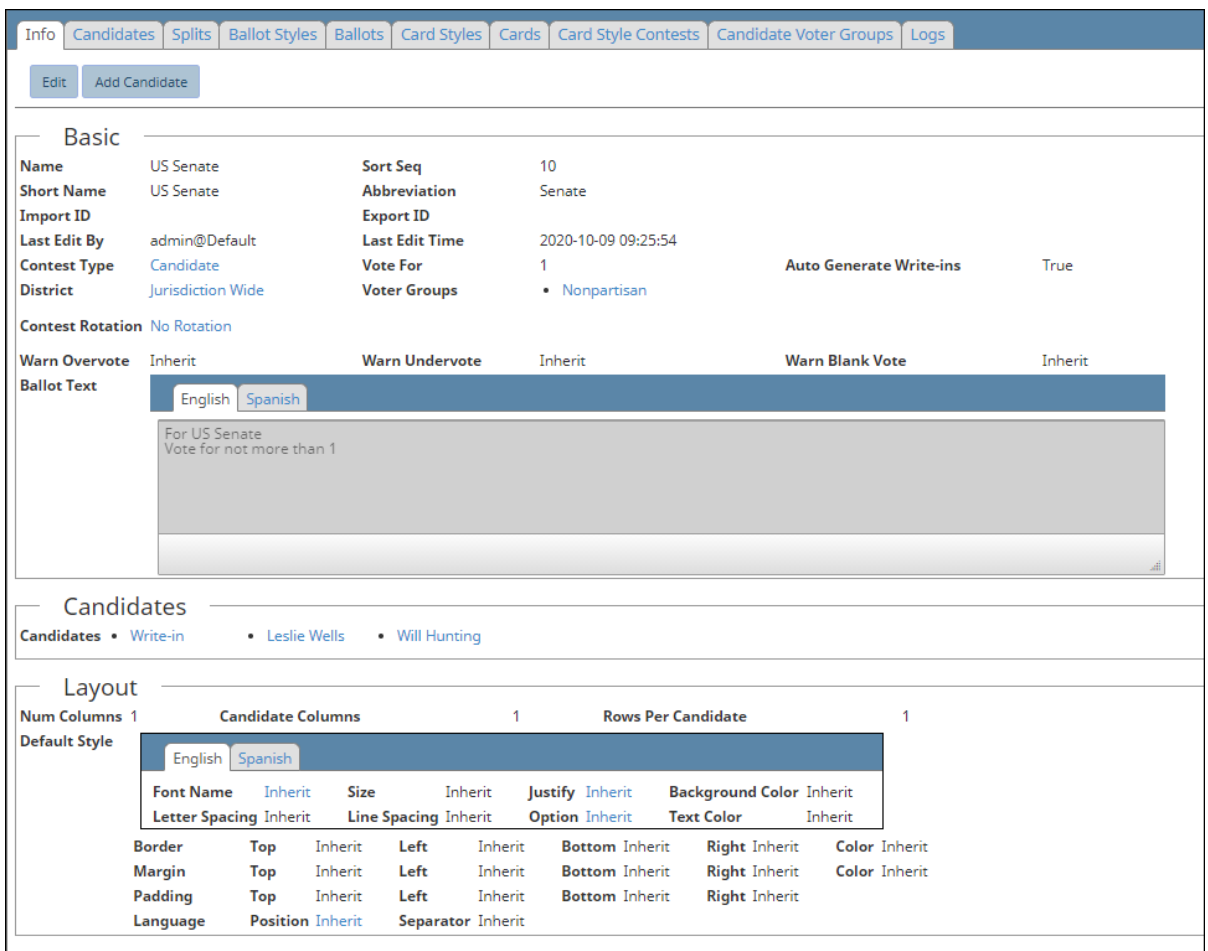

### <span id="page-93-0"></span>**Figure 4-24. Info tab of a contest**

### **Basic section of the Info tab for a contest**

Most fields in the Basic section of an Info tab for a contest are common to all entities. See ["Common](#page-240-0) [attributes](#page-240-0) of entities" on page 241.

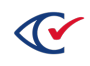

For an explanation of the contest-specific fields in the Basic section of the Info tab, see [Table](#page-85-0) 4-7 on [page](#page-85-0) 86 and [Table](#page-88-0) 4-8 on page 89.

The Ballot text field in the Basic section contains a string that identifies the public office that the contest will decide. The Ballot text field contains a tab for each language supported in the election.

### **Candidates section of the Info tab for a contest**

This section lists the candidates that are running for office in the current contest.

#### **Layout section of the Info tab for a contest**

For more information, see "Editing the Layout tab of a [contest"](#page-92-2) on page 93.

### **Additional tabs available from the Info tab for a contest**

<span id="page-94-0"></span>[Table](#page-94-0) 4-11 lists the additional tab that are available from the Info tab for a contest.

#### **Table 4-11. Additional tabs available from the Info tab for a contest**

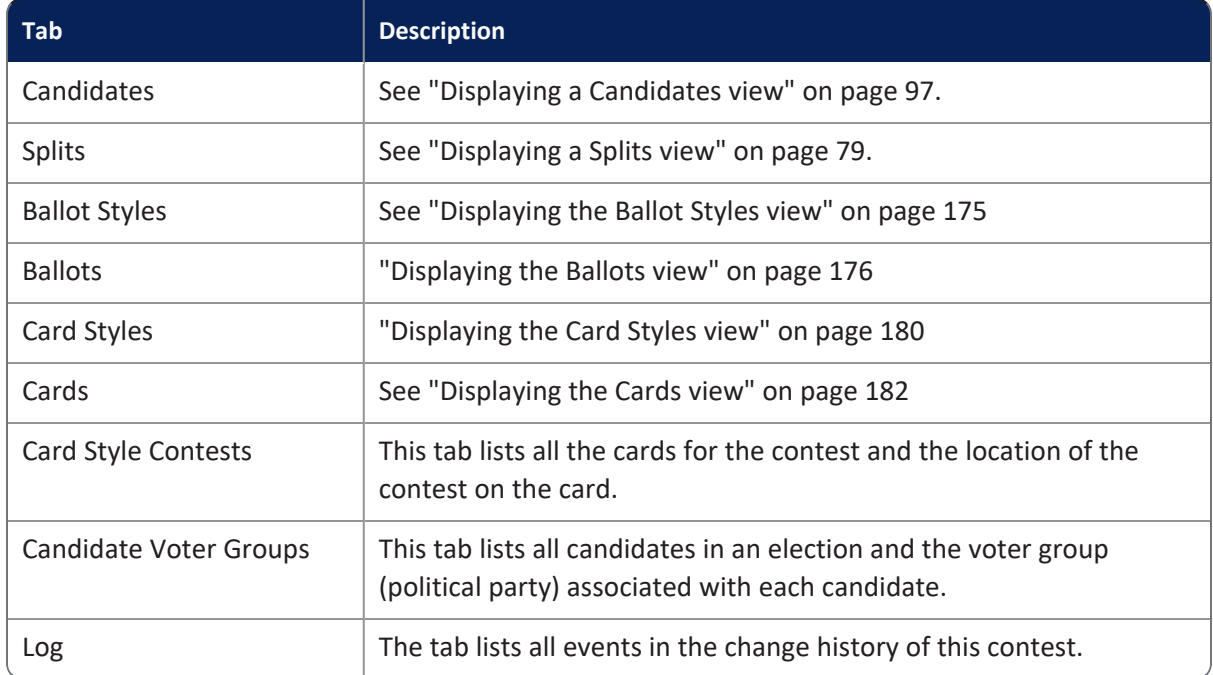

### **Action buttons available from the Info tab for a contest**

<span id="page-94-1"></span>[Table](#page-94-1) 4-12 lists the action buttons that are available from the Info tab for a contest.

#### **Table 4-12. Action buttons available from the Info tab for a contest**

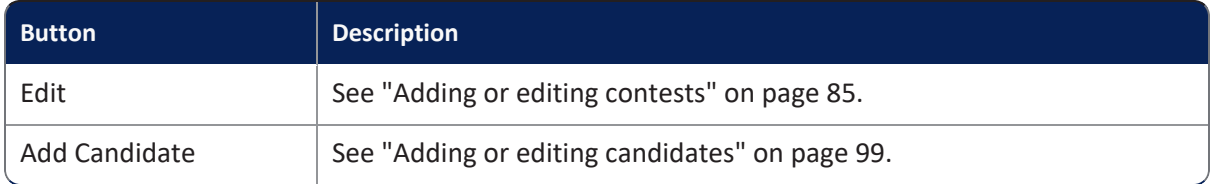

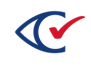

### **4.8.4 Endorsing contests by voter group**

When working with primary elections, it is often important to associate contests with one or more voter groups. Associating a contest with more than one voter group is called *multi-party contest endorsement*.

In open primaries, where all contests appear on the same ballot, a jurisdiction may want to endorse contests belonging to a particular voter group so that the contests are affected by a corresponding header.

For example, suppose that a jurisdiction wants the following arrangement on a ballot:

- Column 1— Democratic contests
- Column 2—Republican contests
- Column 3-Nonpartisan contests

In this situation, the jurisdiction imports the contests into ClearDesign in a mixed sequence. To obtain the desired column arrangement, the jurisdiction can the endorse the contests by their respective voter groups.

When applying a contest header endorsed by a particular voter group across all these contests, only the contests belonging to a particular voter group move into the corresponding header's column. Thus, a jurisdiction can sort mixed voter-group endorsed contests into different columns by using this method.

In closed primaries, a jurisdiction may want each voter group to have a separate ballot. If the option **Separate Voter Group Ballots** is selected on the ballot set, the contests for a partisan voter group appears on the ballot corresponding to that voter group and not on other ballots.

**Note**: Nonpartisan endorsed contests appear on all ballots. Use nonpartisan endorsed contests for measures that are not partisan-specific.

If a larger political party allows members of a smaller political party to vote on a ballot measure, the voter groups for both parties must endorse the contest. The major party must appear first in the voter-group sequence order. ClearCount reports only by the first endorsement on a given contest. Therefore, it is important for the larger party to have a lower sort sequence. Otherwise, the contest results get reported under the smaller party's results.

To endorse contests by voter group:

- 1. Ensure the required contests are created.
- 2. From the navigation pane, choose **Voter Groups**.

The Voter Groups view appears.

3. Click the **Edit** button for the voter group.

The Voter Group dialog appears.

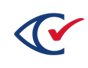

- 4. Ensure **Endorse Contests** is clicked **On**.
- 5. Select the **Contests** tab ([Figure](#page-96-1) 4-25).

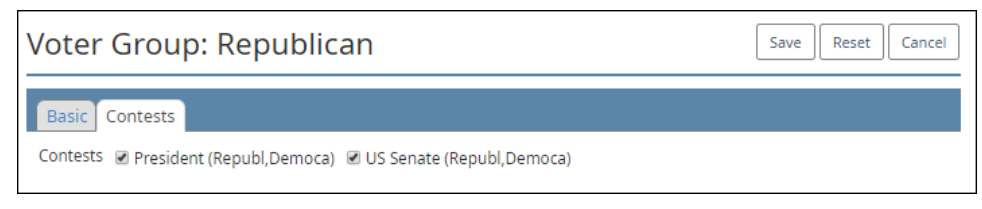

**Figure 4-25. Voter Group dialog—Contests tab**

- <span id="page-96-1"></span>6. Select all contests required for the voter group.
- 7. Click **Save**.

Alternatively, the nonpartisan voter group or one or more partisan voter groups can endorse a contest. To set the endorsements on a contest:

1. Go to the Contests view, locate the desired contest, and click the Edit button.

See ["Displaying](#page-82-1) a Contests view" on page 83.

2. When the dialog for the desired Contest appears, select (check) the desired options in the **Voter Groups** field and click **Save**.

If a desired option does not appear in the **Voter Groups** field, edit the corresponding voter group to allow contest endorsements. You can then select that voter group as shown in [Figure](#page-96-1) 4-25 or edit the contest.

If a contest is endorsed by multiple voter groups and contains non-partisan candidates, only the first party's endorsement will be applied to the candidates for the sake of reporting or determining straight party vote applicability. If multiple party endorsements for the sake of straight party voting or reporting are required, the non-partisan candidates must be endorsed specifically by all required parties.

# **4.9 Candidates**

This topic describes how to manage candidates.

### <span id="page-96-0"></span>**4.9.1 Displaying a Candidates view**

ClearDesign provides three types of Candidates views:

 $\bullet$  A view of all candidates in an election

To display this view:

- 1. From the Election menu, select **Contests**.
- 2. Click the Candidates tab next to the Contest tab in the content pane.

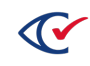

• A view of the candidates in a specific contest

To display this view:

- 1. From the Election menu, select **Contests**.
- 2. When the Contests view appear, click the **Name** cell for the desired contest.
- 3. When the Info tab for the select contest appears, click the Candidate tab that appears next to the Info tab in the content pane.
- A view of candidates affiliated with a specific voter group

To display this view:

- 1. From the Elections menu, select **Voter Groups**.
- 2. When the Voter Groups view appears, click the **Name** cell for the desired voter group.
- 3. When the Info tab for the selected voter group appears, click the Candidates tab that appears between the Contest and Voter Counts tabs.

[Figure](#page-97-0) 4-26 shows an example of a view of all candidates in an election.

| <b>Candidates</b><br>Contests |            |                 |                                                           |                                          |                             |  |                 |  |                |                                            |  |
|-------------------------------|------------|-----------------|-----------------------------------------------------------|------------------------------------------|-----------------------------|--|-----------------|--|----------------|--------------------------------------------|--|
|                               | Add Delete |                 |                                                           |                                          | Search:                     |  |                 |  |                | Copy PDF Excel CSV Print Show/hide columns |  |
| - 18                          |            | Sort Seg        | Name                                                      | Contest Type                             | <b>District</b>             |  |                 |  |                | Voter Group Vote For # Cand                |  |
|                               |            |                 | Straight Voting                                           | Straight Voter Group   Jurisdiction Wide |                             |  | Non-Partisian 1 |  |                |                                            |  |
|                               |            | 10 <sup>1</sup> | County Parks Board (Choose 2 out of 8 n/m)                | Candidate                                | <b>Jurisdiction Wide</b>    |  |                 |  | Non-Partisan 2 |                                            |  |
|                               |            | 20              | Madison City County Judge (Single Precinct and White-in)) | Candidate                                | Madison City Circuit Judge  |  |                 |  | Non-Partisan 1 |                                            |  |
|                               |            | 21              | Northern Clear County Judge                               | Candidate                                | Northern Clear County Judge |  |                 |  | Non-Partisan 1 |                                            |  |

<span id="page-97-0"></span>**Figure 4-26. Candidates view—all candidates in an election (default columns shown)**

### **Selectable columns**

Selectable columns include: Sort Seq, Name, Short Name, Abbreviation, Import ID, Export ID, Last Edit By, Last Edit Time, Log Count, Contest Type, District, VoterGroups, Vote For, Contest Rotation, #Cand, Candidates and Pref Contest.

Click **Show / hide columns** to select which columns appear in this view.

### **Action buttons available from a Candidates view**

[Table](#page-98-1) 4-13 lists the buttons available from a Candidates view.

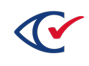

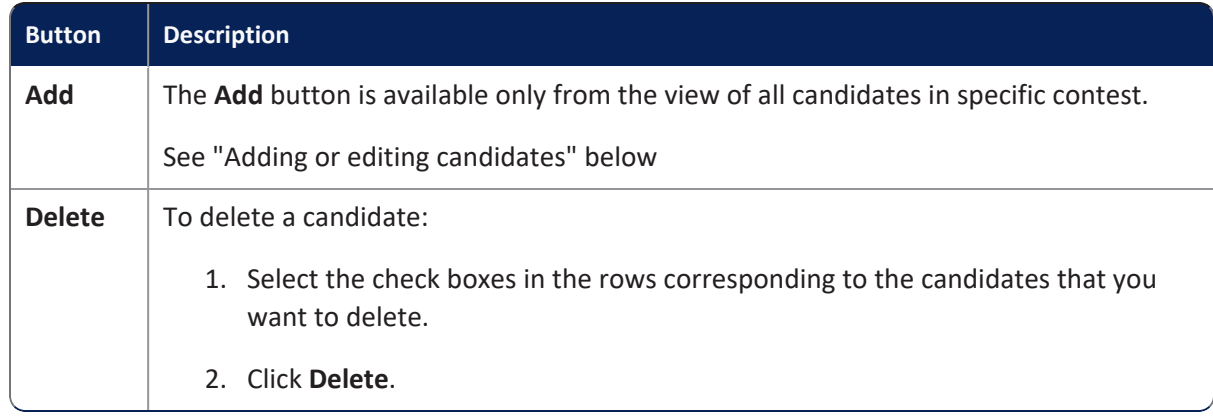

#### <span id="page-98-1"></span>**Table 4-13. Buttons available from a Candidates view**

### <span id="page-98-0"></span>**4.9.2 Adding or editing candidates**

To add a candidate to a contest:

- 1. Select one of the following options:
	- To add a candidate to an election:
		- 1. From the Contests view, click the Name cell of the contest where you want to add a candidate.
		- 2. When the Info tab for the contest appears, click **Add Candidate**.
	- To edit an existing candidate, click the **Edit** button in the row corresponding to the desired candidate from the Candidates view for the entire election or from the Candidates view for an individual contest.

ClearDesign displays the Candidate dialog

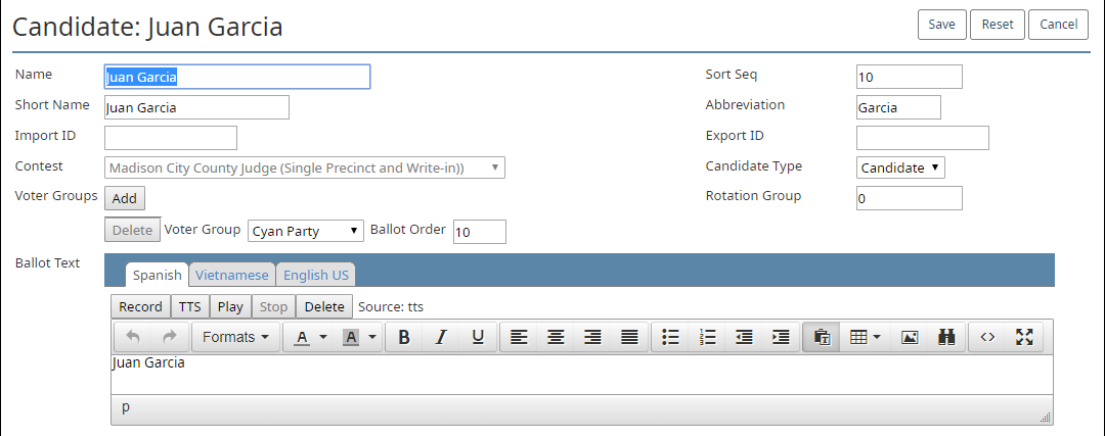

#### **Figure 4-27. Candidate dialog**

If the **Contest Type** is Question or Retention, ClearDesign automatically creates **Yes** and **No** choices.

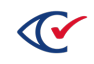

If the **Contest Type** is Recall, ClearDesign automatically creates a **Yes** choice.

- 2. If necessary, edit the following common attributes:
	- **Name Sort Seq** ◦ **Short Name** ◦ **Import ID**
	- **Abbreviation Export ID**

See ["Common](#page-240-0) attributes of entities" on page 241.

<span id="page-99-0"></span>3. Edit the candidate-specific fields listed in [Table](#page-99-0) 4-14.

### **Table 4-14. Candidate-specific fields**

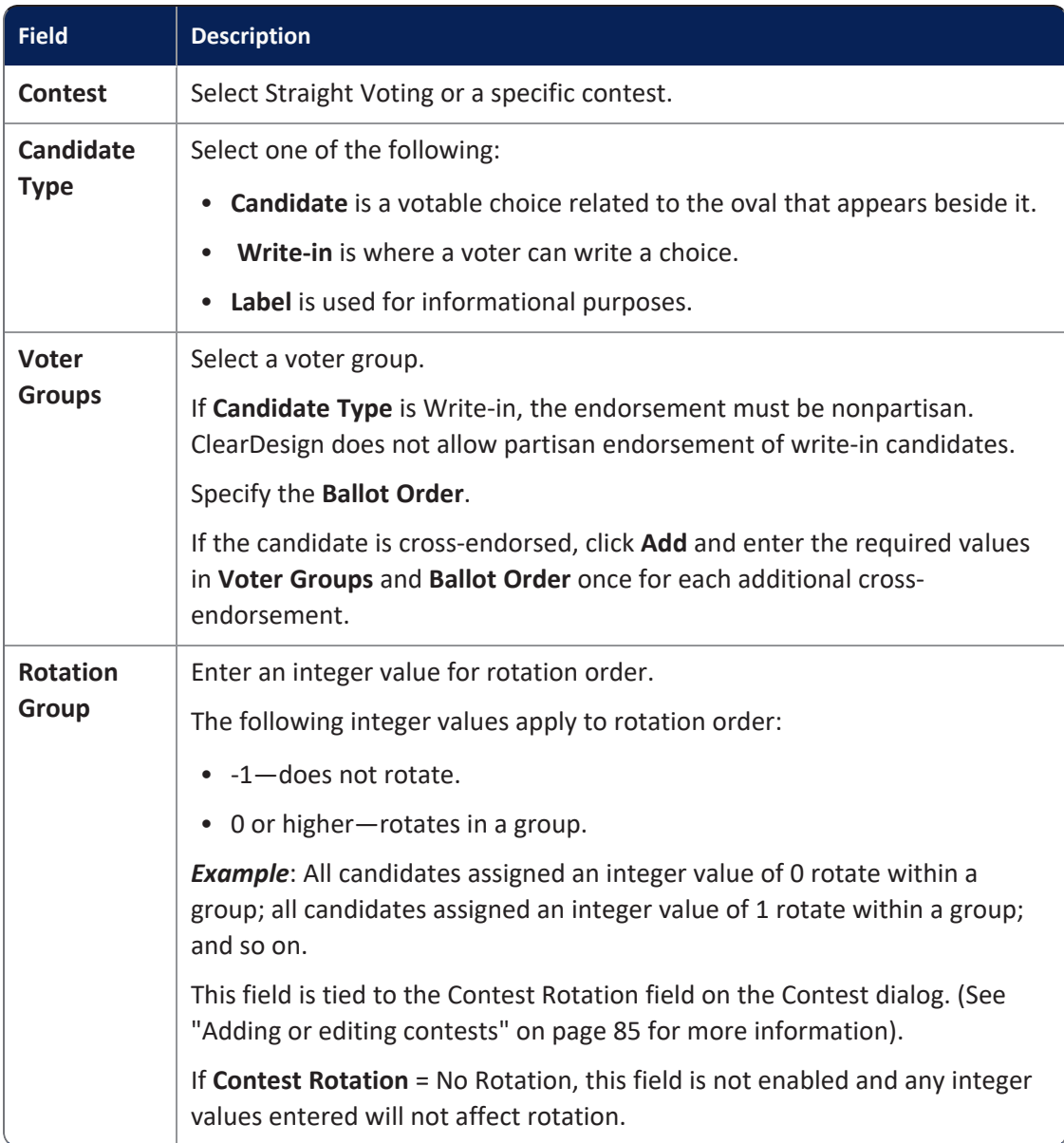

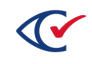

4. (Optional) In the Ballot Text editor, enter and format text associated with the candidate.

#### **Examples**

The ballot text associated with a candidate is his or her name. For example, in the 2016 U.S. president, the ballot text for the Democratic candidate was "Hillary Clinton". The ballot text for the Republican candidate was "Donald Trump".

### **Text entry and formatting in the Ballot text editor**

Text entry and formatting options in the Ballot Text editor are similar those in word processing applications. For details, see ["Formatting](#page-242-0) toolbar: Ballot Text editor" on page 243.

#### **Inherited default formatting in the Ballot Text editor**

Any formatting in the Ballot Text editor overrides any inherited formatting according to the following precedence:

- 1. The Ballot Text editor inherits formatting from the **Layout Style** field value specified for the first ballot set listed in the Ballot Sets view.
- 2. The Layout tab of the current entity overrides the formatting inherited from the **Layout Style** field of the first ballot set.
- 3. Any local formatting in the Ballot Text editor of the current entity overrides the formatting specified in the Layout tab of the current entity.

#### **Language tabs in the Ballot Text editor**

The Ballot text editor has one tab for each language in the election. By default, languages other than English inherit their formatting from the English tab. You can use the language tabs to customize the text and formatting according to language.

If you add languages to an election, Clear Ballot recommends that you do so after all English ballot text is stable. See "Adding [languages](#page-205-0) and changing language settings" on page 206.

See "Adding [languages](#page-205-0) and changing language settings" on page 206.

5. Click **Save**.

### **4.9.3 Displaying the Info tab for a candidate**

To display the Info tab for a candidate, click the corresponding Name cell in the Candidates view.

[Figure](#page-101-0) 4-28 shows an example of an Info tab for a candidate.

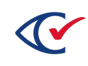

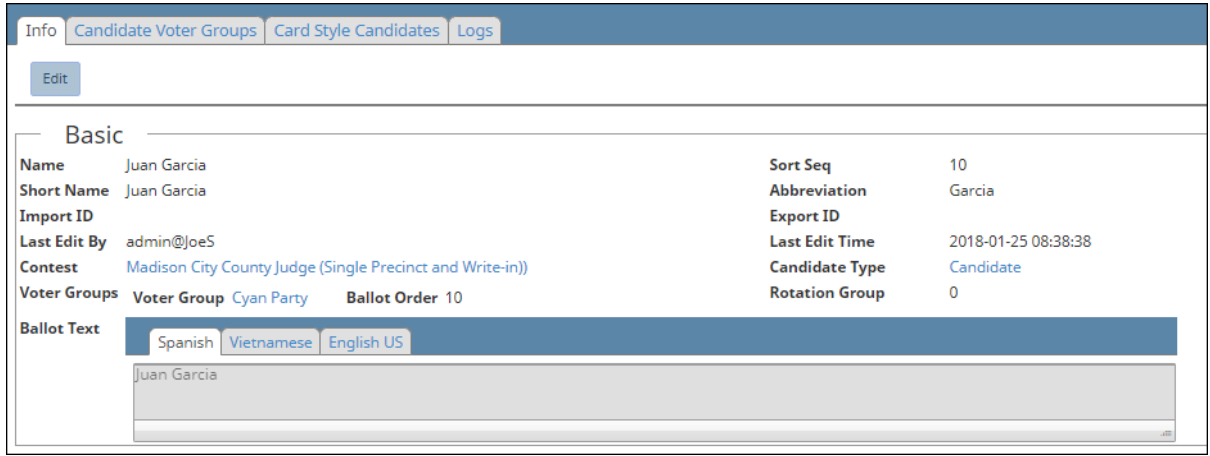

#### <span id="page-101-0"></span>**Figure 4-28. Info tab for a candidate**

### **Basic section of the Info tab for a candidate**

Most fields in the Basic section of an Info tab of a candidate are common to all entities. See ["Common](#page-240-0) attributes of entities" on page 241.

The Basic section also contains some candidate-specific fields. See [Table](#page-99-0) 4-14 on page 100.

The Ballot Text field of the Basic section contains the name of the candidate as it appears on the ballots. This field contains a tab for each supported language in the election.

### **Edit button**

See "Adding or editing [candidates"](#page-98-0) on page 99.

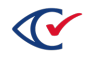

# **Chapter 5. Setup of advanced election types**

# **5.1 Objectives**

This topic describes the tasks associated with advanced election types. Advanced election types include general elections that support straight party voting and the various types of primaries. You set up advanced election types after entering the basics for an election as described in ["Scenarios](#page-36-0) for creating elections in [ClearDesign"](#page-36-0) on page 37.

After reading this chapter, you should be able to:

- Describe the various type of elections: general election, primary election, and the various types of primary elections
- Describe the differences between setting up general elections and primaries
- Set up the following:
	- $\circ$  A general election that supports straight party contests
	- <sup>o</sup> Open and closed primaries
	- <sup>o</sup> Primary preference contests

# **5.2 General elections, primary elections, and classification of primaries**

This topic defines the terms general and primary election. This topic also describes the classification of primaries according to voter eligibility. It is helpful to understand these terms and their applicability to your jurisdiction when performing advanced election-setup tasks.

### **general election**

A general election allows voters to choose among candidates for a slate of public offices. General elections occur at local, state, and federal levels, and typically occur at regular intervals. (In some situations, special elections may occur at irregular times to elect a replacement for a seat vacated by death, resignation, or removal from office.)

### **primary election**

A primary election narrows the field of candidates or determines the nominees of political parties for public offices that will run in a general election. A primary election occurs some time before a general election.

In general, primary elections are of two types:

• In a partisan primary, voters select a candidate to be a political party's nominee for a given office in the general election.

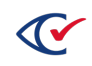

• Nonpartisan primaries narrow the field of candidates for nonpartisan offices before a general election.

The rules for participating in a primary can vary by jurisdiction, political party, and political office. The methods for determining the results of a primary can also vary according to jurisdiction.

<span id="page-103-1"></span>[Table](#page-103-1) 5-1 classifies primaries in terms of voting eligibility.

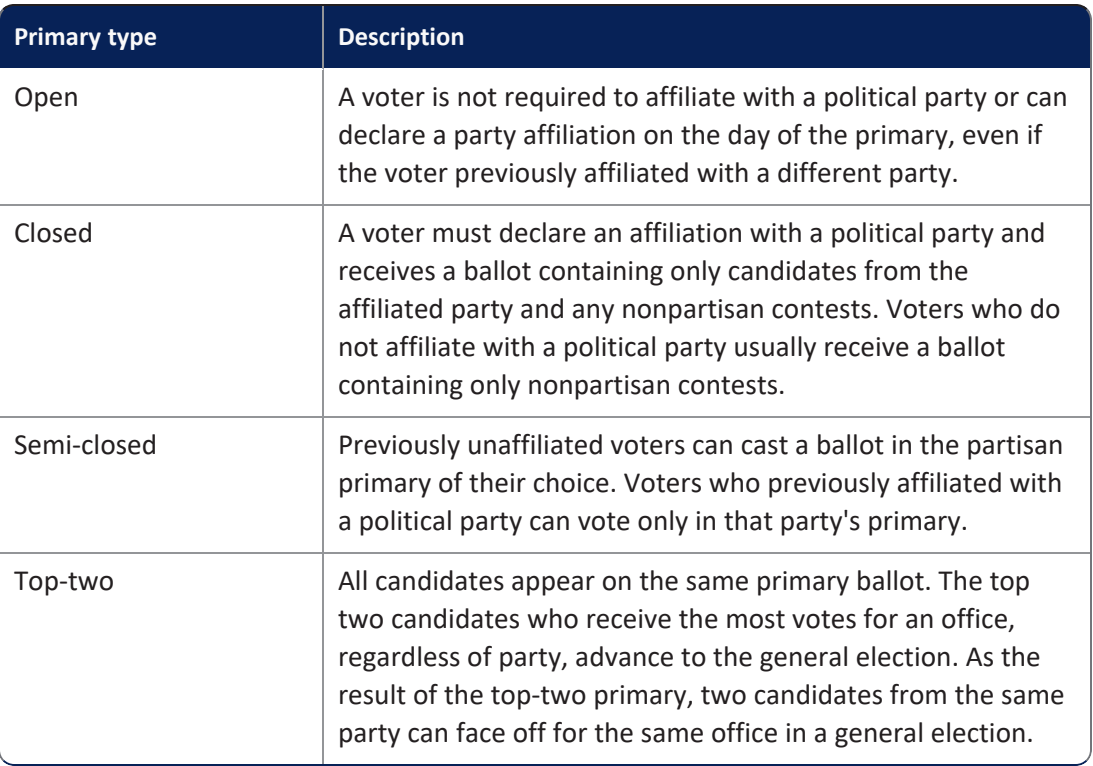

### **Table 5-1. Classification of primaries according to voter eligibility**

# <span id="page-103-0"></span>**5.3 Guidelines for primary preference contests in ClearDesign**

This topic provides some guidelines for primary preference contests based on the type of primary.

### **Open primaries**

If your jurisdiction runs an open primary, Clear Ballot recommends setting up a primary preference contest to guard against cross-voting between political parties. (For implementation details and an example, see the next section "Setting up primary [preference](#page-104-0) contests" on the next page.) *Crossvoting* occurs when a voter marks ovals for multiple parties in a primary race. Most jurisdictions disallow cross-voting and disqualify the entire ballot when it contains any cross-voted contests.

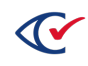

### **Closed or semi-closed primaries**

If your jurisdiction runs closed or semi-closed primaries, follow these guidelines:

<sup>l</sup> When you set up the ballot set, select the **Separate Voter Group Ballots** check box.

ClearDesign generates a ballot for each voter group that includes contests endorsed by the voter group and any nonpartisan contests. The generated ballots include a ballot for the Nonpartisan voter group that unaffiliated voters receive.

<sup>l</sup> When you set up each voter group, select **Endorse Contests**.

### **Top-two primaries**

The setup for a two-two primary is similar to a general election. All candidates of all parties appear as choices for a given contest. No special setup is necessary for top-two primaries.

# <span id="page-104-0"></span>**5.4 Setting up primary preference contests**

The primary preference functionality allows a jurisdiction to include the candidates of multiple parties for the same political offices on a single ballot for a primary election.

A primary preference contest entity links to partisan contests and controls them. First, you set up the primary preference contest and then link to it from the individual partisan contests. To set up the links, select the name of the primary preference contest in the **Pref Contest** fields of the individual partisan contests. ClearDesign then populates the controlling primary preference contest with the names of the controlled contests.

When casting a vote in a primary preference contest, a voter must specify a political party. Only choices for the selected party get counted. Choices for any other party are ignored. If the voter does not select a party for the primary preference contest, ClearCount or ClearCast detects a cross-voted ballot, rejects it as invalid, and indicates that it requires a review.

For example, suppose that a jurisdiction holds a primary election that includes races for the following political offices:

- President of the United States
- $\bullet$  U.S. Senate

To set up this primary preference example, follow these guidelines:

1. Create an election from scratch or from a template.

See "Scenarios for creating elections in [ClearDesign"](#page-36-0) on page 37.

For this example, suppose that the **Name** of the election is March 2019 Primary Preference.

2. Edit the fundamental election entities according to the requirements of your jurisdiction and the guidelines provided in the remainder of this procedure.

See ["Fundamental](#page-58-0) election entities" on page 59.

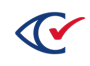

3. To meet the requirements for a primary preference election, make sure that you have defined at least two voter groups and that you have selected the **Endorse Contests** check box in the Voter Group dialogs.

See "Adding or editing a voter group" on [page 62.](#page-61-0)

For this example, the election contains the following voter groups:

- Nonpartisan—The required default voter group that ClearDesign automatically creates.
- Republican
- Democratic
- 4. Set up the controlling contest for the primary preference election.

The controlling contest links the partisan contests for the same office.

To set up the controlling contest for this example:

a. From the Contests view, click **Add**.

See "Adding or editing [contests"](#page-84-0) on page 85.

- b. When ClearDesign displays the Contest dialog, assign a meaningful **Name**, such as: Primary Preference Controlling Contest.
- c. Fill in the common attributes and other fields of the Contest dialog to meet your requirements.
- d. In the **Contest Type**, select the value Primary Preference.

The Party Controlled Contests tab appears but remains unpopulated until you add the contests controlled by the Primary Preference Controlling Contest.

- e. Click **Save**.
- 5. Set up a partisan contest associated with each voter group for each political office in the election.

(If you import data in a supported format when you create the election, you do not have to complete the manual setup described in the remainder of this step.)

To follow through with the example described earlier in this topic, suppose that a primary preference election includes races for President of the United States and the U.S. Senate. In this situation, set up two contests for President and two contests for U.S. Senate. The result will be the following contests:

- President of the President of the U.S.-Republican
- President of the President of the U.S.-Democratic
- U.S. Senate-Republican
- U.S. Senate-Democratic

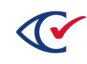

For example, to set up the contest for president associated with the Democratic voter group:

a. From the Contests View, click **Add**.

See "Adding or editing [contests"](#page-84-0) on page 85.

- b. When ClearDesign displays the Contest dialog, assign a **Name** to identify the contest associated with a voter group such as: President of the U.S-Democratic.
- c. Fill in the common attributes and other fields to meet your requirements.
- d. In **Pref Contest**, select the name of the controlling contest.

In this example, select Primary Preference Controlling Contest.

e. Select the voter group to associate with this contest.

In this case, select Democratic. This selection includes the contest on the Democratic partisan ballot and associates the contest with the headers for the Democratic party.

f. Add the candidates to the contest.

See "Adding or editing [candidates"](#page-98-0) on page 99.

To set up the remaining contests, use the previous steps as a guideline.

After you set up the controlling contest, partisan contests, and candidates associated with the contests, go to the Contest view and click the **Name** cell of the controlling contest Primary Preference Controlling Contest. When ClearDesign displays the Info tab for the Primary Preference Controlling Contest, the Primary Party Controlled Contests section shows the associated partisan contests as shown in [Figure](#page-106-0) 5-1.

<span id="page-106-0"></span>**Primary Party Controlled Contests** PPty Children • President of the U.S.-Republican (Republ) . President of the U.S-Democratic (Democr) . U.S. Senate-Republican (Republic . U.S. Senate-Democratic (Democr)

#### **Figure 5-1. Example: Primary Party Controlled Contest section of an Info tab for a controlling contest**

If you click the **Edit** button on the Info tab of a contest, ClearDesign displays the Contest dialog. On the Contest dialog, click the Primary Party Controlled Contests tab to edit the associated partisan contests. [Figure](#page-106-1) 5-2 shows an example.

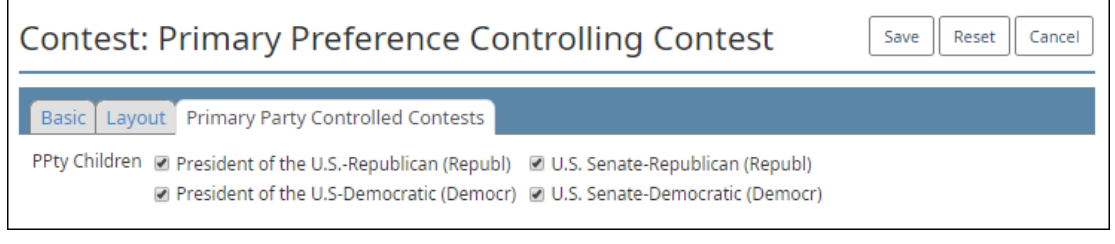

<span id="page-106-1"></span>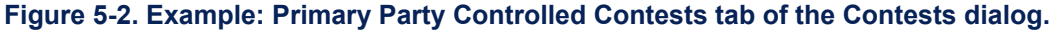

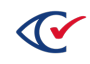

# <span id="page-107-0"></span>**5.5 Setting up straight party contests**

This topic defines straight party voting, describes its characteristics, and provides guidelines for setting up straight party contests.

### **What is straight party voting?**

Straight party voting is the practice of allowing a voter to select all candidates endorsed by a specific voter group (political party) in an election. Depending on the requirements of the jurisdiction, a voter may be able to override the choices endorsed by a voter group for individual contests. Straight party contests are used for general elections.

### **Characteristics of straight party contests: dynamic and conditional**

A straight party contest is dynamic because it gets automatically populated with the choices based on voter group options associated with a particular ballot style.

A straight party contest is also considered conditional:

- If a given ballot style does not contain candidates endorsed by a particular voter group, that voter group does not appear on the ballot style. However, that voter group appears on other ballot styles associated with that voter group.
- If no valid partisan voter groups appear on a given ballot, the straight party contest also does not appear on that ballot style because there are no options to select.

### **Guidelines for setting up straight party contests**

Follow these guidelines to set up straight party contests:

1. Create an election from scratch or from a template.

See "Scenarios for creating elections in [ClearDesign"](#page-36-0) on page 37.

- 2. Open the Election dialog and set the values for the following fields:
	- **For Straight Party Type**, select one of the available selections applicable to your jurisdiction.

See [Table](#page-46-0) 2-3 on page 47.

**In Cross-Endorse Type**, make sure to select the option that aligns with the requirements of your jurisdiction.

See [Table](#page-47-0) 2-4 on page 48.

3. Edit the fundamental election entities according to the requirements of your jurisdiction and the guidelines provided in the remainder of this procedure.

See ["Fundamental](#page-58-0) election entities" on page 59.

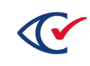
4. Set up a controlling contest.

To set up a controlling contest:

a. From the Contests view, click **Add**.

See "Adding or editing [contests"](#page-84-0) on page 85.

- b. When ClearDesign displays the Contests dialog, assign a meaningful name such as: SP Controlling Contest.
- c. Fill in the common attributes and other fields to meet your requirements.
- d. In **Contest Type**, select Straight Voter Group.

The Straight Party Controlled Contests tab appears but remains unpopulated until you add the contests associated with the SP Controlling Contest.

- e. Click **Save**.
- f. In **Voter Groups**, select Nonpartisan.
- g. Click **Save**.
- 5. Set up the contests for each political office in the election.

To add an individual contest:

- a. From the Contests view, click **Add**.
- b. When ClearDesign displays the Contest dialog, assign a meaningful name to identify the contest.
- c. Edit the common attributes to meet your requirements.
- d. In **Contest Type**, select Candidate.
- e. In **Voter Groups**, select Nonpartisan
- f. In **Straight Party Contest**, select the name of the controlling contest.
- g. Click **Save**.
- 6. For the contest representing each political office in the election, add a candidate endorsed by each voter group participating in that contest.

See "Adding or editing [candidates"](#page-98-0) on page 99.

After you set up the controlling contest, the contests for each office, and the candidates for each contest, go to the Contests view and click the **Name** cell of the controlling contest. When ClearDesign displays the Info tab for the controlling contest, the Straight Party Controlled Contests section lists the individual contests as shown in [Figure](#page-109-0) 5-3 on page 110.

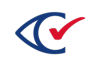

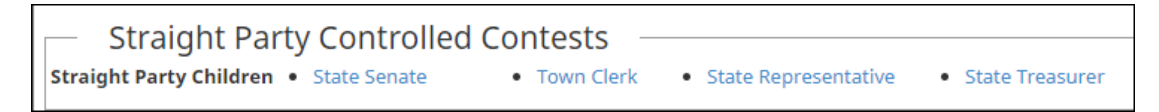

#### <span id="page-109-0"></span>**Figure 5-3. Straight Party Controlled Contests section of Info tab of a controlling contest**

If you click the **Edit** button on the Info tab of a controlling contest, ClearDesign displays the Contests dialog. On the Contests dialog, click the Straight Party Controlled Contests tab to edit the associated individual contests. [Figure](#page-109-1) 5-4 shows an example.

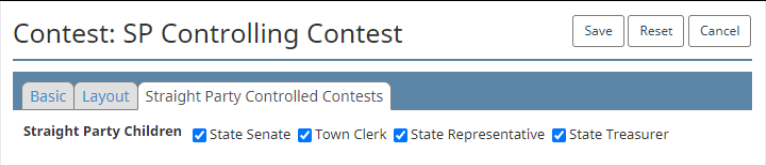

#### <span id="page-109-1"></span>**Figure 5-4. Example: Straight Party Controlled Contests tab of the Contests dialog**

#### **Conditions that invalidate cards for Straight Party contests**

Certain changes affecting straight party contests invalidate some existing card layouts. When you try to save any of the following changes, ClearDesign issues a confirmation message and requires you to click **OK** to continue:

- Adding, changing, or removing a party on a controlling contest
- Changing any of the following on an individual straight party contest:
	- <sup>o</sup> Adding a candidate
	- $\circ$  Changing the party affiliation (voter group) of a candidate
	- <sup>o</sup> Changing the controlling contest (updating the **Straight Party Contest** field)

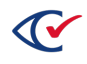

# **Chapter 6. Adding support for downstream products**

# **6.1 Objectives**

This chapter describes ClearDesign entities that support downstream products in the ClearVote family. *Downstream products* include ClearAccess, ClearCast, and ClearCount.

After reading this chapter, you should be able to:

- Define and manage vote center categories, vote centers, and device types
- Describe the following relationships:
	- <sup>o</sup> Vote centers and device types
	- <sup>o</sup> Device types and ClearCount, ClearCast, and ClearAccess
- Define and manage counter groups and explain their relationship to ClearCount

## **6.2 Definitions of entities that support downstream products**

This topic defines vote center categories, vote centers, and device types.

#### **Vote center category**

A *vote center category* entity is a classification of the types of venues where voters cast ballots. Two typical vote center categories are:

- Early voting—A location where voters can cast ballots during a state-designated number of days before election day
- Election day—A location where voters can cast ballots during designated hours on election day

#### **Vote center**

A *vote center* entity represents a physical location, such as a school, firehouse, or municipal building, where voters cast ballots and the ballots are processed. The precincts allowed at a vote center entity in ClearDesign mirror the physical organization of voters and election workers for an election.

Vote centers can be associated with all splits or with specific splits in an election. ClearCast and ClearAccess must be associated with a specific vote center. ClearCast and ClearAccess are restricted to accepting or producing ballots only for the associated splits of the vote center.

#### *Examples*:

- A central-count vote center for handling absentee and mail-in ballots can receive and process ballots from voters who live in all precincts.
- A precinct-based, election-day vote center admits only voters from specified precinct splits.

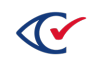

#### **Device types and devices**

Vote center entities are associated with device types. There are two device types:

• Paper scanner

The ballot definition file (BDF), created by ClearDesign and uploaded to the paper-tabulation products ClearCount and ClearCast, supports the paper scanner device type.

Associating a vote center with a paper scanner enables ClearCast to select this vote center.

• Accessible marker

The accessible definition file (ADF) file, created by ClearDesign and uploaded to ClearAccess, supports the accessible marker device type.

Associating a vote center with the accessible marker allows ClearAccess to select this vote center during election setup on a given machine.

By default, ClearDesign creates one paper scanner and one accessible marker device type for each election. Both device types are unconfigured.

#### **Counter groups**

A *counter group* identifies a group of voters by code for reporting purposes. The names, IDs, and number of counter groups can vary by jurisdiction.

#### *Examples*:

- Election Day (ED)
- Provisional (PR)
- Absentee (AB)
- Early voting (EV)

Various ClearCount reports can display or filter vote totals by counter group. See the *ClearCount Reporting Guide*.

# **6.3 Displaying the Vote Center Categories view**

To display the Vote Center Categories view, click the corresponding menu selection from the Election menu.

[Figure](#page-112-0) 6-1 on page 113 shows an example of a Vote Center Categories view. This view shows two categories: Election Day and Early Voting. ClearDesign automatically creates the Election Day vote center category by default for each election.

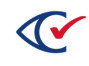

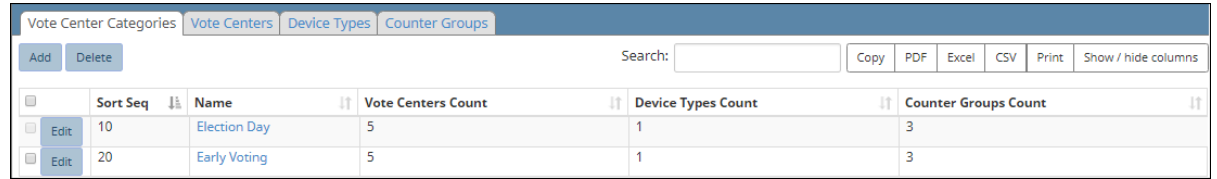

#### <span id="page-112-0"></span>**Figure 6-1. Vote Center Categories view (default columns shown)**

#### **Selectable columns**

Selectable columns include: Sort Seq, Name, Short Name, Abbreviation, Import ID, Export ID, Last Edit By, Last Edit Time, Vote Centers, Vote Centers Count, Device Types, Device Types Count, Counter Groups, Counter Groups Count, Print Zero Count, and Print Result Count.

Click **Show / hide columns** to select which columns appear in this view.

#### **Action buttons available from the Vote Center Categories view**

<span id="page-112-1"></span>[Table](#page-112-1) 6-1 lists the action buttons available from the Vote Center Categories view.

#### **Table 6-1. Action buttons available from the Vote Center Categories view**

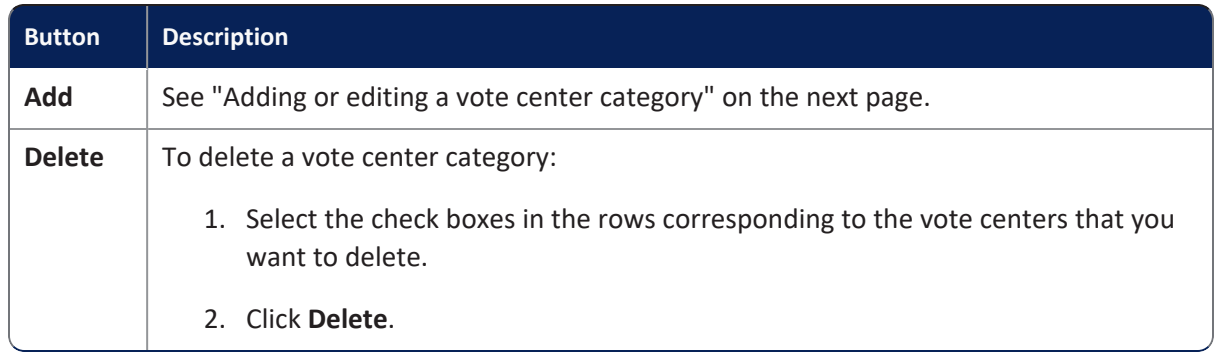

#### **Additional tabs available from the Vote Center Categories view**

<span id="page-112-2"></span>[Table](#page-112-2) 6-2 list the additional tabs available from the Vote Center Categories view.

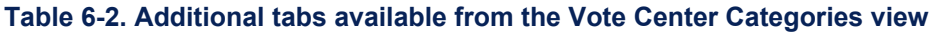

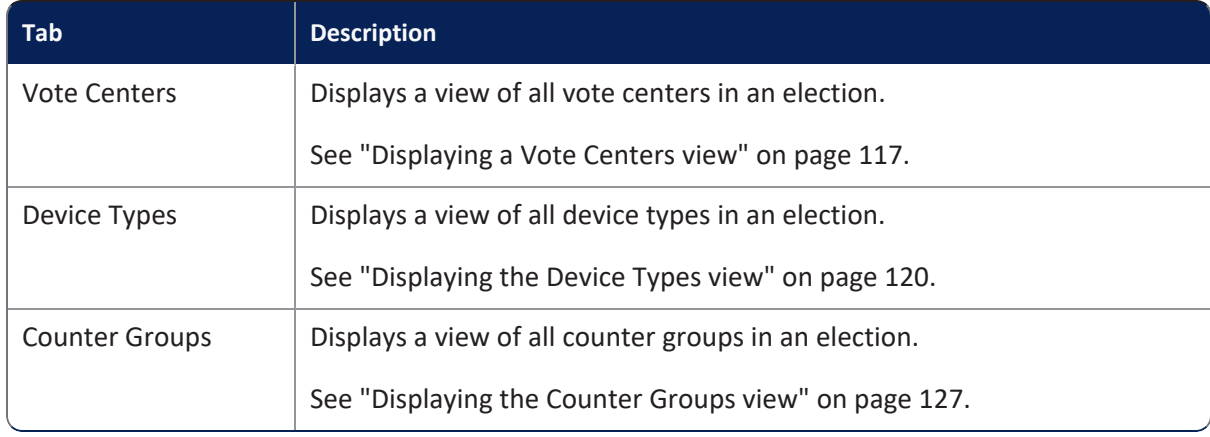

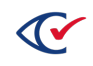

### <span id="page-113-0"></span>**6.3.1 Adding or editing a vote center category**

To add or edit a vote center category:

- 1. From the Election menu, select **Vote Center Categories**.
- 2. When the Vote Center Categories view appears, do one of the following:
	- To edit an existing vote center category, follow one of these paths:

*Path 1*:

- a. From the Vote Center Categories view, click the desired **Name** cell.
- b. When the Info tab for the select vote center category appears, click **Edit**.

*Path 2*:

From the Vote Center Categories view, click the **Edit** button in the row corresponding to the desired vote center.

• To create a new vote center category, click Add in the Vote Center Categories view.

The Vote Center Category dialog appears [\(Figure](#page-113-1) 6-2).

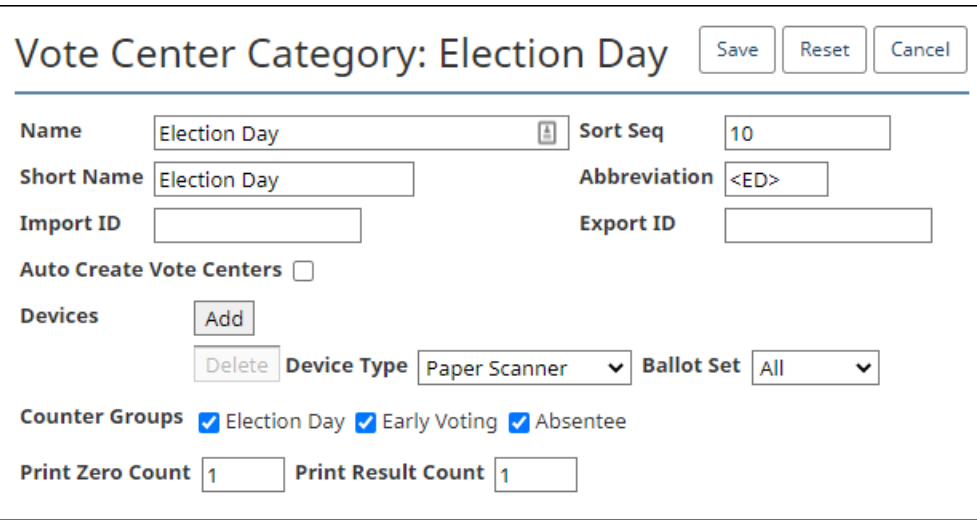

#### <span id="page-113-1"></span>**Figure 6-2. Vote Center Category dialog**

- 3. If necessary, edit the following common attributes:
	- **Name Sort Seq**
	- **Short Name Import ID**
	- **Abbreviation Export ID**

See ["Common](#page-240-0) attributes of entities" on page 241.

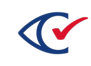

<span id="page-114-0"></span>4. Edit the fields specific to vote center categories described in [Table](#page-114-0) 6-3.

#### **Table 6-3. Fields specific to vote center categories**

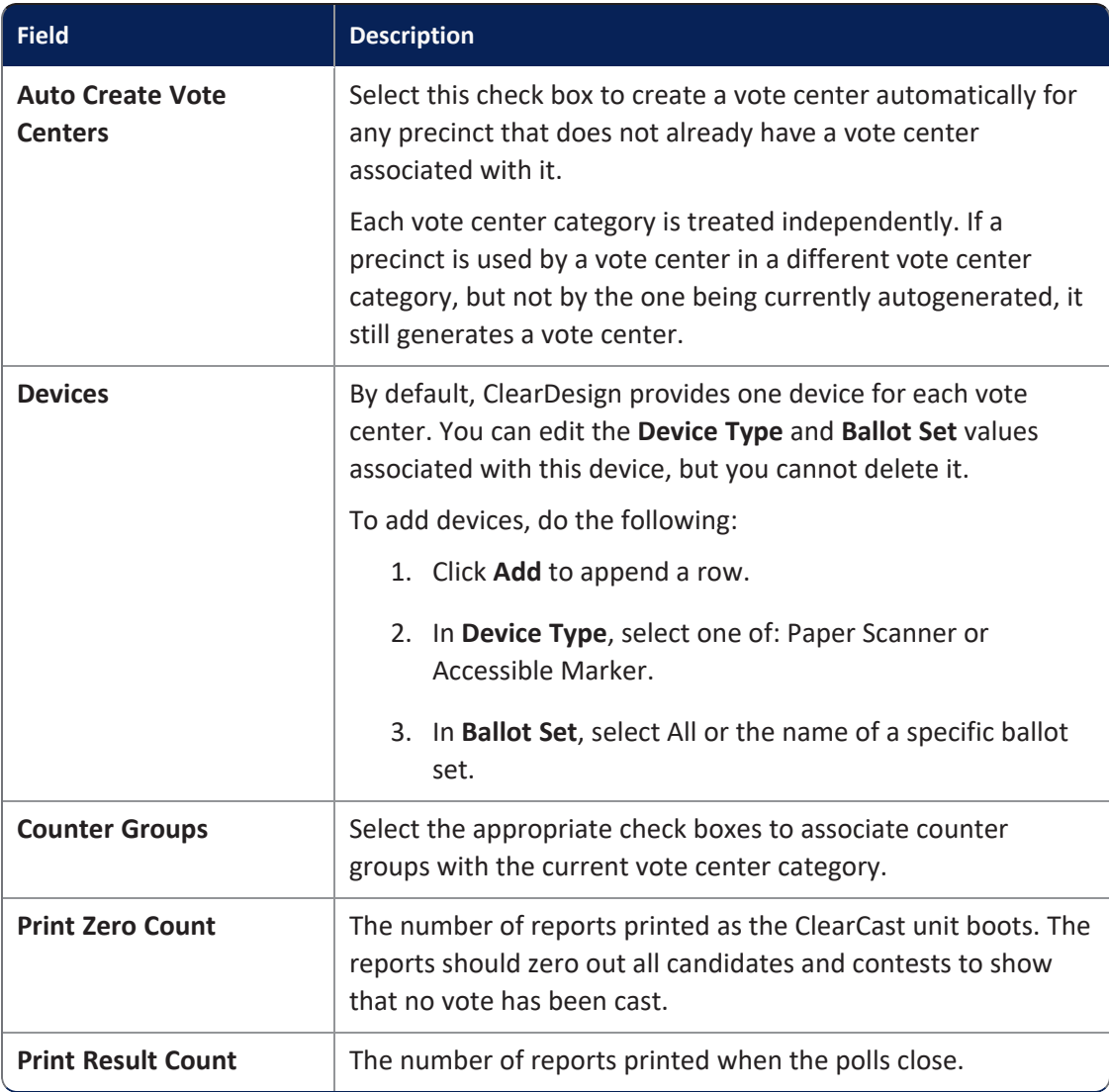

#### 5. Click **Save**.

#### **Multiple ballot sets and vote center categories**

If your election has multiple ballot sets, make sure to set the **Ballot Set** values in each Vote Center Category dialog correctly. You can create multiple instances of a **Device Type** to cover multiple ballot sets if you want to include more than one (but not all) ballot sets. [Figure](#page-115-0) 6-3 on page 116 shows an example. In this example, the **Device Type** Accessible Marker is associated with Ballot Set 20 and Ballot Set 30.

Ballot sets not included in any vote center category are unavailable in ClearAccess for the **Device Type** Accessible Marker or ClearCast for the **Device Type** Paper Scanner.

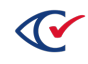

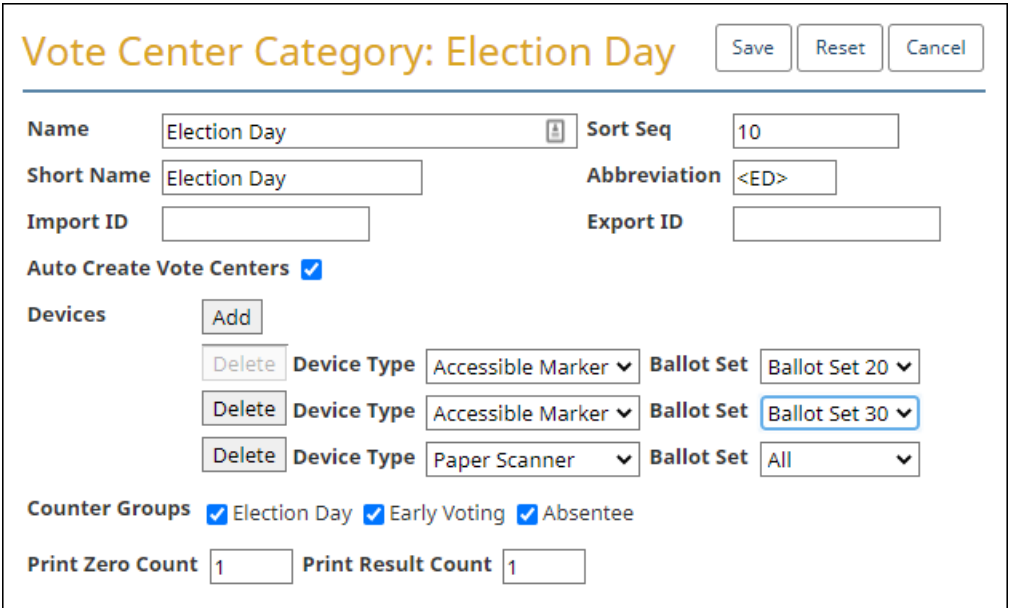

<span id="page-115-0"></span>**Figure 6-3. Example: multiple ballot sets associated with Device Type Accessible Marker**

### **6.3.2 Displaying the Info tab for a vote center category**

To display the Info tab for a vote center category, click the corresponding Name cell in the Vote Center Categories view.

[Figure](#page-115-1) 6-4 shows an example of an Info tab for a vote center category.

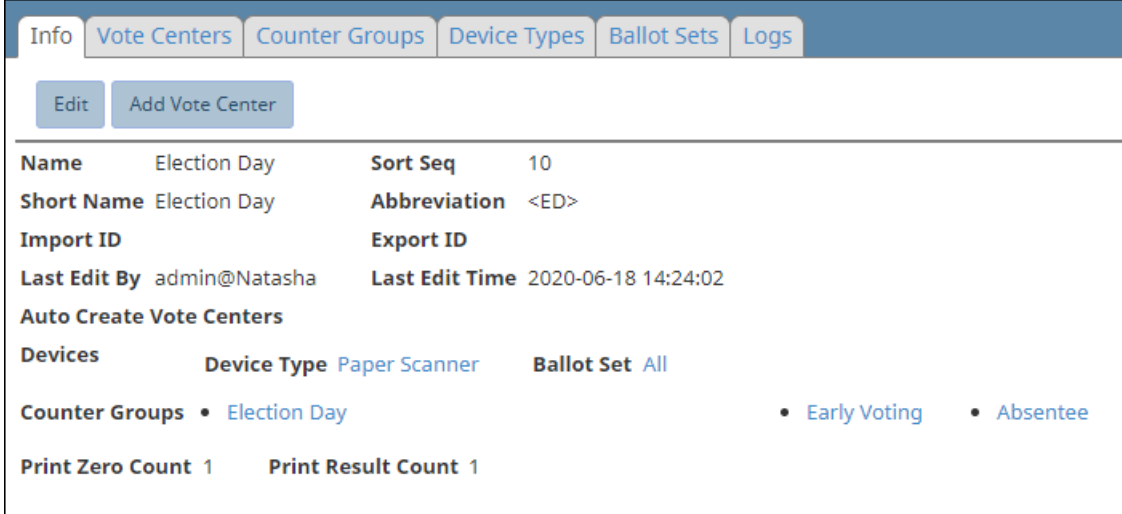

<span id="page-115-1"></span>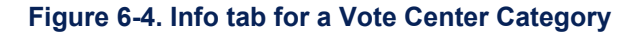

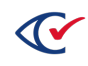

#### **Fields on the Info tab for a vote center category**

Most fields on the Info tab for a vote center category are common to all entities. See ["Common](#page-240-0) [attributes](#page-240-0) of entities" on page 241.

The **Auto Create Vote Centers**, **Devices**, and **Counter Groups** fields are specific to vote center categories. See [Table](#page-114-0) 6-3 on page 115.

#### **Action buttons available from the Info tab of a vote center category**

<span id="page-116-1"></span>[Table](#page-116-1) 6-4 lists the action buttons available from the Info tab of a vote center category.

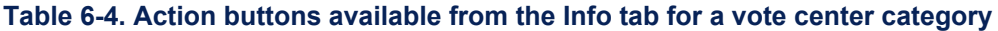

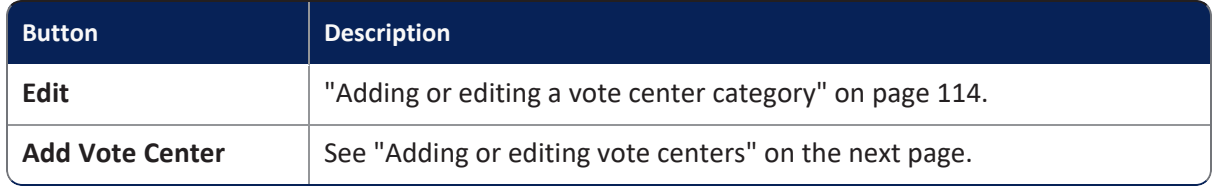

### <span id="page-116-0"></span>**6.4 Displaying a Vote Centers view**

ClearDesign provides two types of Vote Centers views:

• A view of all vote centers in an election

To display this view:

- a. Display the Vote Center Categories view.
- b. Click the Vote Centers tab.
- A view of all vote centers in a specific vote center category

To display this type of view:

- a. Display the Vote Center Categories view.
- b. From the Vote Center Categories view, click the **Name** cell of a vote center category.
- c. When ClearDesign displays the Info tab for the desired vote center category, click the Vote Centers tab.

When you create a new election from scratch, no vote centers are present. ClearDesign requires you to add one vote center before you can generate election media.

[Figure](#page-117-1) 6-5 show example of a view of all vote centers in an election.

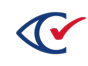

|                                                                                         | Vote Center Categories   Vote Centers   Device Types  <br>Counter Groups |      |    |            |       |                     |  |  |  |  |  |  |  |
|-----------------------------------------------------------------------------------------|--------------------------------------------------------------------------|------|----|------------|-------|---------------------|--|--|--|--|--|--|--|
| Search:<br><b>PDF</b><br><b>CSV</b><br><b>Delete</b><br>Excel<br>Copy                   |                                                                          |      |    |            | Print | Show / hide columns |  |  |  |  |  |  |  |
| là.<br><b>Sort Seq</b><br><b>Precincts Count</b><br><b>Vote Center Category</b><br>Name |                                                                          |      |    |            |       |                     |  |  |  |  |  |  |  |
|                                                                                         | $\Box$                                                                   | Edit | 10 | Precinct 1 |       | <b>Early Voting</b> |  |  |  |  |  |  |  |
|                                                                                         | ۰o                                                                       | Edit | 10 | Precinct 1 |       | <b>Election Day</b> |  |  |  |  |  |  |  |
|                                                                                         | $\Box$                                                                   | Edit | 20 | Precinct 2 |       | <b>Early Voting</b> |  |  |  |  |  |  |  |

<span id="page-117-1"></span>**Figure 6-5. Vote Centers view (default columns shown)**

#### **Selectable columns**

Selectable columns include: Sort Seq, Name, Short Name, Abbreviation, Import ID, Last Edit By, Last Edit Time, and Vote Center Category.

#### **Action buttons available from the Vote Centers view**

<span id="page-117-2"></span>[Table](#page-117-2) 6-5 lists the action buttons available from the Vote Centers view.

#### **Table 6-5. Action buttons available from a Vote Centers view**

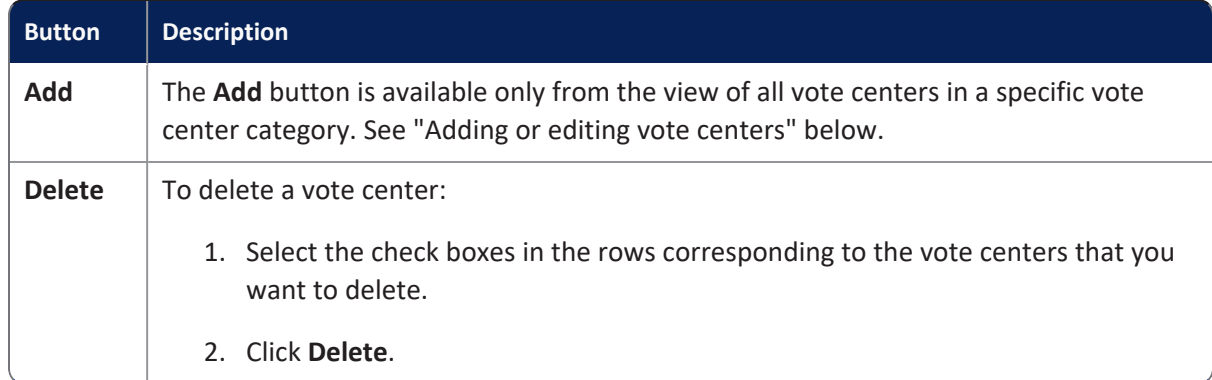

### <span id="page-117-0"></span>**6.4.1 Adding or editing vote centers**

When you create a new election from scratch, no vote centers are present. ClearDesign requires you to add one vote center before you can generate election media.

To add a vote center to a vote center category:

- 1. Do one of the following:
	- To edit an existing vote center:
		- a. From a Vote Centers view, click the Name cell of the desired vote center.
		- b. When ClearDesign displays the Info tab for the vote center, click **Edit**.

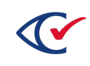

- To add a new vote center:
	- a. Display the Vote Center categories view.
	- b. From the Vote Center categories view, click the Name cell for the desired vote center.
	- c. When ClearDesign displays the Info tab for the selected vote center, click **Add Vote Center**.

ClearDesign displays the Vote Center dialog ([Figure](#page-118-0) 6-6).

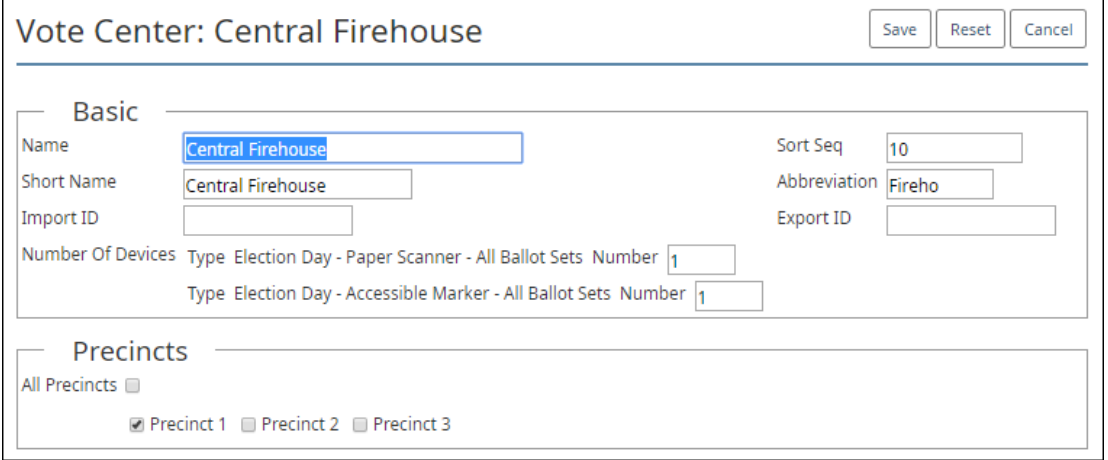

#### <span id="page-118-0"></span>**Figure 6-6. Vote Center dialog**

2. If necessary, edit the following common attributes:

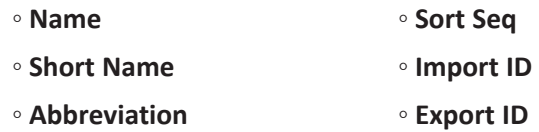

See ["Common](#page-240-0) attributes of entities" on page 241.

3. Specify the **Number of Devices**.

See "The number of devices [associated](#page-119-1) with each vote center" on the next page.

4. In the Precincts section, select All Precincts or select the check boxes for each individual precinct that you want to add to the current vote center.

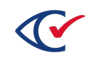

### <span id="page-119-1"></span>**6.4.2 The number of devices associated with each vote center**

The Vote Center dialog of ClearDesign enables you to specify the number of devices configured for each vote center in an election.

#### **Why ClearDesign stores the numbers of devices associated with each vote center**

Jurisdictions import elections defined in ClearDesign into ClearCount. When jurisdictions import election results into ClearCount, they must reconcile the number of devices programmed for an election with the number of devices specified for each vote center.

This arrangement ensures that a jurisdiction has not lost a USB drive containing data from a given scanner or failed to load the data.

Tracking of accessible markers is optional. A jurisdiction that tracks additional markers can print a report showing the number of devices sent to each location.

#### **Storing the number of paper scanners in the BDF**

When you export an election to a BDF, ClearDesign stores the number of paper scanners for each vote center in the votecenters.csv file of the BDF. The field is called **NumPaperScanners**.

Paper scanners are equivalent to ClearCast units. Jurisdictions use the number of scanners value to confirm that they have accounted for all USB drives before certifying an election. If the number of ClearCast units or USB drives changes after the initial rollout of an election, update the number of paper scanners and export a new BDF. Then merge the BDF into ClearCount election to update the record of the expected number of paper scanners.

#### **Specifying the number of accessible markers**

Although you can specify the number of Accessible Markers in ClearDesign, the BDF does not currently store this value.

### **6.5 Device types**

By default, ClearDesign creates one paper scanner and one accessible marker device type for each election. Both device types are unconfigured.

This section describes how to configure and manage the paper scanner and accessible marker device types.

### <span id="page-119-0"></span>**6.5.1 Displaying the Device Types view**

To display the Device types view:

- 1. From the Election menu, select **Vote Center Categories**.
- 2. From the Vote Center Categories view, select the Device Types tab.

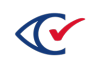

[Figure](#page-120-0) 6-7 shows the Device Types view with the default paper scanner and accessible marker device types.

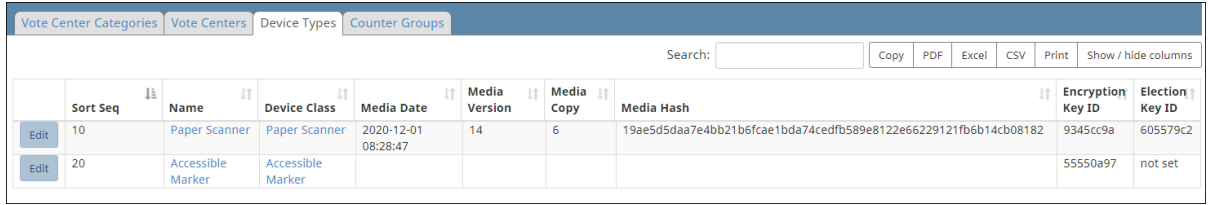

#### <span id="page-120-0"></span>**Figure 6-7. Device Types view (default columns shown)**

#### **Selectable columns**

Selectable columns include: Sort Seq, Name, Short Name, Abbreviation, Import ID, Last Edit By, Last Edit Time, Device Class, Warn Overvote, Warn Undervote, Warn Blankvote, Warn Crossover, Warn Partyover, Warn Prefover, Warn Blankcard, Warn StraightParty, Print Override, Sound On, Print Ovals Only, Offset X, Offset Y, Media Date, Media Version, Media Copy, Media Hash, Encryption Key ID, and Election Key ID.

#### **Media fields for a device type**

<span id="page-120-1"></span>ClearDesign stores the status of a device type in four system-generated fields listed in [Table](#page-120-1) 6-6. These fields remain blank until you export the election to a BDF.

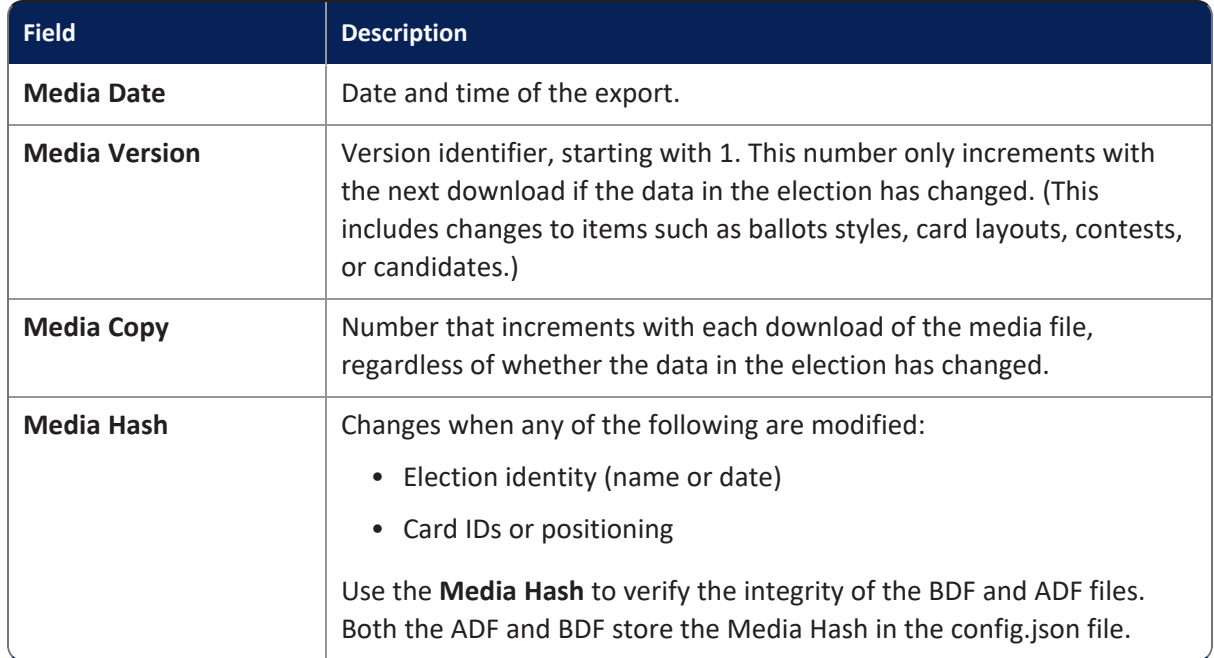

#### **Table 6-6. Media fields for a device type**

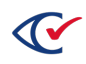

### **6.5.2 Configuring a paper scanner device type**

The paper scanner device type refers to ClearCount and ClearCast. To configure a paper scanner device type:

1. From the **Device Type** view, click **Edit** in the row corresponding to a paper scanner.

The Device Type dialog appears [\(Figure](#page-121-0) 6-8).

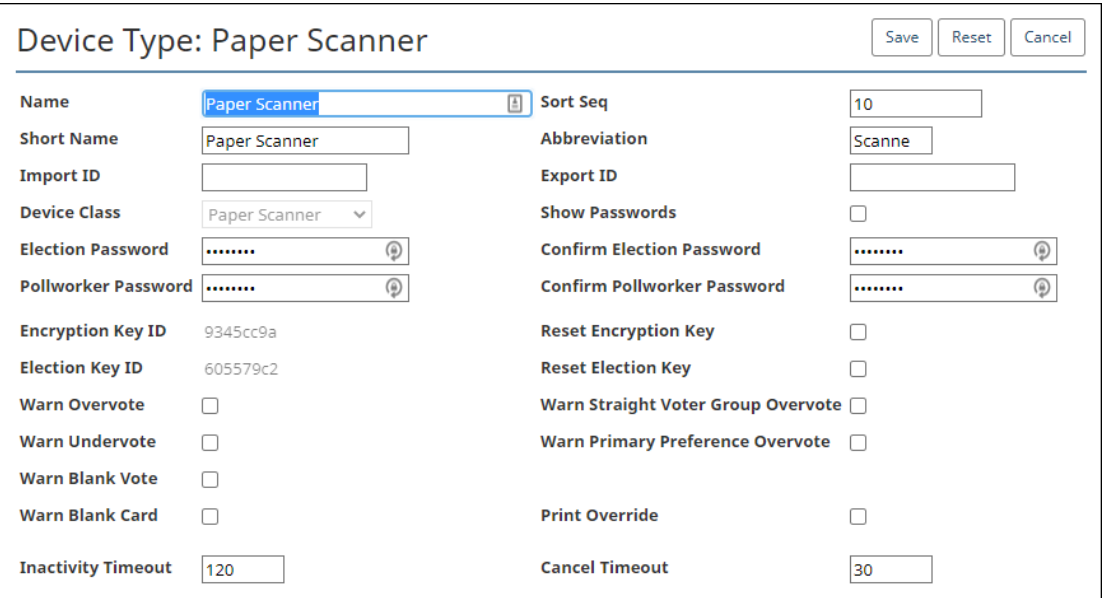

#### <span id="page-121-0"></span>**Figure 6-8. Device Type dialog, paper scanner selected**

2. If necessary, edit the following common attributes:

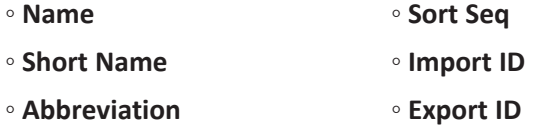

See ["Common](#page-240-0) attributes of entities" on page 241.

3. Edit the fields listed in [Table](#page-122-0) 6-7.

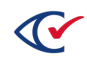

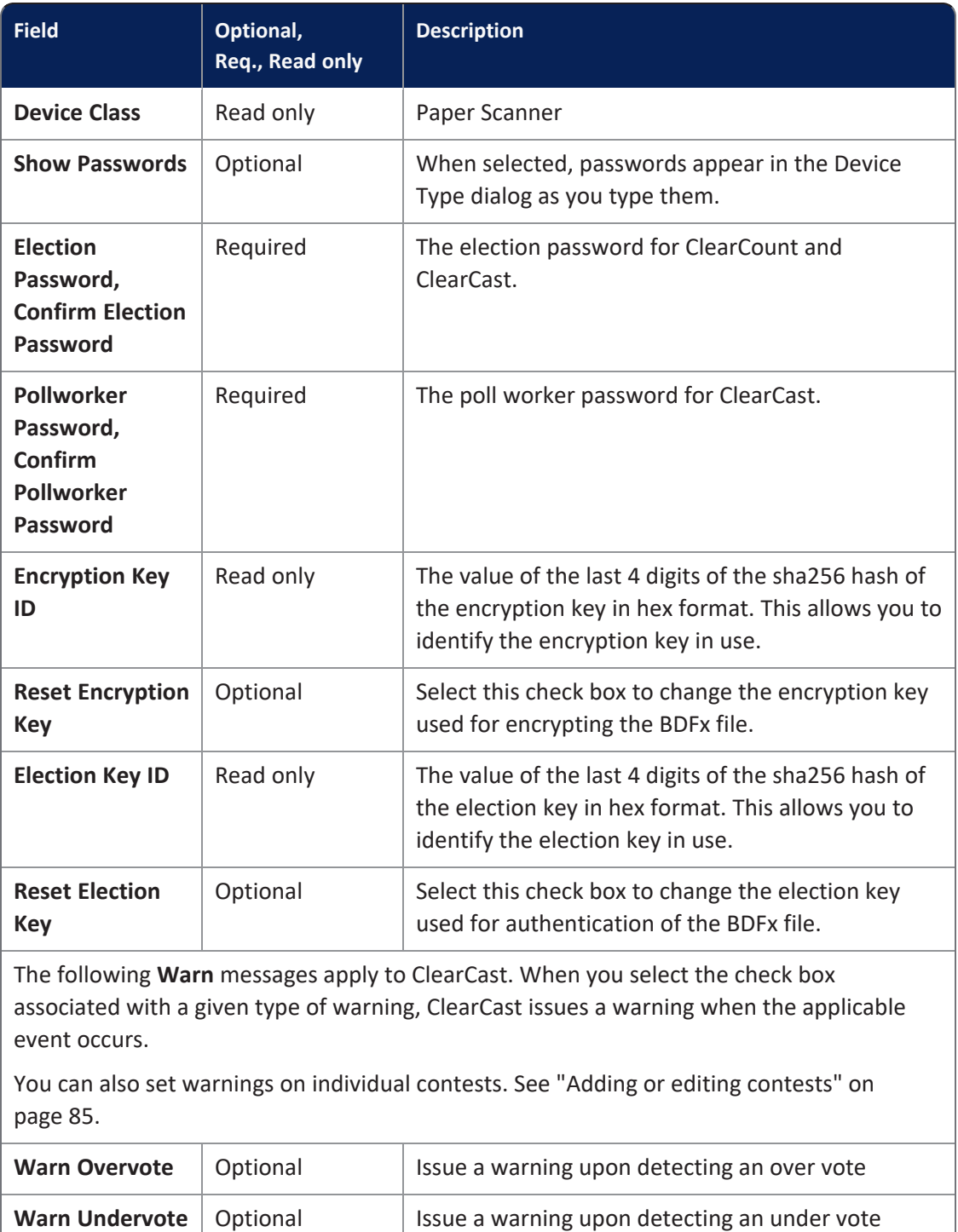

### <span id="page-122-0"></span>**Table 6-7. Fields for the Paper Scanner Device Type**

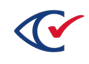

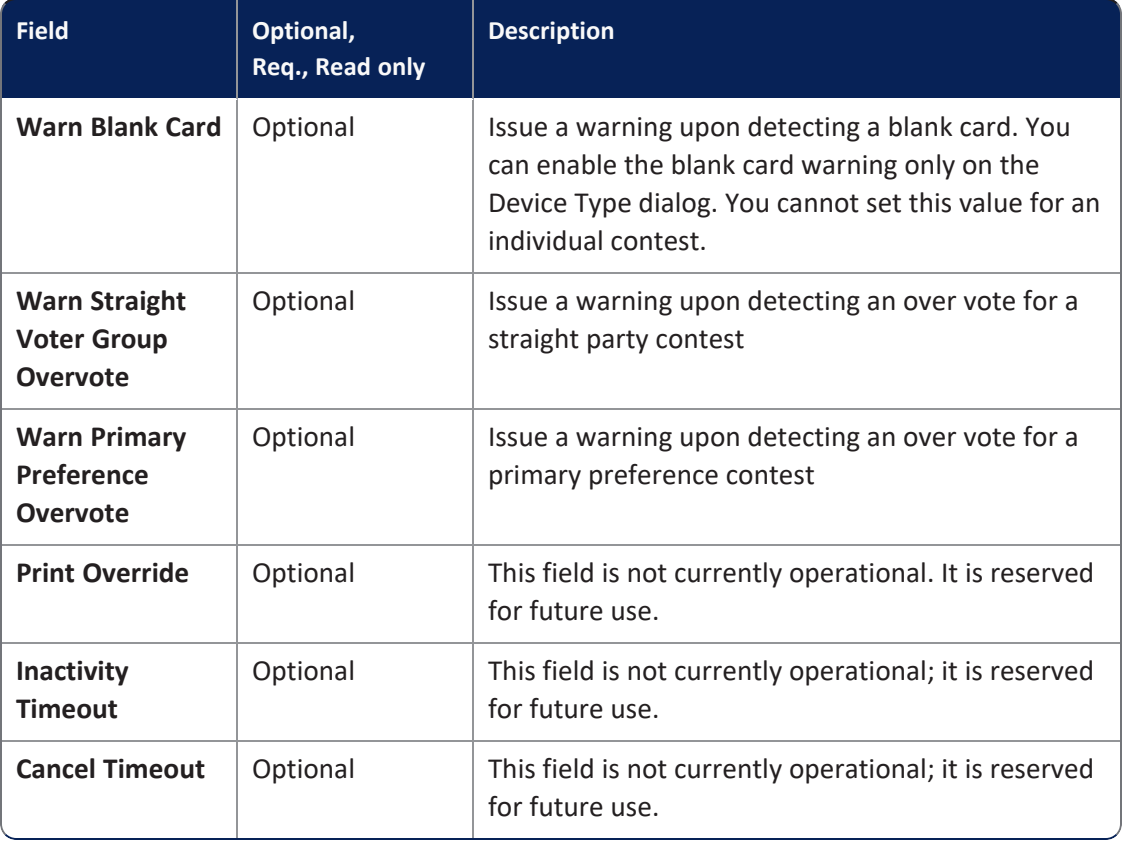

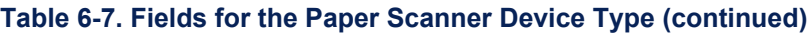

4. Click **Save**.

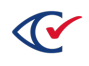

### **6.5.3 Configuring the accessible marker device type**

An accessible marker type refers to ClearAccess. To configure the accessible marker device type for a vote center:

1. From the **Device Type** view, click **Edit** in the row corresponding to an accessible marker.

The Device Type dialog appears [\(Figure](#page-124-0) 6-9).

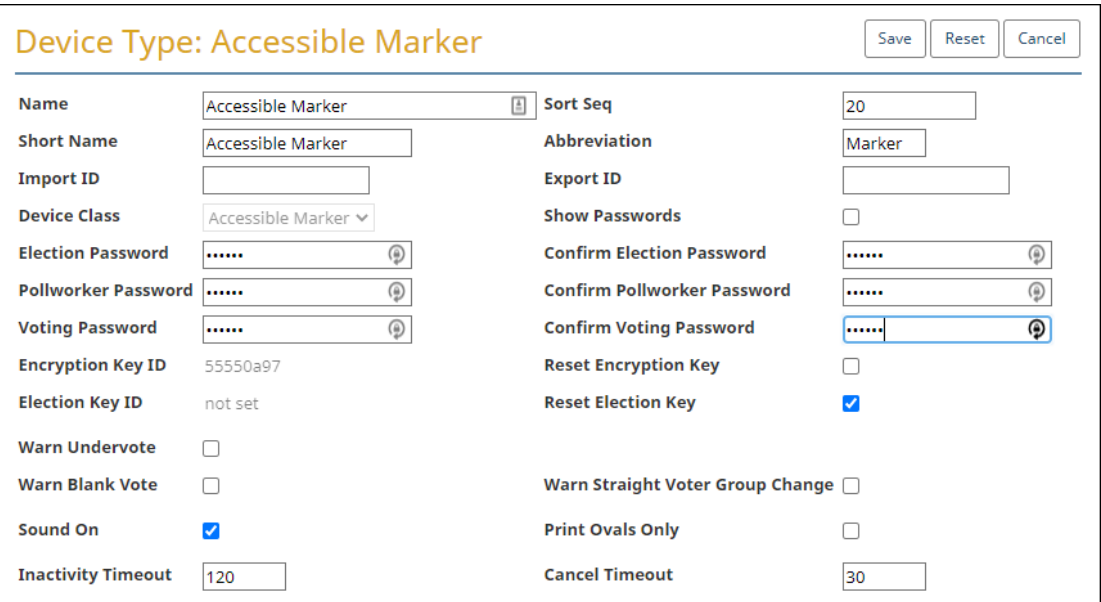

<span id="page-124-0"></span>**Figure 6-9. Device Type: Accessible Marker dialog**

2. If necessary, edit the following common attributes:

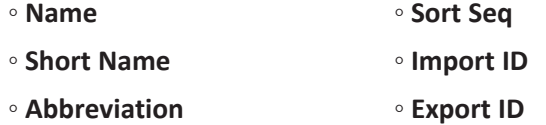

See ["Common](#page-240-0) attributes of entities" on page 241.

3. Edit the fields listed in [Table](#page-125-0) 6-8.

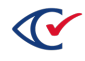

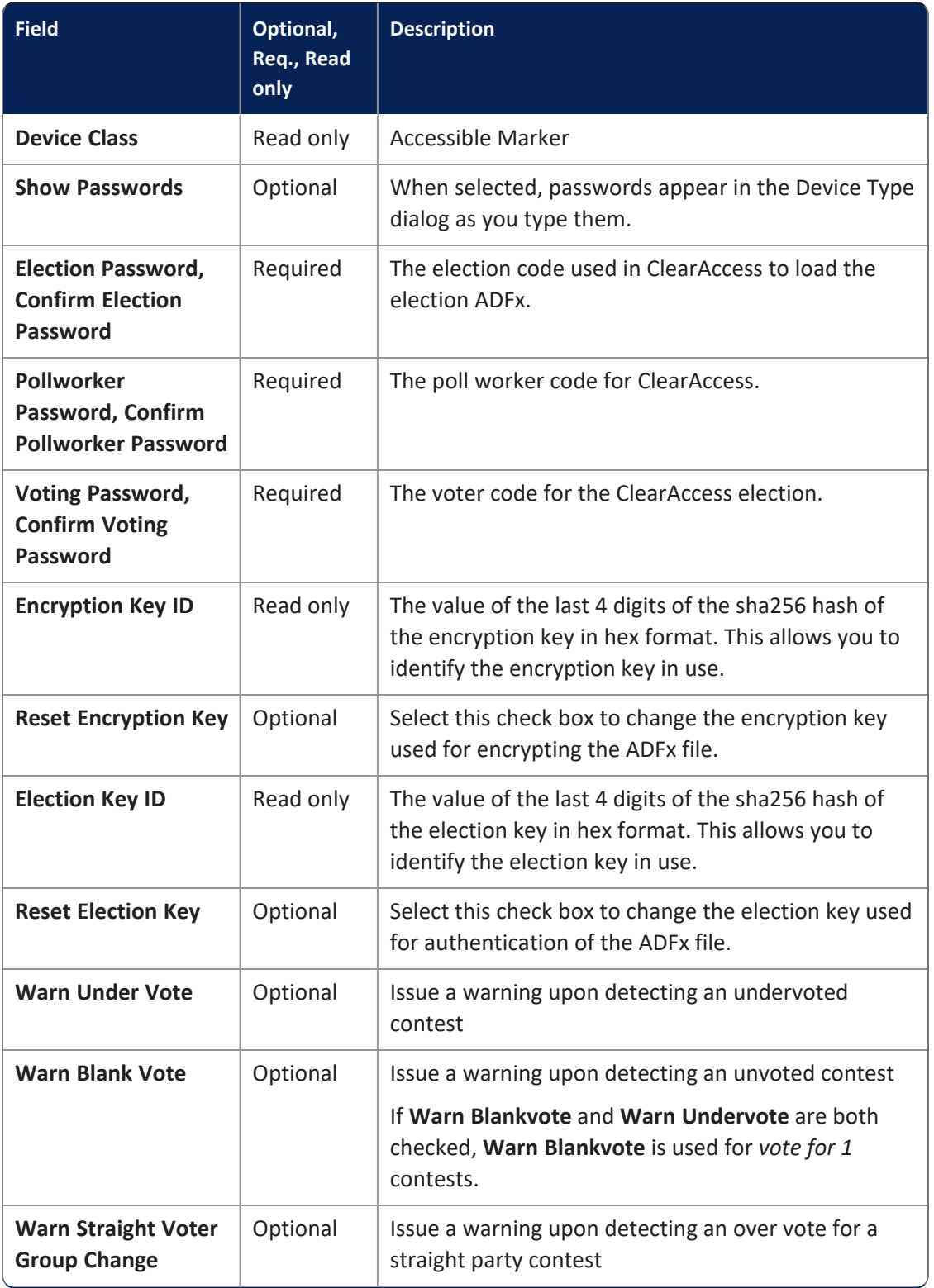

### <span id="page-125-0"></span>**Table 6-8. Fields for the Accessible Marker Device Type**

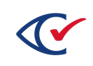

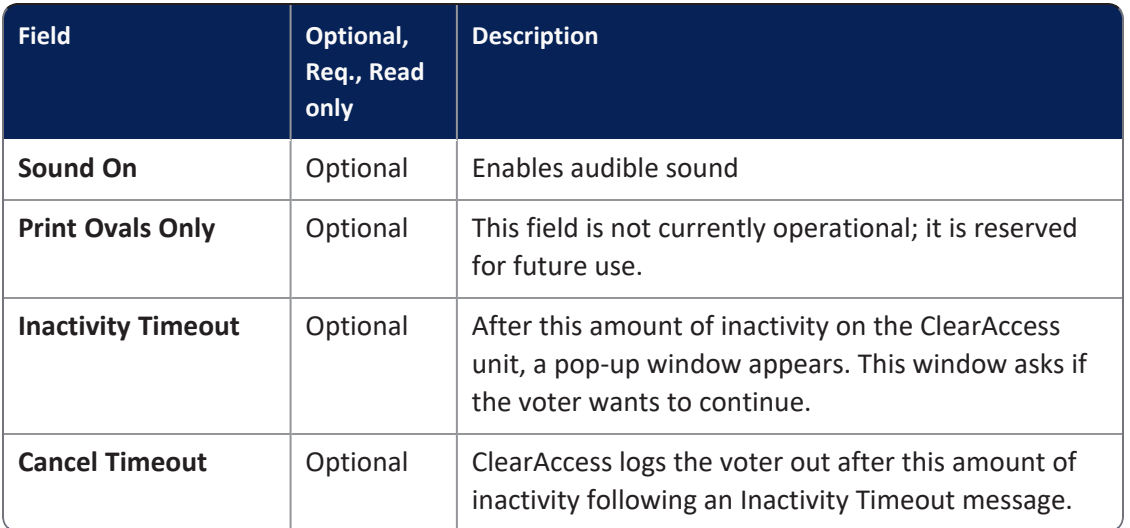

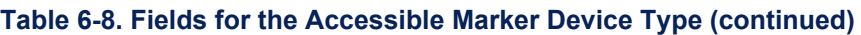

4. Click **Save**.

# <span id="page-126-0"></span>**6.6 Displaying the Counter Groups view**

To display the Counter Groups view:

- 1. From the Election menu, select **Vote Center Categories**.
- 2. From the Vote Center Categories view, select the Device Types tab.

[Figure](#page-126-1) 6-10 shows an example of a Counter Groups view.

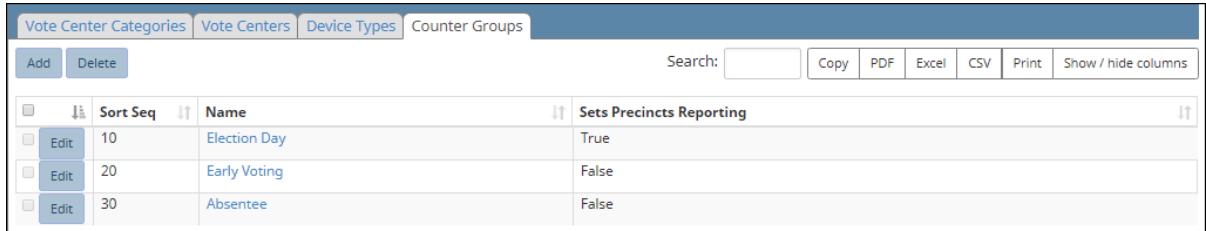

#### <span id="page-126-1"></span>**Figure 6-10. Counter Groups view**

#### **Selectable columns**

Selectable columns include: Name, Short Name, Abbreviation, Import ID, Export ID, Last Edit By, Last Edit Time, Log Count, and Sets Precincts Reporting.

#### **Action buttons available from the Counter Groups view**

[Table](#page-127-0) 6-9 lists the action buttons available from the Counter Groups view.

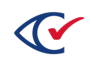

| <b>Button</b> | <b>Description</b>                                                                                    |
|---------------|----------------------------------------------------------------------------------------------------|
| <b>Add</b>    | See "Adding or editing a counter group" below.                                                        |
| <b>Delete</b> | To delete a counter group:                                                                            |
|               | 1. Select the check boxes in the rows corresponding to the counter groups that<br>you want to delete. |
|               | 2. Click Delete.                                                                                      |

<span id="page-127-0"></span>**Table 6-9. Action buttons available from the Counter Groups view**

### <span id="page-127-1"></span>**6.6.1 Adding or editing a counter group**

To add or edit a counter group:

- 1. Do one of the following:
	- To add a new counter group:
		- a. From the Election menu, select **Vote Center Categories**.
		- b. From the Vote Center Categories view, select the Counter Groups tab.
		- c. When ClearDesign displays the Counter Group view, click **Add**.
	- To edit an existing counter group:
		- a. From the Election menu, select **Vote Center Categories**.
		- b. From the Vote Center Categories View, click **Edit** in the row corresponding to the desired counter group.

ClearDesign displays the Counter Group dialog ([Figure](#page-127-2) 6-11).

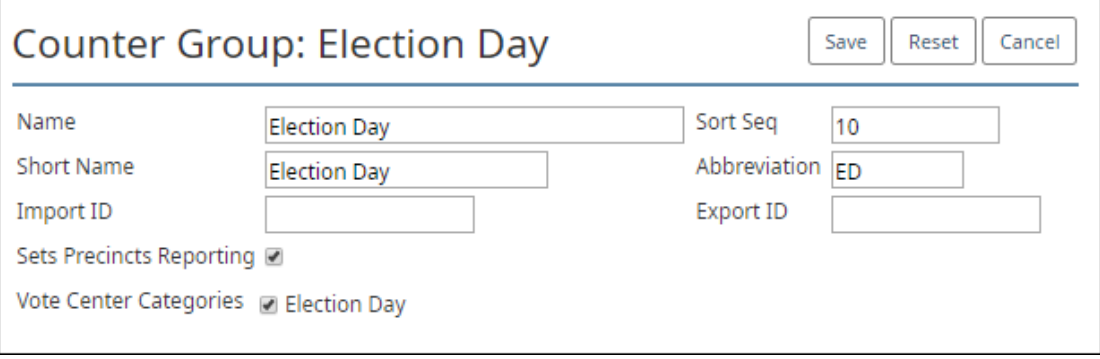

<span id="page-127-2"></span>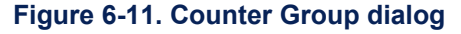

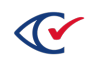

2. If necessary, edit the following common attributes:

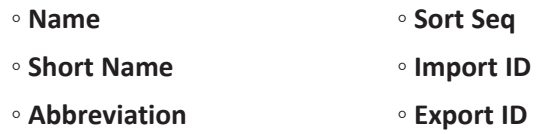

See ["Common](#page-240-0) attributes of entities" on page 241.

ClearCount uses the value of the **Abbreviation** field of a counter group in data presented by web reports and on target cards (which conventionally use two-character alphabetic codes). Inform Clear Ballot of all counter group abbreviations before your target cards are prepared.

#### 3. (Optional) Select **Sets Precincts Reporting**.

The **Sets Precincts Reporting** check box affects the ClearCount PDF report headers and the "*X* precincts reported out of *Y* total" message on the ClearCount Dashboard. The value *X* indicates the number of precincts that have scanned ballots, and the value Y indicates the total number of precincts.

In ClearCount, it is possible to manually override a precinct as reported. This is useful when no ballots are scanned in a reporting counter group for a given precinct. For more information, see the *ClearCount Reporting Guide*.

*Default values*: The default **Sets Precincts Reporting** values for the three counter groups automatically created by ClearDesign are:

- Election Day (ED)-True
- Early Voting (EV)—False
- Absentee (AB)-False

*Example 1*: Suppose that **Sets Precincts Reporting** is true for a counter group that has scanned three regular precincts and one consolidated precinct. In this situation, the message on the ClearCount Dashboard appears as "4 precincts reported out of 4 total".

*Example 2*: Suppose that Election 2 has Absentee and Election Day ballots. However, the jurisdiction considers only the Election Day ballots in the count of precincts that have scanned ballots.

For this election, the jurisdiction keeps the default value of true for the **Sets Precincts Reporting** check box of the Election Day counter group. No matter how many absentee ballots are scanned, ClearCount considers only Election Day ballots when displaying the number of precincts that have scanned ballots. If no Election Day ballots end up being cast in a particular precinct, the ClearCount administrator can manually mark the precinct as reported.

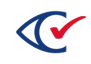

**Note**: In the count of reporting precincts, consolidated precincts are counted as a regular precincts.

*Example 3*: A jurisdiction wants to include Election Day, Absentee, and Early Voting ballots when counting the number of precincts that have scanned ballots for Election 2.

For this election, all three corresponding counter groups must have a **Sets Precincts Reporting** value of true. Any precinct that scans a ballot in any of the three counter groups is counted in the "*X* precincts reported out of *Y* total" message.

If a precinct scans even a single ballot, it is counted in the "*X* precincts reported out of *Y* total" message.

- 4. Select at least one of the **Vote Center Categories**.
- 5. Click **Save**.

### **6.6.2 Displaying the Info tab for a counter group**

To display the Info tab for a counter group, click the corresponding **Name** cell in the Counter Groups view.

[Figure](#page-129-0) 6-12 shows an example of an Info tab for a counter group.

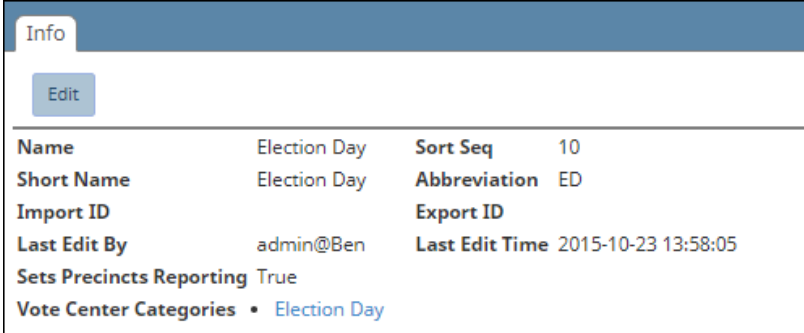

#### <span id="page-129-0"></span>**Figure 6-12. Info tab for a counter group**

To change any of the setting for this counter group, click the Edit button and follow the steps in "Adding or editing a counter group" on [page 128](#page-127-1)

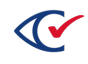

# **Chapter 7. Setting up and laying out ballots**

# **7.1 Objectives**

This topic describes the tasks for setting up and laying out ballots.

After reading this chapter, you should be able to set up and lay out ballots and manage the entities associated with these tasks. For definitions of the entities associated with ballot setup and layout, see the next section.

# **7.2 Definitions of entities associated with ballot setup and layout**

This topic defines entities associated with ballot setup and layout.

If you are a new user of ClearDesign, become familiar with these terms before reading the remainder of this chapter. This topic presents the terms in the order that they appear in the remainder of this chapter.

#### **Header**

Headers are the main tool for formatting ballots. Settings of headers determine the position of contests on ballots. Headers also manage non-contest text, such as titles, instructions, and separators.

### **Ballot**

A ballot is an entity that contains all contests in an election. A contest can represent a decision on a candidate for a particular office or a decision such as a referendum question or the recall of a previously elected official.

The physical representation of a ballot can vary. For example, a ballot can appear on a printed card or on the screen of an accessible voting device.

#### **Ballot set**

A ballot set is a group of ballots the share the same dimensions and stylization. The first ballot set in an election, called Standard, must contain all contests. However, additional ballot sets can contain only a subsection of contests.

Jurisdictions often use additional ballot sets to create ballots that have formatting and dimensions that differ from the Standard ballot set.

Jurisdictions can also create ballots sets for categories of voters that can vote only on subsets of contests in an election. For example, some jurisdictions allow nonresident property owners to vote on certain referendum questions.

All ballot groups, ballot styles, and ballots roll up into a ballot set.

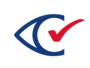

ClearDesign creates the default ballot set called Standard. The abbreviation for the Standard ballot set is STD. This abbreviation appears in the names of PDF and BDF files.

- **Note**: ClearDesign generates the following entities. You cannot manually create these entities but you can edit their common attributes if the role associated with your username has the appropriate permissions:
	- Ballot groups
	- Ballot styles
	- Ballot group styles
	- Card styles
	- $\bullet$  Cards

#### **Ballot group**

A ballot group is a set of ballots designated for a split.

#### **Ballot style**

A ballot style is a unique collection of card styles that a voter sees. For example, a primary election can have distinct ballot styles for Democratic and Republican voters.

#### **Ballot group style**

A ballot group style groups all the splits that have the same contests and therefore share the same set of ballot styles. For general elections and open primaries, there is a one-to-one relationship of ballot group styles to ballot styles. However, in a closed primary, there are multiple ballot styles per ballot group style: there is one ballot style for each voter group.

#### **Card style**

A card style is the individual, nonrotated version of a card.

#### **Cards**

A card is the rotated version of a card style.

#### **Card template**

A card template determines the dimensions of the card, the number of columns on the front and back, the oval position, and the orientation.

ClearDesign provides some card templates. You can also add, edit, and delete any user-defined card templates.

#### **Layout styles**

Layout styles are design themes that control the appearance of the rendered ballot.

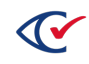

ClearDesign provides two layout styles:

- Color and Border
- Border

# **7.3 Setting up headers**

This topic describes headers.

### **7.3.1 Displaying the Headers view**

To display the Headers view, click the Headers tab from the Election menu or from the Info view of an election.

[Figure](#page-132-0) 7-1 shows an example of a Headers view.

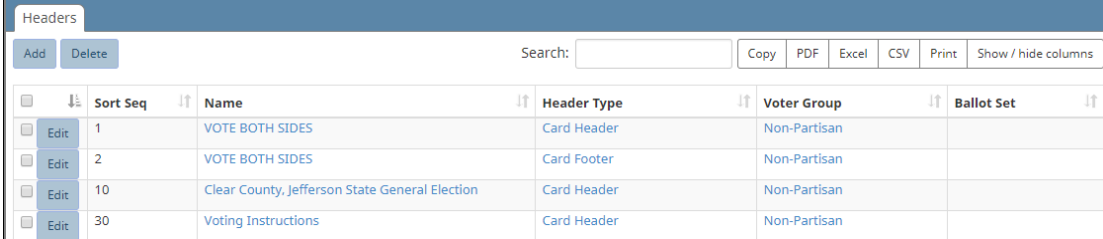

#### <span id="page-132-0"></span>**Figure 7-1. Headers view (default columns shown)**

#### **Selectable columns**

Selectable columns include: Sort Seq, Name, Short Name, Abbreviation, Import ID, Last Edit By, Last Edit Time, Header Type, Voter Group, From Contest, To Contest, Location, Start Column, Num Columns, and Placement.

Select **Show / hide columns** to select which columns appear in this view.

#### **Action buttons available from the Headers view**

[Table](#page-133-0) 7-1 lists the action buttons available from the Headers view.

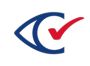

| <b>Button</b> | <b>Description</b>                                                                         |
|---------------|--------------------------------------------------------------------------------------------|
| Add           | See "Adding or editing a header" on page 137.                                              |
| <b>Delete</b> | To delete a header:                                                                        |
|               | 1. Select the check boxes in the rows corresponding to headers that you want to<br>delete. |
|               | Click Delete.                                                                              |

<span id="page-133-0"></span>**Table 7-1. Action buttons available from the Headers view**

# **7.3.2 Header Type values**

ClearDesign provides several types of headers as described in [Table](#page-134-0) 7-2. You specify a **Header Type** value in the Basic view of the Header dialog when you set up a header as described in ["Adding](#page-136-0) or editing a header" on [page 137.](#page-136-0)

Note the following in [Table](#page-134-0) 7-2:

- "Choose Ballot Set?" column
	- <sup>o</sup> Yes—The specified **Header Type** requires you to indicate a **Ballot Set** to which the **Header Type** applies.
	- <sup>o</sup> No—The **Ballot Set** field does not apply to the specified **Header Type** and does not appear on the Basic view of the Header dialog.
- "Applies to selected range of contests?" column
	- <sup>o</sup> Yes—Supply values in the **From Contest** and **To Contest** fields for the specified **Header Type**.
	- <sup>o</sup> No—A range does not apply to this **Header Type**. The **From Contest** and **To Contest** fields do not appear on the Basic view for the specified **Header Type**.
- Header Types that begin with "Sample"

"Sample" headers apply to the sample ballot. The sample header entity types do not support layout options. You can change the text of "Sample" headers, but you cannot change the format.

### <span id="page-134-0"></span>**Table 7-2. Header Type values**

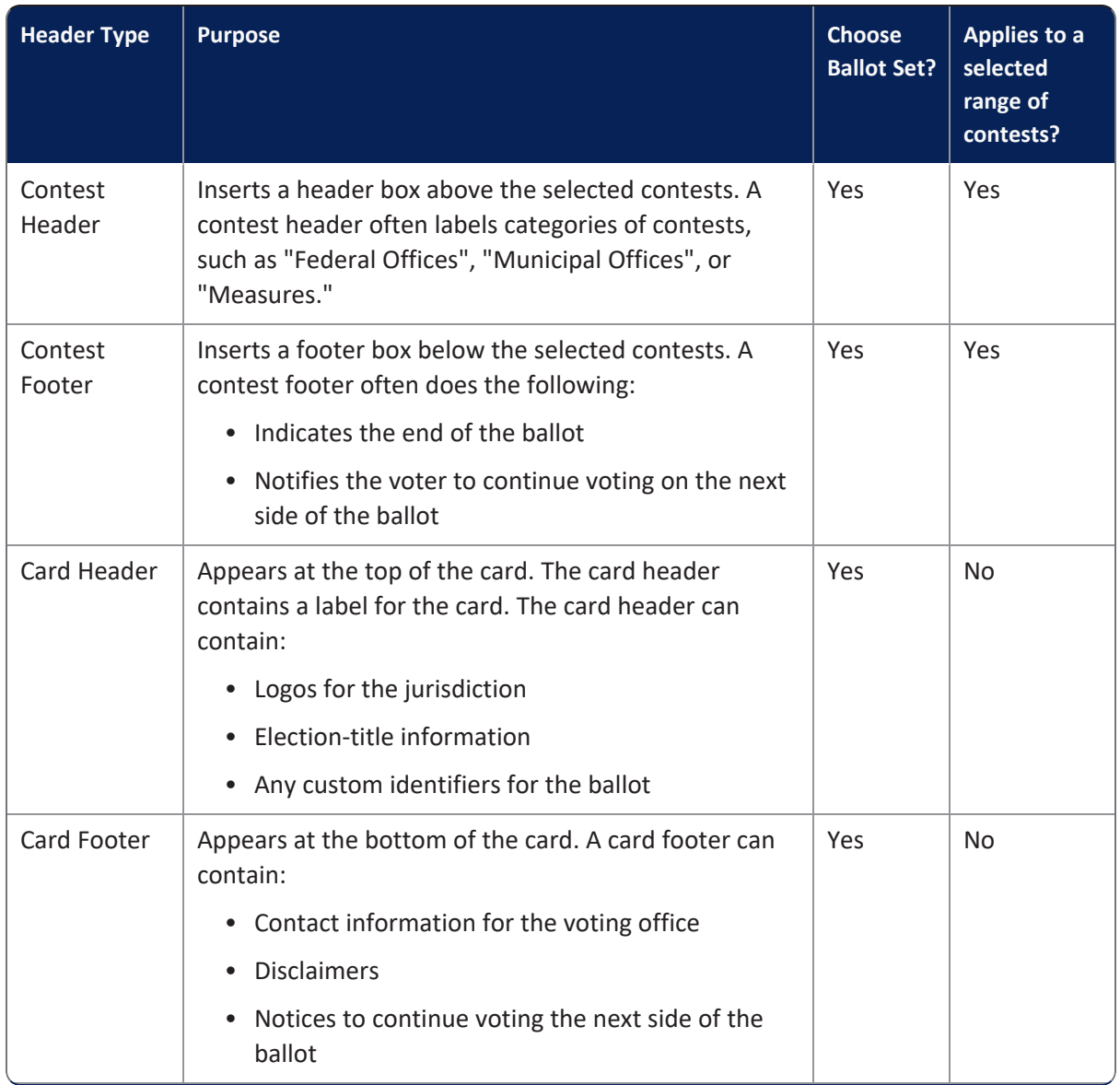

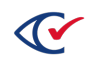

| <b>Header Type</b>             | <b>Purpose</b>                                                                                                    | <b>Choose</b><br><b>Ballot Set?</b> | <b>Applies to a</b><br>selected<br>range of<br>contests? |
|--------------------------------|----------------------------------------------------------------------------------------------------|-------------------------------------|----------------------------------------------------------|
| Card Stub<br>Top               | Adds an additional field above the ballot's scannable<br>area that requires longer paper sizes. The area<br>containing the stub has a perforation to tear off<br>before processing. | Yes                                 | <b>No</b>                                                |
|                                | A stub at the top of a card can contain:                                                                                                    |                                     |                                                          |
|                                | • ID barcodes                                                                                                    |                                     |                                                          |
|                                | • Other tracking information for the jurisdiction.                                                                                                    |                                     |                                                          |
|                                | Ballots that include top or bottom ballot stubs do not<br>have any default margins. To include a margin, use the<br>settings on the Layout tab of the Header dialog.                |                                     |                                                          |
| Card Stub<br><b>Bottom</b>     | Similar to Card Stub Top but appears at the bottom of<br>the ballot.                                                                                                    | Yes                                 | No                                                       |
| Sample<br>Cover                | If you add a Header Type of Sample Cover to an<br>election, a cover page appears when you print a<br>sample ballot in PDF and HTML formats.                                         | <b>No</b>                           | <b>No</b>                                                |
| Sample Filler                  | Modifies the empty-space message which appears on<br>the sample ballot.                                                                                                    | <b>No</b>                           | <b>No</b>                                                |
| Sample End                     | Adds a footer to the end of the sample ballot.                                                                                                    | No                                  | No                                                       |
| Sample<br>Eligible             | Displays text above each contest. Normally, indicates<br>that a contest is eligible for voting. The Sample Eligible<br>header type cannot be turned off.                            | No                                  | No                                                       |
| Sample<br>Header<br>Continued  | If a header is too long for one side of the sample<br>ballot, this header modifies the custom message<br>indicating that the content continues on the next side.                    | No                                  | No                                                       |
| Sample<br>Contest<br>Continued | At the end of each column, a message appears<br>notifying the voter that the contests continue in the<br>next column.                                                               | No                                  | No                                                       |
| Sample Next<br>Column          | At the end of each column, a message appears<br>notifying the voter that the contests continue in the<br>next column.                                                               | No                                  | No                                                       |

**Table 7-2. Header Type values (continued)**

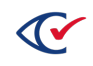

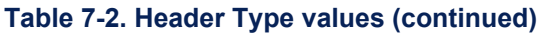

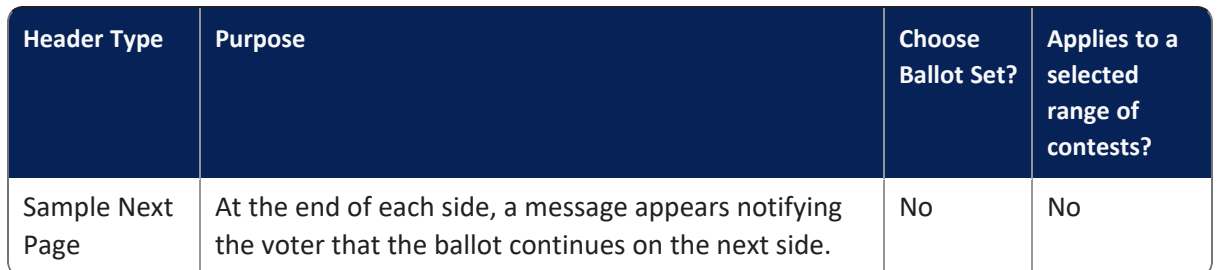

### <span id="page-136-0"></span>**7.3.3 Adding or editing a header**

To add or edit a header:

- 1. From the Election menu, select **Headers**.
- 2. When the Headers view appears, select one of the following options:
	- To edit an existing header, follow one of these paths:

*Path 1*:

- 1. From the Headers view, click the desired **Name** cell.
- 2. When the Info tab for the selected header appears, click **Edit**.

*Path 2*:

From the Headers view, click the **Edit** button in the row corresponding to the desired header.

• To create a new header, click Add from the Headers view.

ClearDesign displays the Basic tab of the Header dialog [\(Figure](#page-136-1) 7-2).

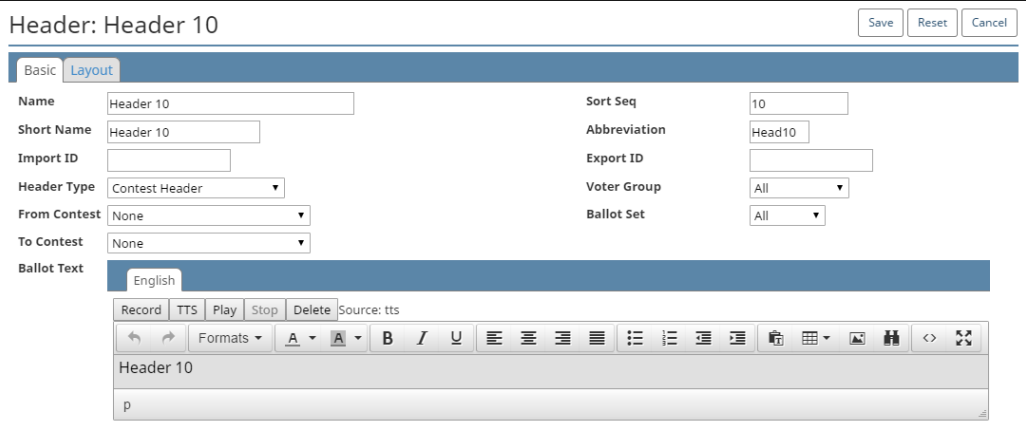

<span id="page-136-1"></span>**Figure 7-2. Header dialog, Basic tab**

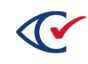

#### **Editing the Basic tab of the Header dialog**

To edit the Basic tab of the Header dialog:

1. If necessary, edit the following common attributes:

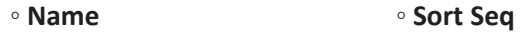

- **Short Name Import ID**
- **Abbreviation Export ID**

See ["Common](#page-240-0) attributes of entities" on page 241.

2. In **Header Type**, select one of values listed in [Table](#page-134-0) 7-2.

The default value for the **Header Type** field is Contest Header.

<span id="page-137-0"></span>3. In **Voter Group**, select one of the options listed in [Table](#page-137-0) 7-3.

#### **Table 7-3. Header dialog—Voter Group selections**

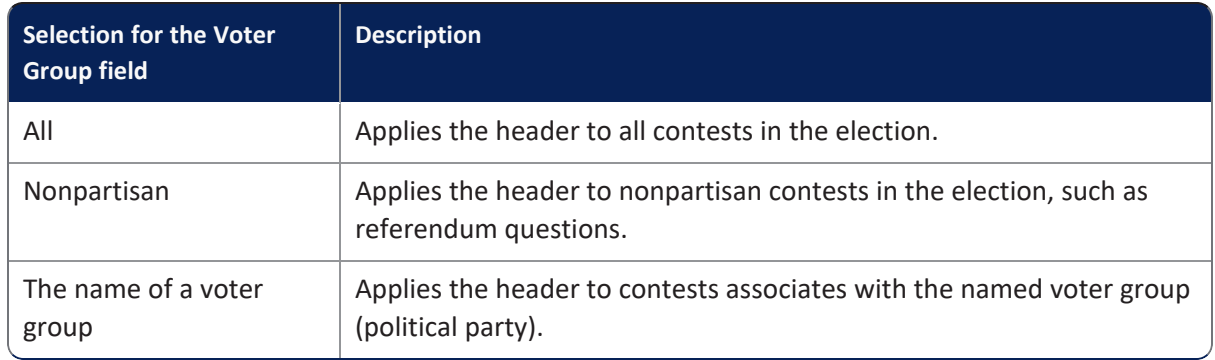

In a closed primary, where each party (voter group) gets its own ballot, choosing Nonpartisan or a specific voter group makes the header appear only on that specific ballot.

To generate separate ballots for each voter group, select the **Separate Voter Group Ballots** check box on Ballot Set dialog. See "Adding or editing a ballot set" on [page 170.](#page-169-0)

*Example*: Suppose the following setup:

- A closed primary election has Republican, Democratic, and Nonpartisan voter groups.
- **The field Separate Voter Group Ballots** is selected on the Ballot Set dialog.

This election produces three ballots: Republican, Democratic, and Nonpartisan (for nonpartyaffiliated contests such as referendum questions).

4. If the selected **Header Type** requires you to choose a **Ballot Set**, select one from the dropdown list.

You must select **Ballot Set** value for all Header Types except the Sample\* Header Types where you cannot select a Ballot Set.

You can also select a Ballot Set if desired for formatting purposes.

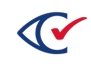

The default for **Ballot Set** is All, which applies the Header Type to all ballot sets.

- 5. If the **Header Type** is Contest Header or Contest Footer, select the following:
	- a. In **From Contest**, select the first contest related to the header.
	- b. In **To Contest**, select the last contest related to the header.

If you do not set values for **From Contest** and **To Contest** for a Contest Header or Contest Footer, the header or footer does not display.

#### *Examples*:

- A Contest Header can label a category of contests such as "Federal Offices."
- A Card Header can contain the logo of the jurisdiction and the name of the election such as "Clear County November 2019 General Election."

#### **Editing header text in the Ballot Text editor**

The Ballot Text editor appears at the bottom of the Basic tab of the header dialog. Use the Ballot Text to enter, edit, and format the text of the header.

*Example*: [Figure](#page-136-1) 7-2 on page 137 shows the Header dialog of a Contest Header where the Ballot Text editor contains "Header 10."

Text entry and formatting options in the Ballot Text editor are similar those in many word processing applications. For details, see ["Formatting](#page-242-0) toolbar: Ballot Text editor" on page 243

You can use macros to insert variables in the Ballot Text Editor. See "Using Macros" on [page 145.](#page-144-0)

If you insert a table in the Ballot Text editor of a header, do not use any of the table-alignment properties. ClearDesign sets the table to match the width of containing header. Setting the tablealignment properties of a table in a header can result in undesirable formatting in the printed ballot.

#### <span id="page-138-0"></span>**Inherited default formatting in the Ballot Text editor**

Any formatting in the Ballot Text editor overrides any inherited formatting according to the following precedence:

- 1. The Ballot Text editor inherits formatting from the **Layout Style** field value specified for the first ballot set listed in the Ballot Sets view.
- 2. The Layout tab of the current entity overrides the formatting inherited from the **Layout Style** field of the first ballot set.
- 3. Any local formatting in the Ballot Text editor of the current entity overrides the formatting specified in the Layout tab of the current entity.

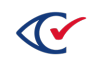

#### **Language tabs in the Ballot Text editor**

The Ballot text editor has one tab for each language in the election. By default, languages other than English inherit their formatting from the English tab. You can use the language tabs to customize the text and formatting according to language.

If you add languages to an election, Clear Ballot recommends that you do so after all English ballot text is stable. See "Adding [languages](#page-205-0) and changing language settings" on page 206.

#### **Editing the Layout tab of the Header dialog**

Click the Layout tab of the Header dialog to begin editing it.

[Figure](#page-139-0) 7-3 shows an example of a Layout tab of the Header dialog for a Header Type of Card Header.

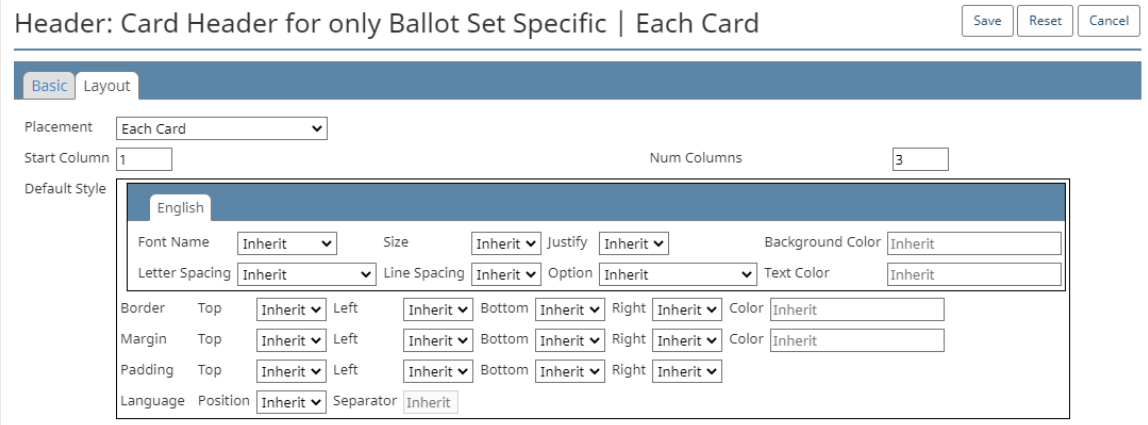

#### <span id="page-139-0"></span>**Figure 7-3. Layout tab of the Header dialog for a Header Type of Card Header**

The top portion of the Layout tab of the Header dialog contains several fields depending on the Header Type. The remainder of this section describes these fields and which fields apply to which Header Types.

#### **Placement field—Layout tab of the Header dialog**

The **Placement** field appears in the top portion of the Layout tab of Header dialog of the following Header Types:

- Card Header
- Card Footer
- Contest Header
- Contest Footer
- Card Stub Top
- Card Stub Bottom

The **Placement** field does not appear on the Layout tab when the value of the **Header Type** field begins with Sample.

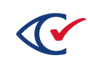

<span id="page-140-0"></span>The selections available for the **Placement** field depend on the value of the **Header Type** field as indicated in [Table](#page-140-0) 7-4.

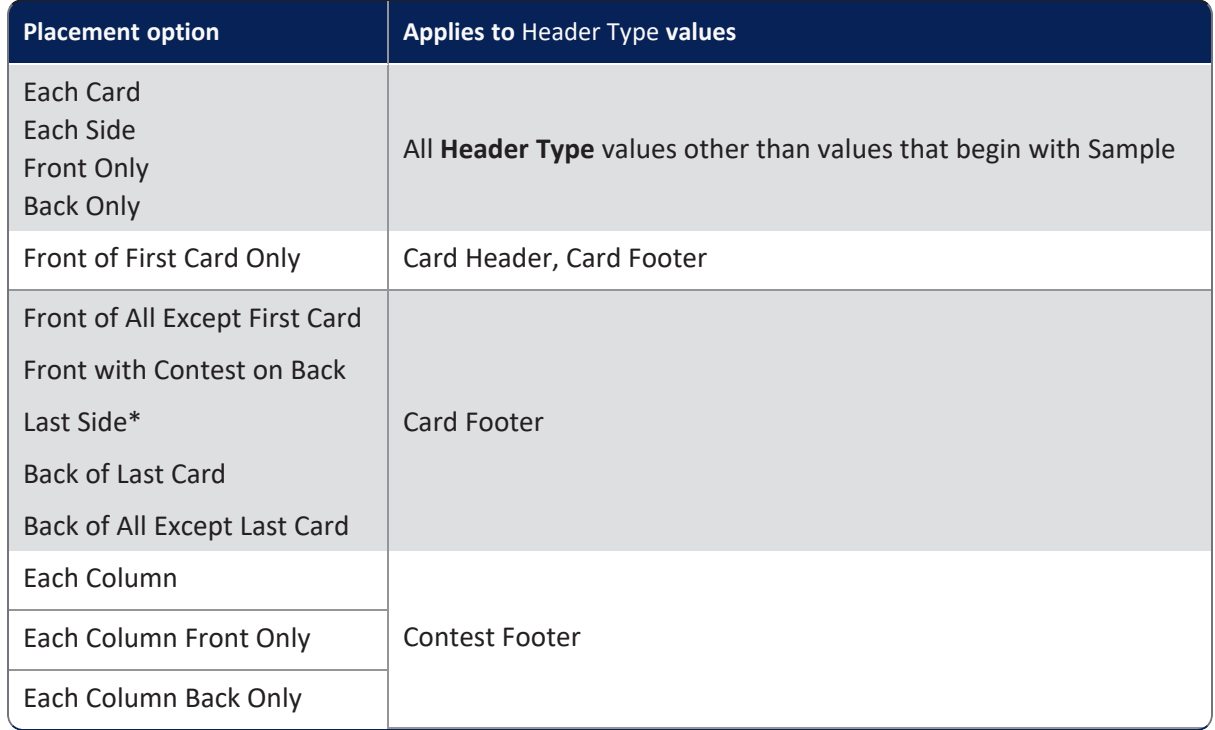

#### **Table 7-4. Placement field options—Layout tab of the Header dialog**

\* Last side refers to that last side of a card that contains contests.

#### **Start Column and Num Columns fields—Layout tab of the Header dialog**

The **Start Column** and **Num Columns** fields appear in the top portion of the Layout tab of the Header dialog of the following Header Types:

- Card Header
- Card Footer
- Contest Header

The **Start Column** and **Num Columns** fields do not appear on the Layout tab of any Sample Header Types.

The **Start Column** field is an integer that indicates the column of the ballot where the header begins. A **Start Column** value of 0 means the current column.

**Note**: If header contains a **Num Columns** value larger than number of columns on the card, ClearDesign will size the header to fit the card.

The **Num Columns** field indicates the number of columns that the header spans.

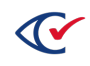

#### **Location field—Layout tab of the Header dialog for a Header Type of Contest Header**

The top portion of the Layout tab of the Header dialog for a **Header Type** of Contest Header contains the **Location** field in addition to the **Placement**, **Start Column**, and **Num Columns** fields.

[Figure](#page-141-0) 7-4 shows an example of the Layout tab of a Header dialog for a **Header Type** of Contest Header.

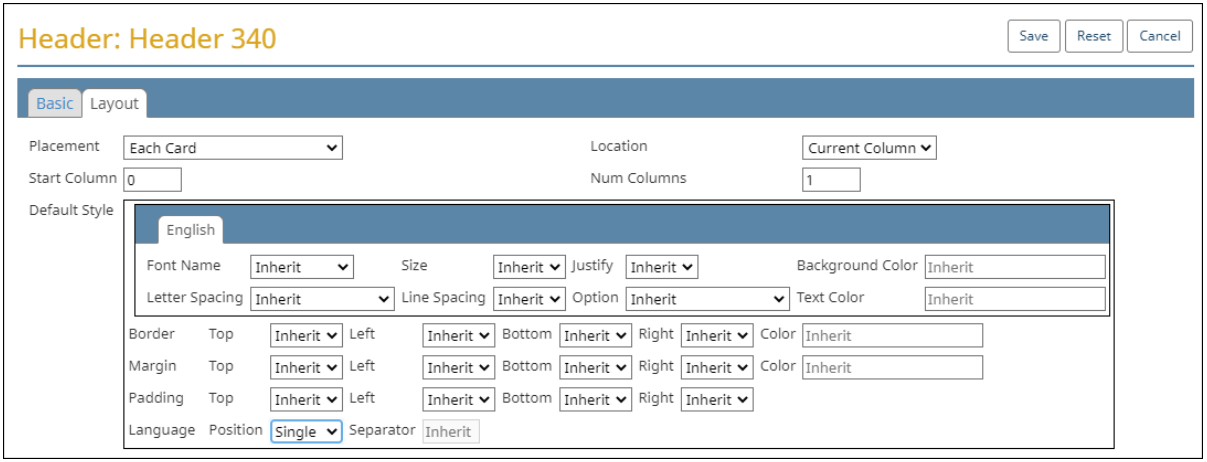

#### <span id="page-141-0"></span>**Figure 7-4. Example: Layout tab of a Header dialog for a Header Type of Contest Header**

The **Location** field enables you to select one of the following possible values for the position of the Contest Header:

- Current Column
- Next Column
- Next Side
- Next Card

<span id="page-141-1"></span>When the **Start Column** value of a header is greater than zero, it affects the **Location** field as described in [Table](#page-141-1) 7-5.

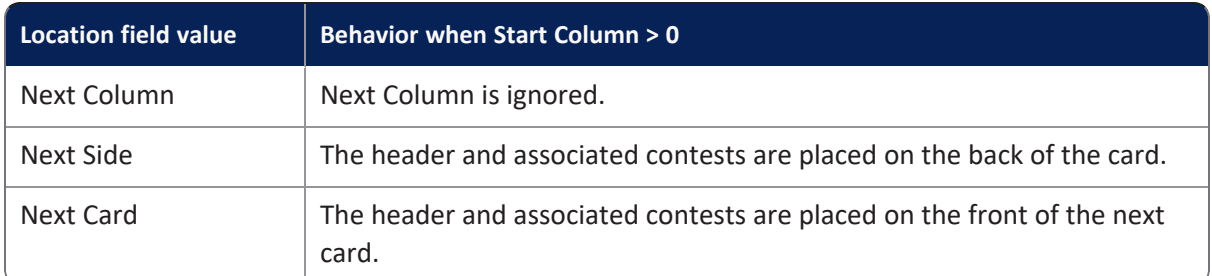

#### **Table 7-5. Effects of Start Column > 0 on Location field values**

#### **Placement and Height field—Layout tab for Header Types of Card Stub**

ClearDesign provides the **Header Types** values Card Stub Top and Card Stub bottom to format ballots containing tear-off stubs that jurisdictions can use for barcodes or other identifying information.

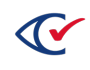

The top of the Layout tab of the Header dialog for a **Header Type** of Card Stub Top or Card Stub Bottom contains the **Placement** and **Height** fields. [Figure](#page-142-0) 7-5 shows an example.

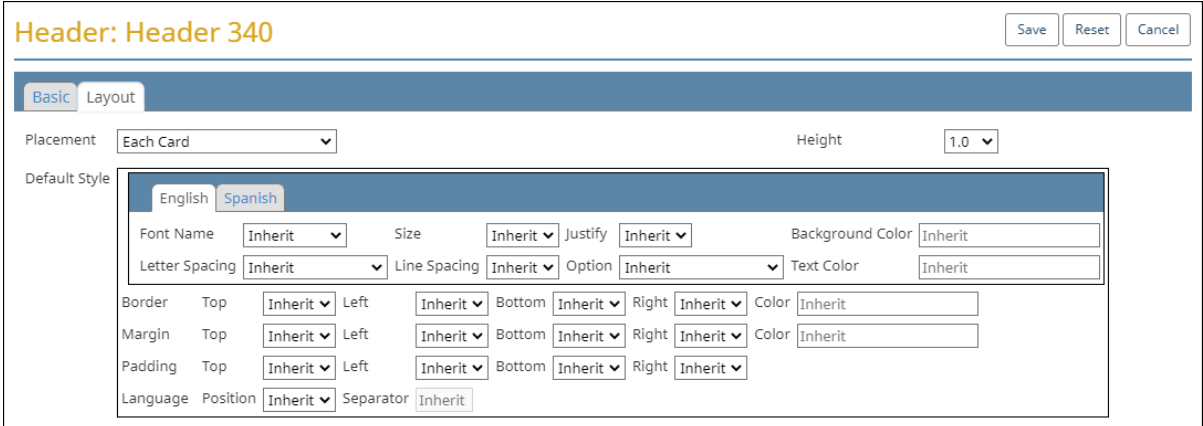

#### <span id="page-142-0"></span>**Figure 7-5. Example: Layout tab of the Header dialog for a Header Type of Card Stub Top**

For a description of the **Placement** field, see [Table](#page-140-0) 7-4 on page 141.

The **Height** field specifies a number of inches at the top or bottom of the card for the stub. The default is 1.0.

#### **Default Style pane—Layout tab of the Header dialog**

The lower portion of the Layout tab of the Header dialog contains a Default Style pane as shown in [Figure](#page-139-0) 7-3 on page 140 and [Figure](#page-141-0) 7-4 on page 142. This pane enables you to change the default inherited font and formatting options of a header.

**Note:** Before you edit the Default Style pane of the Header dialog, make sure that you understand how style inheritance works in ClearDesign. See "" on [page 139](#page-138-0) and ["Inheritance](#page-185-0) of layout styles" on page 186. Any settings changed in the Default Styles pane of the Header dialog override any inherited default settings.

#### **Settings for each language**

The top section of the Default Style pane of the Header dialog contains a tab for each language in the election. By default, languages other than English inherit their settings from English unless you explicitly change the settings for an individual language.

[Table](#page-143-0) 7-6 lists the settings for each language in the election.

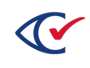

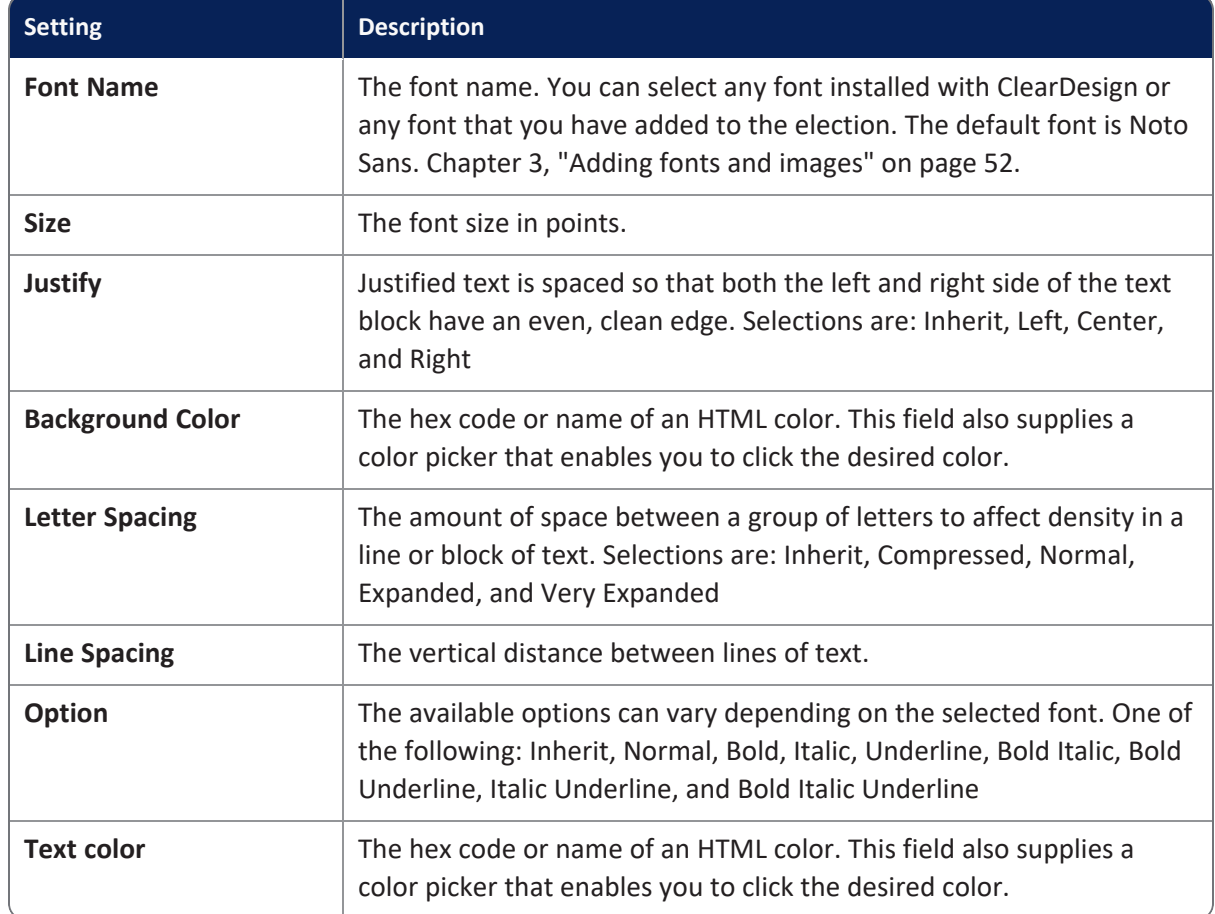

<span id="page-143-0"></span>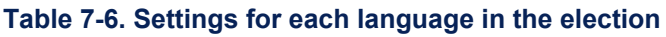

#### **Margins, borders, and padding in the Default Style pane—Layout tab of the Header dialog**

The lower section of the Default Style Pane of the Layout tab of the Header dialog contains settings for margins, borders, and padding. (For examples of the Default Style pane, see [Figure](#page-139-0) 7-3 on page [140](#page-139-0) and [Figure](#page-141-0) 7-4 on page 142.)

To conceptualize margins, borders, and padding, imagine that text is contained in a box. The box has the margin, border, and padding attributes as shown in [Figure](#page-143-1) 7-6.

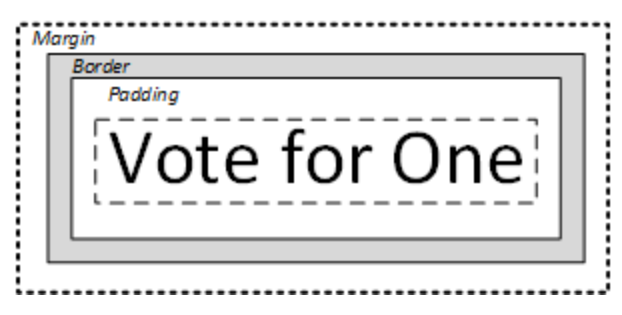

**Figure 7-6. Margins, border, and padding**

<span id="page-143-1"></span>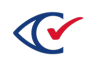
[Figure](#page-143-0) 7-6 shows the following:

- The margin is the space outside the border up to the edge of the box.
- The border is the optional outline that separates the margin and the padding.
- The padding is the space between the border and the content.

If desired, use the Default Style pane to change the inherited default margin, border, and padding settings.

### **Language Position and Separator in the Default Style pane—Layout tab of the Header dialog**

The last row of the Default Style pane on the Layout tab of the Header dialog contains the field **Language Position** and **Separator**. These fields apply to multi-language ballots.

If an election contains multi-language ballots, a header inherits the **Language Position** and **Separator** values from the layout style for the ballot set. (See ["Inheritance](#page-185-0) of layout styles" on page 186.) Update the **Language Position** and **Separator** fields on the Default Style pane of the Header dialog to override the inherited default values.

# **7.4 Using Macros**

Macros are placeholders for variable data that appear in headers.

You can also use macros in device messages.

## **Example of using a macro in a header**

For example, suppose that you set up a template for creating new elections. If you insert a macro representing the election name in various headers in the template, you can avoid manually updating the election name in every location each time you create a new election. Instead, the election-name macro picks up value of the **Name** field specified in the Election dialog.

### **How macros appear in the Ballot Text editor of a header**

[Figure](#page-145-0) 7-7 on page 146 shows an example of how macros appear in the Ballot Text editor of a header. This header contains two macros:

- "**{card.voterGroup.name}** is a placeholder for the name of the voter group (political party) associated with the card.
- "{split.precinct.name} is a placeholder for the name of the precinct associated with the split.

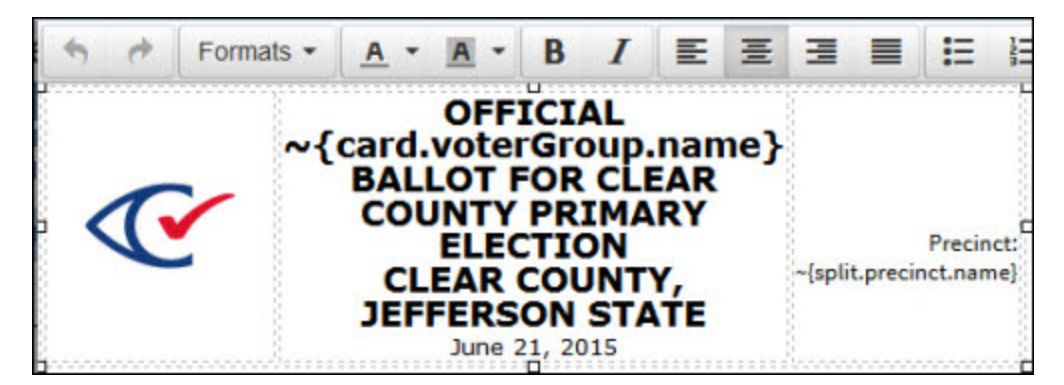

### <span id="page-145-0"></span>**Figure 7-7. Example: macros in a header**

## **Viewing macros when previewing and printing cards and ballots**

When you preview or print the cards and ballots, the actual names of the voter group and precinct appear instead of the macros.

**Note**: When you click **Layout Preview** from a Card Style and Ballot Style view, ClearDesign may not display all values for the macros in the associated preview. Therefore, Clear Ballot recommends previewing and proofing macros by using the Ballot view and Card view tabs.

# **7.4.1 Adding macros to headers**

To add a macro to a header:

- 1. From the **Headers** view of the election, locate the desired header.
- 2. Click the **Edit** button for the header.

The Header dialog appears.

- 3. In the Ballot Text editor section of the Header dialog, click the location where you want to add the macro.
- 4. Type the macro using the syntax <*tilde*>{*MacroName*}.

ClearDesign allocates space for the macro based on its name.

5. Click **Save**.

## **7.4.2 Previewing macros**

To preview macros:

- 1. Open the associated cards in the Layout Preview page to review macro substitutions.
- 2. Fix any macros that appear as undefined.

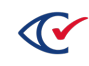

3. Lay out the cards so that ClearDesign will process the macros.

You cannot view macros if you have only generated ballots.

## **7.4.3 Macro and alias definitions**

This topic lists macros according to categories based on ClearDesign entities and their attributes.

The information in this topic assumes an understanding of entities, the various attributes (fields) of entities, and the relationships between entities. To review this information for a specific entity, read the topic in this *User Guide* that describes how to create and edit a particular entity.

#### **Hierarchy of macro definitions**

Macro definitions follow a hierarchy that goes from left to right. Each individual element in the macro hierarchy ends with a period.

The following macro definition is an example:

~{split.ballot.ballotStyle.ballotSet.abbreviation}

The hierarchy of this macro definition is as follows:

- 1. This macro is associated with a split (precinct split) entity, which has an associated ballot.
- 2. The ballot associated with the split has a related ballot style, which is turn, is associated with ballot set.
- 3. Therefore, this macro is a placeholder for the abbreviation that identifies the ballot set in this hierarchy.

#### **Aliases**

Some macros have associated aliases. An *alias* is a shorthand abbreviation for a macro. In the lists of macros in the remainder of this topic, an alias appears indented in the row below its associated macro. Because an alias is shorter than its associated macro, use an alias to save space in the Ballot Text editor.

## **Ballot macros**

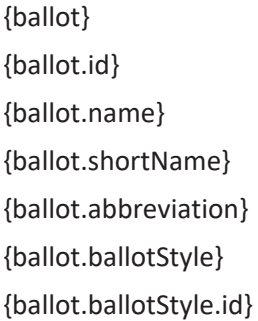

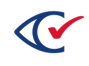

## **Ballot macros (continued)**

{ballot.ballotStyle.sortSeq} {ballot.ballotStyle.name}

## **Election macros**

{election} {election.id} {election.name} {election.sortSeq} {election.shortName} {election.abbreviation} {election.electionDate}

## **Ballot group macros**

{ballotGroup} {ballotGroup.id} {ballotGroup.sortSeq} {ballotGroup.name} {ballotGroup.shortName} {ballotGroup.abbreviation} {ballotGroup.ballotGroupStyle} {ballotGroup.ballotGroupStyle.id} {ballotGroup.ballotGroupStyle.sortSeq} {ballotGroup.ballotGroupStyle.name} {ballotGroup.ballotGroupStyle.shortName} {ballotGroup.ballotGroupStyle.abbreviation}

## **Ballot Group Style macros**

{ballotGroupStyle} {ballotGroupStyle.id} {ballotGroupStyle.sortSeq} {ballotGroupStyle.name} {ballotGroupStyle.shortName} {ballotGroupStyle.abbreviation}

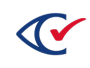

#### **Ballot style macros**

{ballotStyle} {ballotStyle.id} {ballotStyle.sortSeq} {ballotStyle.name} {ballotStyle.shortName} {ballotStyle.abbreviation} {ballotStyle.ballotSet} {ballotStyle.ballotSet.id} {ballotStyle.ballotSet.sortSeq} {ballotStyle.ballotSet.name} {ballotStyle.ballotSet.shortName} {ballotStyle.ballotSet.abbreviation}

## **Ballot set macros**

{ballotSet} {ballotSet.id} {ballotSet.sortSeq} {ballotSet.name} {ballotSet.shortName} {ballotSet.abbreviation}

### **Card macros**

{card} {card.id} {card.name} {card.VoterGroup} {card.voterGroup.id} {card.voterGroup.name} {card.voterGroup.sortSeq} {card.voterGroup.shortName} {card.voterGroup.abbreviation} {card.cardSequence}

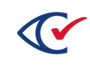

### **Precinct macros**

{precinct}

{precinct.id}

{precinct.name}

{precinct.sortSeq}

{precinct.shortName}

{precinct.abbreviation}

## **Split macros**

{split}

{split.id}

{split.name}

{split.sortSeq}

{split.shortName}

{split.abbreviation}

{split.ballotSequence}

{split.precinct}

Alias: {precinct} {split.precinct.id} {split.precinct.name} {split.precinct.sortSeq} {split.precinct.shortName} {split.precinct.abbreviation} {split.ballotGroup}

Alias: {ballotGroup} {split.ballotGroup.id} {split.ballotGroup.sortSeq} {split.ballotGroup.name} {split.ballotGroup.shortName} {split.ballotGroup.abbreviation} {split.ballotGroup.ballotGroupStyle}

Alias: {ballotGroupStyle} {split.ballotGroup.ballotGroupStyle.id}

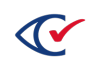

### **Split macros (continued)**

{split.ballotGroup.ballotGroupStyle.sortSeq} {split.ballotGroup.ballotGroupStyle.name} {split.ballotGroup.ballotGroupStyle.shortName} {split.ballotGroup.ballotGroupStyle.abbreviation} {split.ballot}

Alias: {ballot} {split.ballot.id} {split.ballot.sortSeq} {split.ballot.name} {split.ballot.shortName} {split.ballot.abbreviation} {split.ballot.ballotStyle}

Alias: {ballotStyle} {split.ballot.ballotStyle.id} {split.ballot.ballotStyle.sortSeq} {split.ballot.ballotStyle.name} {split.ballot.ballotStyle.shortName} {split.ballot.ballotStyle.abbreviation} {split.ballot.ballotStyle.ballotSet}

Alias: {ballotSet} {split.ballot.ballotStyle.ballotSet.id} {split.ballot.ballotStyle.ballotSet.sortSeq} {split.ballot.ballotStyle.ballotSet.name} {split.ballot.ballotStyle.ballotSet.shortName} {split.ballot.ballotStyle.ballotSet.abbreviation} {split.ballotGroup.ballotGroupStyle.abbreviation} {split.ballot} {split.ballot.id} {split.ballot.sortSeq} {split.ballot.name} {split.ballot.shortName} {split.ballot.abbreviation}

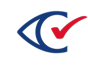

#### **Split macros (continued)**

{split.ballot.ballotStyle} {split.ballot.ballotStyle.id} {split.ballot.ballotStyle.sortSeq} {split.ballot.ballotStyle.name} {split.ballot.ballotStyle.shortName} {split.ballot.ballotStyle.abbreviation} {split.ballot.ballotStyle.ballotSet} {split.ballot.ballotStyle.ballotSet.id} {split.ballot.ballotStyle.ballotSet.sortSeq} {split.ballot.ballotStyle.ballotSet.name} {split.ballot.ballotStyle.ballotSet.shortName} {split.ballot.ballotStyle.ballotSet.abbreviation}

### **Split macros containing the district category abbreviation**

In the following macros, the data enclosed in [] is the district category abbreviation.

*Example*: Suppose that split 1 is in the district US Senate 51 and the abbreviation for the US Senate district category is "USSEN". The macro **~{split.districts[USSEN].name}** displays the following:

US Senate 51

{split.districts[].id} {split.districts[].name} {split.districts[].shortName} {split.districts[].abbreviation}

# **7.4.4 Barcode macros**

The following formats macros generate barcodes:

```
~{code128A(macro_names)}
```
~{code128B(*macro\_names*)}

~{code128C(*macro\_names*)}

~{code25(*macro\_names*)}

In barcode macros, multiple macro names can be included between the parentheses.

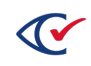

#### **Guidelines for using barcode macros**

- ClearDesign ignores invalid characters when generating barcodes.
- The Code25, Code128A, Code128B, and Code128C macros extract only numeric values.
- If a barcode value contains an odd number of digits, ClearDesign adds a leading zero.

#### **Example 1**

To create a 2 of 5 barcode using the numbers in the Ballot Set ID, enter the following:

~{code25(ballotSet.id)}

This example contains the following items:

- The  $\sim$  { and } delimit the beginning and end of the macro, respectively.
- The string **code25** indicates the barcode format.
- The parentheses following the barcode format enclose the macro data to be encoded in the barcode.

#### **Example 2**

Suppose that the precinct abbreviation is 01-234 and the split.ballotSequence is 5. The following macro contains the barcode value 012345.

~{code25(precinct.abbreviation.split.ballotSequence)}

## **Font for barcodes**

To display data as barcode, use barcode font code128.ttf provided by Clear Ballot. To get this font, contact Clear Ballot.

## **7.4.5 Auxiliary format functionality for macros**

An auxiliary format enables you:

- Select and capture only a portion of a string represented by a macro
- Add leading zeroes or spaces to the string represented by a macro

## **Syntax for auxiliary formats**

A macro that uses an auxiliary format has the following syntax:

~{macro[*auxiliary\_format*]}

The *auxiliary\_format* specifies a formula indicating which portion of the macro to capture.

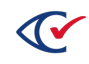

## **Examples**

Suppose that:

- The macro **precinct.name** represents the string '1234-567'.
- The macro *split.name* represents the string 'ABDEFGHIJK'.

<span id="page-153-0"></span>[Table](#page-153-0) 7-7 on page 154 lists examples of auxiliary formats that capture parts of the strings represented by these macros or add zeros or spaces to these strings.

## **Table 7-7. Examples of auxiliary formats**

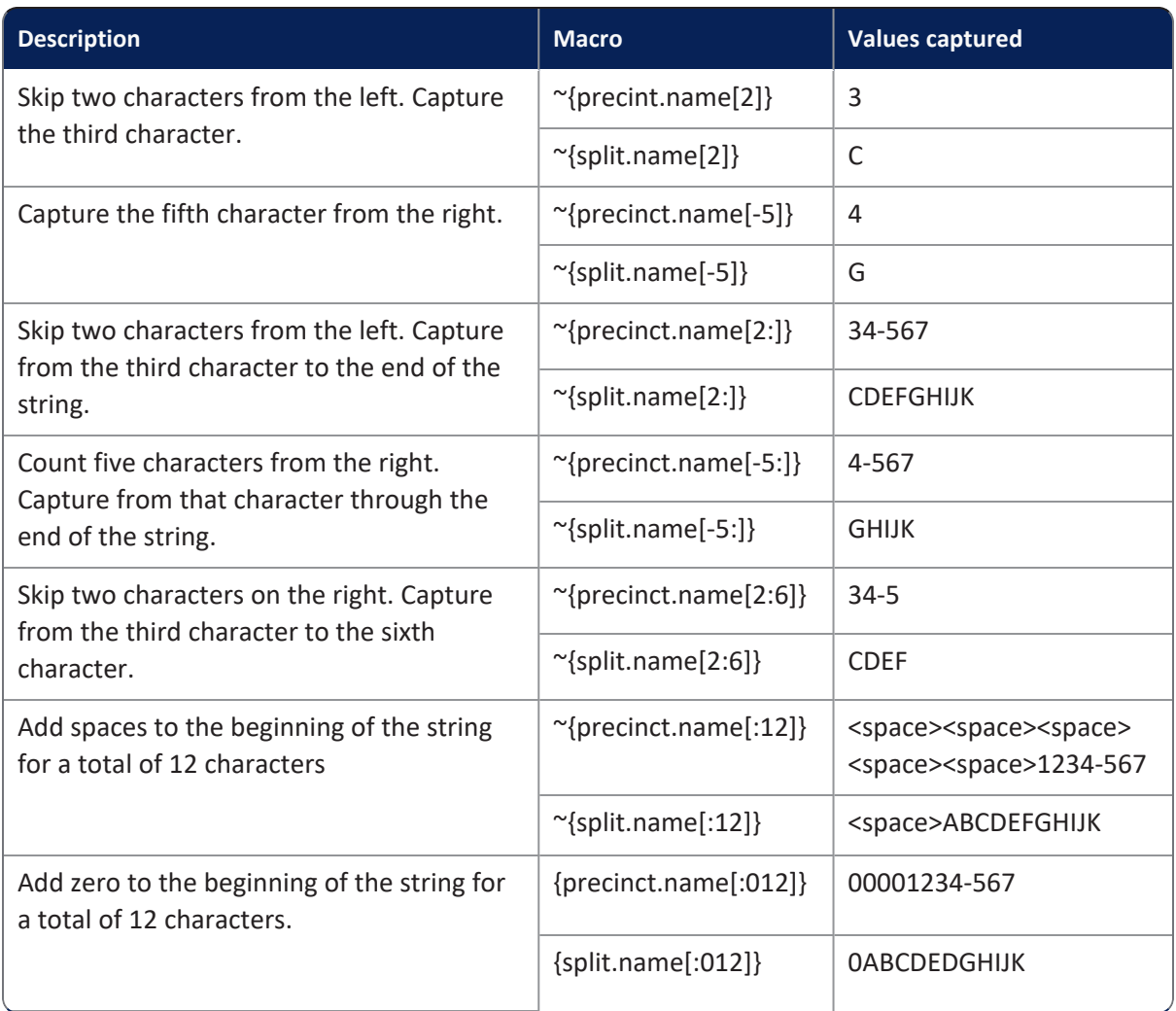

# **7.4.6 Using a macro for a serial number in a stub**

ClearDesign contains a macro that can insert a placeholder for a serial number in headers for stubs. This macro enables jurisdictions to insert a placeholder for a unique number in a stub appearing at the top or bottom of a card. When the ADF for the elections gets loaded into ClearAccess or PrintNow, an administrator can specify the starting value for the serial number.

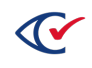

To insert a serial number in a stub, use the Ballot Text editor for **Header Type** of Card Stub Top or Card Stub Bottom.

The basic format of the macro for the serial number is:

~{serialNumber}

This basic format inserts a number that increments each time a card is printed. The basic format does not contain any leading zeros.

To specify the number of digits in a serial number, use an auxiliary format, such as:

~{serialNumber[0:4]}

This example is a placeholder for a serial number containing four digits. Unused digits are printed as leading zeros.

# **7.4.7 Using macros for page numbers in a card header or footer**

ClearDesign contains macros that can insert placeholders for the current page number and total number of pages in a given ballot. These macros enable jurisdictions to display the current page number and total number of pages at the top or bottom of each card (e.g. "Page 1 of 8").

To insert the current page number and total number of pages in a card header or footer, use the Ballot Text editor for **Header Type** of Card Header or Card Footer.

The basic format for each page number macro is:

~{pageNum} = Current page number. This number increments each time a card is printed.

 $\gamma$ {numPages} = Total number of pages.

To display the current and total page count together (e.g. "Page 1 of 8"), insert the page number macros in the following format:

Page ~{pageNum} of ~{numPages}

The number of pages (numPages macro value) includes the blank backs of cards except for the back of the last card if it does not have any contests on it.

# **7.4.8 Macros that conditionally set the background color or other CSS properties**

It is possible to set the background color of a header using macros. For example, if you wanted to set the background color of a header to red (hex value #ff0000) for the party with abbreviation Party1, and green (hex value #00ff00) for the party with abbreviation Party2, you would use the following color macro:

~{color(card.voterGroup.abbreviation, Party1: #ff0000, Party2: #00ff00)}

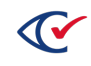

In addition to the color macro, you can use the more general css macro to set arbitrary css properties conditionally. When specifying the css property name, use the JavaScript camel case format for the name. For example, you could also set the background color in the previous example using this syntax:

~{css(card.voterGroup.abbreviation, backgroundColor, Party1: #ff0000, Party2: #00ff00)}

If you wanted to conditionally set the text color instead of the background color, you could use the css property name "color" in this way:

~{css(card.voterGroup.abbreviation, color, Party1: #ff0000, Party2: #00ff00)}

# **7.5 Setting up ballot sets**

This topic describes how to set up ballot sets.

# **7.5.1 The workflow for creating ballots**

The ballot-creation workflow is as follows:

1. Add an election.

See "Scenarios for creating elections in [ClearDesign"](#page-36-0) on page 37.

- 2. Build the election by entering the jurisdictional information and the election definition. See ["Fundamental](#page-58-0) election entities" on page 59.
- 3. If required, set up primary preference and straight party contests.

See "Setup of [advanced](#page-102-0) election types" on page 103

4. If necessary, reset ballot styles to remove any previously generated ballots, cards, and card IDs.

See ["Resetting](#page-159-0) ballot styles" on page 160.

5. From the **Ballot Sets** view, click **Generate**.

Generating ballots sets consists of identifying and correlating contests to splits and creating ballot styles.

See ["Generating](#page-158-0) ballot styles" on page 159.

6. From the **Ballot Sets** view, click **Layout**.

This is the stage in which ballots are laid out on physical cards to create card styles.

- 7. Preview the ballot layout.
- 8. Repeat steps 4 through 6 as needed.

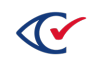

# **7.5.2 Displaying the Ballot Sets view**

To display the Ballot Sets view:

1. From the Elections view, click the name of the desired election.

ClearDesign displays the Info tab for the selected election.

2. From the Info view of the election, click the Ballot Sets tab.

ClearDesign displays a Ballots Sets view that is similar to [Figure](#page-156-0) 7-8.

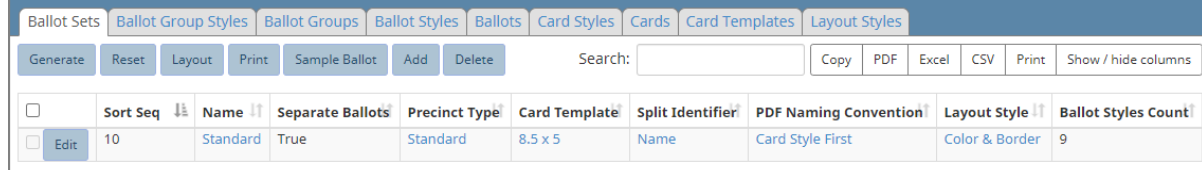

### <span id="page-156-0"></span>**Figure 7-8. Ballot Sets view (default columns shown)**

### **Selectable columns**

Selectable columns include: Sort Seq, Name, Short Name, Abbreviation, Import ID, Export ID, Last Edit By, Last Edit Time, Log Count, Separate Ballots, Precinct Type, Card Template, Split Identifier, PDF Naming Convention, Layout Style, and Ballot Styles Count.

## **Action buttons available from the Ballot Sets view**

<span id="page-156-1"></span>[Table](#page-156-1) 7-8 describes the action buttons available from the Ballot Sets view.

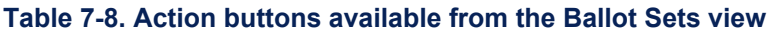

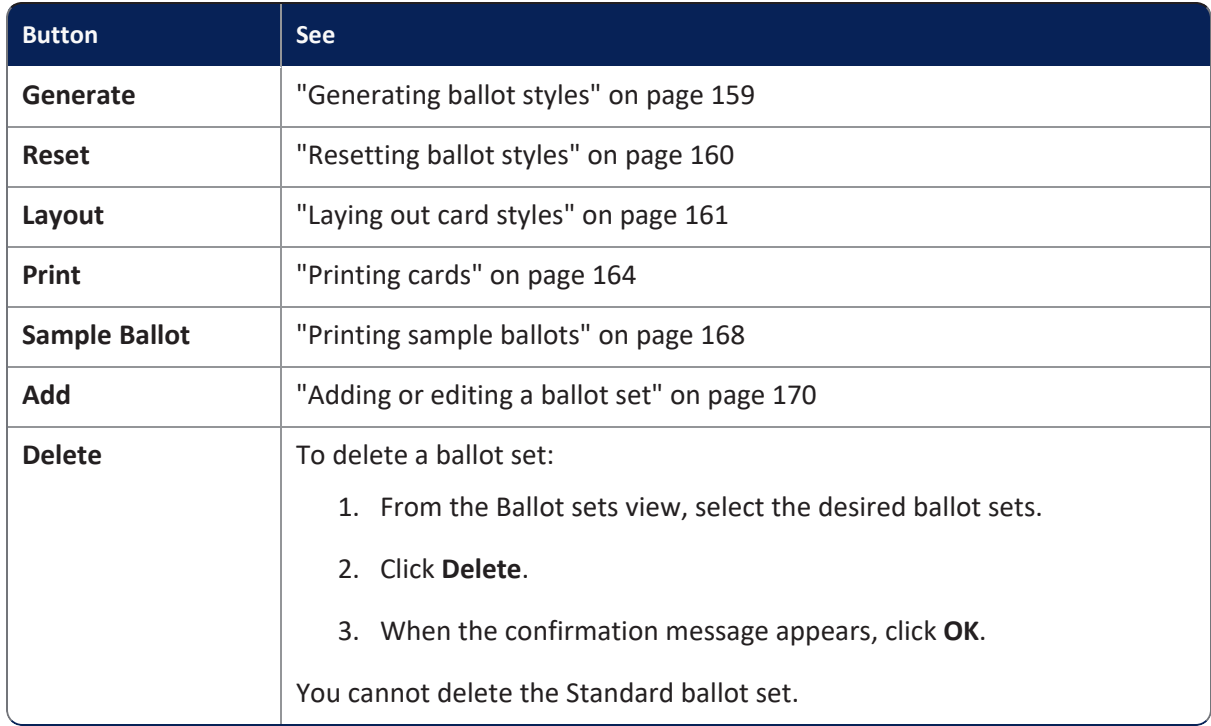

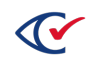

## **Additional tabs available from the Ballot Sets view**

<span id="page-157-0"></span>The following tabs are available from the Ballot Sets view [\(Table](#page-157-0) 7-9).

## **Table 7-9. Additional tabs available from the Ballot Sets view**

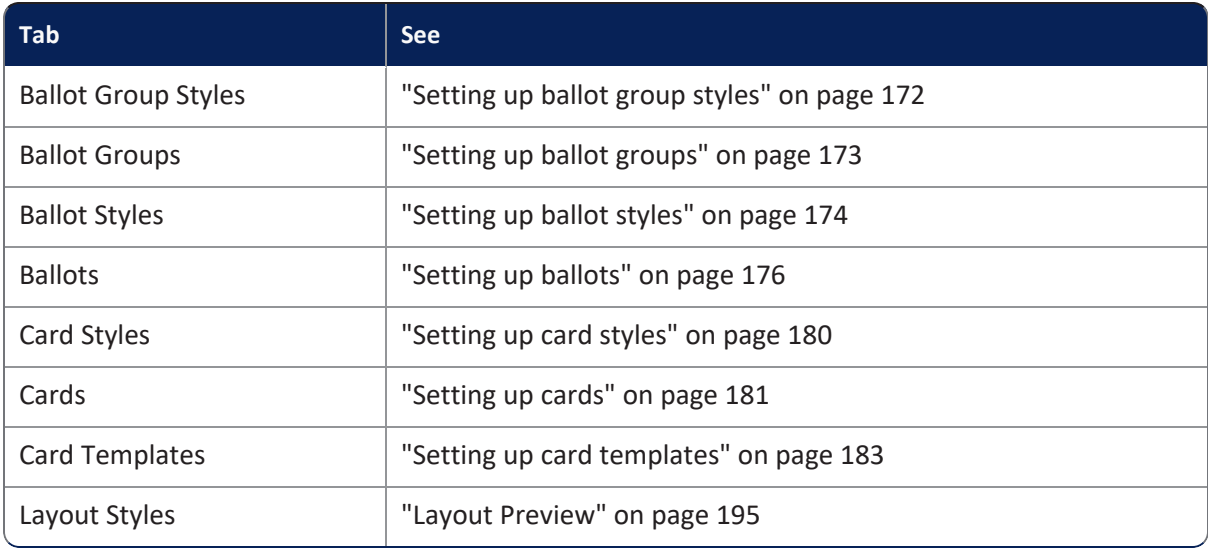

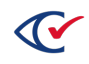

# <span id="page-158-0"></span>**7.5.3 Generating ballot styles**

The Generate action creates ballot styles for all contests for each split in an election. The Generate action is required in the following situations:

- Initially after you perform all the setup for a new election
- If you add or remove contests or headers from a ballot or split

The Generate action does not create cards. It only sets the header and contest relationship data for a given ballot. This capability allows changes to formatting or aspects of the ballot without requiring you to regenerate the ballots again. The ballot is laid out to reflect any new changes in real time.

The Layout Action generates the static cards for final review. (See ["Laying](#page-160-0) out card styles" on [page 161.](#page-160-0))

To generate a ballot style:

1. From the **Ballot Sets** view, click **Generate**.

The Generate Ballot Styles dialog appears.

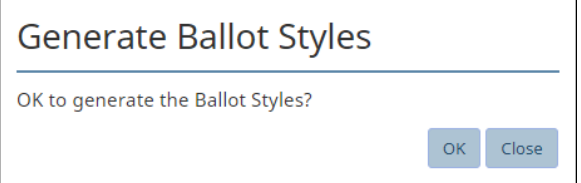

**Figure 7-9. Generate Ballot Styles dialog**

2. Click **OK**.

A status bar displays progress until the confirmation message appears. The message provides the count of generated ballot styles [\(Figure](#page-158-1) 7-10).

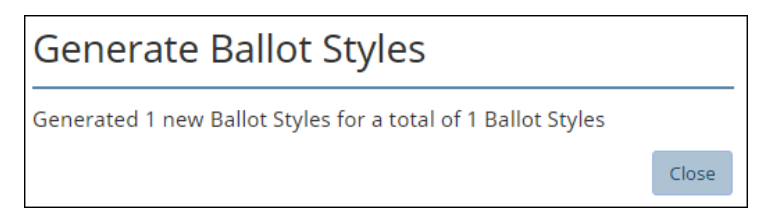

### <span id="page-158-1"></span>**Figure 7-10. Generate Ballot Styles confirmation**

If ClearDesign detects no changes when you click the **Generate** button, it displays the following message ([Figure](#page-159-1) 7-11 on page 160).

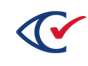

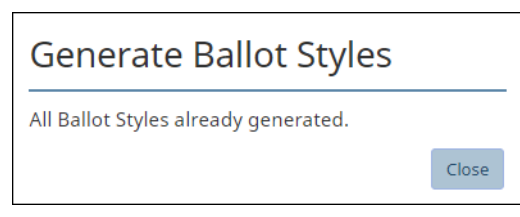

**Figure 7-11. Ballot Styles already generated**

<span id="page-159-1"></span>3. Click **Close**.

# <span id="page-159-0"></span>**7.5.4 Resetting ballot styles**

To reset ballot style:

1. From the **Ballot Sets** view, click **Reset**.

The Reset Ballot Styles dialog appears.

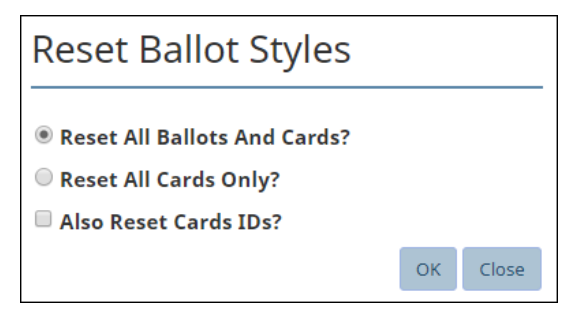

**Figure 7-12. Reset Ballot Styles dialog**

- 2. Choose one of the following:
	- <sup>l</sup> **Reset all Ballot and Cards?**—Removes all previously generated ballot set information.
	- <sup>l</sup> **Reset all Cards only?**—Removes card style information (created by clicking **Layout**) but not ballot style information (created by clicking **Generate**).
- 3. (Optional) Check **Also Reset Card IDs** to remove previously generated Card IDs and restart numbering at 1.

Do not reset card IDs if any cards are already sent for printing.

4. Click **OK**.

Resetting the ballot set removes previously generated information.

Resetting ballot sets invalidates previously generated BDFs, BDFxs and ADFxs.

If you regenerate an election that already exists in ClearCount or ClearAccess, make sure to do the following:

- a. Generate a new ADFx, BDF, and BDFx files in ClearDesign.
- b. Delete any existing data for the election in ClearCount and ClearAccess.

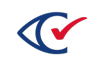

c. Load the new BDF or BDFx into ClearCount and ClearCast and the new ADFx into ClearAccess.

Loading the new BDF, BDFx, and ADFx files removes all previous data for the election.

# <span id="page-160-0"></span>**7.5.5 Laying out card styles**

To lay out the card styles in a ballot set:

- 1. Ensure ballots are generated.
- 2. From the navigation pane, choose **Ballot Sets**.
- 3. Click **Layout**.

The Layout Card Styles dialog appears.

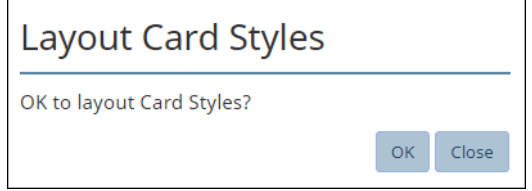

### **Figure 7-13. Layout Card Styles dialog**

The message *All card styles already laid out* indicates that regeneration is required because the deletion of content removed some cards from the ballot set; however, none of the remaining cards were affected.

4. Click **OK**.

A status bar displays progress until the confirmation message appears. The message provides the count of generated card styles.

5. Click **Close**.

Ballot styles and ballot layout can change after the cards are laid out. These changes usually occur because ClearDesign displays previously unrendered macros. The card layout is more accurate and will be printed. If you generate the ballots, but do not lay out the cards, the layout may change.

Suppose that you manually change a layout in the Layout Preview window. If you then launch an automatic layout that can overwrite the manual change, ClearDesign issues a warning message.

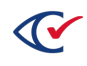

# **7.5.6 The logic for card layout**

This topic describes the logic that ClearDesign uses to lay out cards.

## **A header that specifies a start column and more than one column**

Contests can wrap under a header that specifies a start column and more than one column.

For example, suppose the following:

- A header starts in column 1 and specifies two columns
- The associated contests are one column wide
- The contests are placed in column 1, then column 2, and then on the back of the card in column 1.

In this situation, ClearDesign attempts to start contests and their associated headers on the front of the card when they are attached to a header that specifies the column.

This arrangement may cause contests to appear out of order on the ballot.

**Note**: If a contest is attached to more than one header that specifies a start column, ClearDesign uses the last header's start column.

## **Additional options when a header specifies a start column**

If a header specifies a start column *and* one of the following:

- Next-column—Next column is ignored.
- Next-side—The header and associated contests are placed on the back of the ballot.
- Next-card—The header and associated contests are placed on the front of the next card.

## **Linked contests**

Another case involves a contest that is linked to:

- A header that specifies a start column
- A subsequent header that specifies a next column

In this case, the contest and subsequent header are placed in the next column after the specified column.

For example, in [Figure](#page-162-0) 7-14 on page 163, if the first header specifies the start column of 1, the second header and contest are placed in column 2. (If there is no column 2, they are placed on the next side.)

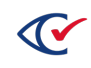

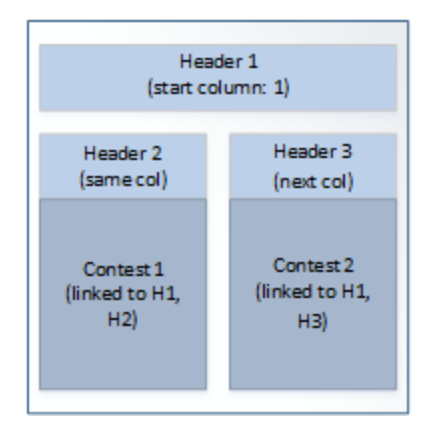

## <span id="page-162-0"></span>**Figure 7-14. A linked contest with multiple headers**

Another case is a contest that meets the following criteria:

- The contest is not the first contest that specifies a start column
- The contest does not fit the specified column.

In this situation, the following logic applies:

• If the header that specifies the start column also specifies more columns than the contest specifies, the contest is placed in the next column, as long as it fits within the header's columns.

For example, if a header specifies two columns and the contests all specify one column, the contests are placed first in column 1 and then in column 2.

• If the contest does not fit beneath the header, it moves to the next side of the specified column.

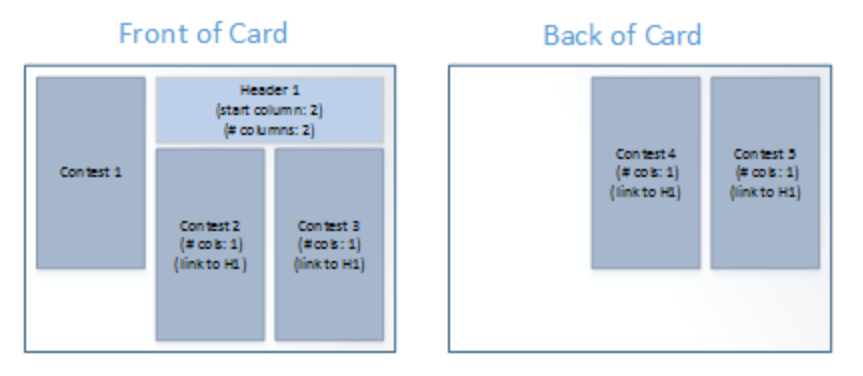

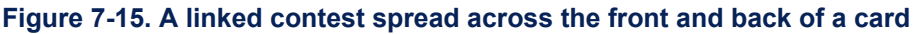

# **7.5.7 Selecting the right ballot set options**

The following distinctions apply when you are managing ballot sets:

• Generating ballot styles organizes the contest information for each split. It does not lay out physical cards.

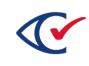

- If you add or delete a contest or candidate, you need to regenerate the ballot styles.
- Laying out the card set creates the physical card images.
- If you make an editorial change that does *not* change the underlying contests or candidates, ClearDesign requires you to lay out the cards again, but you do not have to regenerate the ballot style. (Editorial changes include correcting typos, editing header text, changing the order of contests on the ballot, and so on.)

## <span id="page-163-0"></span>**7.5.8 Printing cards**

A **Print** button appears at the top of the Ballot Sets view. Clicking this button displays a dialog when you can select the options for generating a Zip file containing the PDF images for the various cards associated with the election.

To generate a zip of PDF images for the cards in a ballot set:

1. From the **Ballot Sets** view, click **Print**.

ClearDesign displays the Print Cards dialog ([Figure](#page-163-1) 7-16).

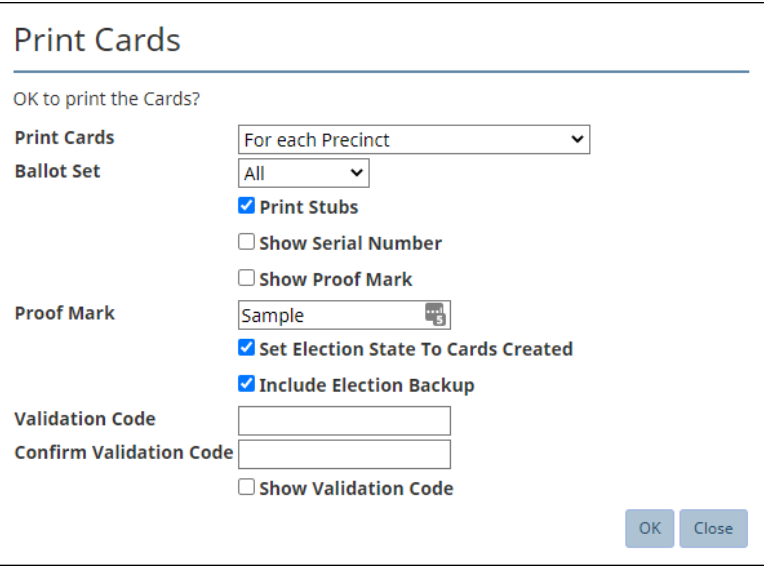

<span id="page-163-1"></span>**Figure 7-16. Print Cards dialog**

<span id="page-163-2"></span>2. From the **Print Cards** drop-down list, select an option listed in [Table](#page-163-2) 7-10 to generate a file with the specified naming convention:

#### **Table 7-10. Options the Print Cards drop-down list**

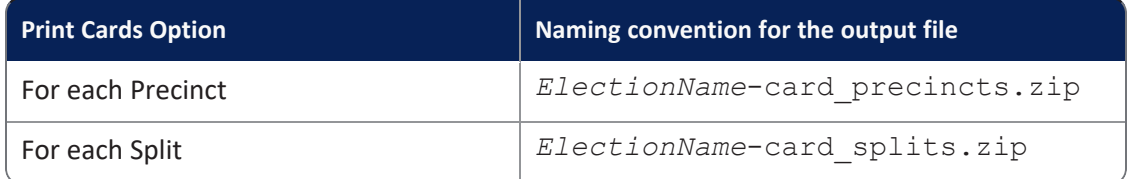

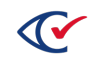

## **Table 7-10. Options the Print Cards drop-down list (continued)**

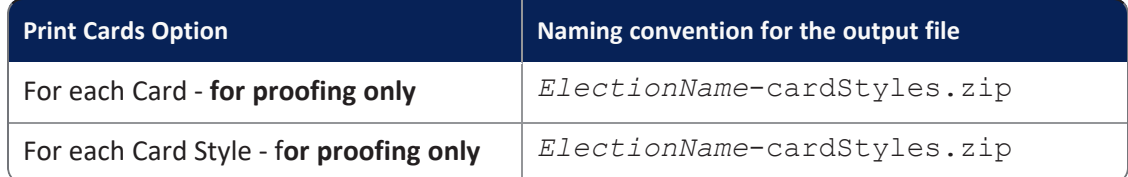

**Important**: Depending on your selected Split Identifier, some of the preceding options may be unavailable. For details, see "Naming [conventions](#page-165-0) for PDF files [associated](#page-165-0) with splits" on the next page.

- 3. From the **Ballot Set** drop-down list, select All or Standard.
- 4. From the **Language** drop-down list, select one of the following:
	- All-(Default) Prints the cards for all languages
	- A specific language name—Prints only the cards for the specified language
- 5. (Optional) Select (check) **Print Stubs**.

The **Print Stubs** check box appears only when the ballot set contains a header containing a **Header Type** value of Card Stub Top or Card Stub Bottom. By default, the **Print Stubs** check box is selected.

6. (Optional) Select (check) **Show Serial Number**.

If the ballot contains a serial number macro, selecting this option displays the serial number on the printed ballots. The number displayed will be 0, formatted according to the macro specification; if the macro does not show a number, spaces will be used instead.

- 7. (Optional) Add a visible watermark to each ballot image:
	- a. Check **Show Proof Mark**.
	- b. In **Proof Mark**, enter the text of the watermark.

When printing cards or card styles, you cannot deselect **Show Proof Mark** because a watermark is required. However, you can customize the watermark text in **Proof Mark**. This functionality prevents someone from using a proof as an actual card. Proofs are not scannable.

- 8. (Optional) Select **Set Election State to Cards Created**.
- 9. (Optional) Select **Include Election Backup** to back up the election.

Selecting **Include Election Backup** enables the **Validation Code** field.

10. (Required if election is backed up) In **Validation Code** and **Confirm Validation Code**, enter the validation code for restoring the backup.

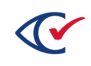

## 11. Click **OK**.

A status bar tracks the progress [\(Figure](#page-165-1) 7-17). To stop generating the files, click the **Cancel** button.

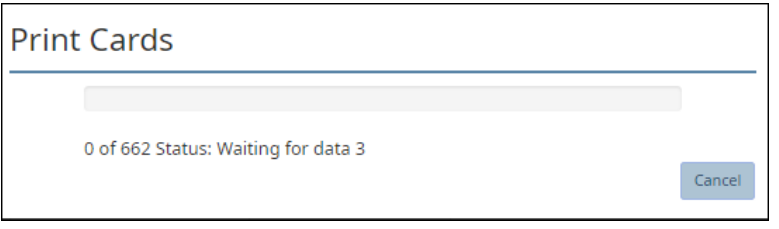

<span id="page-165-1"></span>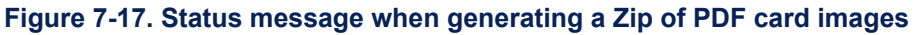

When the process is finished, a link to the location of the Zip file appears at the bottom of the browser window. ClearDesign downloads the file to Google Chrome's default Downloads folder. Usually, this location is:

c:\Users\*Your User Name*\Downloads

You can change default this location by editing the Downloads area of the Settings in Google Chrome.

- 12. Click **Close**.
- 13. Obtain the files from the default download folder.

The files can include:

- <sup>l</sup> *ElectionName*-bdf.zip
- **•** *ElectionName-backup.zip* (if election backup is selected)
- All the PDF images for the various cards associated with the election
- 14. Print the files locally or send them to a vendor.

## <span id="page-165-0"></span>**Naming conventions for PDF files associated with splits**

<span id="page-165-2"></span>The naming conventions for PDF files associated with splits depend on the type of **Split Identifier** and the **PDF Naming Convention** used for the ballot set. See [Table](#page-165-2) 7-11.

### **Table 7-11. Naming conventions for PDF files—based on the Split Identifier setting**

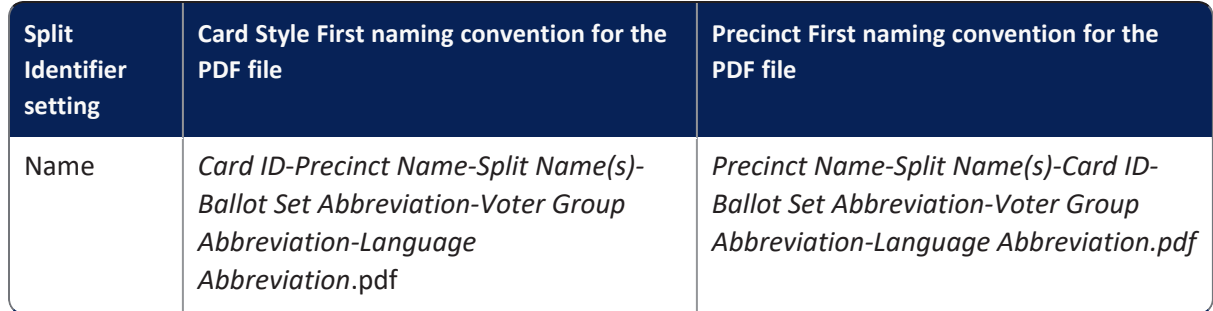

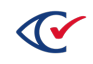

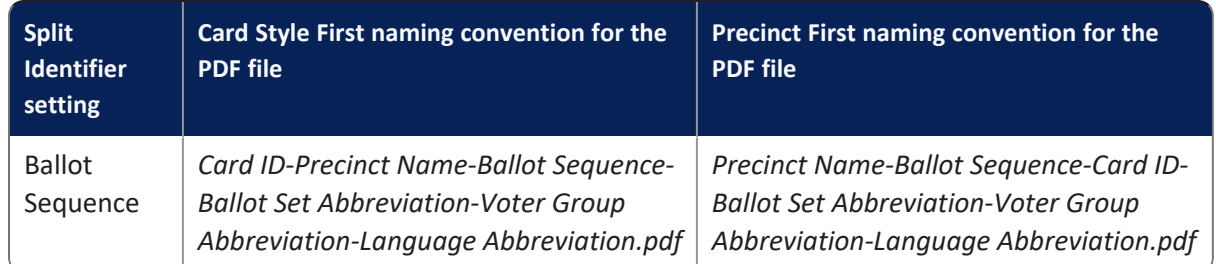

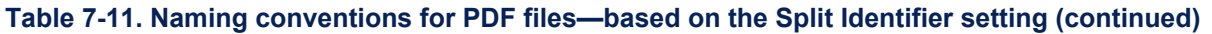

The subsections that follow provide additional details and examples.

## <span id="page-166-0"></span>**Split Identifier—Name**

When you choose "Name" for the **Split Identifier**, ClearDesign uses the precinct name plus the split name to identify your ballot PDFs. If the split name begins with the precinct name, ClearDesign lists the precinct name once in the naming convention and does not duplicate it.

If similar styles within a precinct are combined by choosing to print by precinct, ClearDesign uses the first applicable split name as the identifier for a given precinct and card style combination. See "Printing cards" on [page 164.](#page-163-0)

The Card Information appears at the bottom of the PDF images. ClearDesign lists all applicable splits for the card in square brackets. ClearDesign allows a total of 40 characters for the combined split name and precinct names. If there are more splits that exceed the 40-character limit, ClearDesign appends '...' to the list to indicate that splits in addition to those listed apply to the card.

The card style also appears at the bottom of the card in the format (CS *CardStyleNumber*).

# <span id="page-166-1"></span>**Split Identifier—Ballot Sequence**

When you choose "Ballot Sequence" as the **Split Identifier**, ClearDesign uses the precinct name and a ballot sequence number to identify your ballots. Ballot sequence numbers increment (1, 2, 3, and so on) for every new card in a precinct. When ClearDesign calculates a new precinct, the sequence number increments—starting from 1 again—for every unique card style within the precinct.

When printing PDFs, only the option to print by "precinct" is enabled because this option does not support printing splits with duplicate styles. If one ballot set is defined as printing by Name and another by Ballot Sequence, regardless of the printing method selected for the Name ballot set, the Ballot Sequence ballot set always prints by "precinct."

A precinct can contain some splits with no contests. In this situation, ClearDesign assigns a sequence number for empty splits in that precinct to the first applicable split. The sequence number for the empty split does not appear among the printed cards. This situation can cause ballot sequences to skip a number when counting up.

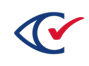

# **Example: PDF files associated with splits**

For example, suppose the following:

- Precinct name: 10
- $\bullet$  Split name: 10-003

In this situation, the split information appears on the card information and in the title of the PDF file as:

10-003

<span id="page-167-1"></span>[Table](#page-167-1) 7-12 lists how the data from this example appears in the card information and in the PDF file name based on the selected type of **Split Identifier**.

## **Table 7-12. Example: Card information and PDF file name based on the selected type of Split Identifier**

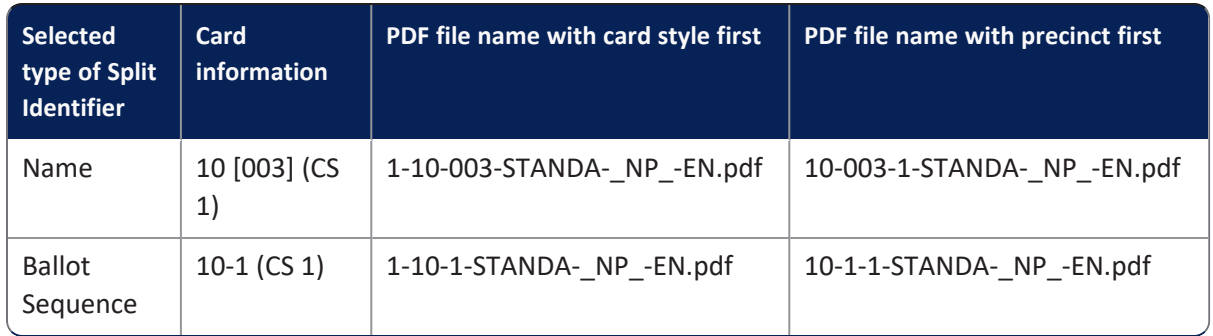

Truncation occurs when the precinct name and split name match. If the two names differ, no truncation occurs.

# <span id="page-167-0"></span>**7.5.9 Printing sample ballots**

The sample ballot lists all contests in an election. The sample ballot does not represent the finalized format of the actual ballot.

Special header types apply to sample ballots. See "Header Type values" on [page 134.](#page-133-0)

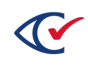

To print a sample ballot for all contests in an election:

- 1. From the navigation pane, select **Ballot Sets**.
- 2. Click **Sample Ballot**.

The Print Sample Ballot dialog appears.

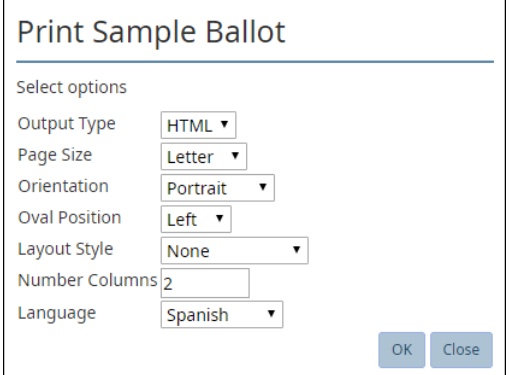

**Figure 7-18. Print Sample Ballot dialog**

- 3. In **Output Type**, select HTML (the default) or PDF.
- 4. In **Page Size**, select Letter (the default), Legal, or Tabloid.
- 5. In **Orientation**, select Portrait or Landscape.
- 6. In **Oval Position**, select Left or Right.
- 7. In **Layout Style**, select one of: None, Color & Border, Border, or a user-defined layout style.
- 8. In **Number Columns** enter the number of columns to render.
- 9. In **Language**, select English or another language defined for the election.
- 10. Click **OK**.

ClearDesign displays the sample ballot.

If you select PDF for the **Output Type**, the sample ballot appears in a browser window. To download the ballot in PDF format in this situation:

- a. Move the cursor to the upper right of the browser window and click the download icon when it appears.
- b. If you receive the message "Failed Network Error" in the status bar at the bottom of the screen, click the Print icon at the top of the screen or enter Ctrl-P.
- c. When the Print dialog appears, change the **Destination** field to Microsoft Print to PDF.
- d. When the Save Print Output As dialog appear, designate a File name and select a location to save the PDF file. The default location is your Windows Downloads folder.

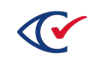

# <span id="page-169-0"></span>**7.5.10 Adding or editing a ballot set**

To edit a ballot set:

- 1. Select one of the following options:
	- To add a ballot set:
		- a. Select the Ballot Sets tab.
		- b. Click Add.

ClearDesign displays the Ballot Set dialog ([Figure](#page-169-1) 7-19).

• To edit an existing ballot set, click the **Edit** button in the row corresponding to the desired ballot set.

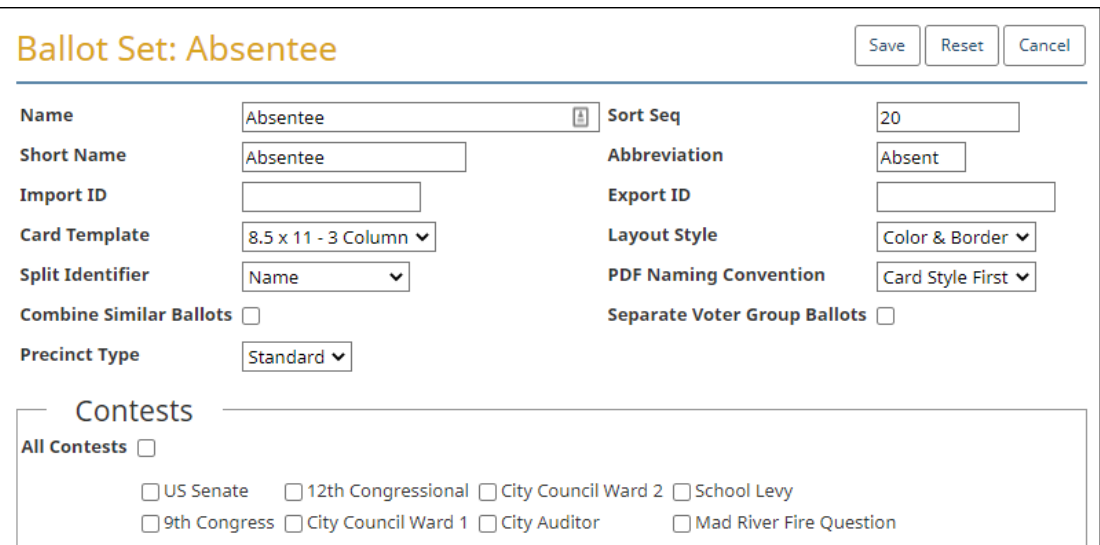

ClearDesign displays the Ballot Set dialog ([Figure](#page-169-1) 7-19).

#### <span id="page-169-1"></span>**Figure 7-19. Ballot Set dialog**

- 2. If necessary, edit the following common attributes:
	- **Name Sort Seq**
	- **Short Name Import ID**
	- **Abbreviation Export ID**

See ["Common](#page-240-0) attributes of entities" on page 241.

- 3. In **Card Template**, select the card template that controls ballot size and orientation.
- 4. In **Layout Styles**, select the layout style that controls visual appearance.

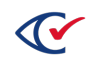

- 5. (Optional) In **Split Identifier**, if permitted, select one of:
	- Name-Prints the split name at the bottom of the ballot.

For additional information, see "Split [Identifier—Name"](#page-166-0) on page 167.

- **Ballot Sequence**—Prints the ballot sequence number at the bottom of the ballot. For additional information, see "Split [Identifier—Ballot](#page-166-1) Sequence" on page 167.
- 6. (Optional) In **PDF Naming Convention**, select Card Style First or Precinct First:
	- Card Style First is the default, and it produces card PDF filenames that begin with the card style number.
	- If you select Precinct first, card PDF filenames will begin with the precinct name.
- 7. (Optional) **Check Combine Similar Ballots**, if permitted, to consolidate ballots where possible.

By default, this option is not checked. If **Combine Similar Ballots** and **Separate Voter Group Ballots** are both checked, it can result in a card that contains only nonpartisan measures and is shared among multiple voter groups. This complicates the display of voter registration counts in ClearCount reports because the shared card will be associated with a special "Combined Party Card" voter group, as a card can only be associated with a single voter group. If it is important for your jurisdiction to be able to report voter registration totals by voter group for all cards, Clear Ballot recommends that you do not use **Combine Similar Ballots**.

8. (Optional) Check **Separate Voter Group Ballots** to generate separate ballots for each voter group.

Headers are affected when you generate separate ballots for each voter group. See [Table](#page-137-0) 7-3, "Header [dialog—Voter](#page-137-0) Group selections" on page 138.

9. (Optional) In **Precinct Type**, select Standard or All.

The Standard selection is the default.

If you have a consolidated precinct, set the **Precinct Type** to All or create a separate ballot set for the consolidated precinct.

- 10. In the **Contests** area, do one of the following:
	- Check All **Contests** if the ballot set is to contain all of the contests in the election.
	- <sup>l</sup> To select individual contests, check **All Contests** and then uncheck specific contests. Check only those contests to be included in the ballot set.

When you edit the first ballot set of an election, the **All Contests** check box is selected in the Contests section. You cannot change this setting.

11. Click **Save**.

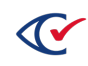

# <span id="page-171-0"></span>**7.6 Setting up ballot group styles**

This topic describes how to:

- Display the ballot group styles that ClearDesign automatically generates
- Edit the common attributes of ballot group styles

# **7.6.1 Displaying the Ballot Group Styles view**

To display the Ballot Group Styles view:

1. From the Elections view, click the name of the desired election.

ClearDesign displays the Info view of the selected election.

2. From the Info view, click the Ballot Sets tab.

ClearDesign displays the Ballot Sets view.

3. From the Ballot Sets view, click the Ballot Group Styles tab.

ClearDesign displays the Ballot Group Styles view [\(Figure](#page-171-1) 7-20).

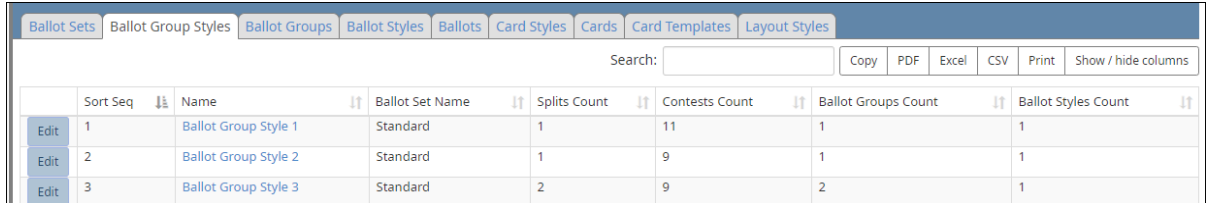

### <span id="page-171-1"></span>**Figure 7-20. Ballot Group Styles view (default columns shown)**

## **Selectable columns**

Selectable columns include: Sort Seq, Name, Short Name, Abbreviation, Import ID, Last Edit By, Last Edit Time, Ballot Group Style, Splits Count, Splits, Contests Count, Contests, Ballot Groups Count, Ballot Groups, Ballot Styles Count, and Ballot Styles.

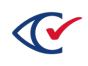

# **7.6.2 Editing the common attributes of a ballot group style**

To edit the common attributes a ballot group style:

1. From the Ballot Group Styles view, click **Edit** in the row corresponding to the desired ballot group style.

ClearDesign displays the Ballot Group Style dialog.

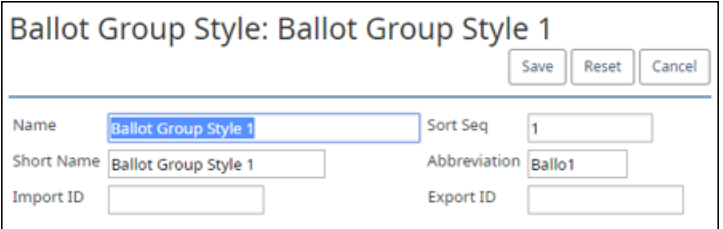

**Figure 7-21. Ballot Group Styles dialog**

2. If necessary, edit the following common attributes:

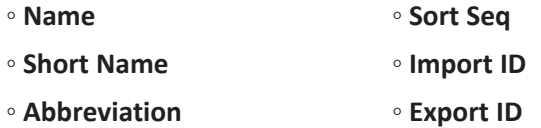

See ["Common](#page-240-0) attributes of entities" on page 241.

3. Click **Save**.

# <span id="page-172-0"></span>**7.7 Setting up ballot groups**

This topic describes how to:

- Display a list of ballot groups that ClearDesign generates for the current election
- Edit the common attributes of a ballot group

# **7.7.1 Displaying the Ballot Groups view**

To display the Ballot Groups view:

- 1. From the Elections view, click the name of the desired election. ClearDesign displays the Info view of the selected election.
- 2. From the Info view of the election, click the Ballot Sets tab. ClearDesign displays the Ballot Sets view.
- 3. From the Ballot Sets view, click the Ballot Groups tab. ClearDesign displays the Ballot Groups view [\(Figure](#page-173-1) 7-22).

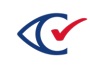

|      | Ballot Sets   Ballot Group Styles             |  |                       | Ballot Groups   Ballot Styles   Ballots   Card Styles   Cards   Card Templates   Layout Styles |                             |  |  |                   |  |  |                     |                |  |       |                     |  |                      |  |  |
|------|-----------------------------------------------|--|-----------------------|------------------------------------------------------------------------------------------------|-----------------------------|--|--|-------------------|--|--|---------------------|----------------|--|-------|---------------------|--|----------------------|--|--|
|      | Search:<br><b>PDF</b><br>CSV<br>Excel<br>Copy |  |                       |                                                                                                |                             |  |  |                   |  |  |                     |                |  | Print | Show / hide columns |  |                      |  |  |
|      | <b>Ballot Group Style</b><br>Sort Seq<br>Name |  |                       |                                                                                                |                             |  |  | <b>Ballot Set</b> |  |  | <b>Splits Count</b> | Contests Count |  |       |                     |  | <b>Ballots Count</b> |  |  |
| Edit |                                               |  | <b>Ballot Group 1</b> |                                                                                                | <b>Ballot Group Style 1</b> |  |  | Standard          |  |  |                     | 11             |  |       |                     |  |                      |  |  |
| Edit |                                               |  | <b>Ballot Group 2</b> |                                                                                                | <b>Ballot Group Style 2</b> |  |  | Standard          |  |  |                     |                |  |       |                     |  |                      |  |  |
| Edit |                                               |  | <b>Ballot Group 3</b> |                                                                                                | <b>Ballot Group Style 3</b> |  |  | Standard          |  |  |                     |                |  |       |                     |  |                      |  |  |

<span id="page-173-1"></span>**Figure 7-22. Ballot Groups view (default columns shown)**

#### **Selectable columns**

Selectable columns include: Sort Seq, Name, Short Name, Abbreviation, Import ID, Export ID, Last Edit By, Last Edit Time, Log Count, Ballot Group Style, Ballot Set, Splits Count, Splits, Contests Count, Contests, Ballots Count, and Ballots.

## **7.7.2 Editing the common attributes of a ballot group**

To edit the common attributes of ballot group:

1. From the **Ballot Groups** view, click Edit in the row corresponding to the desired ballot group.

ClearDesign displays the Ballot Group dialog [\(Figure](#page-173-2) 7-23).

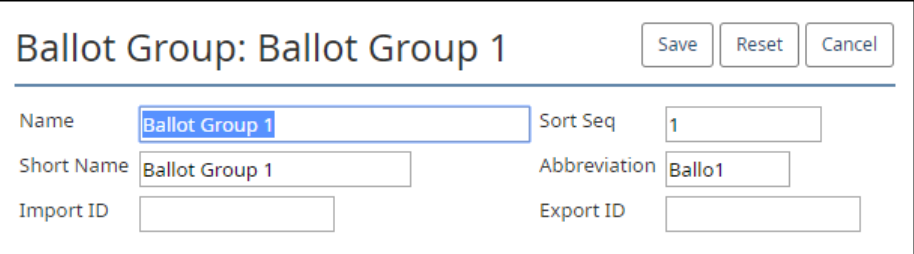

#### <span id="page-173-2"></span>**Figure 7-23. Ballot Group dialog**

- 2. If necessary, edit the following common attributes:
	- **Name Sort Seq** ◦ **Short Name** ◦ **Import ID**
	- **Abbreviation Export ID**

See ["Common](#page-240-0) attributes of entities" on page 241.

3. Click **Save**.

# <span id="page-173-0"></span>**7.8 Setting up ballot styles**

This topic describes how to:

- Display a list of previously generated ballot styles
- Edit the common attributes of ballot styles

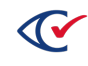

# **7.8.1 Displaying the Ballot Styles view**

To display the Ballot Styles view:

- 1. From the Elections view, click the name of the desired election.
- 2. From the Info view of the election, click the Ballot Sets tab.
- 3. When ClearDesign displays the Ballot Sets view, click the Ballot Styles tab.

ClearDesign displays the Ballot Styles view ([Figure](#page-174-0) 7-24 on page 175).

|      |        | Ballot Sets   Ballot Group Styles   Ballot Groups |             |                   |                    | Ballot Styles   Ballots   Card Styles   Cards   Card Templates   Layout Styles |                               |       |                      |                              |                      |  |                   |  |                    |  |
|------|--------|---------------------------------------------------|-------------|-------------------|--------------------|--------------------------------------------------------------------------------|-------------------------------|-------|----------------------|------------------------------|----------------------|--|-------------------|--|--------------------|--|
|      |        |                                                   |             |                   |                    | Copy                                                                           | PDF                           | Excel | CSV                  | Print<br>Show / hide columns |                      |  |                   |  |                    |  |
|      |        | Sort Seg                                          | Name        | <b>Ballot Set</b> | <b>Voter Group</b> | <b>Card Template</b>                                                           | <b>Ballot Groups</b><br>Count |       | <b>Ballots Count</b> |                              | Card Styles<br>Count |  | Contests<br>Count |  | Precincts<br>Count |  |
| Edit | Lavout |                                                   | Democratic  | Standard          | Non-Partisan       | 8.5 x 11 - 3 Column                                                            |                               |       |                      | $\Omega$                     |                      |  |                   |  |                    |  |
| Edit | Layout | $\overline{2}$                                    | Republican  | Standard          | Non-Partisan       | 8.5 x 11 - 3 Column                                                            |                               |       |                      |                              |                      |  |                   |  |                    |  |
| Edit | Layout | з                                                 | Libertarian | Standard          | Non-Partisan       | 8.5 x 11 - 3 Column                                                            |                               |       |                      | $\Omega$                     |                      |  |                   |  |                    |  |

<span id="page-174-0"></span>**Figure 7-24. Ballot Styles view (default columns shown)**

## **7.8.2 Editing the common attributes of a ballot style**

To edit the common attributes of a ballot style:

1. From the **Ballot Styles** view, click Edit in the row corresponding to the desired ballot style.

ClearDesign displays the Ballot Style dialog.

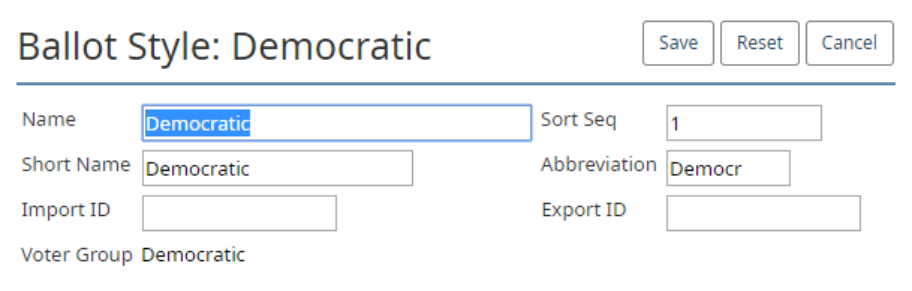

**Figure 7-25. Ballot Style dialog**

- 2. If necessary, edit the following common attributes:
	- **Name Sort Seq** ◦ **Short Name** ◦ **Import ID** ◦ **Abbreviation** ◦ **Export ID**

See ["Common](#page-240-0) attributes of entities" on page 241.

3. Click **Save**.

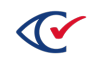

# **7.8.3 Previewing the layout of a ballot style**

To preview the layout of a ballot style:

- 1. Click **Layout** in the row corresponding to the desired ballot in the Ballot Styles view. ClearDesign populates the Layout Preview with the selected ballot style.
- 2. Review and modify the layout as needed. See "Layout Preview" on [page 195.](#page-194-0)

# <span id="page-175-0"></span>**7.9 Setting up ballots**

This section describes how to:

- Display the Ballots view
- Edit the common attributes of a ballot
- $\bullet$  Preview an accessible ballot

# **7.9.1 Displaying the Ballots view**

To display the Ballots view:

1. From the Elections view, click the name of the desired election.

ClearDesign displays the Info tab for the selected election.

2. From the Info view, click the Ballot Sets tab.

ClearDesign displays the Ballots Sets view.

3. From the Ballot Sets tab, click the Ballots tab.

ClearDesign displays the Ballots view ([Figure](#page-175-1) 7-26).

|  |      |        |                    |          |             |  |                     |  |                   |  | Ballot Sets   Ballot Group Styles   Ballot Groups   Ballot Styles   Ballots   Card Styles   Cards   Card Templates   Layout Styles |              |                  |            |     |  |                                           |
|--|------|--------|--------------------|----------|-------------|--|---------------------|--|-------------------|--|----------------------------------------------------------------------------------------------------|--------------|------------------|------------|-----|--|-------------------------------------------|
|  |      |        |                    |          |             |  |                     |  |                   |  |                                                                                                    | Search:      |                  | Copy       | PDF |  | Excel   CSV   Print   Show / hide columns |
|  |      |        |                    | Sort Seg | Ià.<br>Name |  | <b>Ballot Style</b> |  | <b>Ballot Set</b> |  | Card Template                                                                                                    | Voter Group  | Contest Count LT | Card Count |     |  | Precincts Count     Split Count           |
|  | Edit | Layout | <b>HTML Lavout</b> |          | Ballot 1    |  | Democratic          |  | Standard          |  | 8.5 x 11 - 3 Column                                                                                                    | Non-Partisan | 11               |            |     |  |                                           |
|  | Edit | Lavout | <b>HTML Lavout</b> |          | Ballot 2    |  | Republican          |  | Standard          |  | 8.5 x 11 - 3 Column                                                                                                    | Non-Partisan |                  |            |     |  |                                           |
|  | Edit | Layout | <b>HTML Lavout</b> | - 3      | Ballot 3    |  | Libertarian         |  | Standard          |  | 8.5 x 11 - 3 Column                                                                                                    | Non-Partisan | $\circ$          |            |     |  |                                           |

<span id="page-175-1"></span>**Figure 7-26. Ballots tab (default columns shown)**

## **Selectable columns**

Selectable columns include: Sort Seq, Name, Short Name, Abbreviation, Import ID, Last Edit By, Last Edit Time, Ballot Style, Ballot Set, Card Template, Voter Group, Ballot Groups, Contest Count, Contest Rotations, Contests, Card Count, Cards, Split Counts, and Splits.

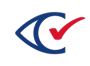

# **7.9.2 Editing the common attributes of a ballot**

To edit the common attributes of a ballot:

1. From the Ballots view, click **Edit** in the row corresponding to the desired ballot.

ClearDesign displays the Ballot dialog.

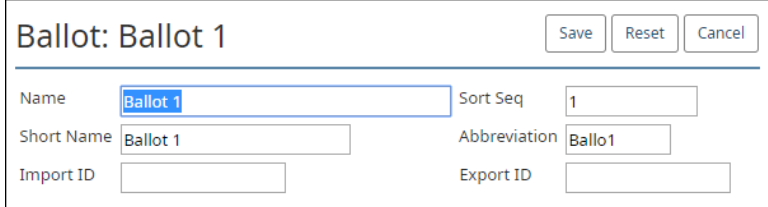

**Figure 7-27. Ballot dialog**

2. If necessary, edit the following common attributes:

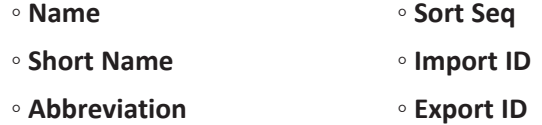

See ["Common](#page-240-0) attributes of entities" on page 241.

3. Click **Save**.

# **7.9.3 Previewing the layout of a printed ballot**

To preview the layout of a printed ballot:

- 1. Click **Layout** in the row corresponding to the desired ballot in the Ballots view. ClearDesign populates the Layout Preview with the selected ballot.
- 2. Review and modify the layout as needed.

See "Layout Preview" on [page 195.](#page-194-0)

# **7.9.4 Previewing the layout of an accessible ballot**

For more information about accessible ballots, see the *ClearAccess Supervisor Guide*.

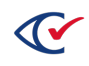

To preview ballot appearance on an accessible device:

1. In the **Ballots** tab [\(Figure](#page-175-1) 7-26), click **HTML Layout** for the ballot you want to preview.

The following window appears ([Figure](#page-177-0) 7-28 on page 178)

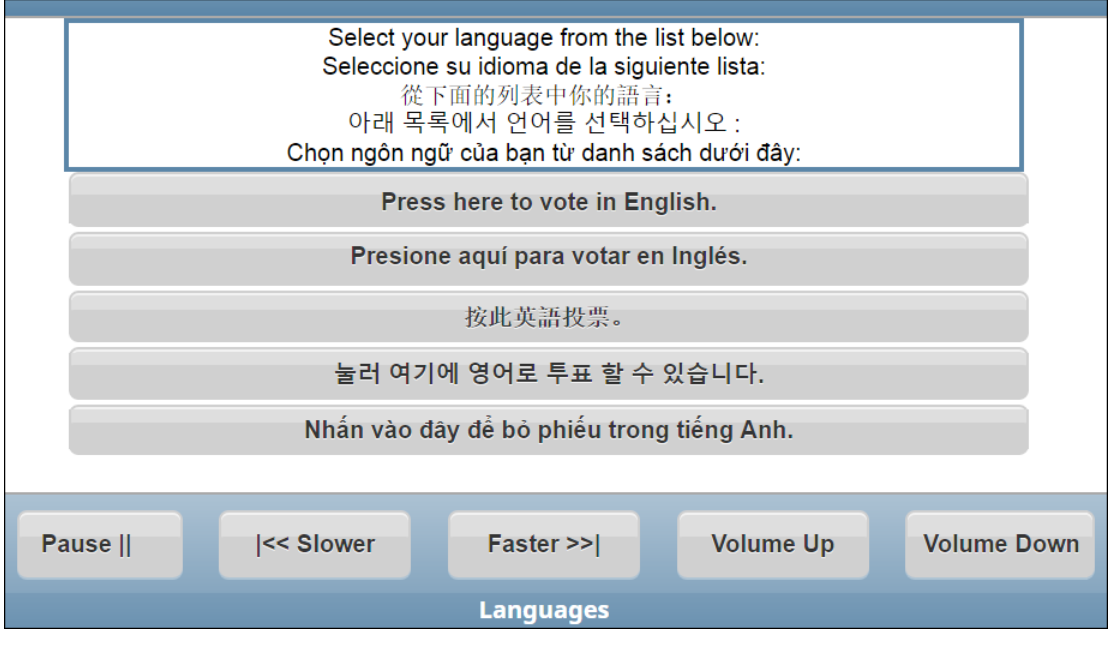

<span id="page-177-0"></span>**Figure 7-28. Selecting a language**

2. Click to the appropriate button to select the desired language.

The following screen appears ([Figure](#page-177-1) 7-29).

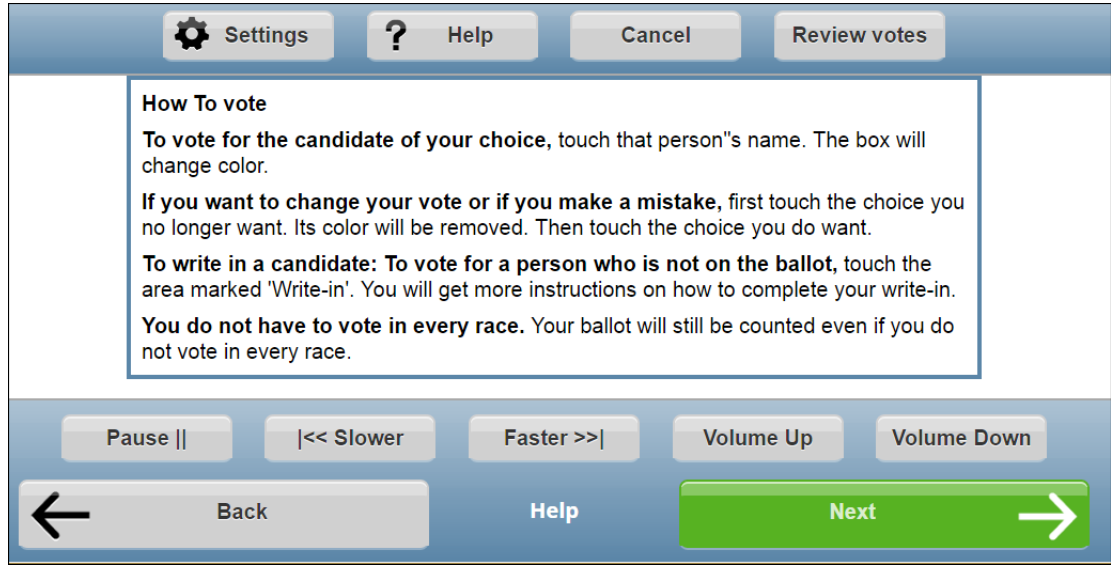

<span id="page-177-1"></span>**Figure 7-29. How to vote screen**

- 3. Do any of the following:
	- To move forward, click **Next**.
	- <sup>l</sup> To move backward, click **Back**.
	- To change the zoom, color, sound, or screen, click **Settings** ([Figure](#page-178-0) 7-30).

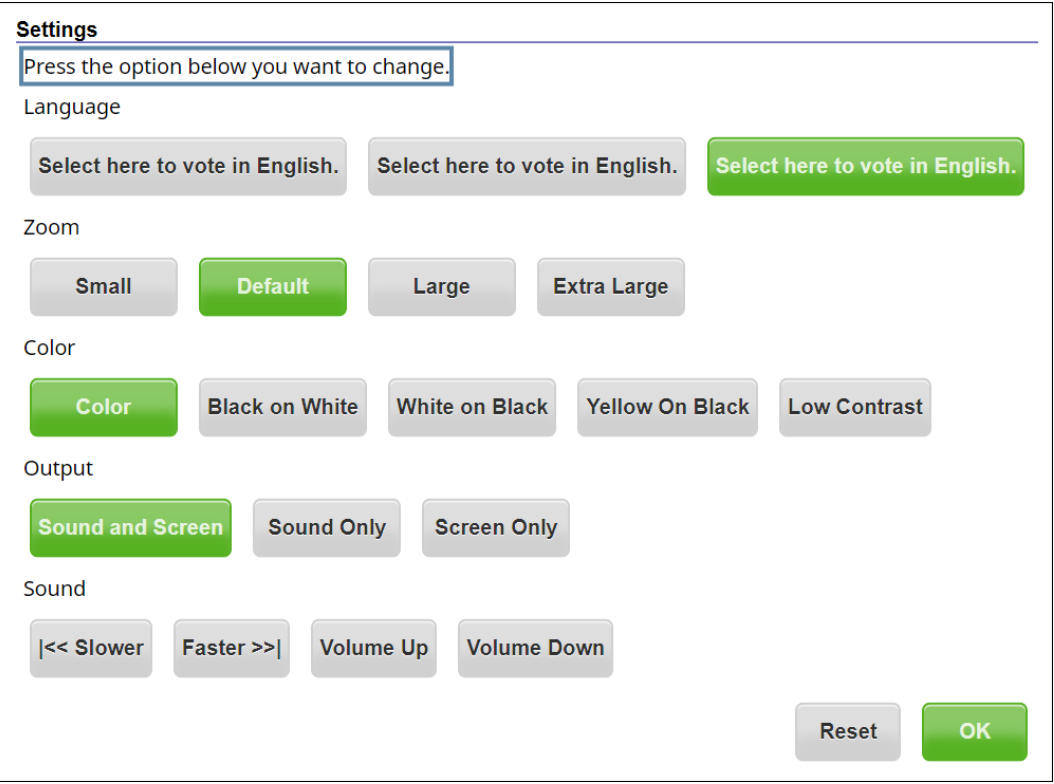

#### <span id="page-178-0"></span>**Figure 7-30. Settings screen**

On the Settings screen, the Zoom settings control the font size. All font sizes specified for a contest text are converted to a relative font size when you preview an accessible ballot.

Examples: A font size of 10 is equal to 100%. A font size of 16 is equal to 160%.

- <sup>l</sup> To view a summary of the voter's actions, click **Review votes**.
- 4. To return to the **Ballots** view, click **Cancel**.

# <span id="page-179-0"></span>**7.10 Setting up card styles**

This topic describes card styles.

Previously generated election media become invalid when any of the following details of card styles change:

- Card layouts—Contests, candidates, voter groups, headers, ballot text (including margins, borders, padding, fonts, justification and colors)
- Candidates-Addition or removal
- Voter groups
- Rotation settings
- Ballot order

# **7.10.1 Displaying the Card Styles view**

To display the Card Styles view:

- 1. From the Elections view, click the name of the desired election. ClearDesign displays the Info tab for the selected election.
- 2. From the Info view, click the Ballot Sets tab.

ClearDesign displays the Ballots Set view.

3. From the Ballot Sets view, click the Card Styles tab.

ClearDesign displays the Cards Styles view [\(Figure](#page-179-1) 7-31).

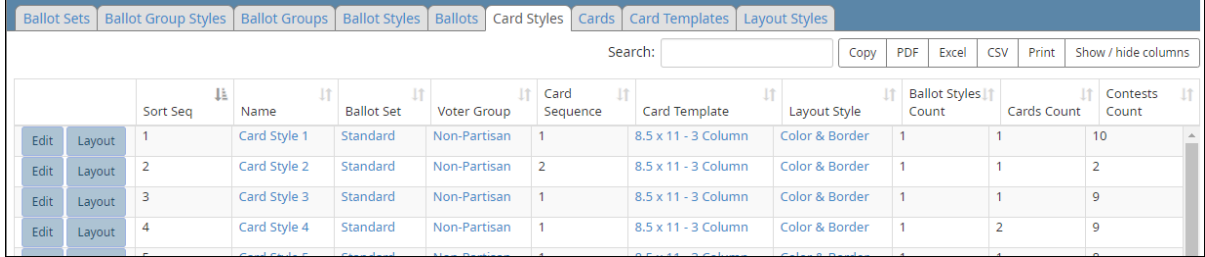

#### <span id="page-179-1"></span>**Figure 7-31. Card Styles view (default columns shown)**

### **Selectable columns**

Selectable columns include: Sort Seq, Name, Short Name, Abbreviation, Import ID, Last Edit By, Last Edit Time, Card Sequence, Voter Group, Card Template, Layout Style, Ballot Styles Count, Ballot Styles, Cards Count, Cards, Contests Count, and Contests.

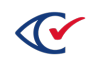
### **7.10.2 Editing the common attributes of a card style**

To edit a card style:

1. From the Cards Styles view, click **Edit** in the row corresponding to the desired card style.

ClearDesign displays the Card Style dialog.

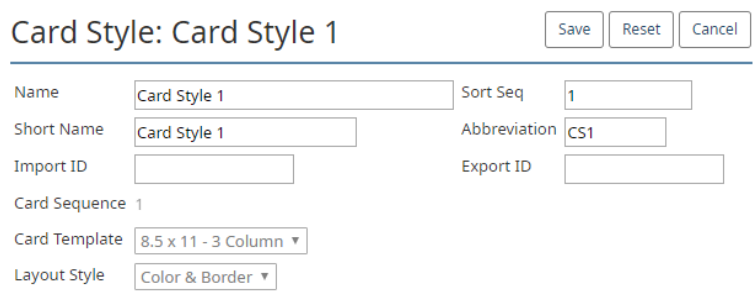

#### **Figure 7-32. Card Styles dialog**

2. If necessary, edit the following common attributes:

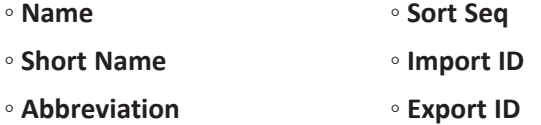

See ["Common](#page-240-0) attributes of entities" on page 241.

The **Layout Style** field is read only.

3. Click **Save**.

### **7.10.3 Previewing the layout of a card style**

To preview the layout of a card style:

- 1. Click **Layout** in the row corresponding to the desired card style in the Card Styles view. ClearDesign populates the Layout Preview with the selected card style.
- 2. Review and modify the layout as needed.

See "Layout Preview" on [page 195.](#page-194-0)

# **7.11 Setting up cards**

This topic describes how to:

- Display the Cards view
- Edit the Card dialog
- Preview the layout of a card

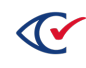

## <span id="page-181-2"></span>**7.11.1 Displaying the Cards view**

To display the Cards view:

1. From the Elections view, click the name of the desired election.

ClearDesign displays the Info tab for the selected election.

2. From the Info view, click the Ballots Sets tab.

ClearDesign displays the Ballots Sets view.

3. From the Ballot Sets view, click the Cards tab.

ClearDesign displays the Cards View ([Figure](#page-181-0) 7-33).

|                                        |        |                |         |              |                   |                     |                | Ballot Sets   Ballot Group Styles   Ballot Groups   Ballot Styles   Ballots   Card Styles   Card Templates   Layout Styles |                     |  |            |                       |                     |              |  |
|----------------------------------------|--------|----------------|---------|--------------|-------------------|---------------------|----------------|----------------------------------------------------------------------------------------------------|---------------------|--|------------|-----------------------|---------------------|--------------|--|
| Search:<br><b>PDF</b><br>Excel<br>Copy |        |                |         |              |                   |                     |                |                                                                                                    |                     |  | <b>CSV</b> | Print                 | Show / hide columns |              |  |
|                                        |        | Sort Seg<br>B. | Name 11 | Card Style   | <b>Ballot Set</b> | Ballots If          | Voter Group It | Card Sequence                                                                                                    | Card Template       |  |            | <b>Contests Count</b> |                     | Splits Count |  |
| Edit                                   | Layout | 19             | Card 19 | Card Style 1 | Standard          | Ballot 1            | Non-Partisan   |                                                                                                    | 8.5 x 11 - 3 Column |  | 10         |                       |                     |              |  |
| Edit                                   | Layout | 20             | Card 20 | Card Style 2 | Standard          | <b>Ballot 1</b>     | Non-Partisan   |                                                                                                    | 8.5 x 11 - 3 Column |  |            |                       |                     |              |  |
| Edit                                   | Layout | 21             | Card 21 | Card Style 3 | Standard          | Ballot <sub>2</sub> | Non-Partisan   |                                                                                                    | 8.5 x 11 - 3 Column |  | 9          |                       |                     |              |  |

<span id="page-181-0"></span>**Figure 7-33. Cards view (default columns shown)**

#### **Selectable columns**

Selectable columns include: Sort Seq, Name, Short Name, Abbreviation, Import ID, Last Edit By, Last Edit Time, Card Style, Voter Group, Card Sequence, Card Template, Contests Count, Contests, Splits Count, and Splits.

## **7.11.2 Editing the common attributes of a card**

To edit the common attributes of a card:

1. From the cards view, click Edit in the row corresponding to the desired card.

Clear Ballot displays the Card dialog ([Figure](#page-181-1) 7-34).

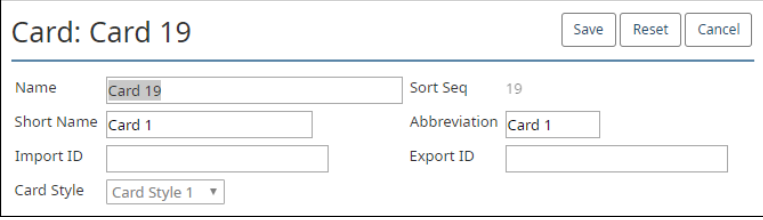

<span id="page-181-1"></span>**Figure 7-34. Card dialog**

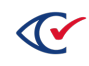

2. If necessary, edit the following common attributes:

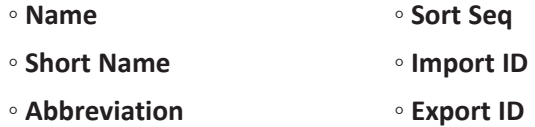

See ["Common](#page-240-0) attributes of entities" on page 241.

The **Card Style** field is read only.

3. Click **Save**.

# <span id="page-182-0"></span>**7.12 Setting up card templates**

This topic describes how to:

- Display the card templates view
- Add or edit a card template

### **7.12.1 Displaying the Card Templates view**

To display the Card Templates view:

- 1. From the Elections view, click the name of the desired election. ClearDesign displays the Info tab for the selected election.
- 2. From the Info view of the election, click the Ballot Sets tab. ClearDesign displays the Ballots Set view.
- 3. From the Ballot Sets view, click the Card Templates tab.

ClearDesign displays the Cards Templates view.

|                    |      |               | Ballot Sets   Ballot Group Styles   Ballot Groups   Ballot Styles   Ballots   Card Styles   Cards   Card Templates   Layout Styles |                 |  |  |  |  |  |  |  |       |     |                              |           |  |  |
|--------------------|------|---------------|----------------------------------------------------------------------------------------------------|-----------------|--|--|--|--|--|--|--|-------|-----|------------------------------|-----------|--|--|
| Add                |      | <b>Delete</b> |                                                                                                    | Search:<br>Copy |  |  |  |  |  |  |  | Excel | CSV | Print<br>Show / hide columns |           |  |  |
| $\Box$<br>Sort Seg |      | 4È            | Name                                                                                                    |                 |  |  |  |  |  |  |  |       |     |                              | <b>Jî</b> |  |  |
|                    | Edit | 10            | 8.5 x 11 - 3 Column                                                                                                    |                 |  |  |  |  |  |  |  |       |     |                              |           |  |  |
|                    | Edit | 20            | 8.5 x 14 - 3 Column                                                                                                    |                 |  |  |  |  |  |  |  |       |     |                              |           |  |  |
| $\Box$             | Edit | 30            | 8.5 x 17 - 3 Column                                                                                                    |                 |  |  |  |  |  |  |  |       |     |                              |           |  |  |
| $\Box$             | Edit | 40            | 8.5 x 18 - 3 Column                                                                                                    |                 |  |  |  |  |  |  |  |       |     |                              |           |  |  |

**Figure 7-35. Card Templates view**

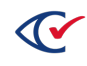

## **7.12.2 Adding or editing a card template**

To add a card template:

- 1. Select one of the following options:
	- To edit an existing card template, click Edit in the row corresponding to the desired card template in the Card Templates view.
	- To create a new card template, click **Add** in the Card Templates view.

ClearDesign displays the Card Template dialog [\(Figure](#page-183-0) 7-36).

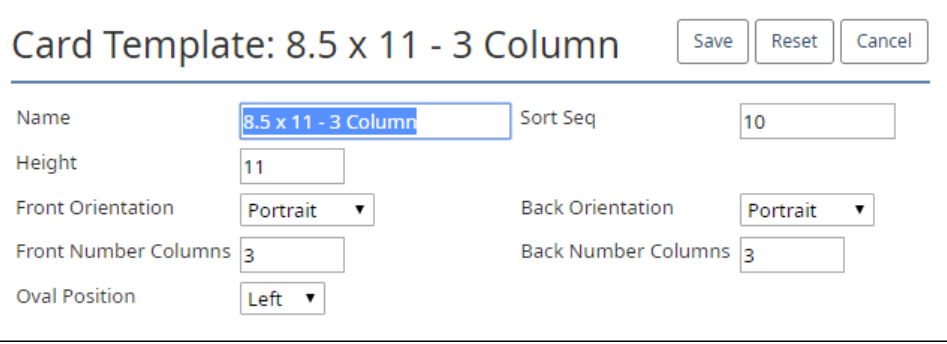

#### <span id="page-183-0"></span>**Figure 7-36. Card Template dialog**

<span id="page-183-1"></span>2. If necessary, edit the fields listed in [Table](#page-183-1) 7-13.

**Table 7-13. Fields of the Card Templates dialog**

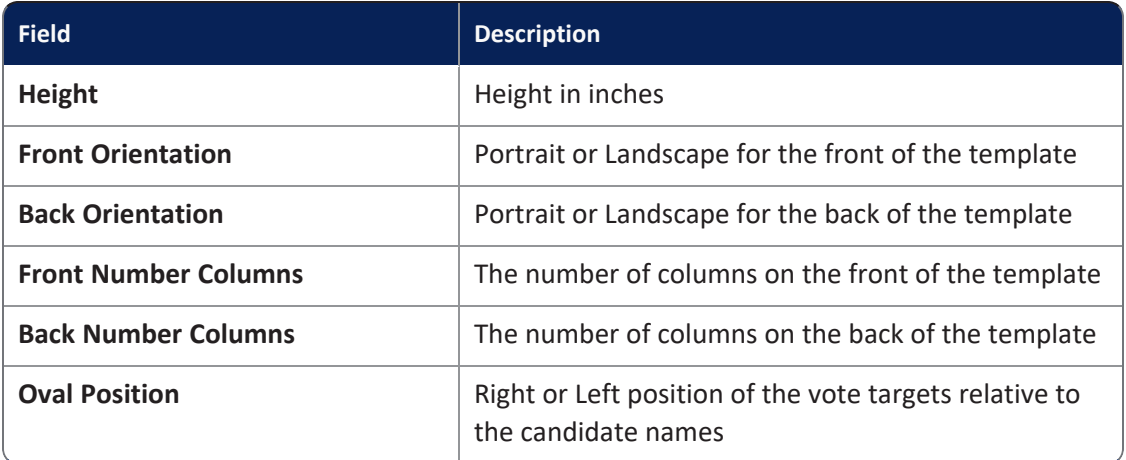

#### 3. Click **Save**.

# <span id="page-184-1"></span>**7.13 Setting up layout styles**

Layout styles control the overall look and feel of a ballot set.

## **7.13.1 Displaying the Layout Styles view**

The Layout Styles view enables to add, delete, or change a layout style.

To display the Layout Styles view:

1. From the Elections view, click the name of the desired election.

ClearDesign displays the Info view of the selected election.

2. From the Info view, click the Ballot Sets tab.

ClearDesign displays the Ballot Sets view.

3. From the Ballot Sets view, click the Layout Styles tab.

ClearDesign displays the Layout Styles View [\(Figure](#page-184-0) 7-37).

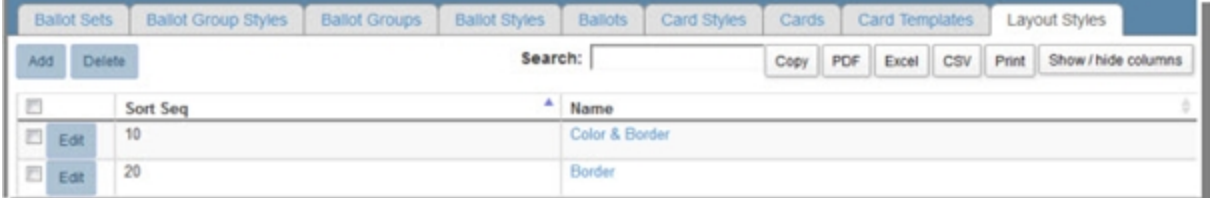

#### <span id="page-184-0"></span>**Figure 7-37. Layout Styles view**

#### **Selectable columns**

Selectable columns include: Sort Seq and Name.

#### **Default layout styles**

ClearDesign provides two default layout styles:

- Color & Border
- Border

To display the settings for these entities, click the corresponding **Edit** button in the Layout Styles view.

#### **Action buttons available from the Layout Styles view**

[Table](#page-185-0) 7-14 lists the action buttons available from the Layout Styles view.

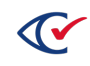

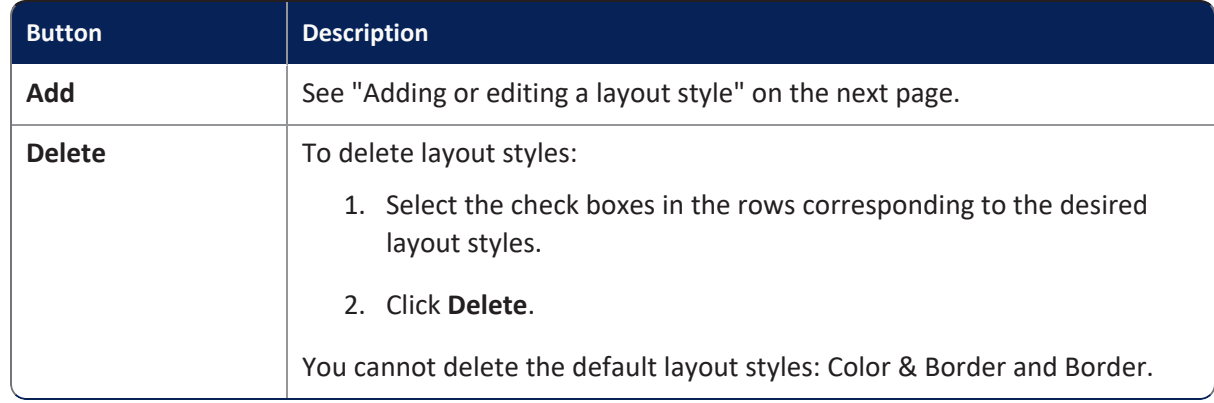

#### <span id="page-185-0"></span>**Table 7-14. Action buttons available from the Layout Styles view**

# **7.13.2 Inheritance of layout styles**

Layout styles are hierarchical and inherit their values from their parent element by default.

ClearDesign also supplies default entity style types that other styles inherit. This arrangement allows you to specify an attribute in one place for each language.

The hierarchy of the styles for inheritance is as follows:

### **1. Layout Style of the ballot set**

An entity first inherits style formatting from the Layout Style specified for the ballot set as follows:

- a. The language of the entity subtype (card header, contest header, candidate contest, question contest, and so on) in the layout style for the ballot
- b. The layout for the entity type (header, contest, choice, voter group) default in the layout style for the ballot
- c. The language for the Default option in the layout style for the ballot

### **2. Layout tab of the entity**

If an entity contains a Layout tab, the style specified by language on this tab override any styles inherited from the Layout Style specified for the ballot set.

### **3. Local formatting in the Ballot Text editor of an entity**

Any local formatting by language in the ballot text editor of an entity overrides any formatting inherited from the Layout tab of an entity and any layout styles specified for the ballot set.

### **Example**

Suppose that the font family is specified only in the Default layout entity style. In this situation, you can globally change the font family for each language by setting it in the default layout entity style. If the font family is specified for a contest's default language, all languages in that contest will use that font family.

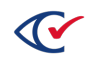

If you want a different font only for the candidate names, add the Choice Candidate option and set the alternative font at this level by language. With this arrangement, the Choice Candidate option overrides the Default option, but only for Candidates.

# <span id="page-186-0"></span>**7.13.3 Adding or editing a layout style**

To add or edit a layout style:

- 1. Select one of the following options:
	- To add a new layout style, click the Add button from the Layout Styles view.
	- To edit an existing layout style, click the Edit button in the row corresponding to the desired layout style in the Layout Styles view.

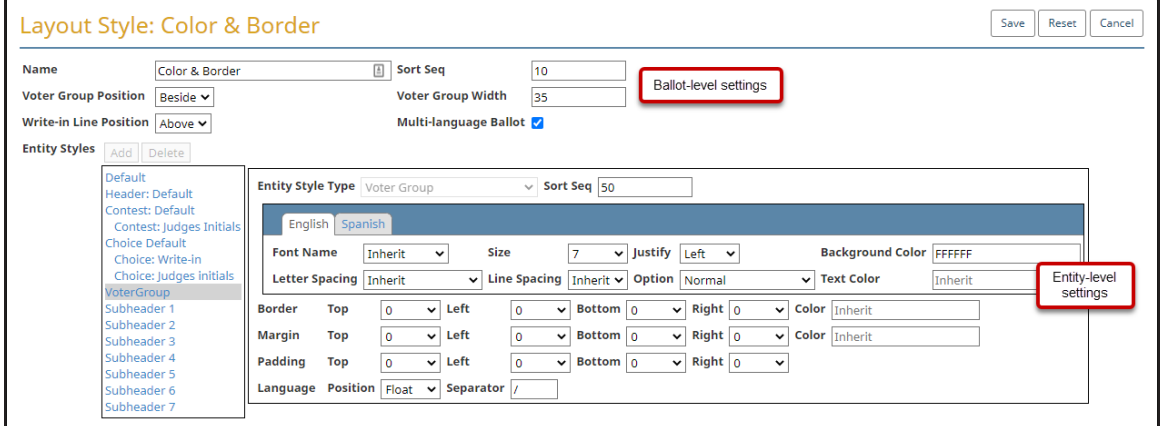

ClearDesign displays the Layout Style dialog [\(Figure](#page-186-1) 7-38).

<span id="page-186-1"></span>**Figure 7-38. Layout Style dialog**

The remainder of this topic describes the settings available from the Layout Styles dialog.

### **Ballot-level settings**

<span id="page-186-2"></span>Ballot-level settings appear at the of Layout Style dialog. [Table](#page-186-2) 7-15 describes these settings.

#### **Table 7-15. Ballot-level settings**

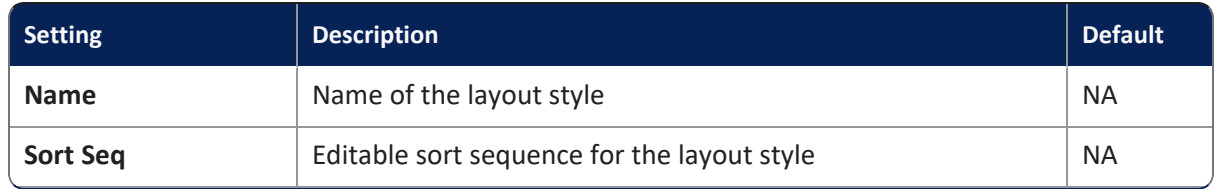

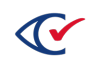

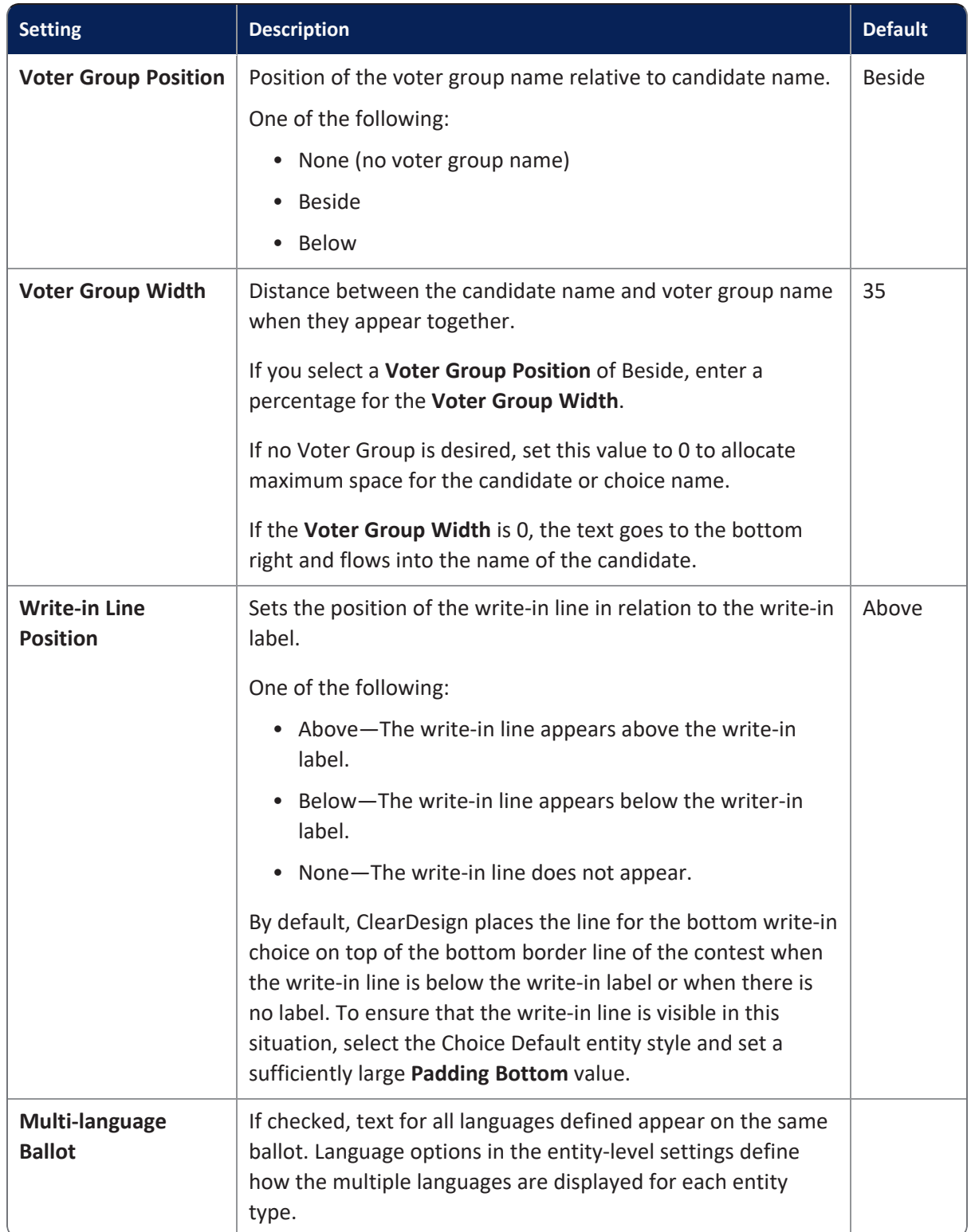

### **Table 7-15. Ballot-level settings (continued)**

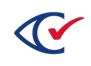

### **Entity-levels settings for each language**

The Layout Style dialog contains some settings related to each language in the election.

<span id="page-188-0"></span>[Table](#page-188-0) 7-16 lists the entity settings related to each configured language.

#### **Table 7-16. Entity-level settings for each configured language**

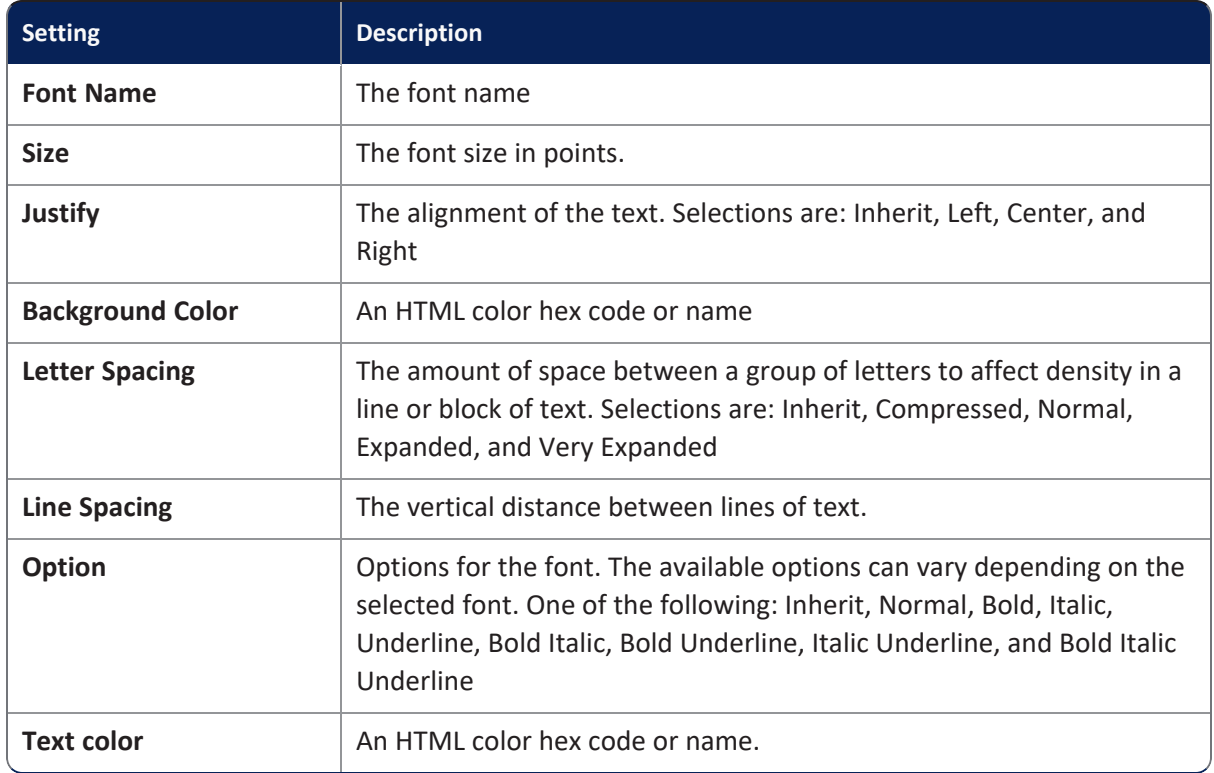

### **Entity-level settings for margins, borders, and padding**

Because ClearDesign layout is based on a table model, each entity can be considered as a "box." Each box has margin, border, and padding attributes that interact as shown in [Figure](#page-188-1) 7-39

<span id="page-188-1"></span>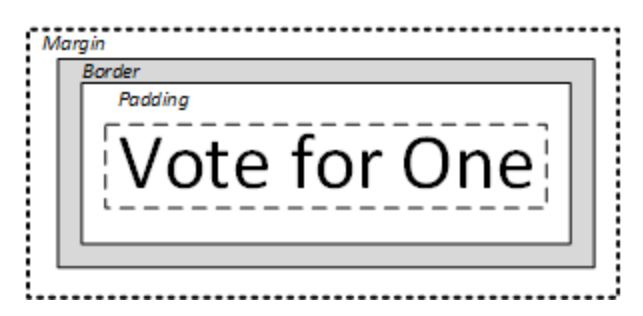

**Figure 7-39. Margin, border, and padding**

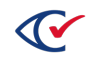

[Figure](#page-188-1) 7-39 shows the following:

- The margin is the space outside the border up to the edge of the entity's box.
- The border is the optional outline that separates the margin and the padding.
- The padding is the space between the border and the content.

The Layout Style Editor contains settings for margins, borders, and padding. You can specify that the language-specific settings inherit values from a parent entity or you can a pixel value in the range of 0 to 18.

### <span id="page-189-1"></span>**Entity-level settings for multi-language ballots**

When the Multi-language Ballot setting is checked, all the languages defined are displayed together for each entity type. The entity-level Language Position setting determines how the languages are placed, with options Inherit, Single, Stack, Merge, and Float. When Float is selected, a character can be specified in the Language Separator setting to separate the languages.

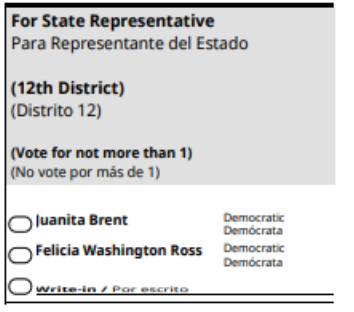

#### <span id="page-189-0"></span>**Figure 7-40. Example: multi-language ballot with two languages defined**

[Figure](#page-189-0) 7-40 demonstrates the following settings for an election with two languages defined:

• The Default Entity Style has the Language Position set to Merge.

This means that paragraphs of text are merged by language individually. Where there are blank lines between the paragraphs, only one blank line will be merged, and the others will be removed; there should be an equal number of paragraphs in each language for the merging to work best.

In the example shown in [Figure](#page-189-0) 7-40, the Contest Entity Style has Language Position set to Inherit. As a result, the Contest text inherits the Default Merge setting and shows English followed by Spanish for each paragraph of text.

• The Choice Candidate Entity Style has the Language Position set to Single.

This means that only the first defined language (English in this case) is shown for candidate names.

• The Voter Group Entity Style has the Language Position set to Stack.

This means that the text for each language is stacked vertically.

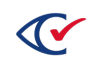

• The Choice Write-in Entity Style has the Language Position set to Float, with Separator "/".

This means that the text for each language is floated horizontally, with "/" between each language.

If Float is used for headers and contest text, ClearDesign tries to place the text side by side to fill the available width. However, if the text is too wide for the available space, ClearDesign wraps the block below the preceding one. If the text has a background color, the background color fills only the width used by the text.

#### **Applying a layout style to a ballot**

To apply a layout style to a ballot set:

- 1. In the **Ballot Sets** view, in the row for the ballot set you want to modify, click **Edit**. The Ballot Set dialog appears.
- 2. In **Layout Style**, select the layout style you want to apply.

#### **Setting entity styles**

An *entity style* is named collection layout settings, such as font type, size, and position. Examples are Header Default, Voter Groups, and various Sub Headers.

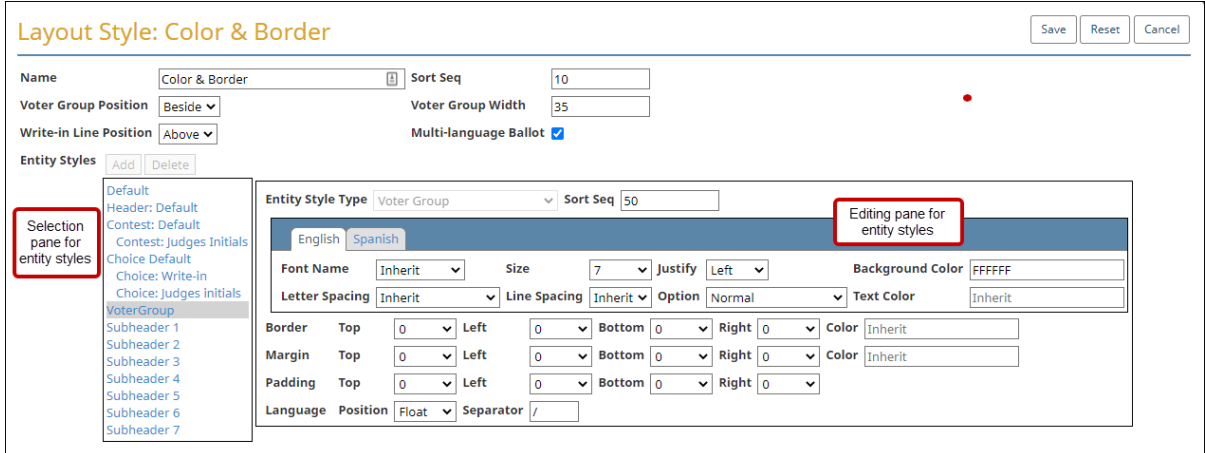

The lower portion of Layout Style dialog manages entity styles [\(Figure](#page-190-0) 7-41).

#### <span id="page-190-0"></span>**Figure 7-41. Entity Styles section of the Layout Style dialog**

[Table](#page-191-0) 7-17 lists the actions that are available for entity styles.

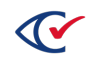

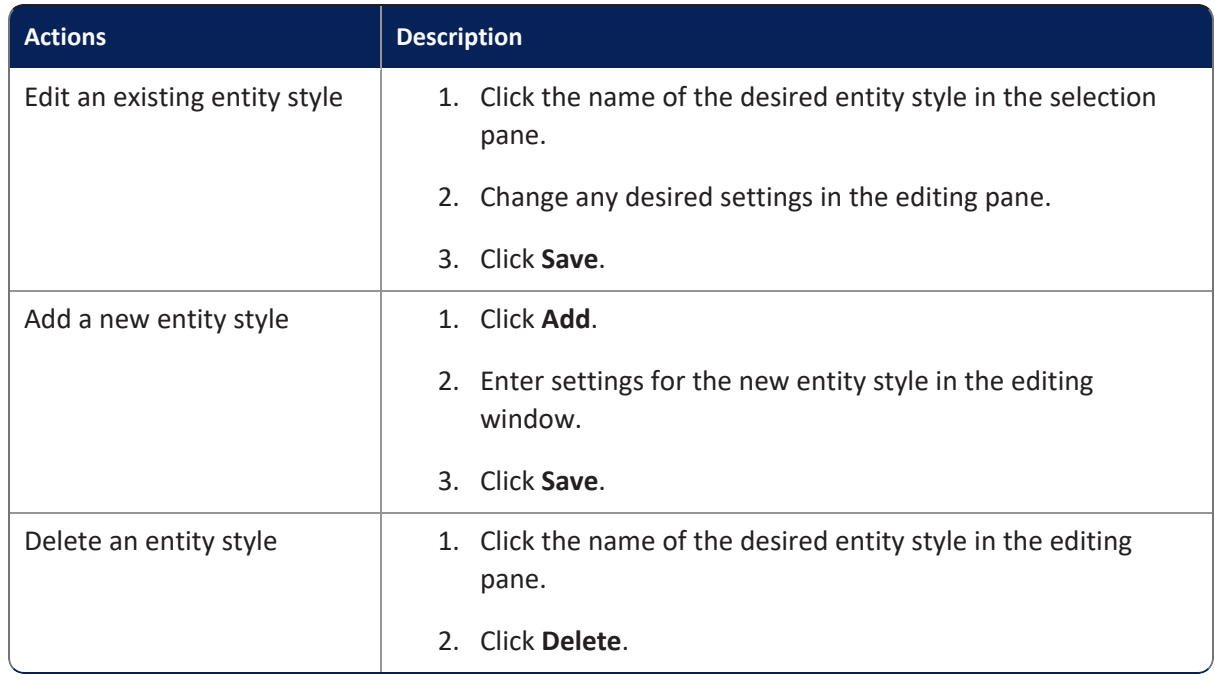

#### <span id="page-191-0"></span>**Table 7-17. Actions available for entity styles**

### **Entity style types**

An entity style type associates a unique set of layout parameters with a named entity style. The following types are customized through the **Layout Styles** editor.

You cannot change the entity style type for an existing entity.

#### **Table 7-18. System-defined entity style types**

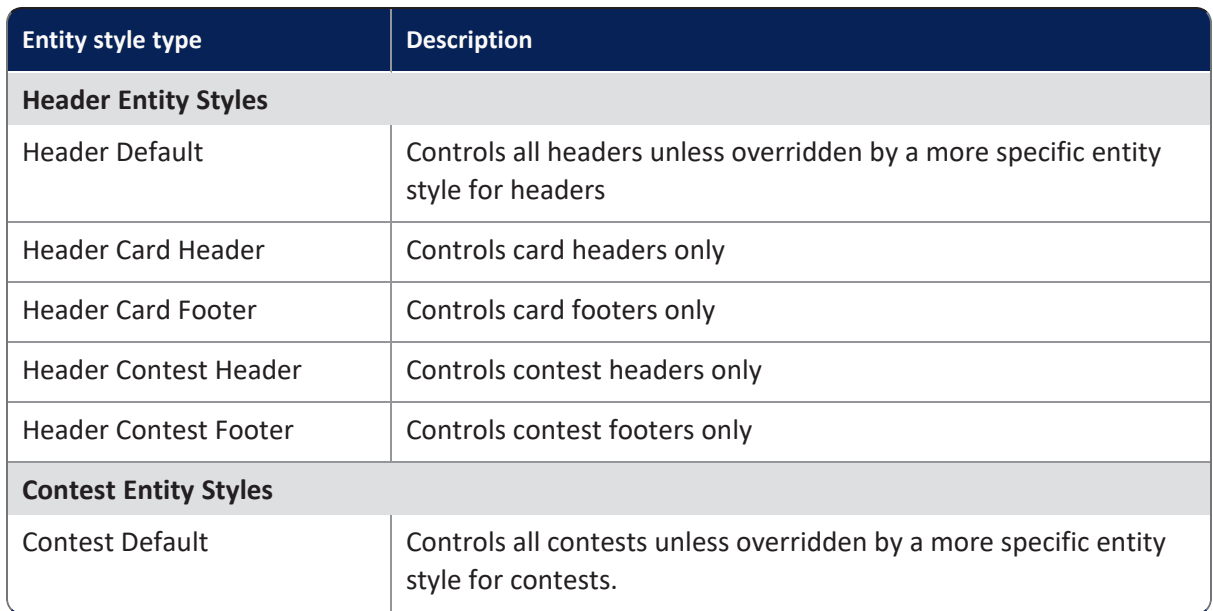

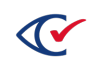

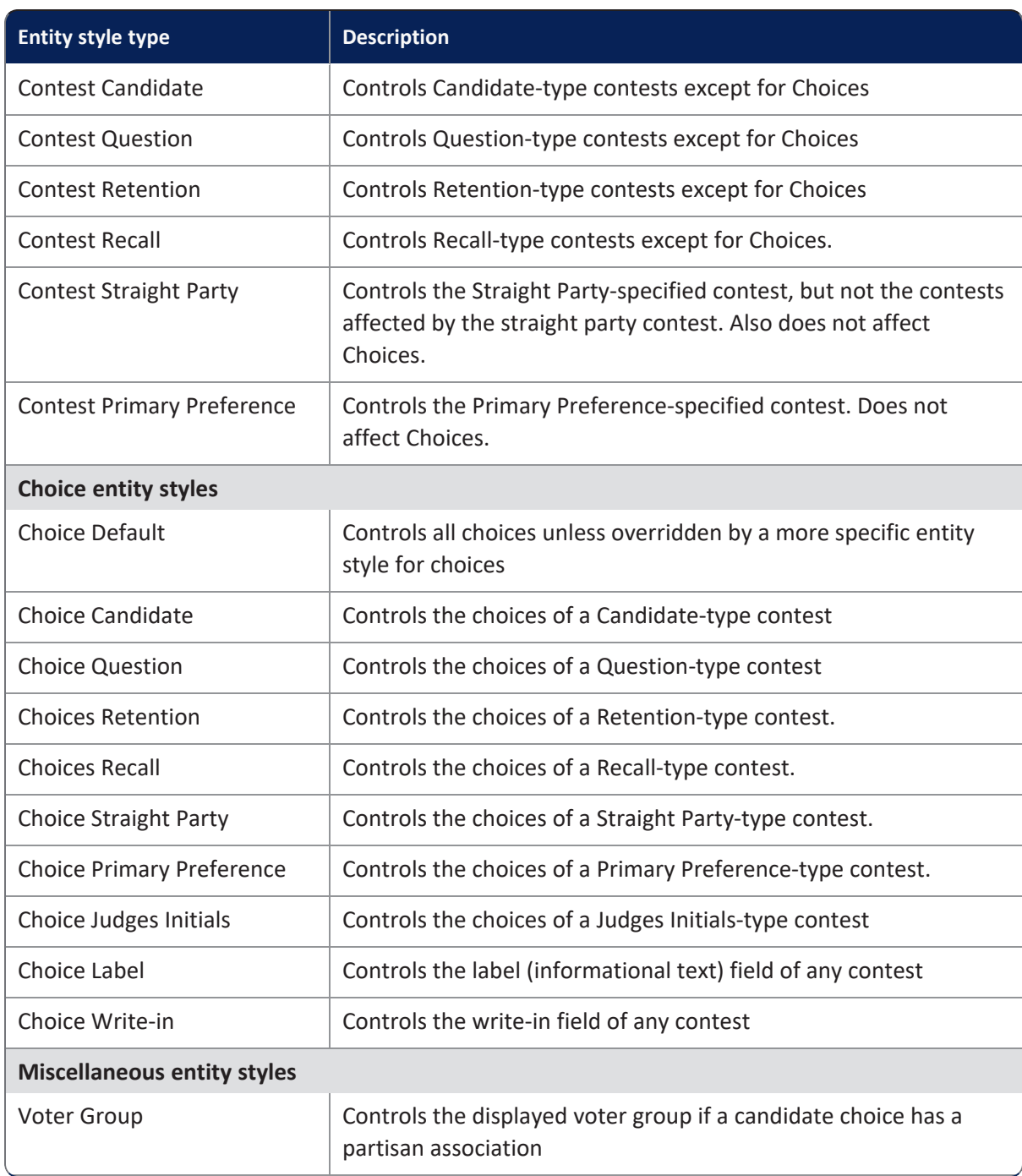

### **Table 7-18. System-defined entity style types (continued)**

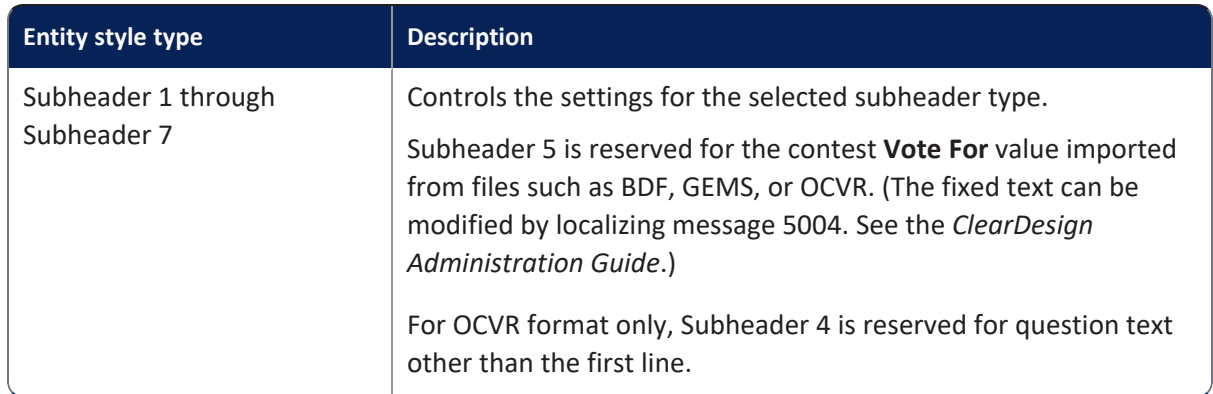

### **Table 7-18. System-defined entity style types (continued)**

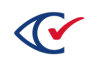

# <span id="page-194-0"></span>**Chapter 8. Layout Preview**

This chapter describes Layout Preview.

# **8.1 What is Layout Preview?**

A **Layout Preview** provides an on-screen view of a selected ballot style, ballot, card style, or card. The page is useful for ballot proofing.

The Layout Preview allows you to experiment with layout styles and card templates. You can drag contests and headers to different areas of the ballot to find the best location. Available actions vary according to the type of entity that you preview.

The initial generation of ballot and ballot style layouts is a manual operation: you click **Generate** on the Ballot Set page.

For convenience, ClearDesign makes automatic adjustments when you format headers or the content of existing contests in the Layout Preview. Manual regeneration is required only when you add or remove contests and candidates from any ballot styles.

Card generation is always manual. In general, card generation is required only when proofing macros and when formatting is finalized.

**Note**: ClearDesign discards any changes in Layout Preview when you reset any affected ballot styles, even if you have clicked **Save** in Layout Preview. See ["Resetting](#page-159-0) ballot styles" on [page 160.](#page-159-0)

# **8.2 Displaying the Layout Preview**

To display the Layout Preview:

1. From the Info view of an election, click the Ballot Sets tab.

See ["Displaying](#page-38-0) the Info tab" on page 39.

- 2. From the Ballot Sets view, select one of the following views (tabs):
	- Ballot Styles view ([page](#page-174-0) 175)
	- Ballots view [\(page](#page-175-0) 176)
	- Card Styles view ([page](#page-179-0) 180)
	- Cards view [\(page](#page-181-2) 182)
- 3. Click the **Layout** button in the row corresponding to the entity that you want to preview.

For example, [Figure](#page-195-0) 8-1 shows the Ballots Sets view. In this image, the **Layout** buttons are enclosed in red.

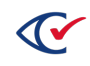

| <b>Ballot Sets</b> |        | <b>Ballot Group Styles</b> | <b>Ballot Groups</b>  | <b>Ballot Styles</b>     |              | Ballots   Card Styles   Cards   Card Templates |                      |                                  |     | <b>Layout Styles</b> |     |                      |     |                   |                     |
|--------------------|--------|----------------------------|-----------------------|--------------------------|--------------|------------------------------------------------|----------------------|----------------------------------|-----|----------------------|-----|----------------------|-----|-------------------|---------------------|
|                    |        |                            |                       |                          |              |                                                | Search:              |                                  |     | Copy                 | PDF | Excel                | CSV | Print             | Show / hide columns |
|                    |        | Ιä<br>Sort Seg             | Name                  | lî.<br><b>Ballot Set</b> | Voter Group  |                                                | <b>Card Template</b> | <b>Ballot</b><br>Groups<br>Count | lî. | <b>Ballots Count</b> |     | Card Styles<br>Count |     | Contests<br>Count | Precincts<br>Count  |
| Edit               | Layout |                            | <b>Ballot Style 1</b> | Standard                 | Non-Partisan |                                                | 8.5 x 11 - 3 Column  |                                  |     |                      |     |                      |     | 11                |                     |
| Edit               | Layout |                            | <b>Ballot Style 2</b> | Standard                 | Non-Partisan |                                                | 8.5 x 11 - 3 Column  |                                  |     |                      |     |                      |     | 9                 |                     |
| Edit               | Layout |                            | <b>Ballot Style 3</b> | Standard                 | Non-Partisan |                                                | 8.5 x 11 - 3 Column  | $\overline{2}$                   |     |                      |     |                      |     | 9                 |                     |

<span id="page-195-0"></span>**Figure 8-1. Ballot Sets view-Layout buttons**

When you click a **Layout** button, ClearDesign displays the corresponding Layout Preview.

[Figure](#page-195-1) 8-2 shows the top portion of a Layout Preview. Buttons to control viewing options appears above an image of the ballot. In [Figure](#page-195-1) 8-2, only the top two lines of the ballot image appear.

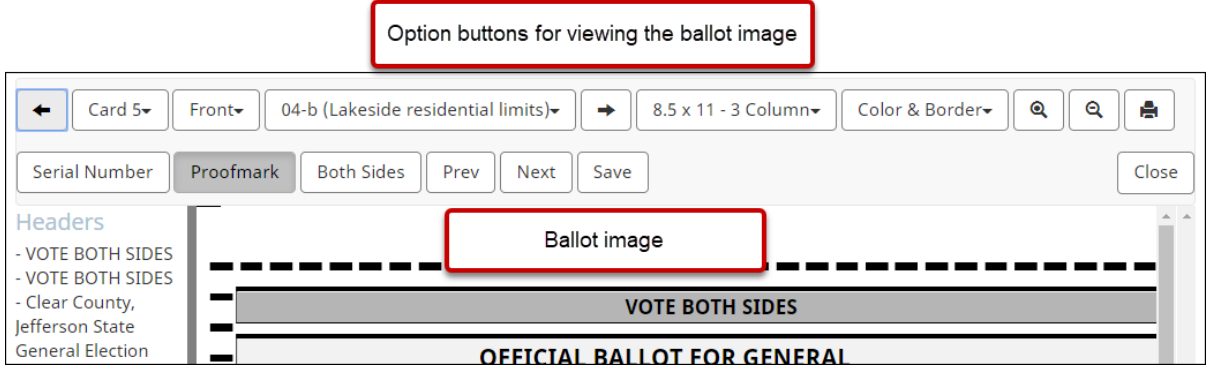

<span id="page-195-1"></span>**Figure 8-2. Layout Preview of a ballot**

# **8.3 Selecting the card side**

To select the card side to view in the **Layout Preview**, do one of the following:

• Select **Front** or **Back** ([Figure](#page-195-2) 8-3).

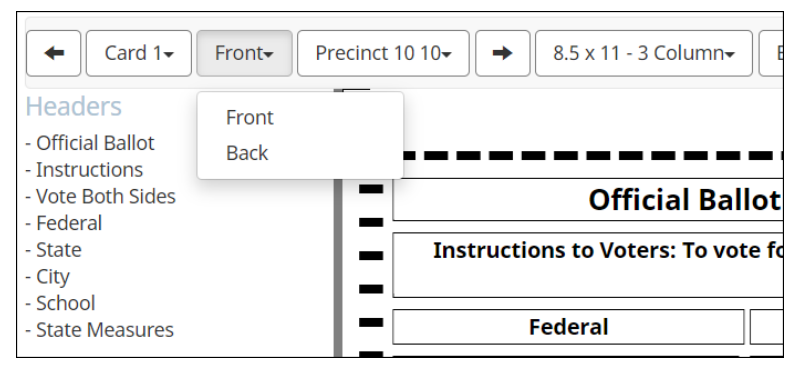

<span id="page-195-2"></span>**Figure 8-3. Selecting the Front and Back**

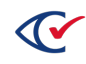

• Click the forward and back arrow key to change sides [\(Figure](#page-196-0) 8-4).

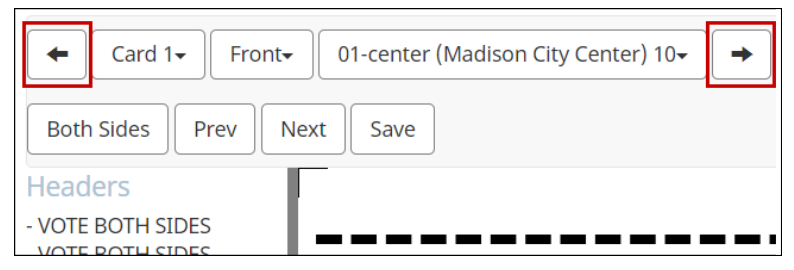

**Figure 8-4. Using the arrow keys to change card sides**

# <span id="page-196-0"></span>**8.4 Changing the card template**

The Layout Preview enables you to select a card template that specifies the card dimensions of the card, the number of columns on the front and back, the oval position, and the orientation.

For example, the first selection in [Figure](#page-196-1) 8-5 for the card template is **8.5 x 18 - 4 Front 3 Back**. To change the card template, select another value from the drop-down list.

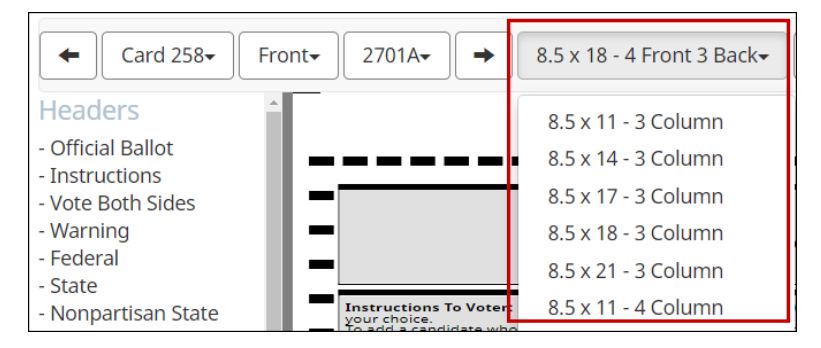

**Figure 8-5. Selecting a card template**

<span id="page-196-1"></span>See also "Setting up card [templates"](#page-182-0) on page 183.

# **8.5 Selecting the split**

Select the desired split from the drop-down list ([Figure](#page-197-0) 8-6).

The drop-down list for a split is available only for ballots and cards. It is unavailable when you select a ballot style or card style.

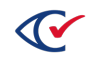

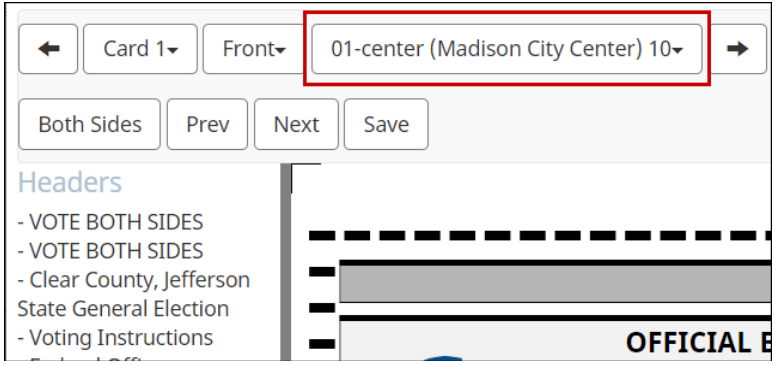

#### <span id="page-197-0"></span>**Figure 8-6. Selecting a split**

If a split name appears in more than one precinct, the precinct name precedes the split name in the drop-down list.

*Example*:

Precinct 10 - Split B

Precinct 20 - Split B

See also "Splits" on [page 79](#page-78-0).

# **8.6 Changing the layout style**

The layout style controls the overall design of the ballot style on the **Layout Preview** page. [Figure](#page-197-1) 8-7 shows that the layout style Color & Border is selected.

| Card $1-$<br>Front-                    | 8.5 x 11 - 3 Column-<br>01-center (Madison City Center) 10- | Color & Border- |
|----------------------------------------|-------------------------------------------------------------|-----------------|
| <b>Both Sides</b><br>Prev              | <b>Next</b><br>Save                                         |                 |
| Headers                                |                                                             |                 |
| - VOTE BOTH SIDES<br>- VOTE BOTH SIDES |                                                             |                 |
| - Clear County, Jefferson              | <b>VOTE BOTH SIDES</b>                                      |                 |

<span id="page-197-1"></span>**Figure 8-7. Selecting a layout style**

See also "Setting up layout styles" on [page 185.](#page-184-1)

## **8.7 Zooming in or out**

To zoom in or out on an image in the **Layout Preview** page, use the zoom buttons ([Figure](#page-198-0) 8-8 on [page](#page-198-0) 199):

- To make the preview larger, click **Zoom In** (+).
- To make the preview smaller, click the **Zoom Out** button (-).

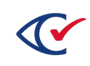

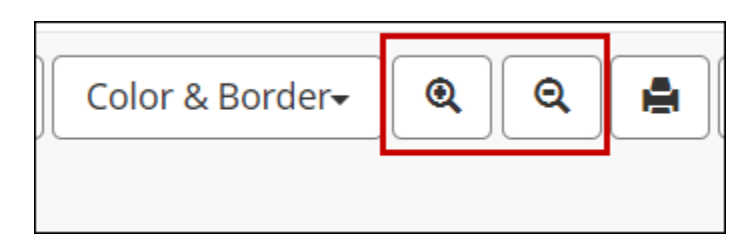

<span id="page-198-0"></span>**Figure 8-8. Options for zooming in and out**

## **8.8 Printing the layout preview image**

To print the image in the **Layout Preview** to a local printer, click the **Print** button ([Figure](#page-198-1) 8-9).

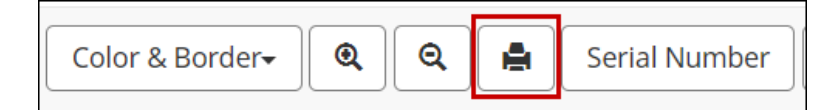

<span id="page-198-1"></span>**Figure 8-9. Print button for the Layout Preview image**

## **8.9 Viewing stubs**

A Layout Preview of an entity contains a **Stubs** button only when an election contains a **Header Type** of Card Stub Top or Card Stub Bottom.

For a description of Card Stub Top and Card Stub Bottom, see Table 7-2, ["Header](#page-134-0) Type values" on [page 135](#page-134-0)

The **Stubs** button toggles the display of stubs. By default, the stubs do not display in Layout Preview until you click **Stubs**.

[Figure](#page-198-2) 8-10 shows the top section of a ballot after clicking the Stubs button. The Stubs button is highlighted to indicate that the stub is active. This stub contains the placeholder text "Stub text."

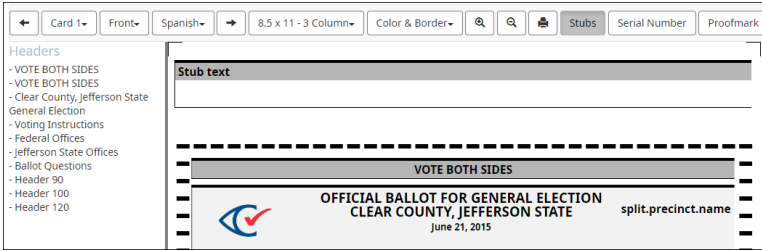

<span id="page-198-2"></span>**Figure 8-10. Layout Preview of a ballot containing a stub**

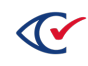

# **8.10 Adding proof marks**

To add a proof mark to the image in the **Layout Preview** page, click **Proof Mark**.

The previously specified proof mark is added as a watermark to the image.

| OFFICIAL BALLOT FOR GENERAL ELECTION<br>split.precinct.name<br><b>CLEAR COUNTY, JEFFERSON STATE</b><br>June 21, 2015            |                                                                                                    |                                                                                            |                                                   |  |  |  |  |  |  |
|----------------------------------------------------------------------------------------------------|----------------------------------------------------------------------------------------------------|--------------------------------------------------------------------------------------------|---------------------------------------------------|--|--|--|--|--|--|
| <b>VOTING INSTRUCTIONS:</b><br>choice. Make no stray marks.                                                                     | Please use a black or blue ink only to mark the ballot. Completely fill in the oval provided to the left of your                  |                                                                                            |                                                   |  |  |  |  |  |  |
| <b>OPTIONAL - STRAIGHT SLATE VOTING</b>                                                                                         | <b>FEDERAL OFFICES</b><br><b>Representative To The United</b><br><b>States Congress</b><br>District 01<br>Write candidate name in |                                                                                            |                                                   |  |  |  |  |  |  |
| If you wish to vote along party lines, vote for one party below.<br>Cuan Party<br>Beige Party<br><b>JEFFERSON STATE OFFICES</b> |                                                                                                    |                                                                                            |                                                   |  |  |  |  |  |  |
|                                                                                                    | <b>President of the Unified States</b><br>Vote for one                                                                            | <b>STATE</b><br><b>Representative To the United</b><br><b>States Senate</b><br>District 01 |                                                   |  |  |  |  |  |  |
| Samuel Brussels                                                                                                    | Continentalization                                                                                                    | Vote for one                                                                               |                                                   |  |  |  |  |  |  |
| <b>Henesy Walkerton</b><br><b>Martinia Lopez</b>                                                                                | Car-Pers/Hagers Rety<br>Teach Places                                                                                              | Ovistopher Williams<br>Samantha Jones                                                      | Cost-Party<br><b>Beige Party</b>                  |  |  |  |  |  |  |
| <b>Madison City Clear County</b><br>Judge<br><b>Vote for one</b>                                                                | Shall Judge William S. Clark of the<br>1st Jefferson State Judicial Circuit<br>be retained?                                       | Julia Simpson<br><b>Michael Harrison</b><br>Kaldy Smith                                    | Test Party<br><b>Hagania Ranky</b><br>Independent |  |  |  |  |  |  |

**Figure 8-11. Layout Preview showing the proof mark "Sample"**

# **8.11 Previewing both sides of cards**

To preview both sides of a card, side by side, click **Both Sides**.

When dragging and dropping headers with both sides visible, activate the side where you will drop the header.

# **8.12 Resizing and repositioning contests or headers**

To change the position of a contest or a header in the **Layout Preview** page:

1. Within the ballot image, click a contest or header to select it.

The selected entity is outlined in red.

- 2. To move the selected entity, hold down the left mouse button, drag it to a new location, and release the mouse button.
- 3. To resize the selected entity, hold down the left mouse button, drag an edge of the entity to the desired size, and release the mouse button.

When you drag to resize an entity, it snaps to regular predetermined intervals. To resize an entity in smaller intervals, hold down the **Ctrl** key when you drag.

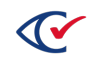

Because other entities do not automatically move to accommodate a new entity, move each entity manually.

# **8.13 Adding headers to layouts**

To add a header to a layout:

1. In the **Headers pane**, click the header to select it.

The cursor changes to a four-sided arrow.

- 2. Drag the header from the **Headers** pane to the desired location in Layout Preview [\(Figure](#page-200-0) 8- [12](#page-200-0)).
- 3. Release the mouse button.

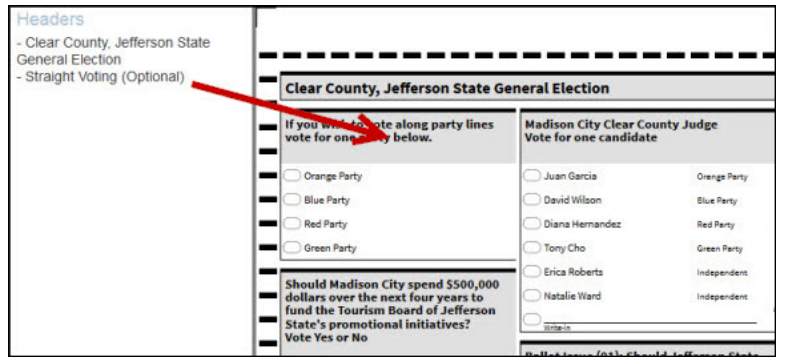

<span id="page-200-0"></span>**Figure 8-12. Dragging a header to the desired location in the Layout Preview**

# **8.14 Paging through a series of ballot images**

To page through a series of ballot images in the **Layout Preview** page, click **Prev** to move backward or **Next** to move forward.

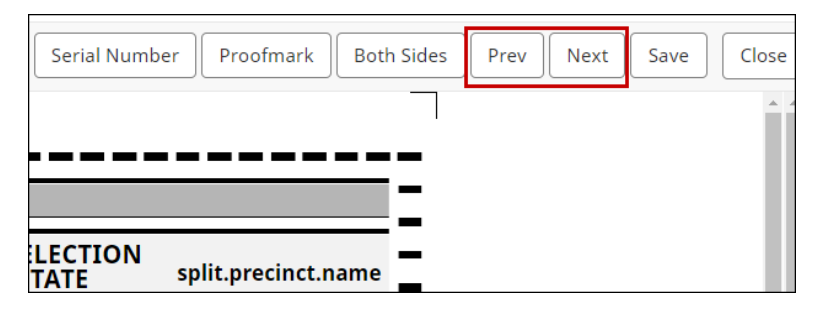

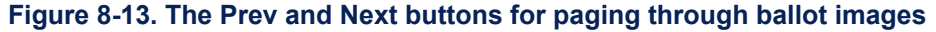

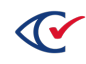

# **8.15 Moving text from one card to another**

To move text from one of the cards in a ballot to another card in the same ballot on the **Layout Preview** page:

- 1. Select the text you want to move.
- 2. Enter **[Ctrl+X]** to cut the text from the present location.
- 3. Move the cursor to the location where you want to place the text.
- 4. Enter **[Ctrl+V]** to paste the text in the new location.

# **8.16 Saving preview changes**

To save changes made through the **Layout Preview** page, click **Save**.

Saving fails when any ovals overlap in the preview. This problem can occur when dragging and dropping contests. An error message directs you to the side, row, and column where the overlap occurs. The problem is resolved by adjusting the position of at least one of the affected contests.

# **8.17 Closing the Layout Preview page**

To close the **Layout Preview** page:

1. Click **Save**.

ClearDesign discards any unsaved changes.

2. Click **Close**.

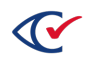

# **Chapter 9. Managing languages, device messages, and audio**

# **9.1 Objectives**

After reading this chapter, you should be to add languages to an election, edit device messages, and manage audio associated with device messages.

# **9.2 Prerequisites**

Before adding languages, make sure that an election meets the following prerequisites:

• Define all required splits.

When you add a language, you can associate the language with all or specific splits. This action ensures the language-specific ballot media get generated for the appropriate splits.

See "Adding or editing [contests"](#page-84-0) on page 85.

• Stabilize all ballot text in English.

By default, ClearDesign provides an English tab for entities containing a Ballot Text editor (voter groups, contests, candidates, and headers). When you add new languages, ClearDesign adds tabs associated with each language in the Ballot Text editor. The tabs for the additional languages inherit layout and formatting from the English tab. To apply consistent formatting of ballot text for all languages, stabilize the ballot text in English to avoid potential reformatting when you add other languages.

However, you have to the option of applying language-specific formatting, if desired.

See the following topics:

- $\degree$  ["Adding](#page-61-0) or editing a voter group" on page 62
- $\degree$  "Adding or editing [contests"](#page-84-0) on page 85
- <sup>o</sup> "Adding or editing [candidates"](#page-98-0) on page 99
- $\degree$  "Adding or editing a header" on [page 137](#page-136-0)

Before you edit device messages and record audio, set up vote centers and configure device types. See the following topics:

- "Adding or editing vote centers" on page 1
- "Device types" on [page 120](#page-119-0)

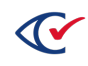

# **9.3 Guidelines for supporting languages in addition to English**

This topic provides guidelines for supporting languages in addition to English.

ClearDesign creates ballots in English by default. You can include additional languages as needed. ClearDesign creates separate ballot image files for each language in the election unless Multilanguage Ballot is checked in the layout style being used. (For an explanation, see ["Entity-level](#page-189-1) settings for [multi-language](#page-189-1) ballots" on page 190.)

When you add a language, associate the language with the relevant splits.

If your election contains audio associated with accessible devices, ClearDesign requires you to provide translations of the audio for any languages in addition to English

<span id="page-203-0"></span>[Table](#page-203-0) 9-1 lists some considerations for adding languages, translations, and audio to an election.

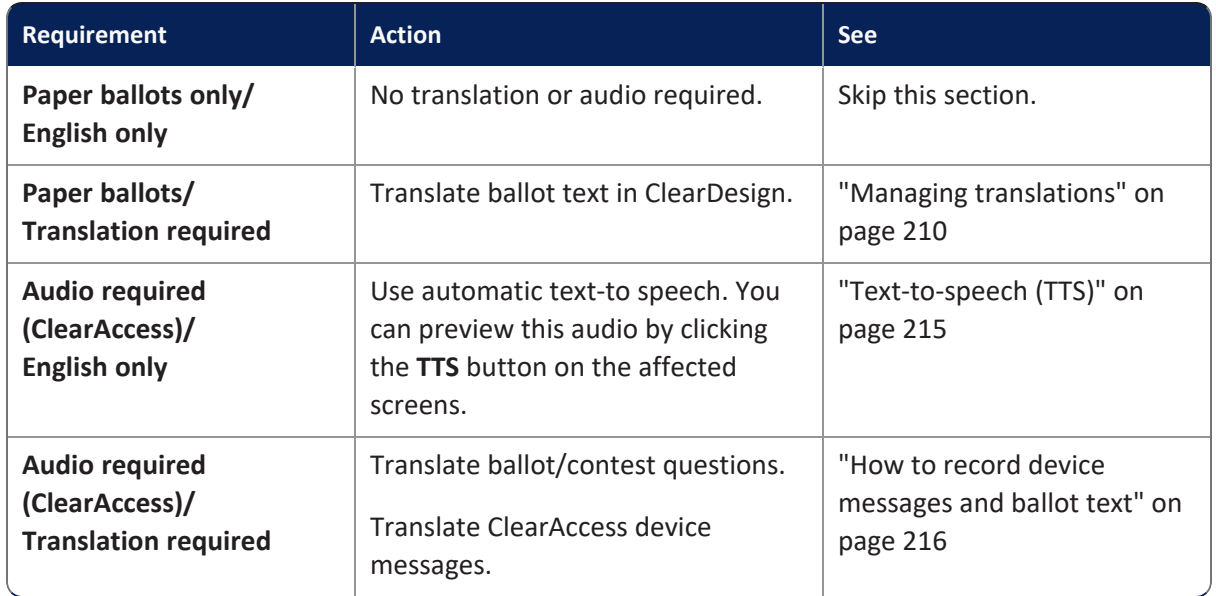

#### **Table 9-1. Considerations: adding languages other than English**

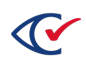

# **9.4 Displaying the Languages view**

To display the Languages view, select one of the following options:

- <sup>l</sup> From the Election menu, select **Languages**.
- From the Info view of an election, click the Languages tab.

ClearDesign displays the Languages view ([Figure](#page-204-0) 9-1).

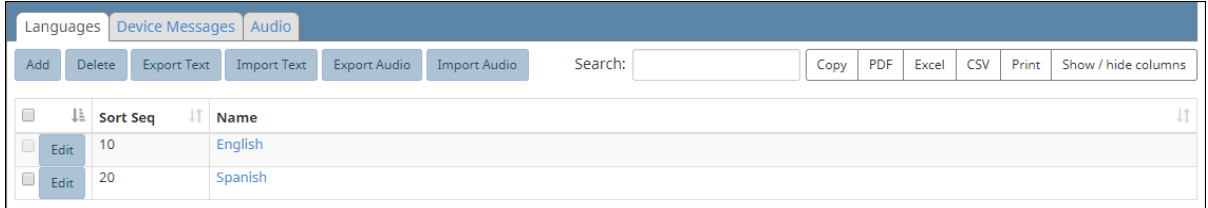

#### <span id="page-204-0"></span>**Figure 9-1. Languages view (default columns shown)**

#### **Selectable columns: Languages view**

Use the **Show / hide columns** button to select which columns appear. Selectable columns include: Sort Seq, Name, Short Name, Abbreviation, Import ID, Export ID, Last Edit By, Last Edit Time, Log Count, and ISO Code. By default, the Sort Seq and Name columns appear.

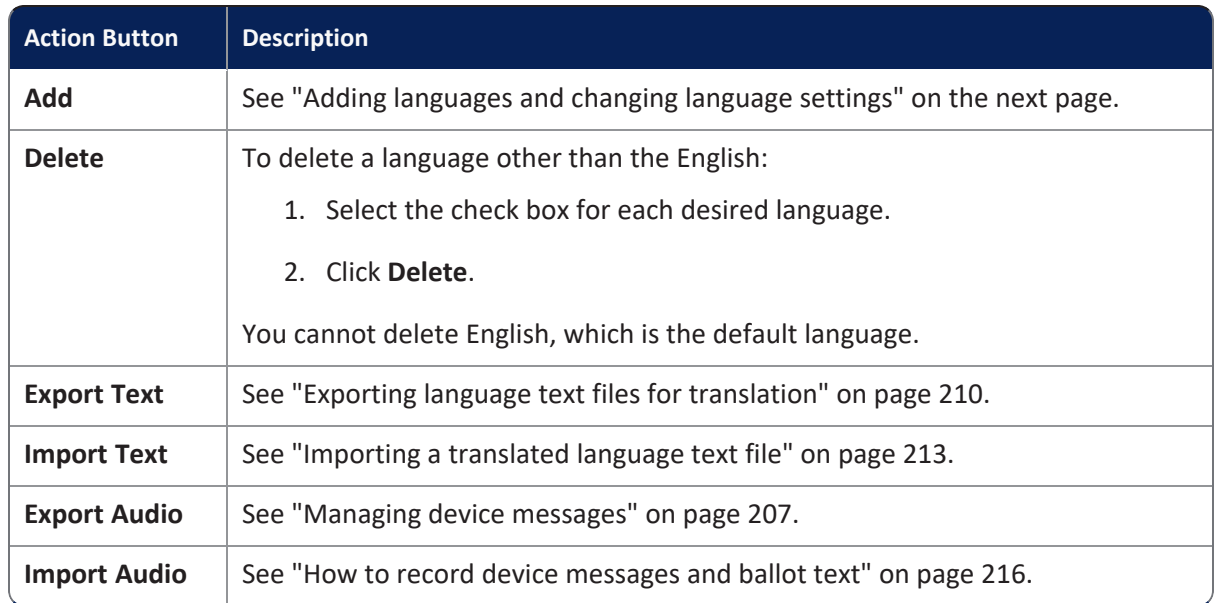

#### **Table 9-2. Action buttons: Languages view**

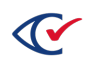

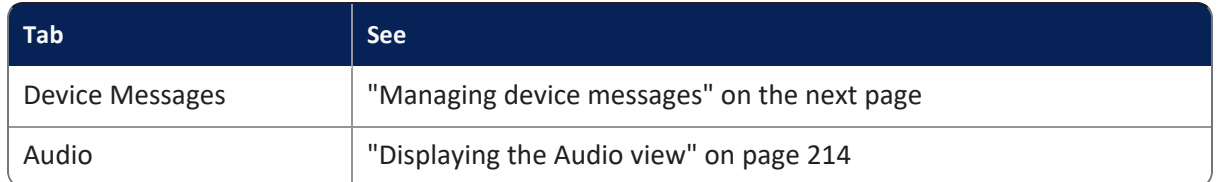

#### **Table 9-3. Additional tabs available from the languages view**

# <span id="page-205-0"></span>**9.5 Adding languages and changing language settings**

To add a language to an election template:

- 1. Select one of the following options:
	- To add a language, click **Add** from the Languages view.
	- To edit the settings of a language, click Edit in the desired row of the Languages view.

ClearDesign displays the Language dialog.

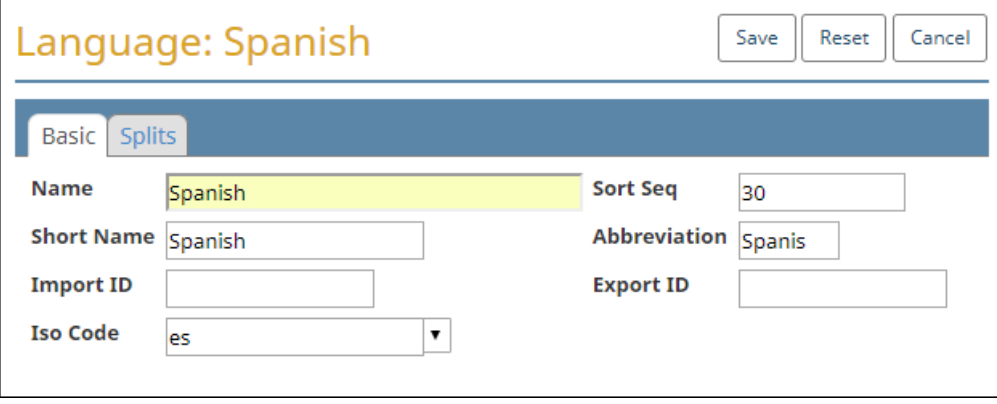

#### **Figure 9-2. Language dialog, Basic tab**

- 2. If necessary, edit the following common attributes:
	- **Name Sort Seq**
	- **Short Name Import ID**
	- **Abbreviation Export ID**

See ["Common](#page-240-0) attributes of entities" on page 241.

3. (Optional) In **ISO Code**, select the ISO code of the language from the drop-down list. This setting is required for generating text-to-speech audio.

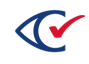

4. (Optional) Select the **Splits** tab.

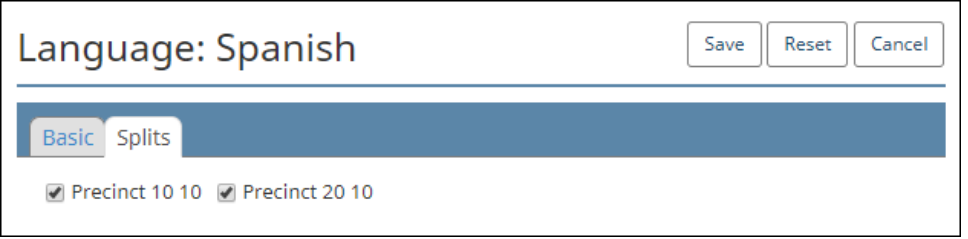

#### **Figure 9-3. Language dialog, Splits tab**

By default, all splits in the election are selected. Clear the check boxes of any splits that do not require ballots in the current language.

5. Click **Save**.

# <span id="page-206-0"></span>**9.6 Managing device messages**

A device message is text presented to users of ClearAccess (Accessible Marker Device Type) or ClearCast (Paper Scanner Device Type).

### **9.6.1 Displaying the Device Messages view**

To display the Device messages view [\(Figure](#page-206-1) 9-4), click the Devices Messages tab when on the Languages view.

| Languages   Device Messages   Audio                                                                                                    |                                                                          |                              |                  |       |             |               |  |  |  |  |  |
|----------------------------------------------------------------------------------------------------|--------------------------------------------------------------------------|------------------------------|------------------|-------|-------------|---------------|--|--|--|--|--|
| Reset                                                                                                    | Search:<br>CSV  <br>Print<br>Show / hide columns<br>PDF<br>Excel<br>Copy |                              |                  |       |             |               |  |  |  |  |  |
|                                                                                                    |                                                                          | Device It                    |                  |       | Audio Audio |               |  |  |  |  |  |
|                                                                                                    | <b>Name</b>                                                              | <b>Class</b>                 | Language Message |       |             | Source Length |  |  |  |  |  |
| $E\text{dit} % \begin{minipage}[b]{.4\linewidth} \centering \centerline{\includegraphics[width=0.45\textwidth]{figs/fig_1a} \label{fig:1a} \end{minipage}} \vspace*{-1em} \caption{Example of the number of samples in the left and right. The number of samples in the right.} \label{fig:1}$ |                                                                          | Accessible English<br>Marker |                  | erase |             |               |  |  |  |  |  |
| Edit                                                                                                    |                                                                          | Accessible Spanish<br>Marker |                  | erase |             |               |  |  |  |  |  |

<span id="page-206-1"></span>**Figure 9-4. Device Messages view (default columns shown)**

#### **Selectable columns: Device Messages view**

Click **Show / hide columns** to select which columns appear. Selectable columns include: **Name**, **Log Count**, **Device Class**, **Language**, **Message**, **Audio Source**, and **Audio Length**. By default, all columns appear other than **Log Count**.

#### **Reset button**

Click **Reset** to return device messages to their default state.

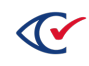

### **9.6.2 Editing device messages**

To edit and record an individual device message:

- 1. From the **Languages** view, select the **Device Messages** view.
- 2. Click **Edit** in the row corresponding to the desired device message.

Ensure the correct language is selected.

ClearDesign displays the Device Message dialog for the selected device message. [Figure](#page-207-0) 9-5 shows an example.

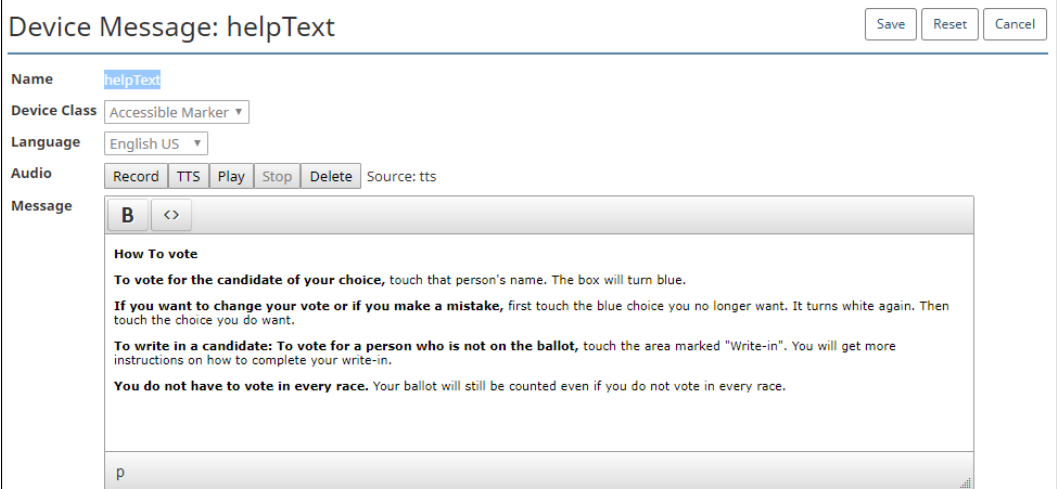

<span id="page-207-0"></span>**Figure 9-5. Device Message dialog**

- 3. In **Message**, edit the text of the message:
	- To apply boldface, highlight any portion of the message and click **B**.
	- <sup>l</sup> To view the HTML source code, click **<>**.

You can use only the HTML tags **<br>**, **<p>**, and **<strong>**.

- 4. (Optional) To create an MP3 recording of the message that ClearAccess can use, do the following:
	- a. Click **Record**.

Google Chrome may issue a message about using your internal microphone.

- b. Read the message.
- c. When done, click **Stop**.
- 5. When you finish editing the device message, click **Save**.

For straight party elections and open primaries, Clear Ballot recommends that jurisdictions edit device messages to suit their specific requirements and circumstances.

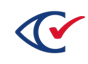

### **9.6.3 Using HTML in device messages**

You can format device messages by using HTML. You can use only the following HTML tags:

- $\bullet$  <p>
- <strong>
- $\cdot$  <br>

[Figure](#page-208-0) 9-6 an example of HTML in a device message.

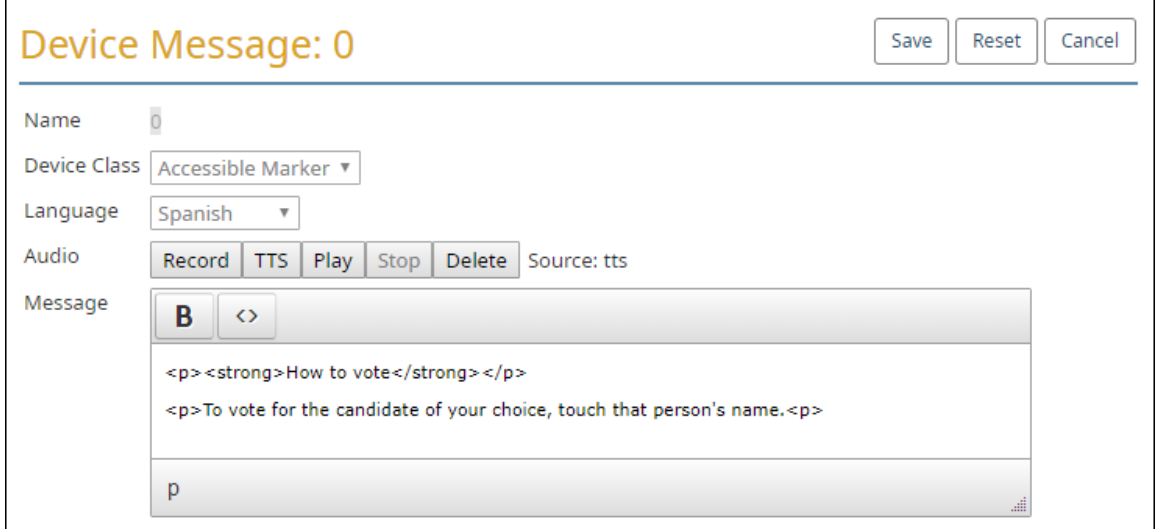

<span id="page-208-0"></span>**Figure 9-6. Example of HTML in a device message**

### **9.6.4 Using macros in device messages**

Device messages can use macros to handle variable text, such as geographical information. [Figure](#page-208-1) 9- [7](#page-208-1) shows an example.

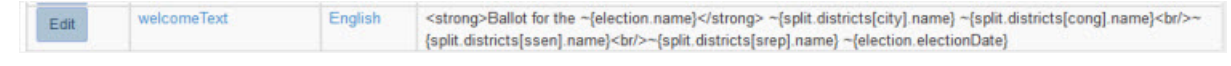

#### <span id="page-208-1"></span>**Figure 9-7. Example of macro usage in device messages**

For more information, see "Using Macros" on [page 145.](#page-144-0)

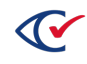

# <span id="page-209-0"></span>**9.7 Managing translations**

This topic describes how to manage translations.

### <span id="page-209-1"></span>**9.7.1 Exporting language text files for translation**

To export language text files for translation:

1. If the election was upgraded from a previous version of ClearDesign software, click **Reset** from the **Device Messages** view.

The reset action removes previous audio recording recordings of device messages and ensures that your election has the most up-to-date device messages. The reset action does not remove audio recordings of contests, candidates, and so on.

2. From the **Language** view of the election, click **Export Text**.

The Export Language Text Files dialog appears ([Figure](#page-209-2) 9-8).

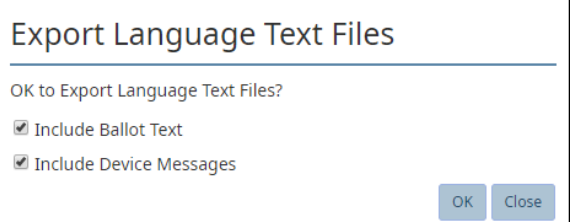

#### <span id="page-209-2"></span>**Figure 9-8. Export Language Text Files dialog**

The Export Language Texts Files dialog contains two option that are selected by default:

- <sup>l</sup> **Include Ballot Text**
- <sup>l</sup> **Include Device Messages**
- 3. To export the language text data:
	- a. (Optional) Deselect either or both of the options in the Export Language Text Files dialog.
	- b. Click **OK**.

When you click **OK**, ClearDesign creates a zip folder with a name in the following format in your browser-specific download folder:

*ElectionName*-*yyyy-mm-ddmm-ss*-text.zip

The zip folder contains an HTML file named TextEditor.html and one CSV file for each language in the election.

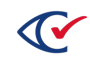

## **9.7.2 Using Google Translate**

This section provides some guidelines for using Google Translate.

Do not rely on Google Translate alone for completely accurate and error-free translations. Use the output from Google Translate only as a baseline for review and verification by a human translator.

The steps in the remainder of this section assume the following:

- You have exported the Zip language folder as described in the previous section.
- Google Chrome is installed and configured as the default browser on your computer.

To use Google Translate, do the following:

- 1. Transfer the zip folder that you exported in the previous section to a computer that can access the Internet.
- 2. Navigate to the location of the zip folder, right-click it, select **Extract All**, and specify a location.

Window Explorer opens the extracted language text folder. [Figure](#page-210-0) 9-9 shows an example.

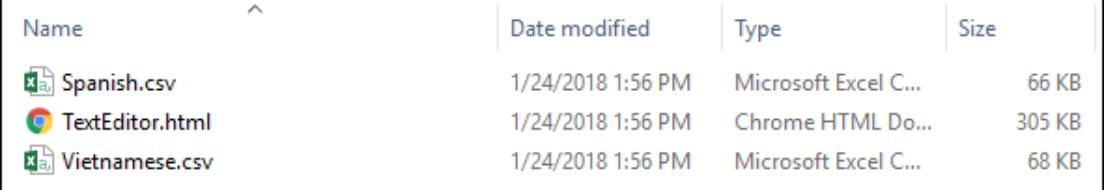

#### <span id="page-210-0"></span>**Figure 9-9. Example of an extracted language text folder**

3. Double-click the file TextEditor.html to open it in Google Chrome.

The Text Editor appears in the browser window [\(Figure](#page-210-1) 9-10).

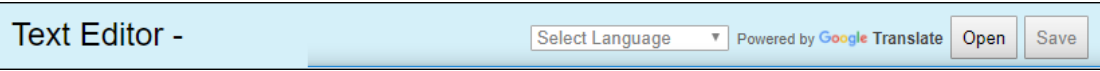

#### <span id="page-210-1"></span>**Figure 9-10. TextEditor.html opened in Google Chrome**

- 4. Click the **Open** button in the Text Editor.
- 5. When the Open dialog appears, click to select the CSV file associated with a language and click the **Open** button [\(Figure](#page-211-0) 9-11 on page 212).

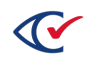

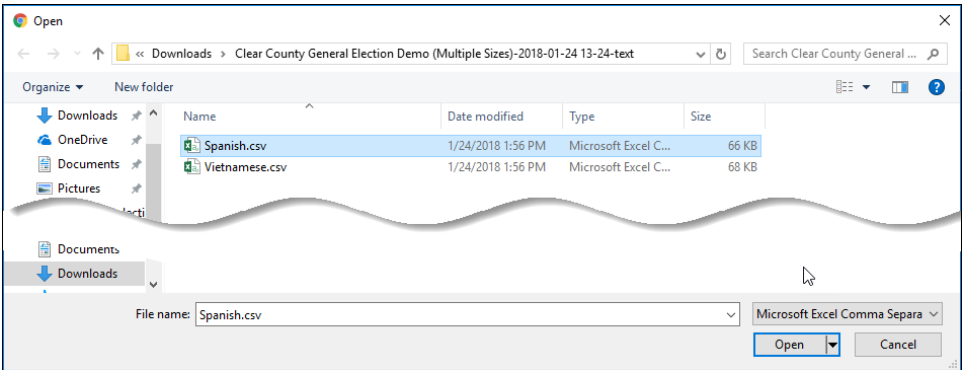

#### <span id="page-211-0"></span>**Figure 9-11. Open dialog**

The contents of the CSV file for the selected language appears in the Text Editor [\(Figure](#page-211-1) 9-12).

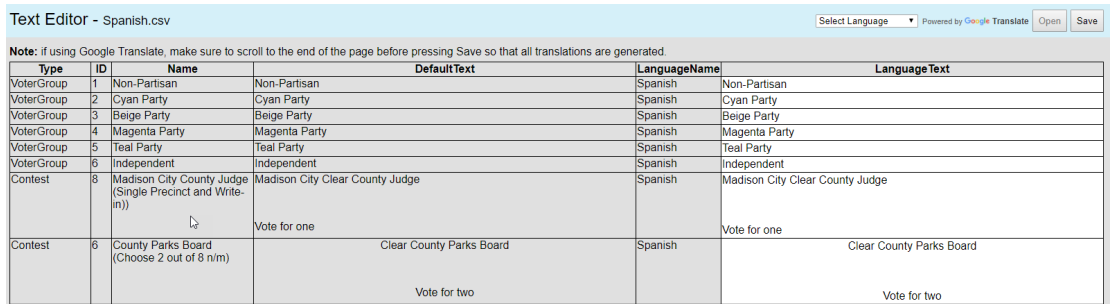

#### <span id="page-211-1"></span>**Figure 9-12. CSV language file in the Text Editor window (partial window shown)**

- 6. Make a selection from the **Select Language** drop-down list.
- 7. Scroll to the end of the file to ensure that everything in the Language Text column gets translated.
- 8. Click the **Save** button.

The Text Editor saves the translated CSV file and the **Open** button becomes disabled.

- 9. To translate another CSV or continue working on a CSV file that you previously saved, do the following:
	- a. Right-click in the browser window and select **Reload** to clear the previously loaded file from the Text Editor.
	- b. Repeat steps 4 through 8.

After you complete processing all files with Google Translate, create a zip folder containing the translated CSV files. Continue with ["Importing](#page-212-0) a translated language text file" on the next page.

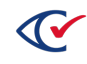

### **9.7.3 Using a third-party translator**

To outsource translation to a vendor or verify the translation manually, do the following:

1. Export the language text files to a zip folder.

See "Exporting language text files for [translation"](#page-209-1) on page 210.

- 2. Extract the zip folder.
- 3. Manually open each CSV file and edit it with an appropriate program.

Microsoft Excel will work in most cases, but translation agencies may have their own unique tools.

- 4. Once the translations are complete, zip the CSV files together.
- 5. Reimport the Zip file into ClearDesign by using the **Import Text** button under the Languages model.

See ["Importing](#page-212-0) a translated language text file" below.

If you have problems reimporting your Zip package, double-check that the formatting parameters in the CSV file were not compromised during the translation process. Contact Clear Ballot Technical Support if problems persist.

### <span id="page-212-0"></span>**9.7.4 Importing a translated language text file**

This section describes how to import a translated language file processed by Google Translate or by a third-party vendor.

To import a translated language text file:

1. From the **Language** view of the election, click **Import Text**.

The Import Language Text Files dialog appears.

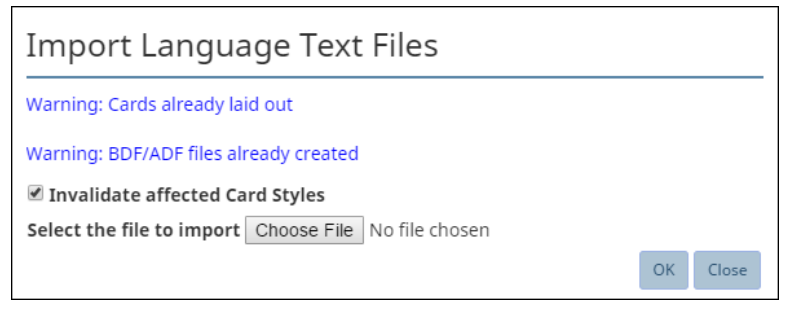

**Figure 9-13. Import Language Text Files dialog**

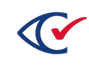

- 2. To import the language text data:
	- a. Deselect **Invalidate affected Card Styles**, if desired.

By default, this option is selected. As a result, ClearDesign invalidates any text affected by the import in cards that are already laid out. A message in the dialog indicates if card have already been laid out. A message also indicates if the ADFx, BDF, and BDFx have been created so that you can regenerate these files after the import.

- b. Click **Choose File** to locate and select the Zip file.
- c. Click **OK**.

New and modified translations replace affected ballot text or device messages, for which you can now generate audio for use by the ClearAccess system. If the ballot is only in English, ClearAccess automatically uses Chrome's text-to-speech functionality.

# **9.8 Managing audio**

This topic describes how to manage the audio content of an election. ClearAccess and ClearCast use audio content. If your jurisdiction does not used ClearAccess and ClearCast, you can skip this topic.

## <span id="page-213-0"></span>**9.8.1 Displaying the Audio view**

To display the Audio view [\(Figure](#page-213-1) 9-14), click the Audio tab when in the Languages view.

After you import audio into your election, the Audio tab displays all the available files for the election.

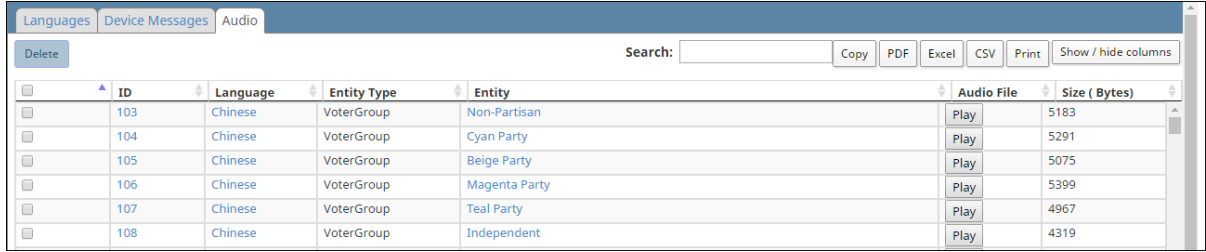

<span id="page-213-1"></span>**Figure 9-14. Audio view (default columns shown)**

#### **Selectable columns**

<span id="page-213-2"></span>[Table](#page-213-2) 9-4 lists the selectable columns of the Audio view.

#### **Table 9-4. Selectable columns: Audio view**

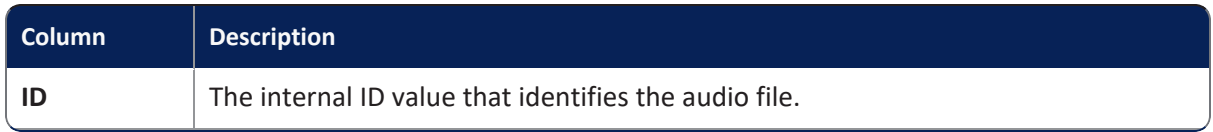

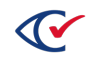

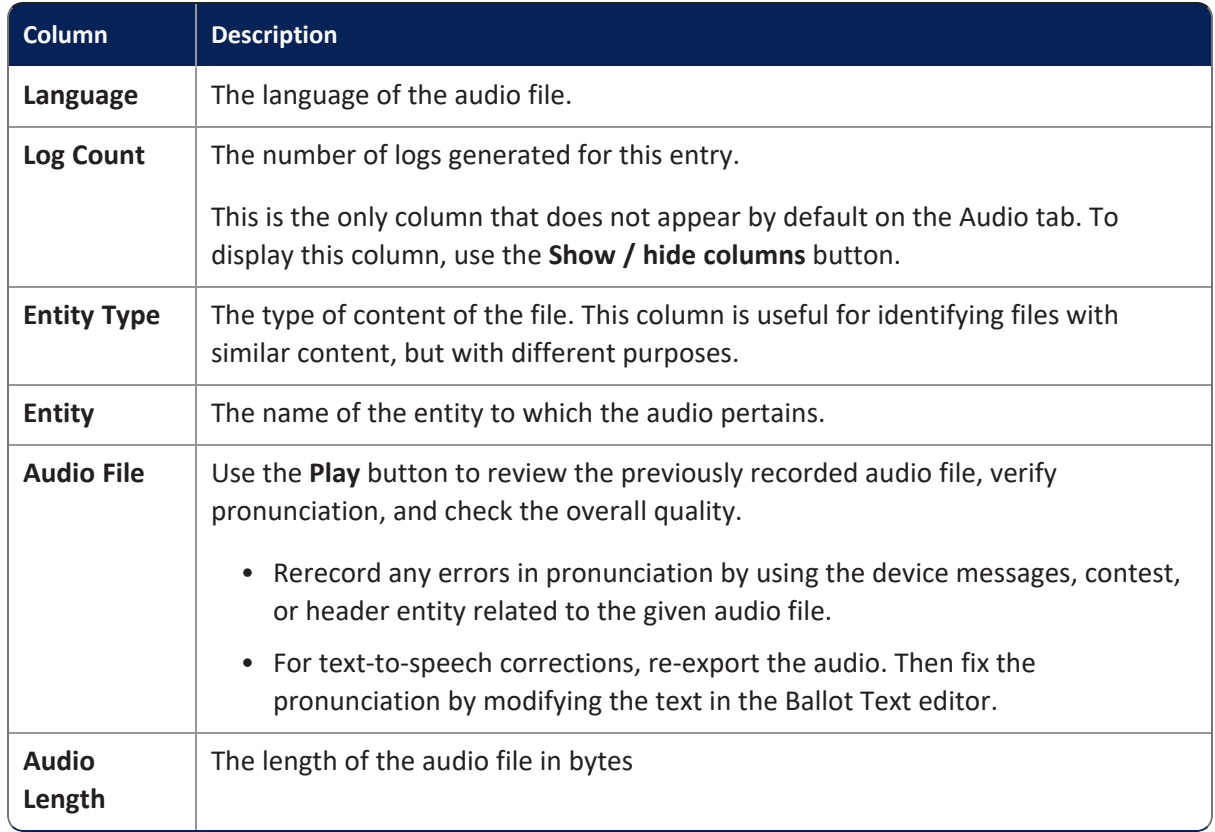

#### **Table 9-4. Selectable columns: Audio view (continued)**

# **9.8.2 Recording audio**

Two of Clear Ballot's products, ClearAccess and ClearCast, use audio recordings to increase accessibility. You use ClearDesign to record audio for both ClearAccess and ClearCast.

There are two options for recording audio:

- Text-to-speech
- Manual recording

You can use these options individually or in tandem.

## <span id="page-214-0"></span>**9.8.3 Text-to-speech (TTS)**

Text-to-speech, also known as TTS, uses computer-generated audio to record all necessary dialog for a given language. Use the Ballot Text editor to record text-to-speech.

ClearAccess and ClearCast automatically provide text-to-speech translations for English, even if no audio is recorded. To preview text-to-speech in ClearDesign, click the **TTS** button in the Ballot Text editors for contests, headers, and device messages.

See the "How to record device [messages](#page-215-0) and ballot text" on the next page for more information

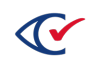

## **9.8.4 Manually recording audio**

You can record manually in ClearDesign by using the record feature in the following locations:

- Ballot Text editor
- Device Message tab, under Language
- AudioEditor.html

Remember to record in all these locations because not all text present in ClearAccess and ClearCast is derived from Contest and Header content. A summary of all available text is present under the **Audio** tab.

Manually recording audio can be useful for difficult-to-pronounce names, which present a challenge for text-to-speech.

You can also change the pronunciation of text-to-speech by editing the text in the Ballot Text editor. Therefore, manual recording is usually unnecessary except in rare cases.

You can record manually in tandem with text-to-speech recording, if desired.

You can record audio with systems other than ClearDesign, but make sure to name the audio files to correspond with any text strings within ClearDesign.

All audio files must be in MP3 format.

For more information, see "How to record device [messages](#page-215-0) and ballot text" below.

## <span id="page-215-0"></span>**9.8.5 How to record device messages and ballot text**

This section describes how to record device messages and ballot text.

For assistance with recording audio, contact Clear Ballot Technical Support.

### **AudioEditor and Voice RSS**

The AudioEditor is included when audio is exported. The AudioEditor contains a link to Voice RSS, which is a third-party provider of text-to-speech in many languages. When generating audio, Clear Ballot uses the services provided by Voice RSS. Clear Ballot recommends this service for voice generation.

To use Voice RSS, go to http://www.voicerss.org/ and set up an account. Using Voice RSS requires you to purchase a license. You can use Voice RSS to process up 1000 KB of data free each day. If you process larger amounts, charges apply.

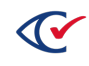
#### **Steps for recording device messages and ballot text**

To record device messages or ballot text:

1. From the **Language** view of the election, click **Export Audio**.

The Export Language Audio Files dialog appears.

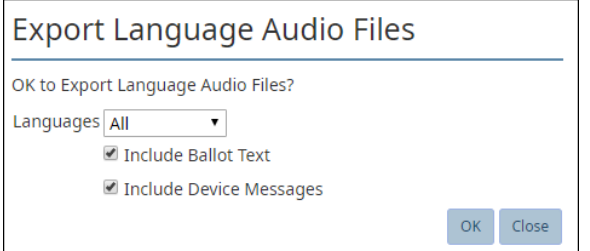

**Figure 9-15. Export Language Audio Files dialog**

- 2. To export the language audio data:
	- a. In Language, select **All** or a specific language.
	- b. (Optional) Check **Include Ballot Text**.
	- c. (Optional) Check **Include Device Messages**.

A Zip file named *ElectionName*-*mm-dd mm-ss*-audio.zip appears in the browserspecific download folder. The file contains a folder for each language in the election and a file named AudioEditor.html.

AudioEditor.html, the Audio editor, is a program for manually recording audio or converting text to audio using the Voice RSS online service.

- 3. Extract the contained folders and AudioEditor.html to a dedicated folder on a computer with an Internet connection.
- 4. From the extracted archive, double-click AudioEditor.html.

The Audio editor appears in a browser window. (No text is loaded initially.)

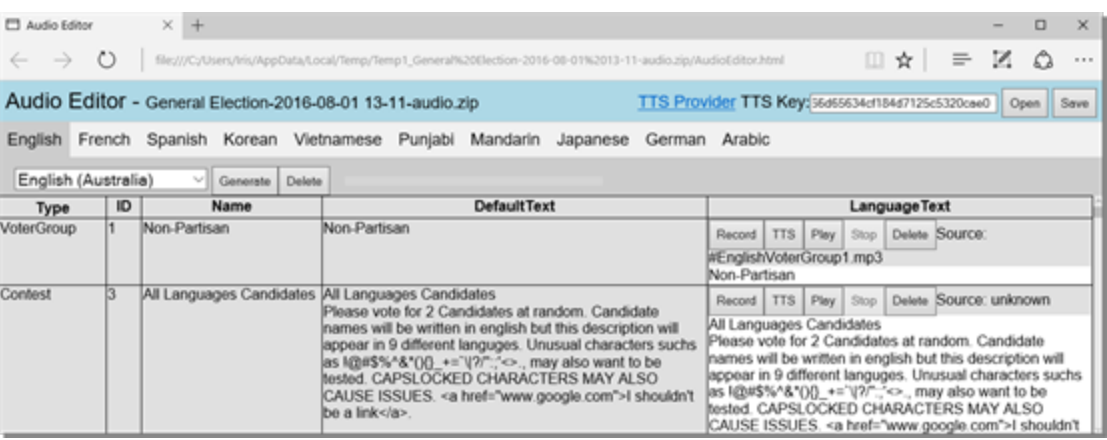

**Figure 9-16. Audio editor window (audio data loaded)**

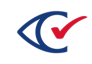

- 5. In **TTS Key**, enter the key provided by the Voice RSS service on registration. When you are logged into Voice RSS, the TTS key is available under **My Account**.
- 6. Click **Open** to locate and open the Zip file.
- 7. For each language:
	- a. Click the name of a language.

The data for the selected language appears.

- b. Complete any of the following optional steps
	- $\circ$  Select the desired voice (inflection) from the drop-down.
	- <sup>o</sup> Click **Generate** to record all text using the selected inflection.
	- <sup>o</sup> Click **Delete** to remove all existing recordings.
- 8. Click **Save**.

A Zip file appears in the browser-specific download folder. The file contains a folder containing MP3 files for each language in the election.

9. From the **Language** view of the election, click **Import Audio**.

The Import Language Audio Files dialog appears.

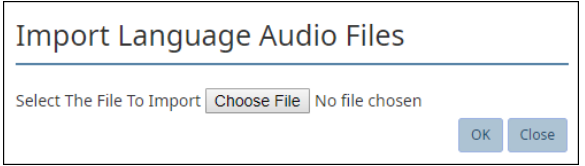

#### **Figure 9-17. Import Language Audio Files dialog**

- 10. To import the language audio data:
	- a. For **Select the file to import**, click **Choose File** to locate and select the Zip file.
	- b. Click **OK**.

The Audio tab now includes the imported audio files.

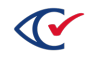

# **Chapter 10. Proofing elections**

Proofing is a critical part of the ballot-development workflow. This chapter provides some guidelines and recommendations for proofing elections and identifies some workflow considerations.

Clear Ballot does not provide legal advice or recommendations on following local statutes for ballot proofing. If you have compliance questions, consult with the election officials in your jurisdiction.

# **10.1 When to proof an election**

Proof raw data as early as possible in the process. Then, generate ballots and proof them because they adjust in real time. Make sure that you generate and proof your ballots before generating cards. The cards are static, and any change requires you to regenerate the cards.

# **10.2 Proofing on paper versus online**

When proofing an election in ClearDesign, you can print the reports and ballots and proof the paper copy or proof these documents online using ClearDesign's visual ballot imaging tools and screens.

In some jurisdictions, statutes mandate the format for proofing.

Many jurisdictions prefer to proof on paper for accuracy. The person proofing a document can annotate it to list required changes. The printed and annotated paper copy can become part of the audit trail for producing the election.

## **10.3 Recommendations for proofing elections**

After creating an election and laying out ballots, it is important to proof the election before sending the ballots to be printed. Elections contain a great deal of detailed information, and even a small mistake may lead to confusion or even disqualification.

Proofing an election may include all of the following for every ballot in every language that the election supports:

- Check that you have correctly defined all fundamental election entities.
- Check the district, precinct, and contest elections for each ballot style to make sure they appear correctly.
- Check that candidates and contests are properly represented.
- Make sure rotations are properly represented in each ballot.
- Confirm that the numbers of candidates and contests are correct.
- Make sure that, for each ballot style, each split contains the correct contests.

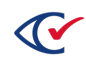

- If you have defined an advanced election type, such as a specific type of primary, additional ballot sets, or a consolidated precinct, check that the election conforms to the requirements of your jurisdiction and ClearDesign.
- Check that the election definition meets the requirements any downstream ClearDesign products used in your jurisdiction:
	- <sup>o</sup> ClearAccess
	- <sup>o</sup> PrintNow
	- <sup>o</sup> ClearCount
	- <sup>o</sup> ClearCast
- In some jurisdictions, the ClearVote systems have interfaces with third-party election-night systems and other data aggregation systems. Set aside time to test the import of data from ClearDesign systems into the third-party systems
- Look for general typos and misspellings.
- Inspect the overall ballot style layout and making any needed design modifications.
- Look for ballot layout problems, such as missing, overlapping, or otherwise illegible text.
- Resolve any duplicate names.

When you export media, ClearDesign issues a warning message about specific duplicate names. Examples are duplicate contest names, short names, and abbreviations for languages, voter groups, and district categories, districts, and precincts. ClearDesign allows you to export the election containing the duplicates, but Clear Ballot recommends resolving the duplicates before committing to final version. Duplicate names cause identification issues in other ClearVote products.

ClearDesign contains built-in tools that can help prevent users from inadvertently introducing errors to their elections and ballots. In addition, ClearDesign supports efficient yet thorough ballot image review for proofing purposes.

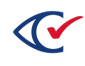

# **Chapter 11. Ballot proofing reports**

## **11.1 Introduction**

ClearDesign provides multiple reports that are useful for proofing an election and analyzing how the election is set up. You can view ballot proofing reports online in HTML format or save them as PDF and CSV files.

# **11.2 Displaying the Reports window**

The Reports window enables you to select reports the available for an election and specify the options for viewing the reports.

To display the Reports window:

1. From the Elections view, click the name of a desired election to select it.

ClearDesign displays the Info tab for the selected election [\(Figure](#page-220-0) 11-1).

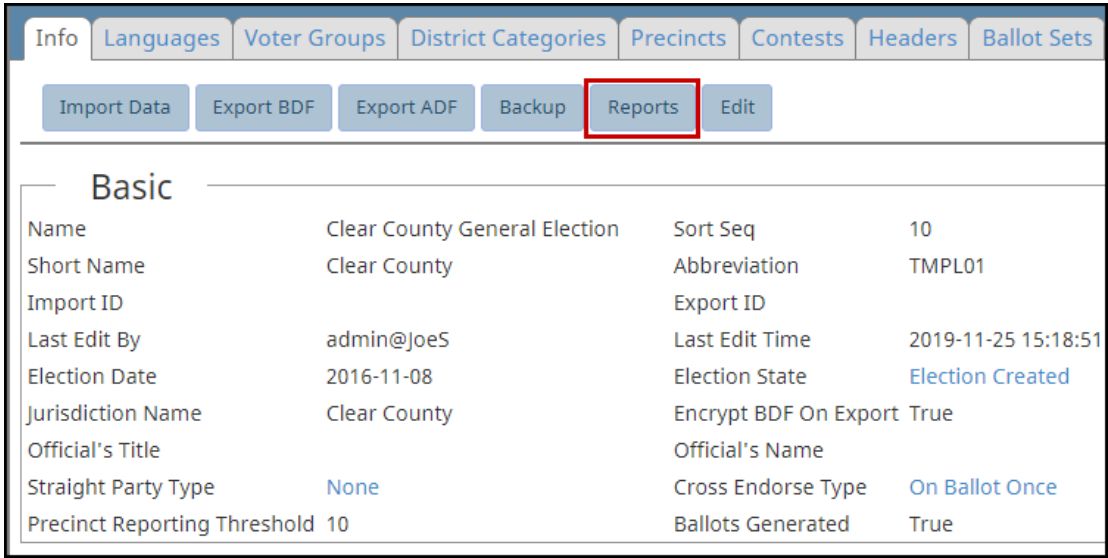

<span id="page-220-0"></span>**Figure 11-1. Selecting Reports on the Info tab for an election**

2. On the Info tab, click the **Reports** button.

ClearDesign displays the Reports window [\(Figure](#page-221-0) 11-2).

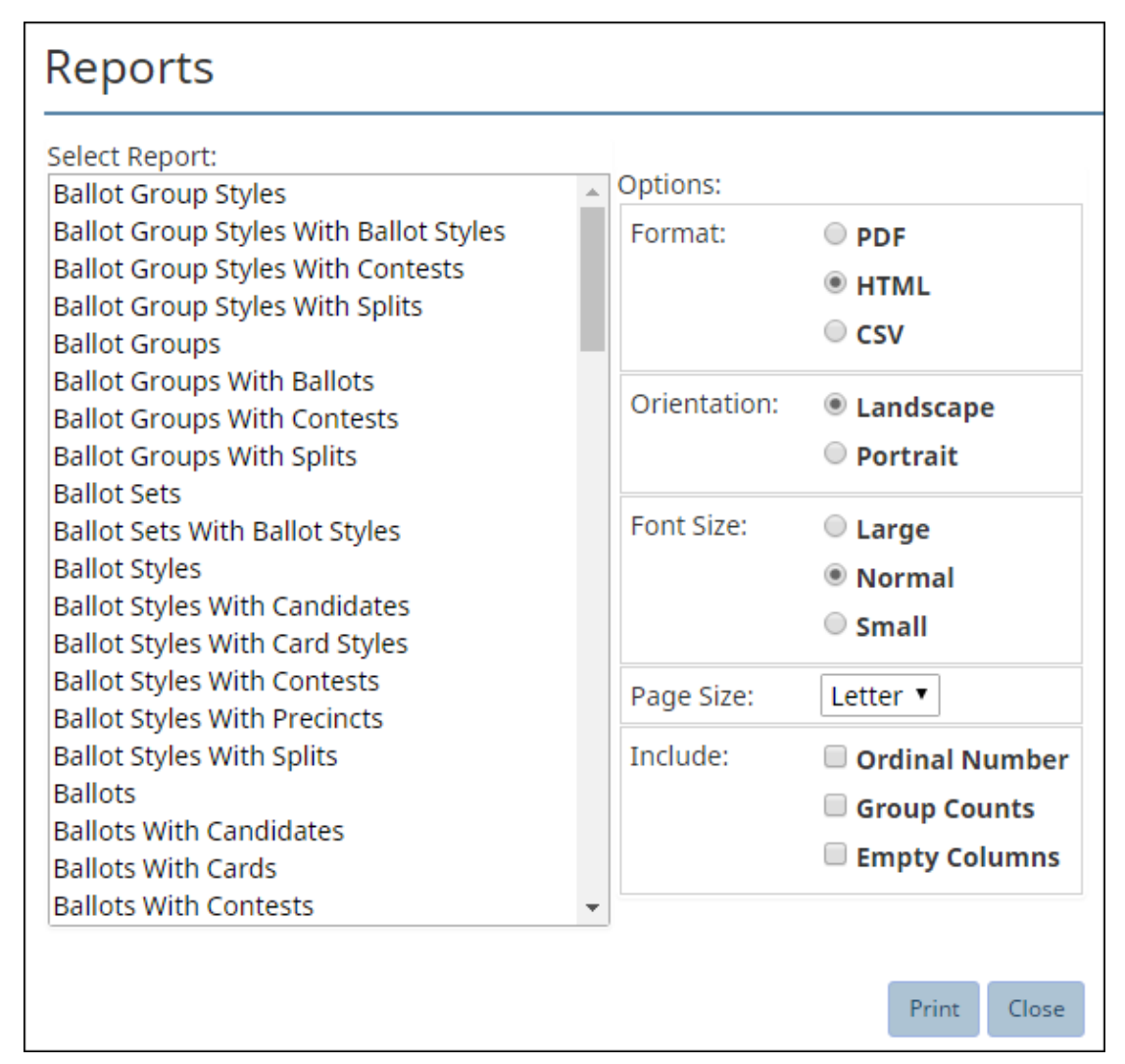

<span id="page-221-0"></span>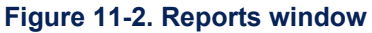

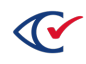

# **11.3 Selecting a report and the options for viewing it**

To select a report and the desired the options:

1. Click to choose one of the report titles in the **Select Report** pane of the Reports window ([Figure](#page-221-0) 11-2).

For a list and description of all available reports in ClearDesign, see [Table](#page-224-0) 11-2.

2. Select the desired **Options**.

<span id="page-222-0"></span>Most options are self-explanatory. [Table](#page-222-0) 11-1 lists the available Include options.

**Table 11-1. Include options for reports**

| <b>Option</b>     | <b>Description</b>                                                                                                    |
|-------------------|----------------------------------------------------------------------------------------------------|
| Ordinal<br>number | Numbers each item in the report.<br>Example: The Ballot Groups report (Figure 11-3) shows ballot group styles<br>numbered 1 through 6.                                                                                                    |
| Group<br>counts   | Lists the numbers of items in each group shown in a report.<br><i>Example:</i> The partial Ballot Group Styles with Contest Report shown in Figure<br>11-4 shows two ballot group styles. Ballot Group Standard Style 1 is<br>associated with four contests. Ballot Group Standard Style 2 is associated with<br>the five contests. |
| Empty<br>columns  | Includes empty columns in a report. By default, ClearDesign does not show<br>empty columns in reports.<br>Example: The Ballot Sets report shown in Figure 11-5 shows the empty<br>columns Import ID and Export ID.                                                                                                    |

3. Once you select the desired options, click the **Print** button to generate the desired report.

The selected report displays in a separate browser tab. You can right-click to save the report, if desired.

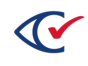

# **11.4 Sample reports**

This section shows some sample reports.

### **11.4.1 Ballot Groups report**

[Figure](#page-223-0) 11-3 shows an example of the Ballot Groups report generated with the Ordinal number option selected. In this report, the ballot group styles are numbered 1 through 6 in the left column.

| <b>Demo Election</b><br><b>Ballot Groups</b> |                          |                |                       |                       |                      |                        | Mar 23, 2017<br>11:00:52 AM<br>Page 1 of 1 |                         |                       |                     |
|----------------------------------------------|--------------------------|----------------|-----------------------|-----------------------|----------------------|------------------------|--------------------------------------------|-------------------------|-----------------------|---------------------|
| # Ballot Group Style                         | <b>Ballot Set # Sort</b> | Sea            | <b>Name</b>           | <b>Short Name</b>     | Abbr                 | <b>Splits</b><br>Count | <b>Contests</b><br>Count                   | <b>Ballots</b><br>Count | <b>Last Edit Time</b> | <b>Last Edit By</b> |
| <b>Ballot Group Style 1</b>                  | Standard                 | 11             | <b>Ballot Style 1</b> | <b>Ballot Style 1</b> | Ballo1 1             |                        | 4                                          |                         | 2015-02-26 19:54:42   | admin@Default       |
| 2 Ballot Group Style 2                       | Standard                 | 1 <sub>2</sub> | <b>Ballot Style 2</b> | <b>Ballot Style 2</b> | Ballo <sub>2</sub> 1 |                        | 5                                          |                         | 2015-02-26 19:54:42   | admin@Default       |
| 3 Ballot Group Style 3                       | Standard                 | 13             | <b>Ballot Style 3</b> | <b>Ballot Style 3</b> | Ballo3 <sub>2</sub>  |                        | 4                                          |                         | 2015-02-26 19:54:42   | admin@Default       |
| 4 Ballot Group Style 4                       | Standard                 | 14             | <b>Ballot Style 4</b> | <b>Ballot Style 4</b> | Ballo <sub>4</sub>   |                        | 5                                          |                         | 2015-02-26 19:54:42   | admin@Default       |
| 5 Ballot Group Style 5                       | Standard                 | 15             | <b>Ballot Style 5</b> | <b>Ballot Style 5</b> | Ballo <sub>5</sub> 2 |                        | 4                                          |                         | 2015-02-26 19:54:42   | admin@Default       |
| 6 Ballot Group Style 6                       | Standard                 | 16             | <b>Ballot Style 6</b> | <b>Ballot Style 6</b> | Ballo6 <sub>2</sub>  |                        | 5                                          |                         | 2015-02-26 19:54:42   | admin@Default       |

<span id="page-223-0"></span>**Figure 11-3. Ballot Groups report (Ordinal number option selected)**

### **11.4.2 Ballot Group Styles with Contests report**

[Figure](#page-223-1) 11-4 shows an example of the Ballot Group Styles with contests report generated with the Group Counts options selected.

This report shows two ballot group styles:

- <sup>l</sup> BallotGroup Standard Style 1 is associated with four contests as indicated by the label **Count: 4**.
- <sup>l</sup> Ballot Group Standard Style 2 is associated with five contests as indicated by the label **Count: 5**.

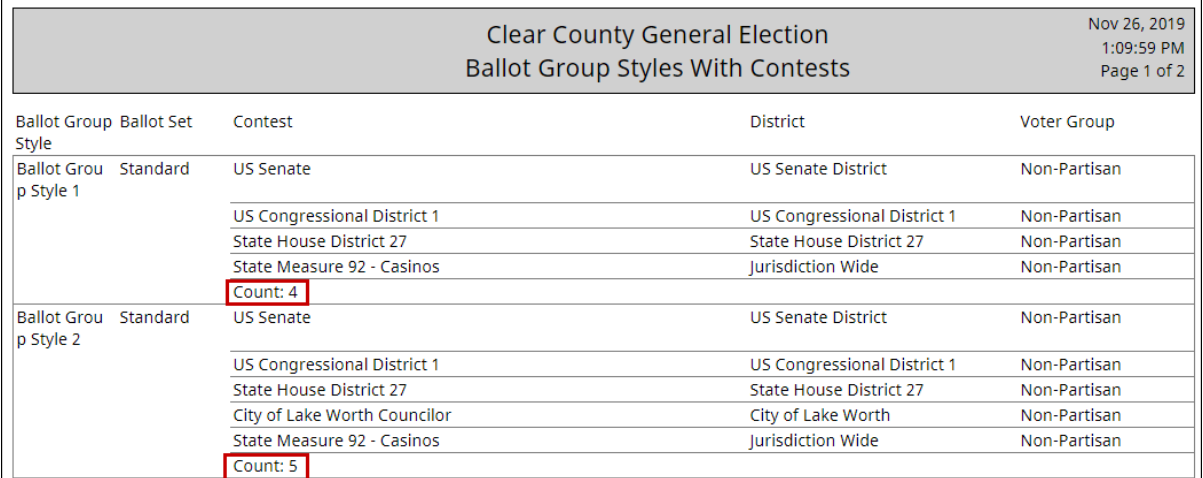

#### <span id="page-223-1"></span>**Figure 11-4. Example: Ballot Group Styles with Contests report**

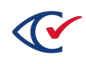

### **11.4.3 Ballot Sets report**

[Figure](#page-224-1) 11-5 shows an example of a Ballot Sets report generated with the Empty Columns option selected. In this example, the Import ID and Export ID columns are blank. By default, reports do not show empty columns.

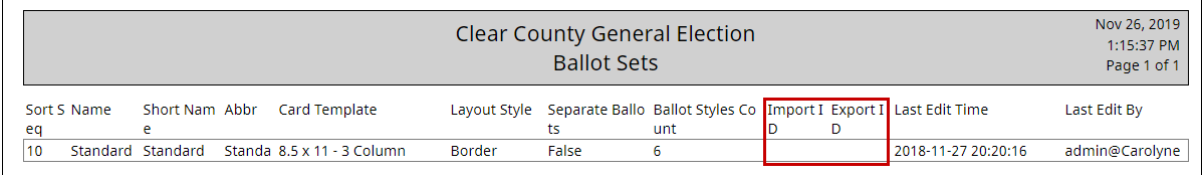

#### <span id="page-224-1"></span>**Figure 11-5. Example: Ballot Sets report**

## **11.5 List of ballot proofing reports**

<span id="page-224-0"></span>[Table](#page-224-0) 11-2 lists and describes the ballot proofing reports that are available in ClearDesign.

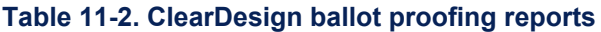

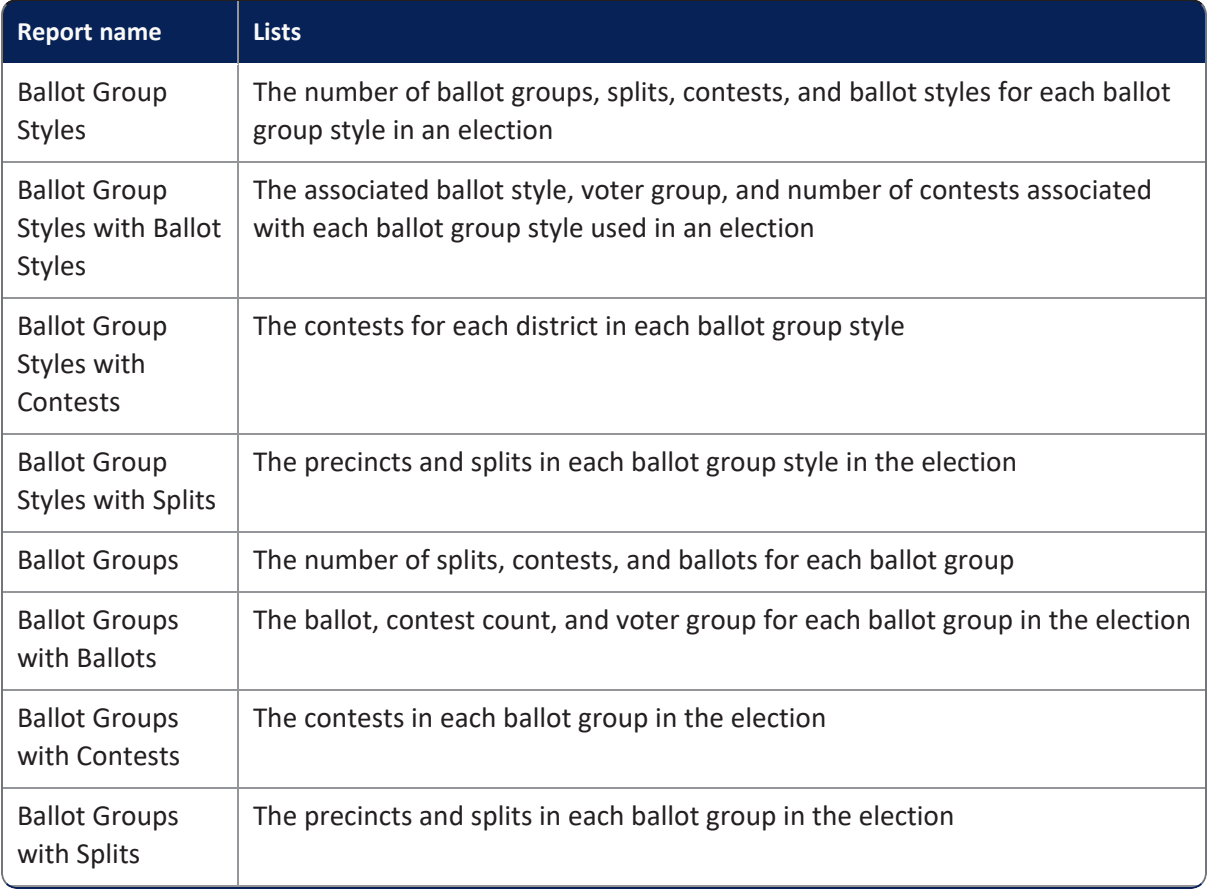

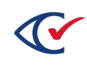

| <b>Report name</b>                              | <b>Lists</b>                                                                                                    |
|-------------------------------------------------|----------------------------------------------------------------------------------------------------|
| <b>Ballot Sets</b>                              | The card template and layout style used by each ballot set in the election, as<br>well as the ballot styles count and whether or not the ballot set uses separate<br>ballots |
| <b>Ballot Sets with</b><br><b>Ballot Styles</b> | The ballot styles and voter groups for each ballot set in the election                                                                                                    |
| <b>Ballot Styles</b>                            | Each ballot style in the election                                                                                                    |
| <b>Ballot Styles with</b><br>Candidates         | The contests and candidates by district and voter group for each ballot style.                                                                                               |
| <b>Ballot Styles with</b><br>Card Styles        | The card styles that roll up into each ballot style                                                                                                    |
| <b>Ballot Styles with</b><br>Contests           | The contests that appear in each ballot style, by district                                                                                                    |
| <b>Ballot Styles with</b><br>Precincts          | The voter group and precincts for each ballot style                                                                                                    |
| <b>Ballot Styles with</b><br>Splits             | The precincts and splits in each ballot style                                                                                                    |
| <b>Ballots</b>                                  | All the ballots in the election                                                                                                    |
| <b>Ballots with</b><br>Candidates               | The contests and candidates for each ballot                                                                                                    |
| <b>Ballots with</b><br>Cards                    | All ballots and corresponding cards                                                                                                    |
| <b>Ballots with</b><br>Contests                 | The contests on each ballot by district                                                                                                    |
| <b>Ballots with</b><br>Precincts                | The voter group and precincts for each ballot                                                                                                    |
| <b>Ballots with</b><br><b>Splits</b>            | The precincts and splits on each ballot                                                                                                    |
| Candidates                                      | The candidates in an election                                                                                                    |
| Candidates with<br><b>Ballot Text</b>           | The candidates and ballot text for each contest                                                                                                    |

**Table 11-2. ClearDesign ballot proofing reports (continued)**

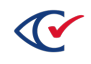

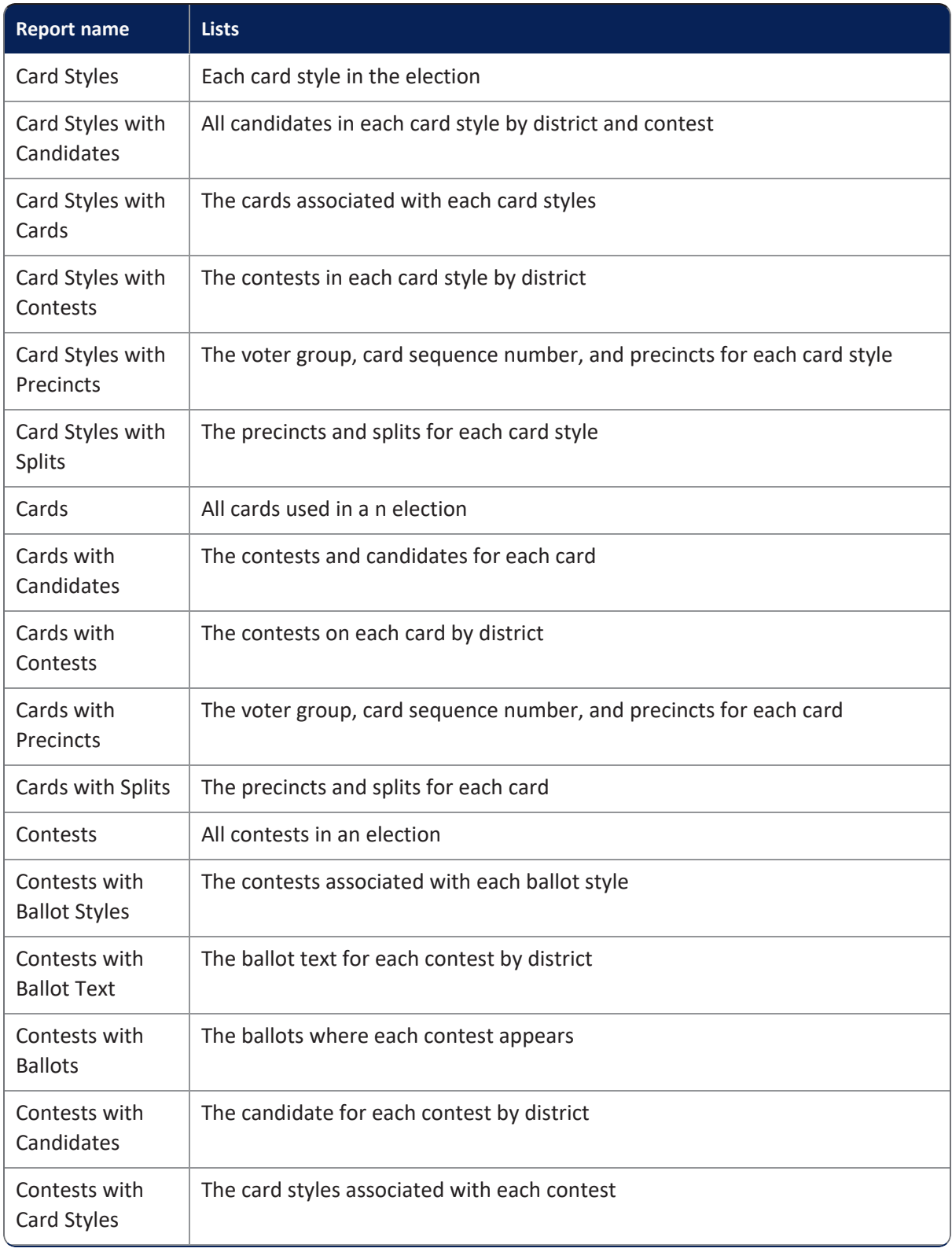

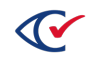

| <b>Report name</b>                                         | <b>Lists</b>                                                                                                    |
|------------------------------------------------------------|----------------------------------------------------------------------------------------------------|
| Contests with<br>Cards                                     | The cards on which each contest appears                                                                                                    |
| Contests with<br><b>Entity Styles</b>                      | Contest-specific formatting that has been applied by using entity styles                                                                             |
| Contests with<br>Rotations                                 | The rotation groups of districts or precincts for each contest                                                                                       |
| Contests with<br><b>Splits</b>                             | The precincts and splits in each contest                                                                                                    |
| <b>Counter Groups</b>                                      | All counter groups in an election                                                                                                    |
| Counter Group<br>with Vote Center<br>Categories            | The name of each counter group and its associated vote center category                                                                               |
| Device Types                                               | Information about each device used in an elections. This report contains a<br>Media Hast column. Use the Media Hash value to verify the ADF and BDF. |
| Device Types<br>with Vote Center<br>Categories             | The name of each device type and its associated vote center category                                                                                 |
| Device Types<br>with Vote<br>Centers                       | The name of each device type and the vote centers using each device type.                                                                            |
| District<br>Categories                                     | The district categories in an election                                                                                                    |
| <b>District</b><br>Categories with<br><b>Districts</b>     | Each district category and its associated district                                                                                                   |
| <b>District</b><br>Categories with<br>Unassigned<br>Splits | Each district category in an election, the precincts in each district category,<br>and any unassigned splits.                                        |
| <b>Districts</b>                                           | All districts in an election                                                                                                    |
| Districts with<br>Contests                                 | Each contest and its associated voter group for each district category in the<br>election                                                            |

**Table 11-2. ClearDesign ballot proofing reports (continued)**

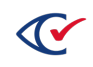

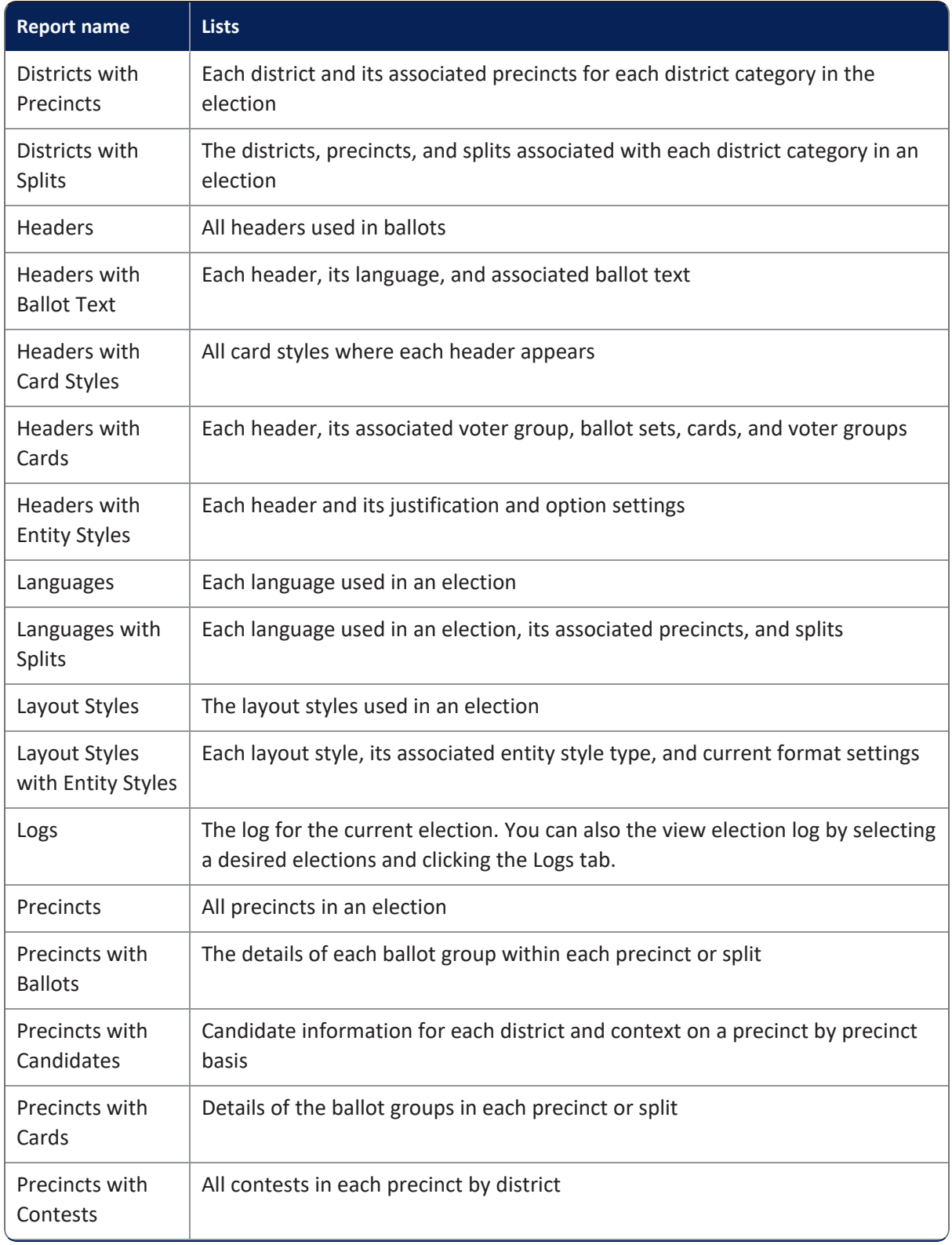

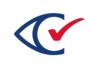

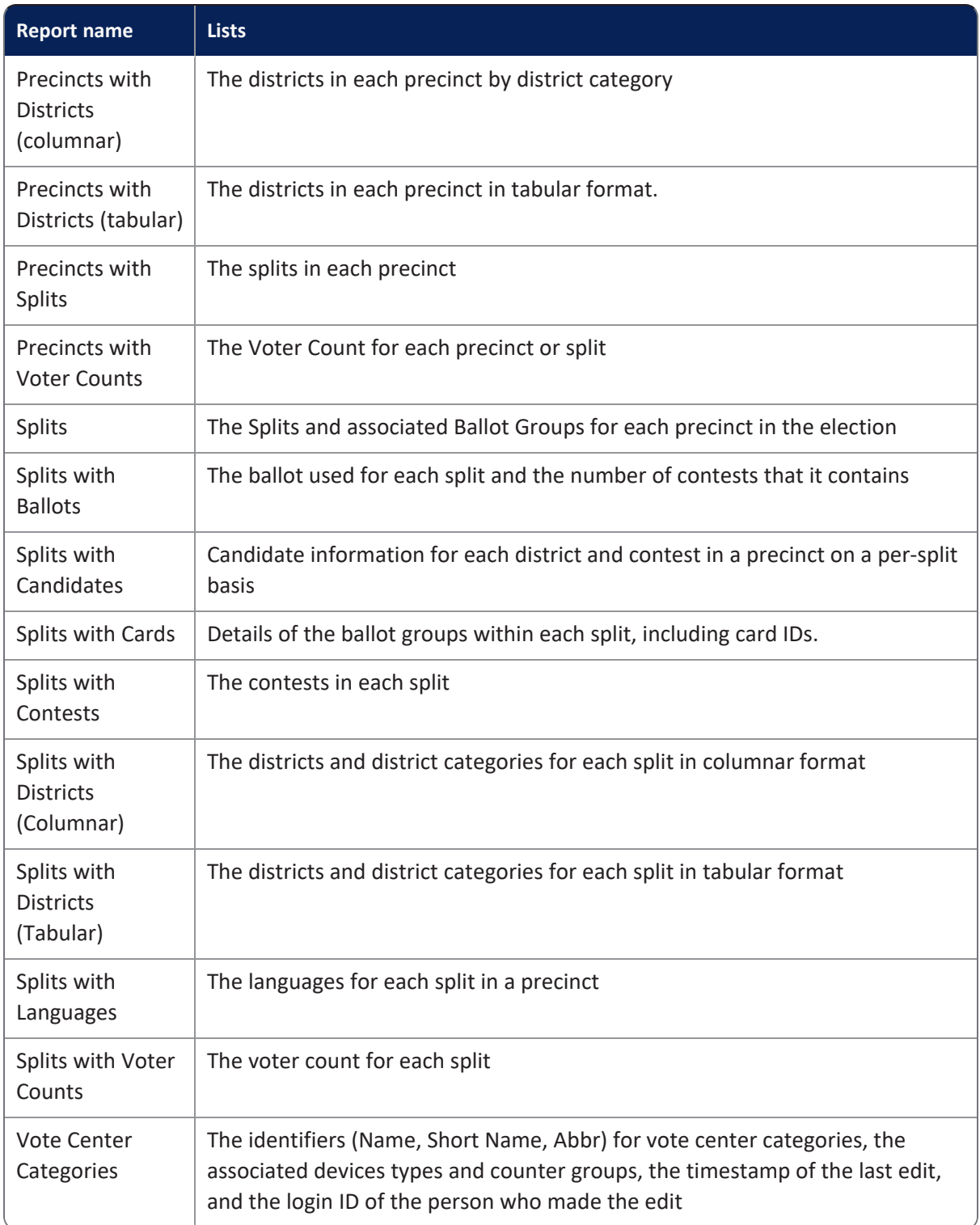

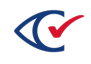

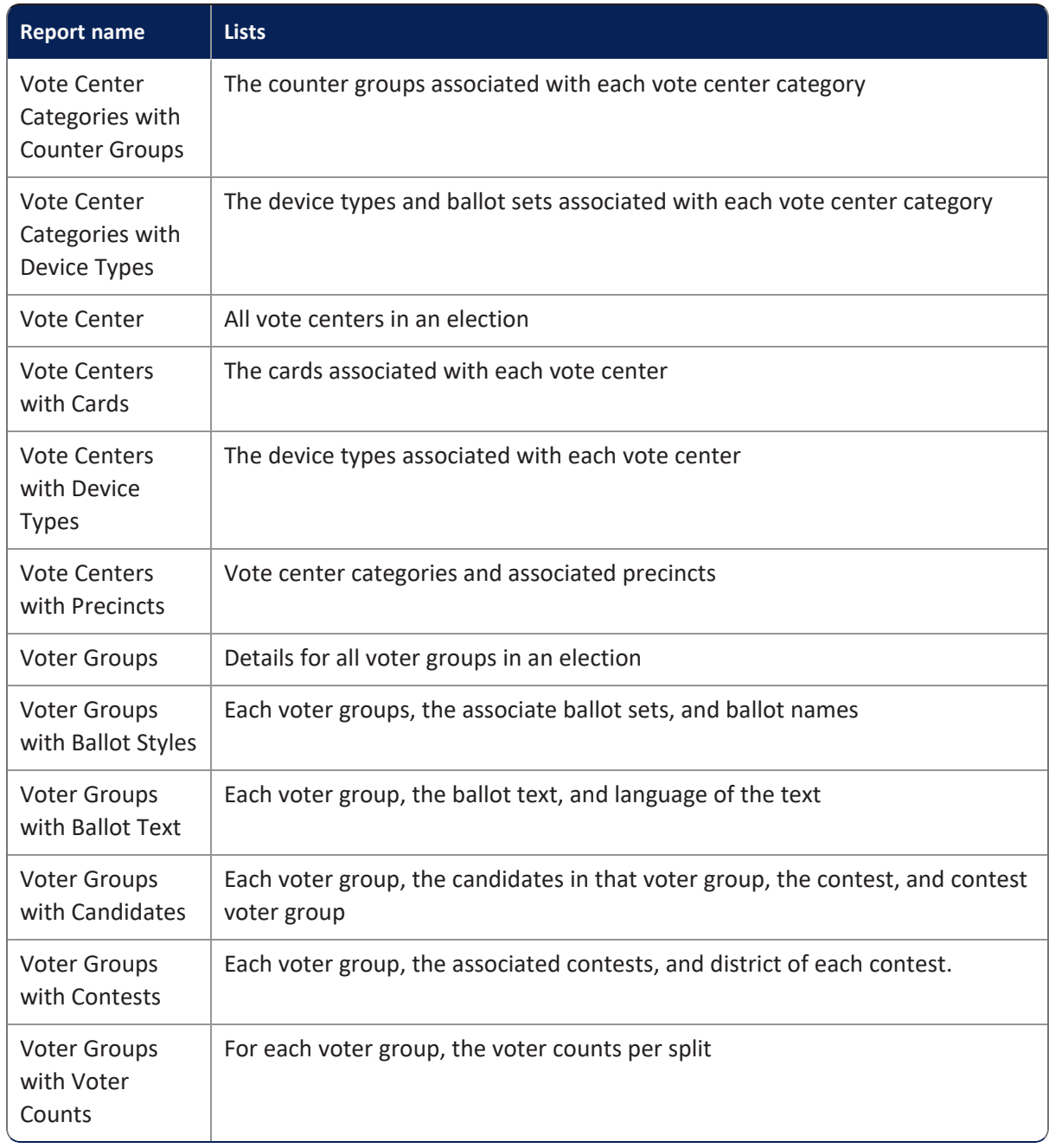

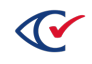

# **Chapter 12. Producing an election**

This chapter describes the tasks for producing an election.

# **12.1 Exporting a ballot definition file (BDF or BDFx)**

After generating, proofing, and finalizing the election definition, create the BDF so that you can load the election into ClearCount and ClearCast.

- 1. Ensure that you have generated and laid out the ballot for the election.
- 2. From the Info dialog of an election, click **Export BDF**.

ClearDesign displays the **Export BDF Files** dialog if the election is ready to export ([Figure](#page-231-0) 12- [1\)](#page-231-0).

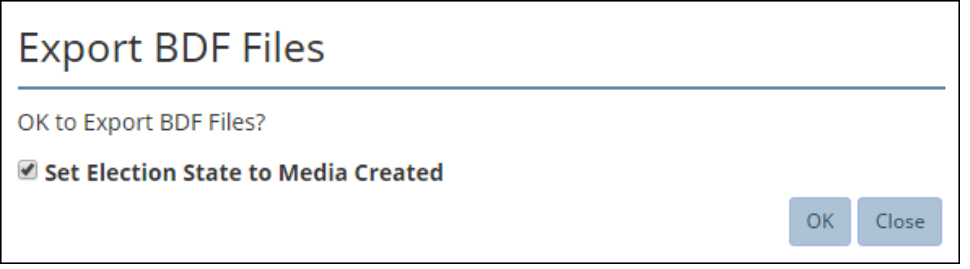

<span id="page-231-0"></span>**Figure 12-1. Export BDF Files dialog**

The message *Not all ballots generated or all cards laid out, cannot export BDF* indicates that the election is not ready to export.

- 3. If desired, deselect the option **Set Election State to Media Created**.
- 4. Click **OK** to export the BDF.

ClearDesign displays a status message while creating the BDF or BDFx.

When the export is complete, the following message appears.

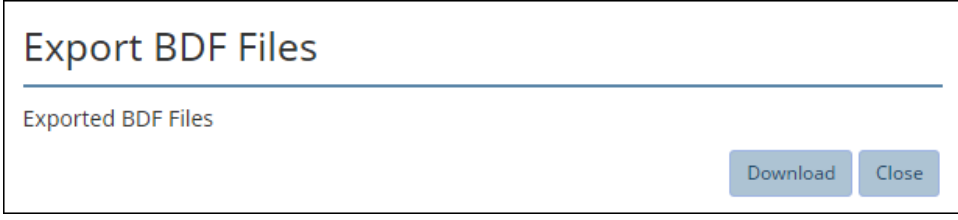

#### **Figure 12-2. Export complete message**

5. Click **Close**.

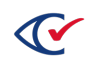

6. To navigate to the location of the BDF zipped archive file, click the link that appears at the bottom of the screen.

The usual location is the Downloads folder in your Windows User folder.

After you generate the BDF, you can copy it to a USB drive that you can load into ClearCount and ClearCast.

### **12.2 Exporting an encrypted accessible definition file (ADFx)**

After generating, proofing, and finalizing the election definition, create the ADF so that you can load the election definition into ClearAccess.

To generate the ADFx:

- 1. Ensure that:
	- Ballots are generated and laid out
	- Passwords are set up and associated with ballot sets
- 2. From the **Info** view of an election, click **Export ADF**.

The Export ADF Files dialog appears if the election is ready to export ([Figure](#page-232-0) 12-3).

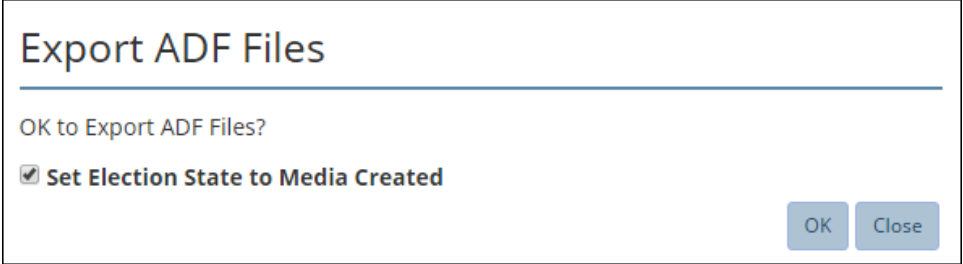

#### <span id="page-232-0"></span>**Figure 12-3. Export ADF Files dialog**

The message *Not all ballots generated or all cards laid out, cannot export ADF* indicates that the election is not ready to export.

3. (Optional) Deselect **Set Election State to Media Created**.

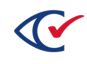

4. Click **OK**.

ClearDesign displays a status message while creating the ADFx.

When the export process is complete, ClearDesign displays the following message ([Figure](#page-233-0) 12- [4\)](#page-233-0).

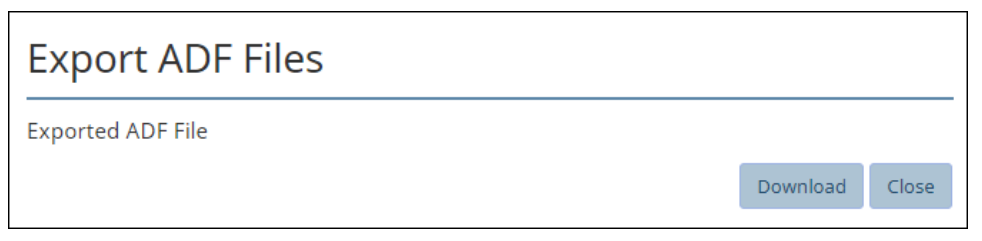

#### <span id="page-233-0"></span>**Figure 12-4. Export complete message**

5. Click **Download**.

ClearDesign displays a progress message as the ADFx archive downloads to the user-specified location for the browser.

- 6. When the Exported ADF message appears, click **Close**.
- 7. To navigate to the location of the ADFx zipped archive file, click the link that appears at the bottom of the screen.

The usual location is Downloads folder in your Windows User folder.

After you export the ADF, you can copy it to a USB drive and load it into ClearAccess.

### **12.3 Printing cards**

One final step in preparing an election is generating a zip file containing all card images.

See "Printing cards" on [page 164](#page-163-0).

You can print the cards locally or send them to a designated printer.

## **12.4 Backing up a finalized election**

After you have finalized an election and generated the BDF and ADF, create a backup of the election.

See "Backing up an [election"](#page-42-0) on page 43

Follow the requirements of your jurisdiction for storing the backup in a secure location.

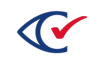

# **Chapter 13. Logs**

This chapter describes ClearDesign logs.

# **13.1 Types of ClearDesign Logs**

ClearDesign maintains the following read-only logs.

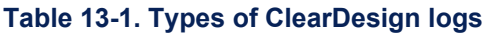

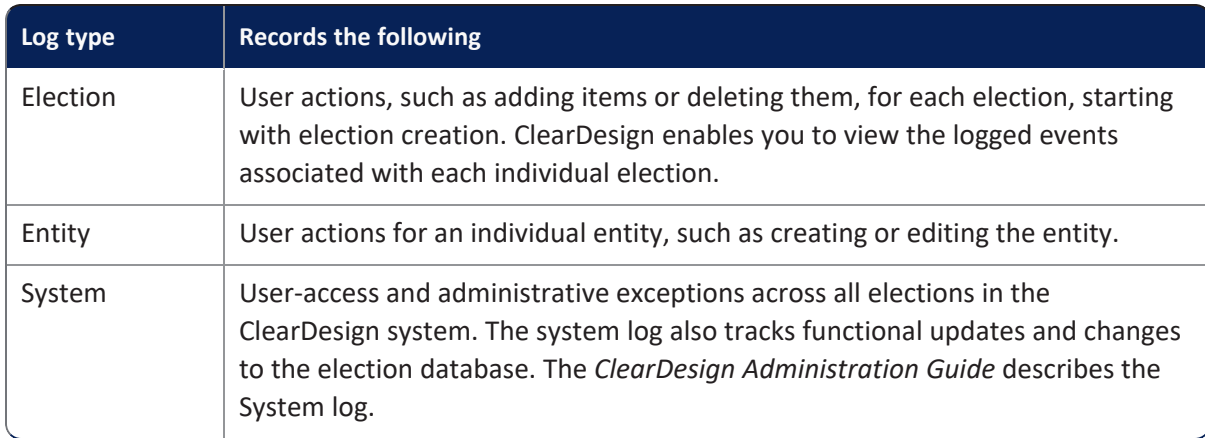

The layout and functionality of all Logs tab are similar.

## **13.2 Permission for viewing logs**

To access ClearDesign logs, the role assigned to your username must have the Log View permission enabled. For information about roles, permissions, and the system log, see the *ClearDesign Administration Guide*.

# **13.3 Viewing a log for an individual election**

This topic assumes that the role assigned to your username has the Log View permission enabled.

To view an election log:

1. From the Administration menu in the navigation page, select **Elections**.

The Election tab appears in the content pane.

- 2. From the Elections view, click to select an individual election.
- 3. Do one of the following:
	- <sup>l</sup> From the Administration menu in the navigation pane, select **Logs**.
	- From the content pane, select the Logs tab.

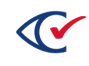

The Logs tab for the selected election appears in the content pane. [Figure](#page-235-0) 13-1 shows an example of the top portion of the Logs tab for an election. The Log tab is a list view where each row represents is an event record.

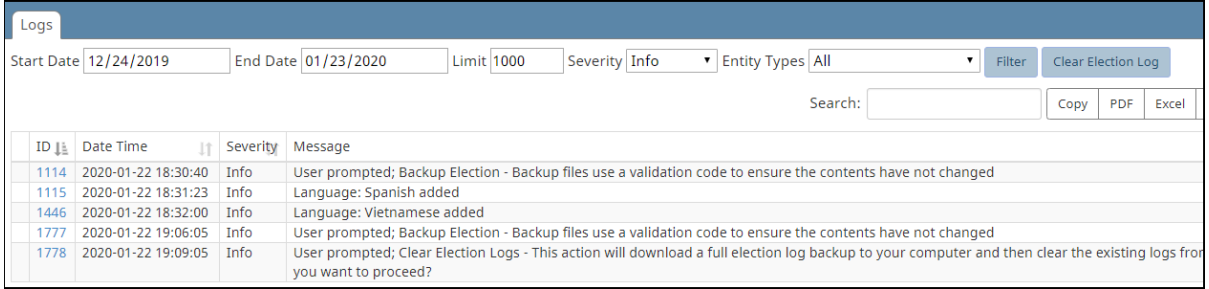

#### <span id="page-235-0"></span>**Figure 13-1. Election log (partial view)**

#### **Buttons available from the Election log**

As with all list views, you can use the buttons at the top of the screen to

- Show or hide columns
- Copy or print the contents
- Export the contents to a PDF, Excel, or CSV file

#### **Backing up and clearing the election log**

To back up and clear the election log, click **Clear Election Log**.

ClearDesign displays the following dialog ([Figure](#page-235-1) 13-2).

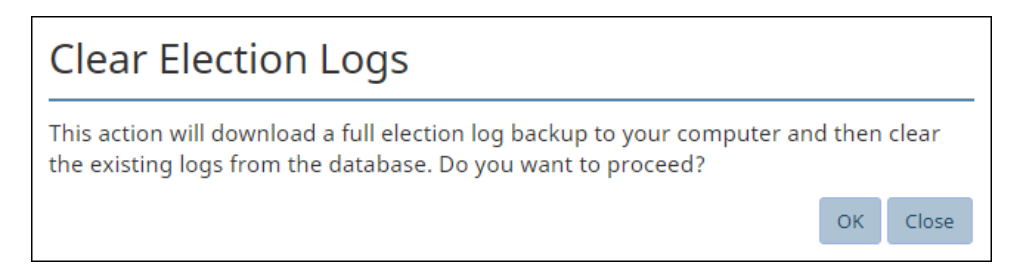

#### <span id="page-235-1"></span>**Figure 13-2. Clear Election Log dialog**

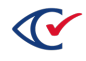

## **13.4 Viewing an entity-specific log**

An entity-specific log shows only event records specific to the current entity. The formats of an entity-specific log, the system log, and the election log are similar.

To view the log for a specific entity:

- 1. Display the view for the desired entity type.
- 2. From the view for the desired entity type, click the **Name** cell of the desired entity.

ClearDesign displays the Info tab for the desired entity.

3. From the Info tab of the entity, click the Logs tab.

For example, suppose that you want to view the log for a voter group called Republican. Follow these steps:

- 1. Display the Voter Groups view.
- 2. Click the **Name** cell "Republican" from the Voter Groups view.

ClearDesign displays the Info tab for the Republican voter group.

3. From the Info view of the Republican voter group, click the Log tab.

ClearDesign displays a log like the example in [Figure](#page-236-0) 13-3.

| Contests   Candidates   Voter Counts   Logs  <br>Info |    |                     |                                         |                                 |                             |                              |  |
|-------------------------------------------------------|----|---------------------|-----------------------------------------|---------------------------------|-----------------------------|------------------------------|--|
|                                                       |    |                     |                                         | Search:                         | CSV<br>PDF<br>Excel<br>Copy | Print<br>Show / hide columns |  |
| ID                                                    | Ŀ. | <b>Date Time</b>    | <b>Severity</b>                         | <b>Message</b>                  |                             | <b>User Name</b>             |  |
| 383                                                   |    | 2018-11-19 13:03:19 | Info<br>Voter Group: Republican added   |                                 |                             | admin@loeS                   |  |
| 419                                                   |    | 2018-11-20 12:45:35 | Info                                    | Voter Group: Republican updated |                             |                              |  |
| 423                                                   |    | 2018-11-20 12:46:01 | Voter Group: Republican updated<br>Info |                                 |                             | admin@loeS                   |  |
| 424                                                   |    | 2018-11-20 12:46:29 | Info                                    | Voter Group: Republican updated |                             | admin@loeS                   |  |

<span id="page-236-0"></span>**Figure 13-3. Example: Log for the Republican voter group**

## **13.5 Filtering log records**

The tab containing a log has several filter fields for displaying events that meet specified criteria. [Table](#page-237-0) 13-2 describes these filter fields. After you fill in the fields, click the **Filter** button to display the desired results.

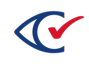

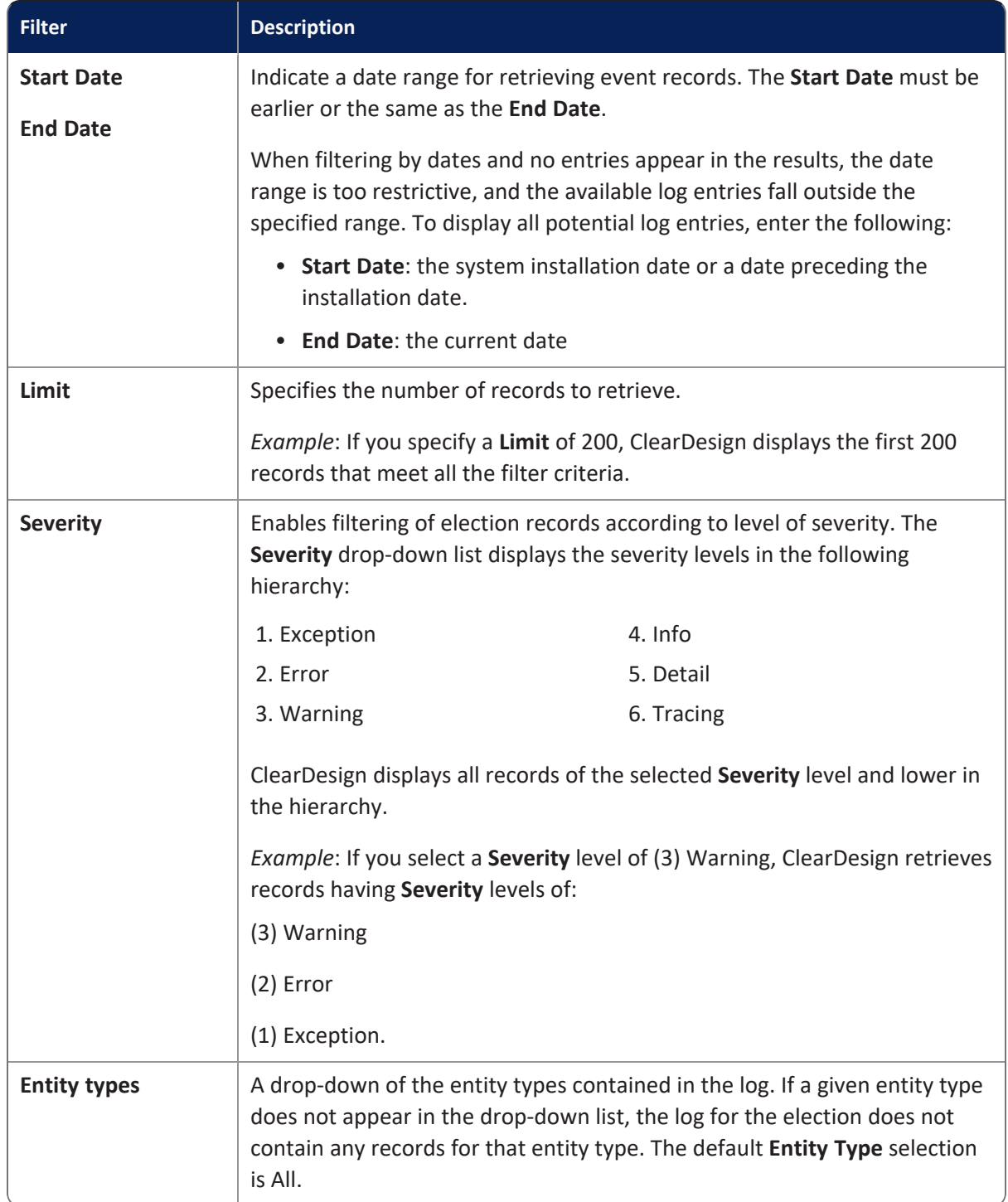

### <span id="page-237-0"></span>**Table 13-2. Filters for log events**

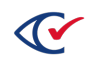

# **13.6 Searching for log records**

The Search field enables you to enter a string. ClearDesign retrieves records containing the specified string.

*Example*: Enter the string **undervote** to retrieve all records containing this string.

# **13.7 Printing, copying, and saving a log**

Use the standard buttons in the top corner of the screen to copy, print, or save a log in a format such as PDF, Excel, or CSV. For an explanation of these buttons, see ["Buttons](#page-25-0) in the top right corner of a list view" on [page 26.](#page-25-0)

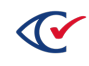

# **Appendix A. Supported data import formats**

ClearDesign supports the following data-import formats.

• Ballot definition file (BDF and BDFx), which is a Clear Ballot-proprietary format

Import a BDF only to verify election data. Do not use the BDF as the basis for developing a new election.

- Colorado SCORE system (GEMS standard import)
- Global Election Management Systems (GEMS)
- North Carolina Statewide Elections Information Management System (SEIMS)
- Ohio format
- Oregon OCVR (Unity format)
- Vermont State Export
- Washington Election Information Managements Systems (EIMS) format

For details on the formats for the state of Washington, contact the state election officials.

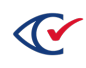

# **Appendix B. Common attributes of entities**

<span id="page-240-0"></span>Entity definitions in ClearDesign use a common set of attributes. The values of the common attributes are user-defined fields for each instance of an entity. [Table](#page-240-0) B-1 lists and defines the common attributes of entities.

#### **Table B-1. Common attributes of entities**

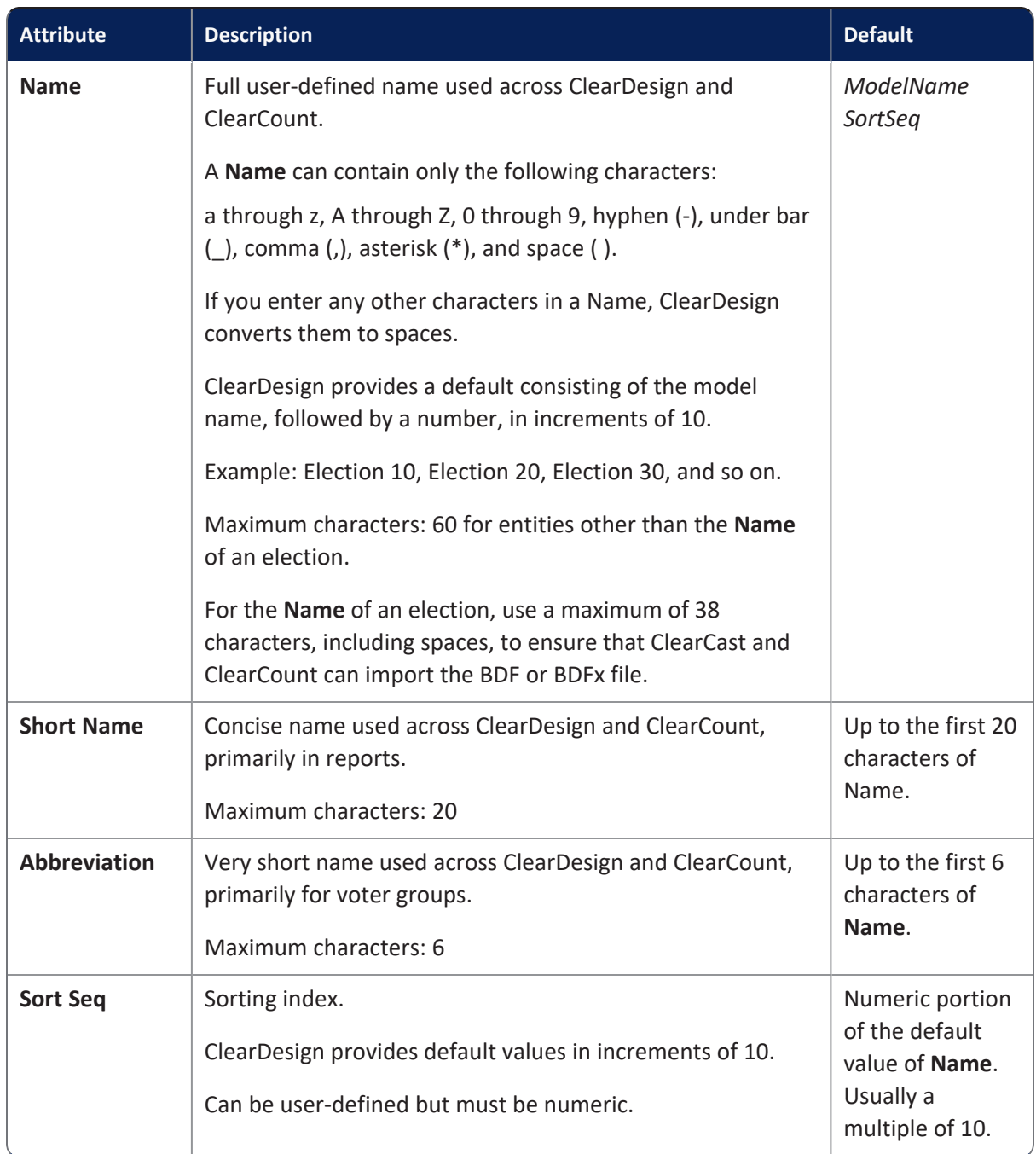

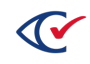

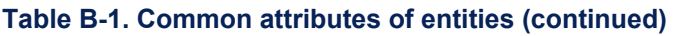

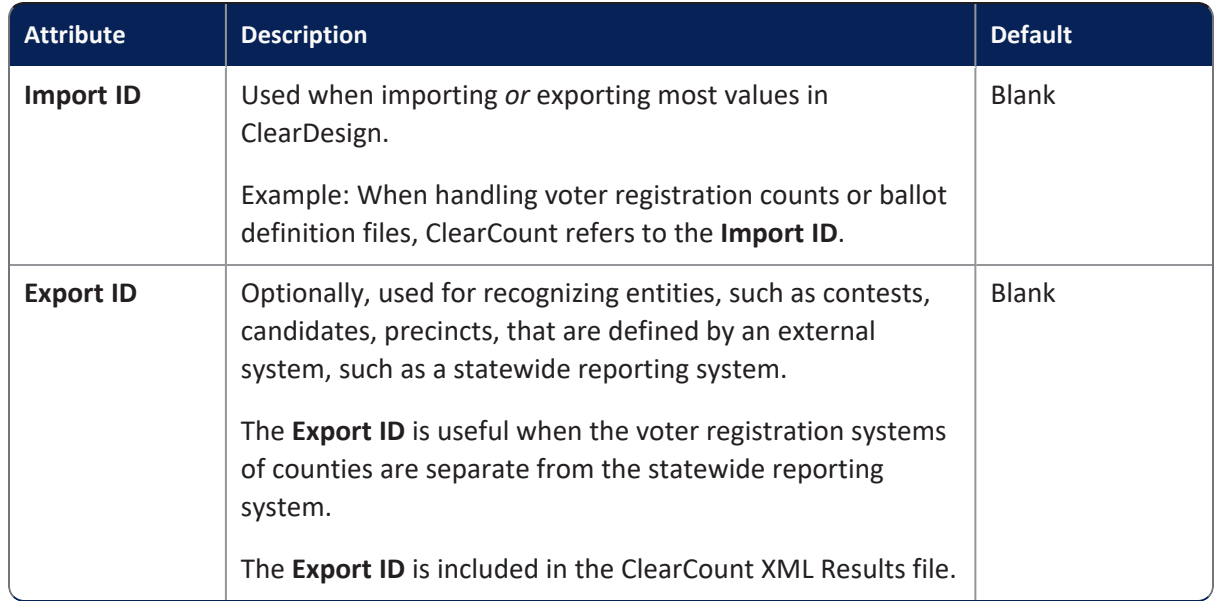

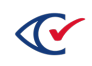

# **Appendix C. Formatting toolbar: Ballot Text editor**

# **C.1 Dialogs containing a ballot text editor.**

This topic describes the formatting toolbar of the Ballot Text editor. The Ballot Text editor enables you to enter and format text that appears on a ballot to identify the entity.

Example: The ballot text associated with a voter group identifies a political party, such as "Democratic".

The Ballot Text editor contains a tab for each language in the election.

<span id="page-242-0"></span>The dialogs of the entities listed in [Table](#page-242-0) C-1 contain a Ballot Text editor.

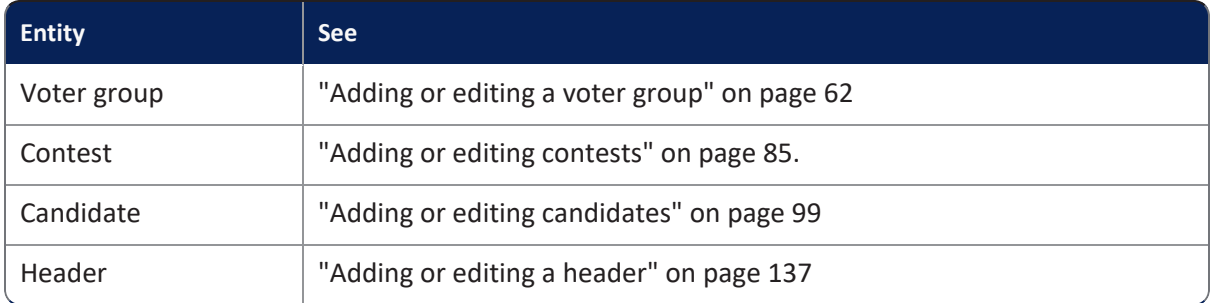

#### **Table C-1. Dialogs of entities that contain a Ballot Text editor**

## **C.2 Location, position, and appearance of the formatting toolbar**

The Ballot Text editor has a formatting toolbar that is similar to those found in many word processing applications. The formatting toolbar appears directly above the field where you enter text.

[Figure](#page-242-1) C-1 shows the formatting toolbar.

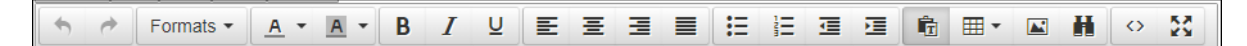

#### <span id="page-242-1"></span>**Figure C-1. Formatting toolbar of the Ballot Text editor**

As you move your mouse over each icon in the formatting toolbar, ClearDesign displays a caption that identifies the associated formatting option.

If you are familiar with word processing, you can skip this topic or use it as a reference source for checking formatting details.

The remainder of this topic describes each option on the formatting toolbar.

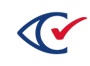

# **C.3 Formatting options**

<span id="page-243-0"></span>[Table](#page-243-0) C-2 lists the options as they appear from left to right in the toolbar of the Ballot Text editor.

**Table C-2. Ballot Text editor: toolbar formatting options**

| <b>Icon</b>  | <b>Description</b>                                             |
|--------------|----------------------------------------------------------------|
|              | Undo the last change.                                          |
| Ò            | Redo the last change.                                          |
| Formats menu | See "Formats menu" on page 246.                                |
|              | Choose the color of the currently selected text.               |
|              | Choose the background color for the currently selected text.   |
| В            | Make the currently selected text bold.                         |
| Ι            | Italicize the currently selected text.                         |
| ⊻            | Underline the currently selected text.                         |
| ≣            | Left-align the current paragraph.                              |
| 亖            | Center the current paragraph.                                  |
| ≣            | Right-align the current paragraph.                             |
|              | Justify the current paragraph.                                 |
| ιΞ           | Format the currently selected paragraphs as a bulleted list.   |
| 辷            | Format the currently selected paragraphs as a numbered list.   |
| 编            | Decrease the indentation of the currently selected paragraphs. |

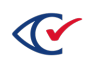

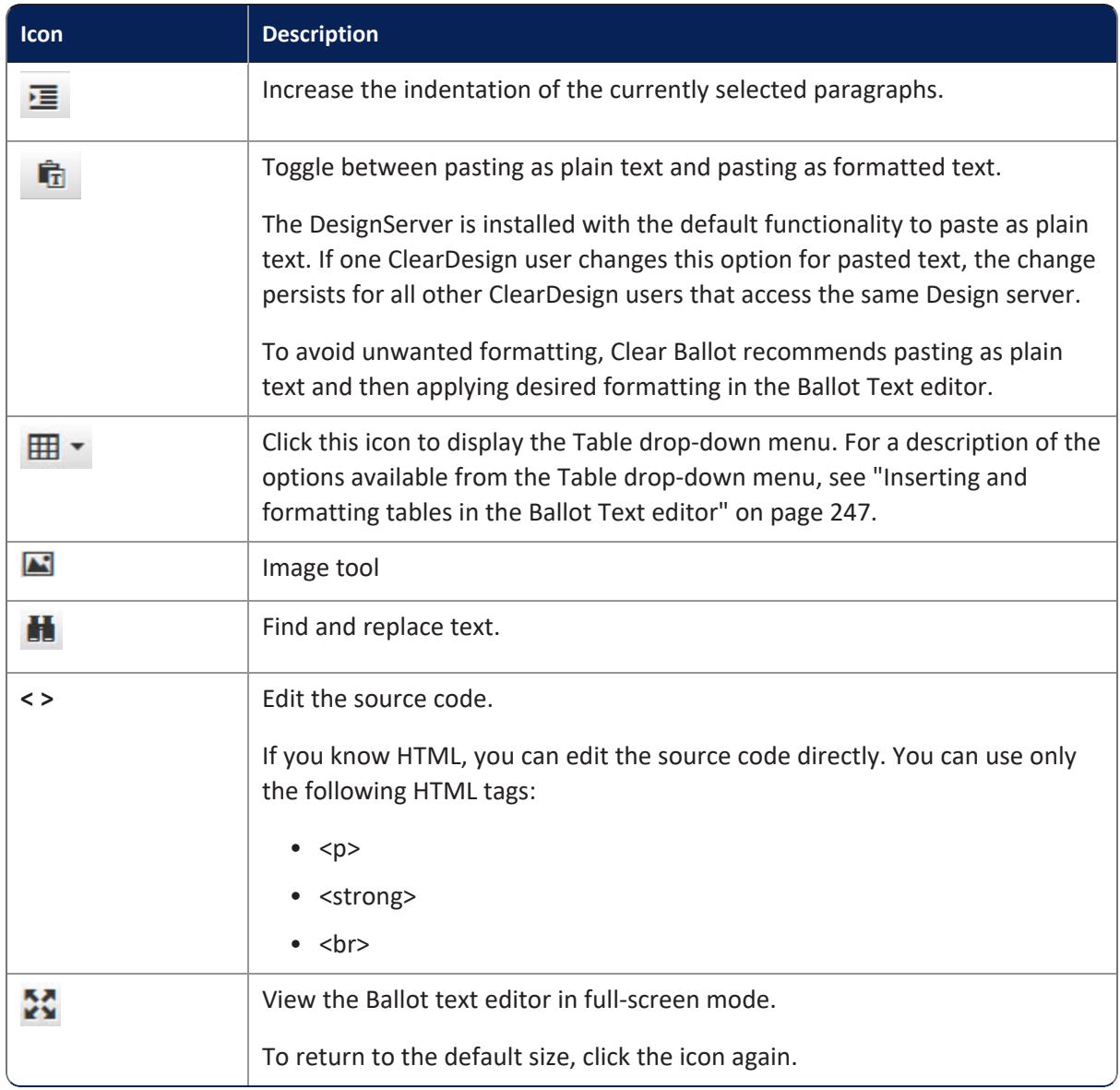

### **Table C-2. Ballot Text editor: toolbar formatting options (continued)**

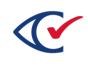

# <span id="page-245-0"></span>**C.4 Formats menu**

The Formats menu ([Figure](#page-245-1) C-2) in the toolbar of the Ballot text editor contains options that determine how text appears. To use the Formats menu, select (highlight) the desired text or paragraph and select one of the options listed in [Table](#page-245-2) C-3.

If you know HTML and CSS, you are not limited to the options available from the Formats menu. You can edit the markup for the HTML and CSS style specifiers directly by clicking the **<>** selection for the tool bar.

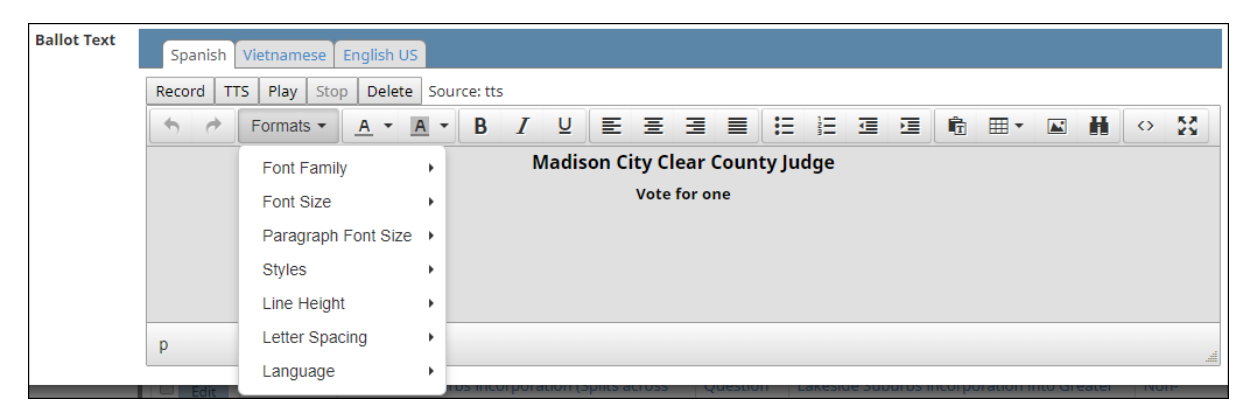

#### <span id="page-245-2"></span><span id="page-245-1"></span>**Figure C-2. Formats menu**

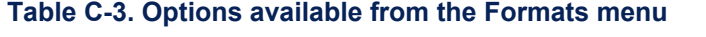

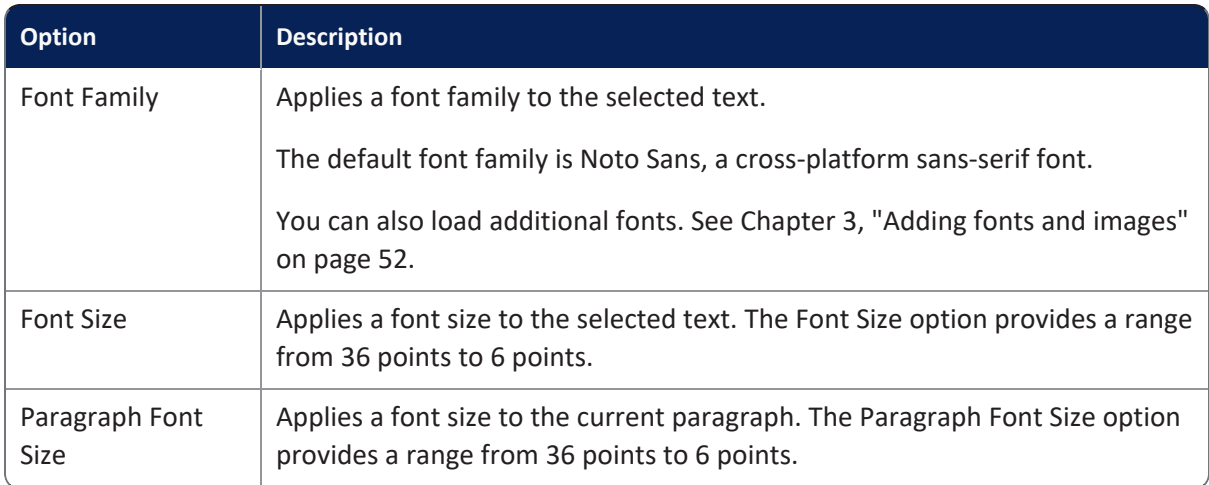

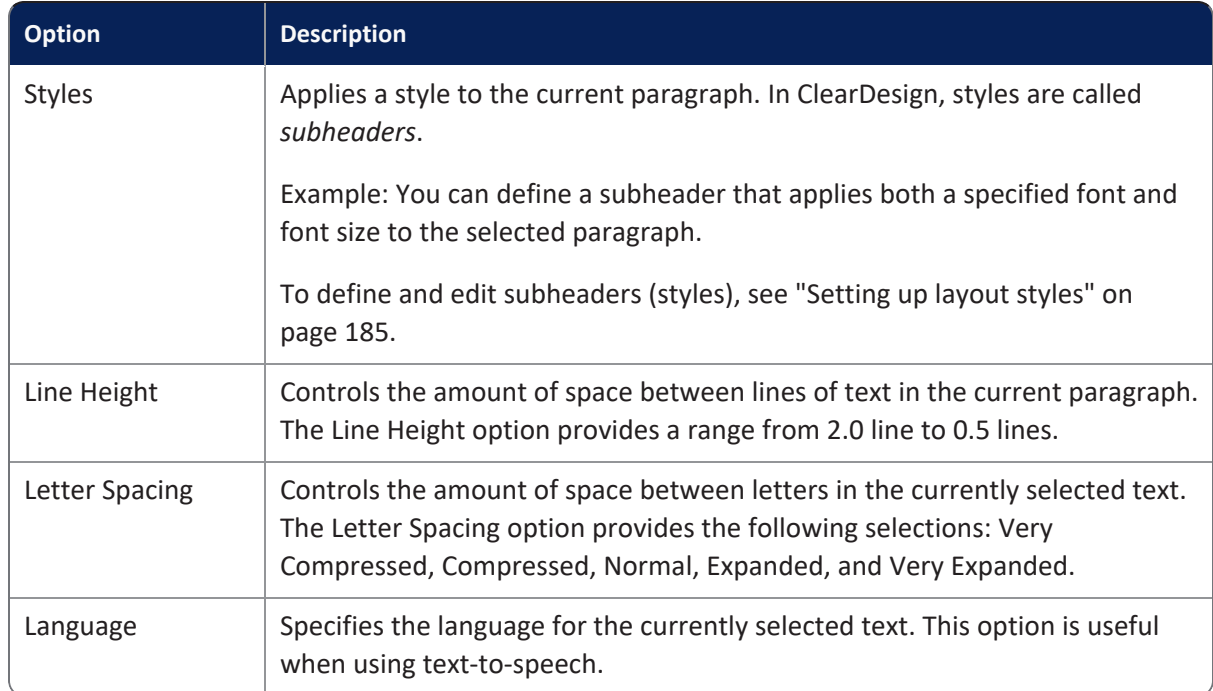

#### **Table C-3. Options available from the Formats menu (continued)**

# <span id="page-246-0"></span>**C.5 Inserting and formatting tables in the Ballot Text editor**

The Ballot Text editor enables you to edit and edit tables. Tables provide a grid for positioning and aligning text and images.

The following guidelines apply to tables:

- <sup>l</sup> Any measurement parameters, such as **Width**, **Height**, **Border**, and **Cell Padding**, are in pixels.  $(96 \text{ px} = 1 \text{ in}; 38 \text{ px} = 1 \text{ cm}).$
- <sup>l</sup> All color parameters, such as **Border Color** and **Background Color**, and require valid HTML color names or hex codes.
- <sup>l</sup> If you know HTML, you can click the source code icon (**< >**) to format and edit a table.
- Do not use any of the table-alignment properties. ClearDesign sets the table to match the width of containing header. Setting the table-alignment properties of a table in header can result in undesirable formatting of the printed ballot.

### **C.5.1 Inserting tables**

To insert a table:

- 1. In the Ballot Text editor, position the cursor in the location where you want the table to appear.
- 2. Click the Table icon and select **Insert Table**.

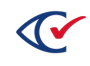

The table-size grid appears.

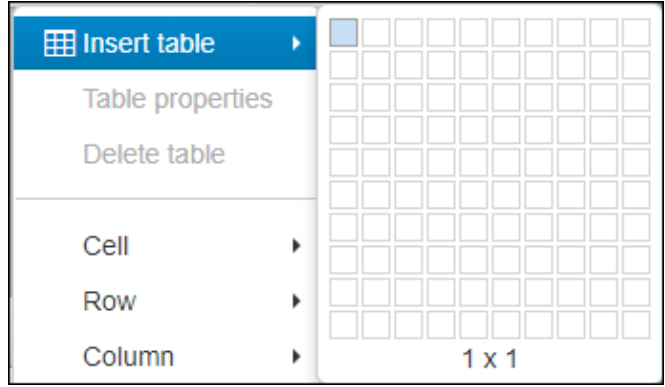

**Figure C-3. Ballot Text editor, table sizing grid**

3. In the grid, highlight the required columns and rows.

Used the table formatting options describes in the remainder for this topic to format the table according to your requirements.

### **C.5.2 Setting table properties**

Table properties control attributes, such as measurements and colors.

To set table properties:

- 1. In the Ballot Text editor, click to select the table that you want to format.
- 2. Click the Table icon and select **Table properties**.

ClearDesign displays the Table properties dialog [\(Figure](#page-247-0) C-4). The General tab is selected.

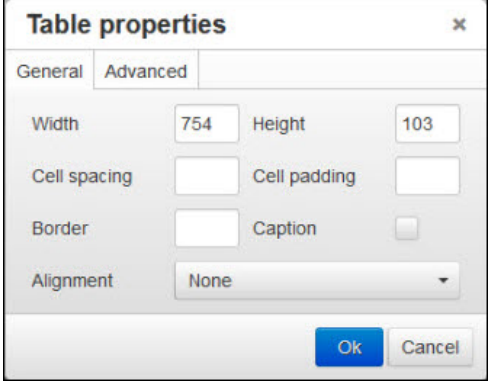

<span id="page-247-0"></span>**Figure C-4. Table properties dialog: General tab**

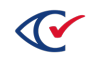

<span id="page-248-0"></span>3. From the **General** tab, set any of the properties listed in [Table](#page-248-0) C-4.

#### **Table C-4. Table Properties: General**

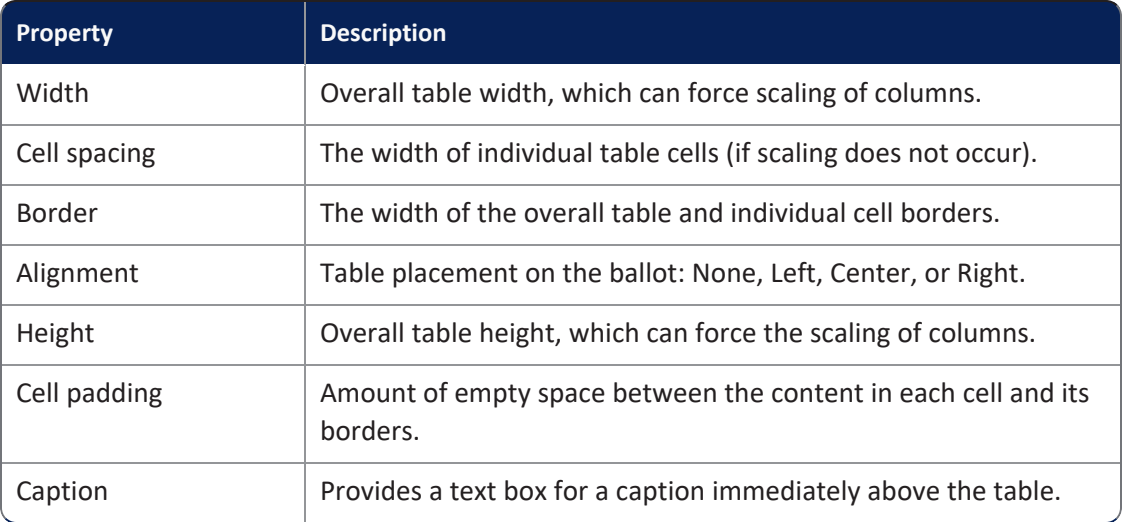

4. Click the Advanced tab ([Figure](#page-248-1) C-5).

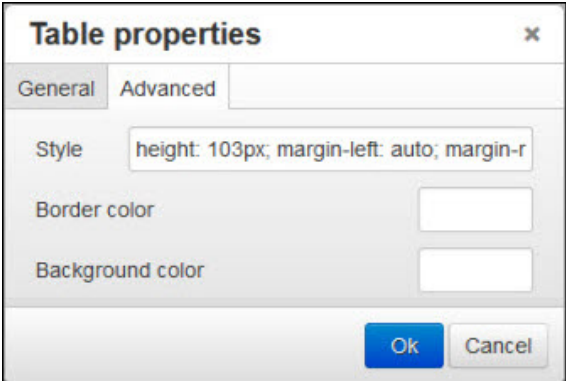

#### <span id="page-248-1"></span>**Figure C-5. Table properties dialog: Advanced tab**

<span id="page-248-2"></span>5. Set any combination of the Advanced properties listed in [Table](#page-248-2) C-5.

#### **Table C-5. Table properties: Advanced**

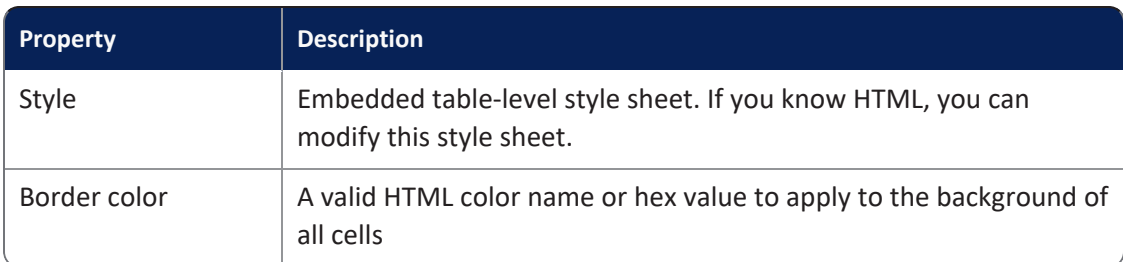

6. Click **OK**.

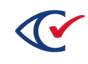

### **C.5.3 Resizing tables manually**

To resize a table manually:

1. In the Ballot Text editor, click the table to select it.

Small squares appear around the perimeter of the table.

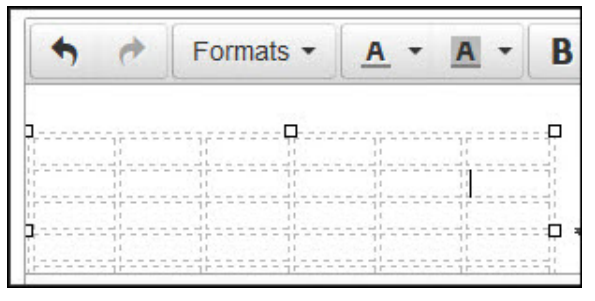

**Figure C-6. Selecting a table to resize it**

- 2. Hover over one of these squares until the cursor turns into a double-headed arrow.
- 3. Click and drag the table to the desired size.
- 4. Release the mouse button.

### **C.5.4 Deleting a table**

To delete a table:

- 1. In the Ballot Text editor, click to select the desired table.
- 2. Click the Table icon and select **Delete table**.

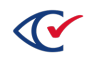

### **C.5.5 Setting table cell properties**

To set the properties of a selected table cell:

- 1. In the Ballot Text editor, select the table cell or group of cells that you want to modify.
- 2. Click the **Table** icon and select **Cell** > **Cell Properties**.

ClearDesign displays the Cell properties dialog. The General tab is selected.

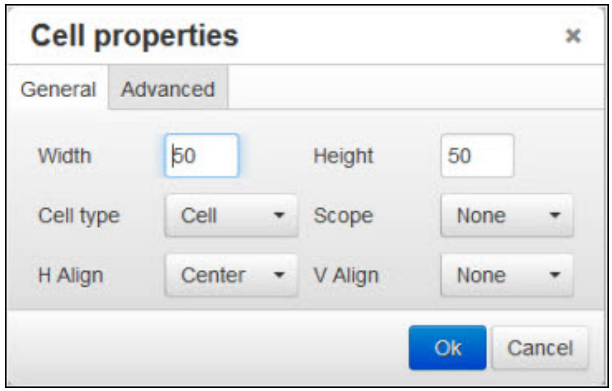

#### **Figure C-7. Cell properties dialog, General tab**

<span id="page-250-0"></span>3. On the **General** tab, set any of the desired properties listed in [Table](#page-250-0) C-6.

#### **Table C-6. Cell properties: General tab**

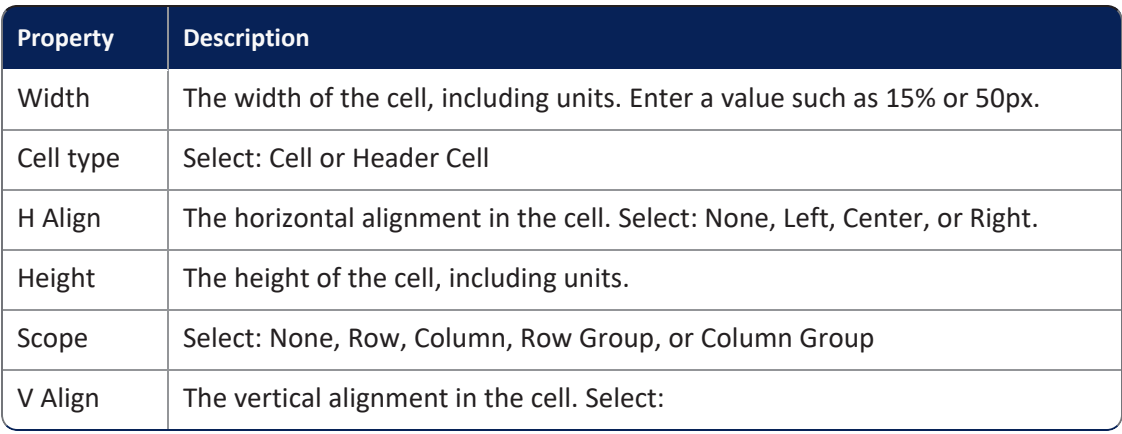

4. Click the **Advanced** tab [\(Figure](#page-251-0) C-8 on page 252).

|              | <b>Cell properties</b>                              |        |  |  |  |
|--------------|-----------------------------------------------------|--------|--|--|--|
| General      | Advanced                                            |        |  |  |  |
| Style        | width: 50px; height: 50px; text-align: left; vertic |        |  |  |  |
| Border color |                                                     |        |  |  |  |
|              | <b>Background color</b>                             |        |  |  |  |
|              | Ok                                                  | Cancel |  |  |  |

<span id="page-251-0"></span>**Figure C-8. Cell Properties dialog: Advanced tab**

<span id="page-251-1"></span>5. On the Advanced tab, set any of the desired properties listed in [Table](#page-251-1) C-7.

**Table C-7. Cell properties: Advanced tab**

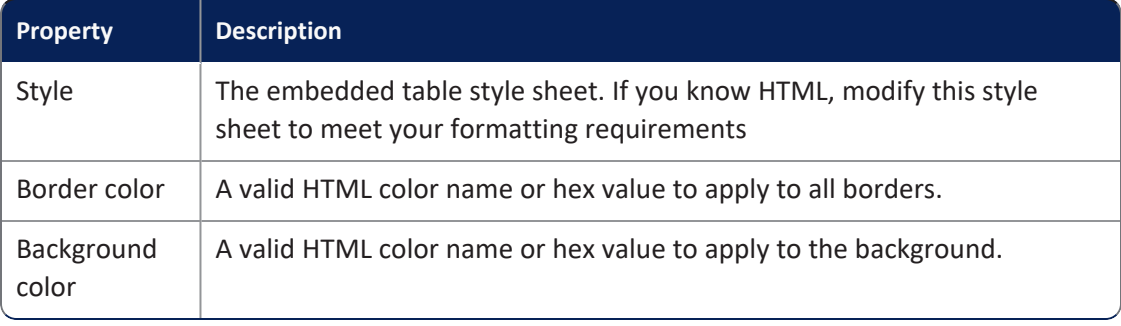

6. Click **OK**.

### **C.5.6 Merging table cells**

To merge table cells:

- 1. In the Ballot Text editor, select the cells that you want to merge.
- 2. Click the Table icon and select **Cell > Merge cells**.

ClearDesign merges the selected cells.

3. Click **Save**.

### **C.5.7 Splitting table cells**

To split a table cell in the Ballot Text editor:

- 1. Select the cell to split.
- 2. Click the **Table** menu and choose **Cell > Split cell**.

ClearDesign splits the selected cell.

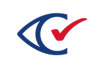
## **C.5.8 Editing table row properties**

To edit the properties of a selected row:

- 1. In the Ballot Text editor, select the desired table row.
- 2. Click the Table icon and select **Row > Row properties**.

The **Row properties** dialog appears. The General tab appears selected.

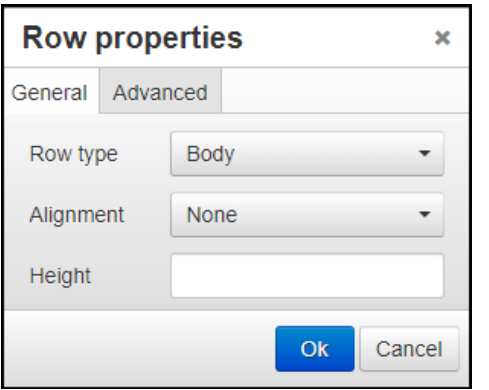

### **Figure C-9. Row properties dialog: General tab**

<span id="page-252-0"></span>3. Set any desired properties listed in [Table](#page-252-0) C-8.

### **Table C-8. Row properties: General**

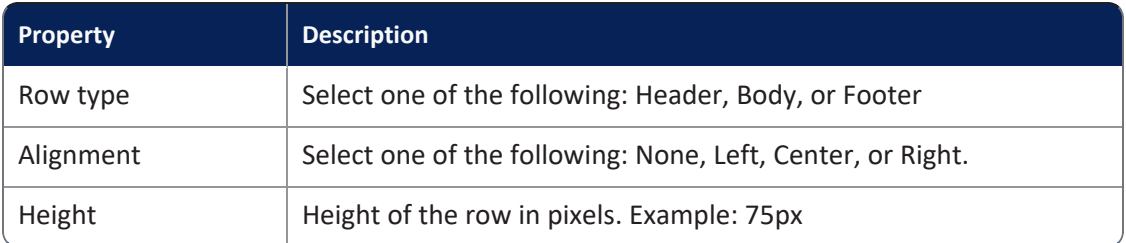

#### 4. Click the **Advanced** tab.

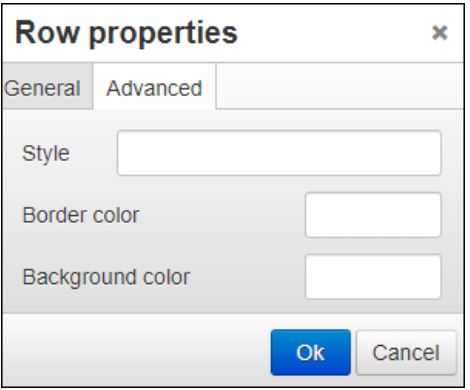

**Figure C-10. Row properties: Advanced tab**

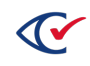

- 5. Set any combination of the following:
	- **Style**—Summarizes the existing row styles.
	- **Border color**—Valid HTML color name for the border around the row.
	- **Background color**—Valid HTML color name for the background of the row, expressed by name.

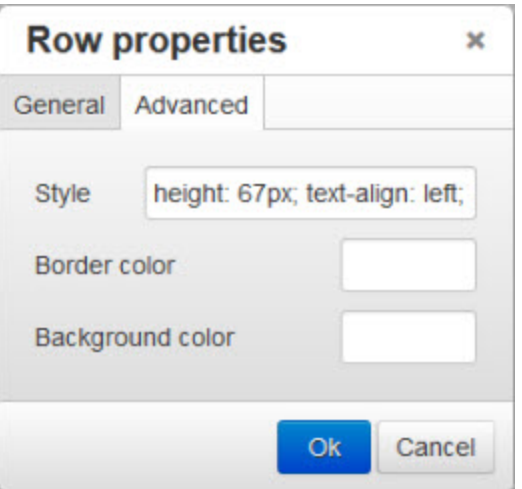

**Figure C-11. Row properties dialog: Advanced tab**

6. Click **OK**.

# **C.5.9 Adding, deleting, or moving table rows**

To add, delete, or move a table row in the Ballot Text editor:

- 1. Select the row that you want to modify.
- 2. Click the Table icon and hover over **Row**.

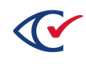

<span id="page-254-0"></span>3. Select one of the options listed in "Row [properties"](#page-254-0) below.

### **Table C-9. Row properties**

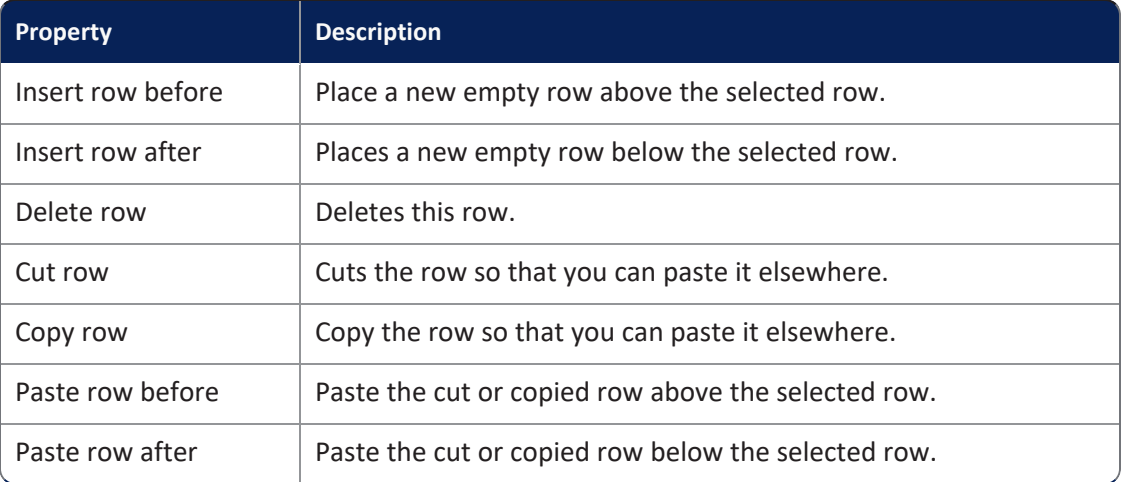

# **C.5.10 Adding or deleting columns**

To add or delete a column:

- 1. In the Ballot Text editor, select the column you want to modify.
- 2. From the **Table** drop-down menu, hover over **Column**.
- 3. Select one of the following menu options:
	- **· Insert Column Before**—Places a new empty column to the left of the selected column.
	- Insert Column After-Places a new empty column to the right of the selected column.
	- **Delete Column**—Deletes the selected column.

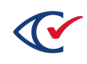